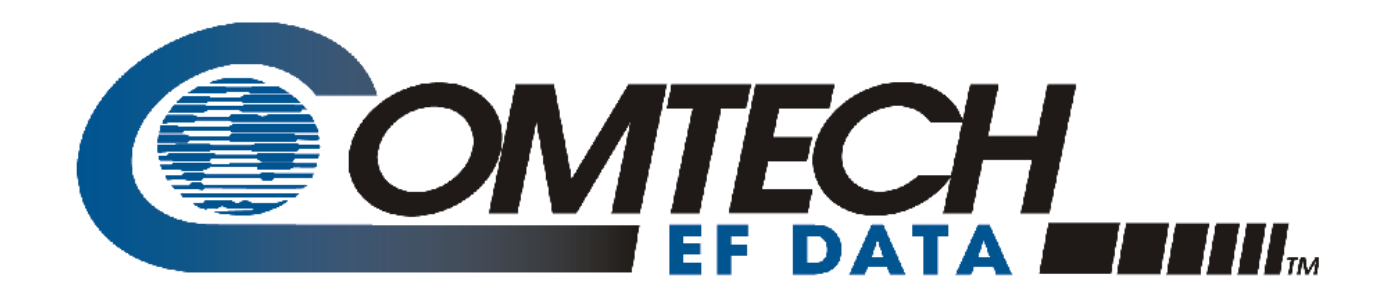

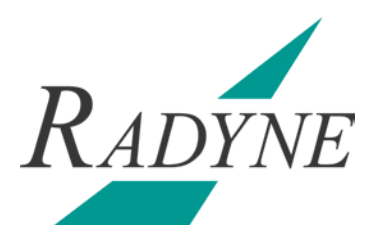

# DM240XR

## High-Speed Digital Modulator

## Installation and Operation Manual

IMPORTANT NOTE: The information contained in this document supersedes all previously published information regarding this product. This manual is subject to change without prior notice.

MN-DM240XR Revision 14

## **Errata A for MN-DM240XR Rev 14**

### *Comtech EF Data Documentation Update*

# **DM240XR**

## **High-Speed Digital Modulator** Installation and Operation Manual

ation contained in this document supersedes all previously published . This manual is subject to change without prior notice.

MN-DM240XR

Revision 14

**Subject:** Update for Optional 10% FAST Roll Off

**Errata Part Number:** ER-DM240XR-EA14 (*Errata documents are not revised)*

**PLM CO Number:** C-0037145

**Comments:** See attached page(s). The new information will be included in the next released revision of the manual.

#### DM240XR High-Speed Digital Modulator **User Interfaces**

MN-DM240XR **Revision 14** 

ROLL OFF: {0.35, 0.25, 0.20}, Optional 10% FAST

Changes the Spectrum Roll Off

#### PILOT SYMBOLS: {ON, OFF}

Physical layer pilot symbols. Displayed only in DVB-S2 related network spec.

#### GOLD SEQ N: {0 - 262142}

Gold code sequence index. Displayed only in DVB-S2.

#### LAST RATE CTRL: {SYMBOL RATE, DATA RATE, AUTO}

Indicates the rate (symbol or data) that is maintained when associated parameters (i.e. Modulation, Inner FEC Code Rate, Terr Framing) are changed. For example, if the Last Rate Control is set to "Symbol Rate" and the modulation is subsequently changed, the system will attempt to maintain the same symbol rate by adjusting the data rate. If the Last Rate Control is set to "Data Rate" and the modulation is subsequently changed, the system will attempt to maintain the same data rate by adjusting the symbol rate.

The "Auto" Setting of Last Rate Control causes the last explicitly changed rate (symbol or data) to be maintained when associated parameters are changed. For example, if the last rate control is set to "Auto" and the Data Rate is subsequently explicitly changed, any subsequent changes to Modulation or Inner FEC Rate would cause the symbol rate to be adjusted in order to maintain the Data Rate.

#### EQ ENABLE: {Enable, Disable}

Allows the DM240XR Modulator to implement the AutoEQ™ coefficient values as specified by the EQ Select.

#### EQ SELECT: None, User Specified Name}

Allows the DM240XR Modulator to select the stored AutoEQ™ coefficient file to be implemented. Up to 32 User Nameable storage locations are available.

#### RXIF: {950 - 2050 MHz}

Sets the receive input center frequency for the AutoEQ™ Interface Card. This programmed frequency must be within + 25 kHz of the actual desired system downlink center frequency to insure proper acquisition.

**MSE: {Value}** 

#### MN-DM240XR **Revision 14**

**Technical Specifications** 

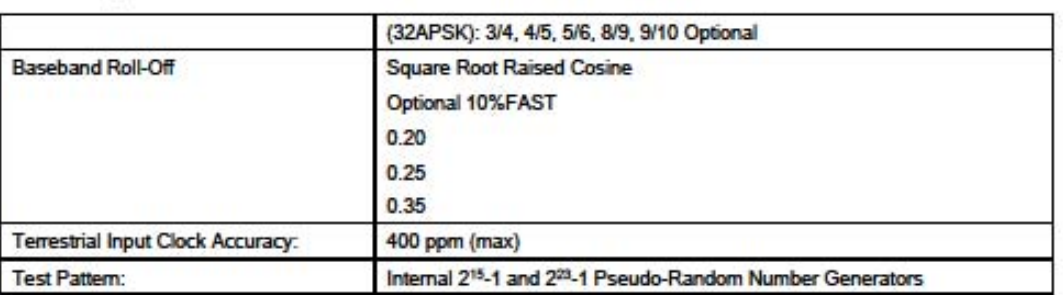

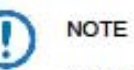

Consult Factory on ACM & VCM, Multiple Transport Streams and Generic Transport Streams Input Stream Synchronizer & Null Packet Deletion.

#### $7.3.3$ DVB-S2-ACM (Normative Features with Single Transports streams)

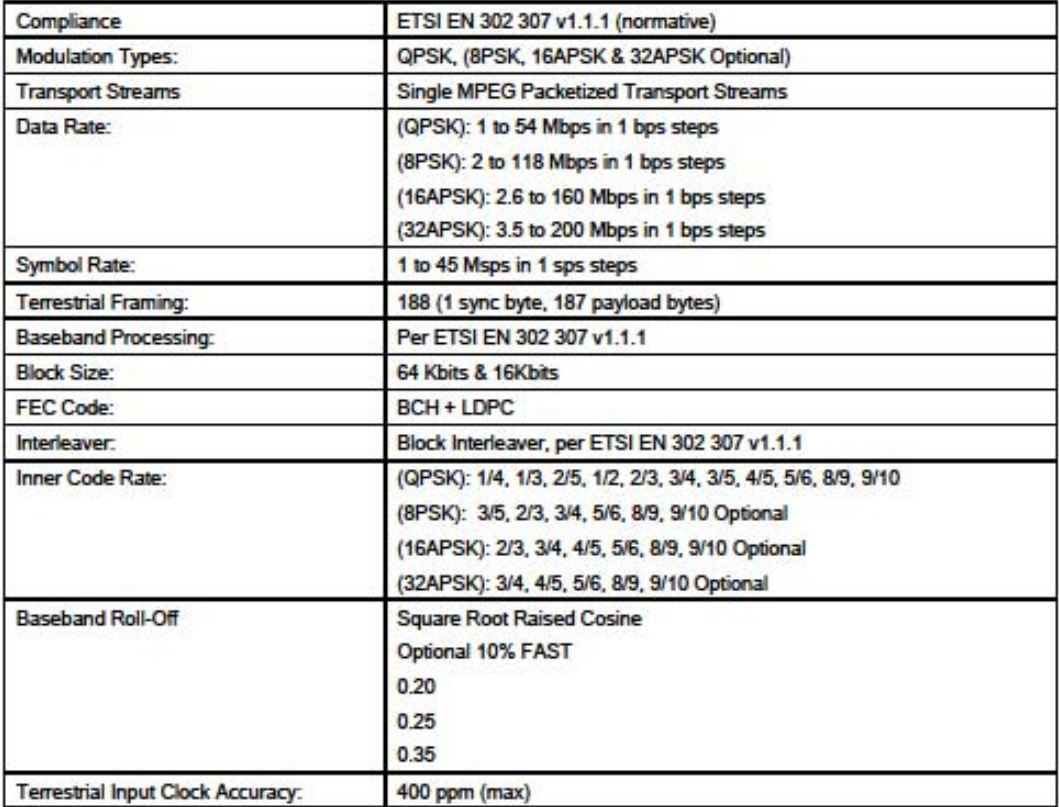

#### MN-DM240XR **Revision 14**

**Technical Specifications** 

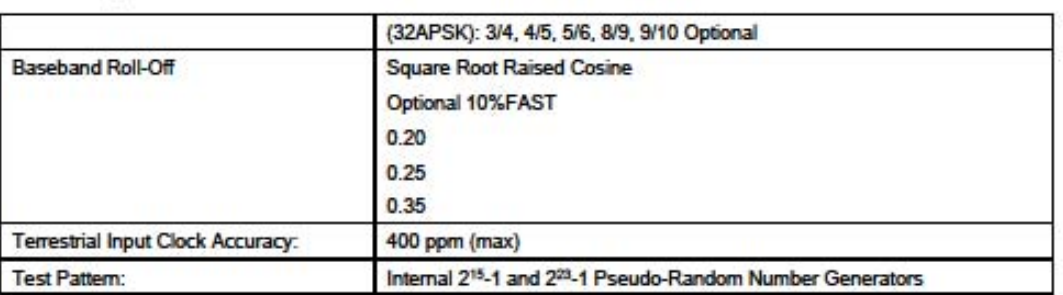

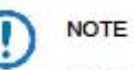

Consult Factory on ACM & VCM, Multiple Transport Streams and Generic Transport Streams Input Stream Synchronizer & Null Packet Deletion.

#### $7.3.3$ DVB-S2-ACM (Normative Features with Single Transports streams)

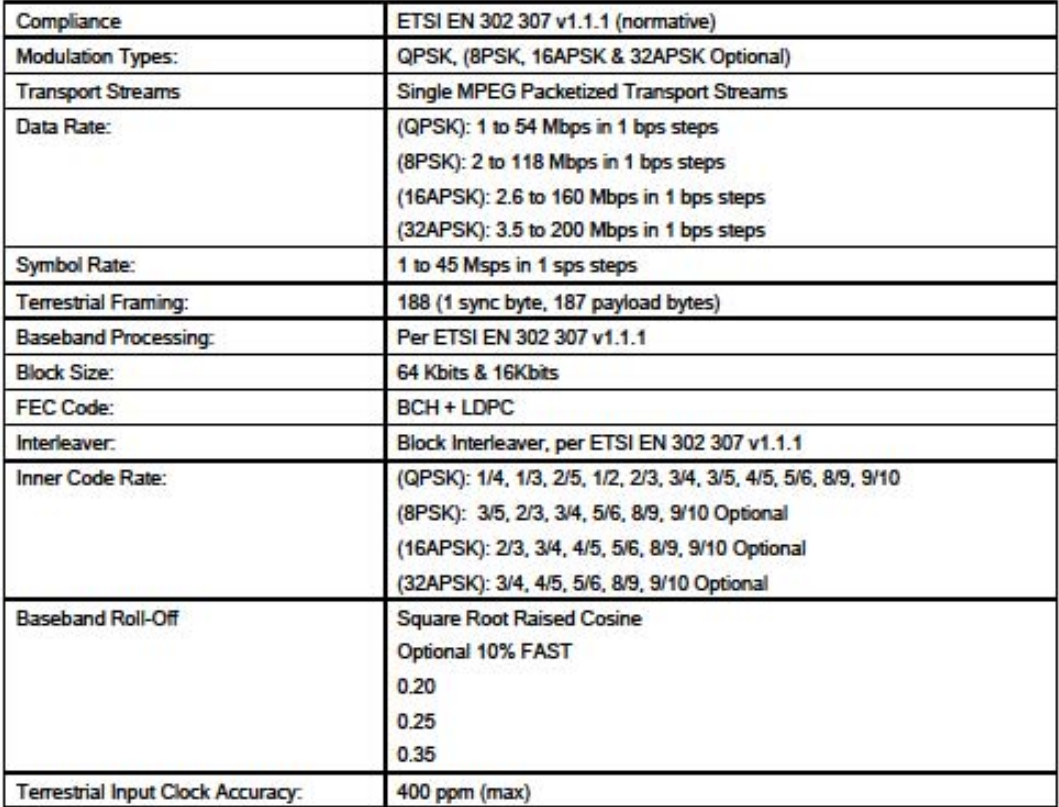

#### **DESCRIPTION**

```
"Selects Tx clock source. 0 selects terrestrial clock
    (SCTE), I selects internal clock (SCT). Modulators using
    ASI or G.703 interface options must use SCTE at all
    times."
  := { radSNMPModNVStatus 9 }
radFramingMode OBJECT-TYPE
  SYNTAX INTEGER {
    framing188Byte (0).
    framing204Byte (1).
    framingNone (2).
    framingDirecPc (3).
    framingDirecTv (4),
    framingProMpogCop3 (5).
    framingProMpogAcm (6).
    framingBridge (7).
    framingD10OverIP (8)
  ACCESS mad-write
  STATUS current
  DESCRIPTION
    "Selects the frame transport stream input type.
    Note: Changing the framing mode will affect the symbol
    rate and/or data rate. See note at the end of this
    section."
  := { radSNMPModNVStatus 10 }
radRolloff OBJECT-TYPE
  SYNTAX INTEGER {
    rolloff0point35 (0),
    rolloff0point20 (1),
    rolloff0point10NonStd (10).
    rolloff0point25 (25)
  ACCESS mad-write
  STATUS current
  DESCRIPTION
    "0 selects alpha factor rolloff of 0.35,
    '1' selects alpha factor rolloff of 0.20,
    '10' selects alpha factor rolloff of 0.10 NONSTD,
    25^{\circ} selects alpha factor rolloff of 0.25^{\circ}:= { radSNMPModNVStatus 11}
```
radFreqRaferenceSource OBJECT-TYPE

 $8 - 6$ 

#### **Remote Operations**

#### MN-DM240XR

Revision 14

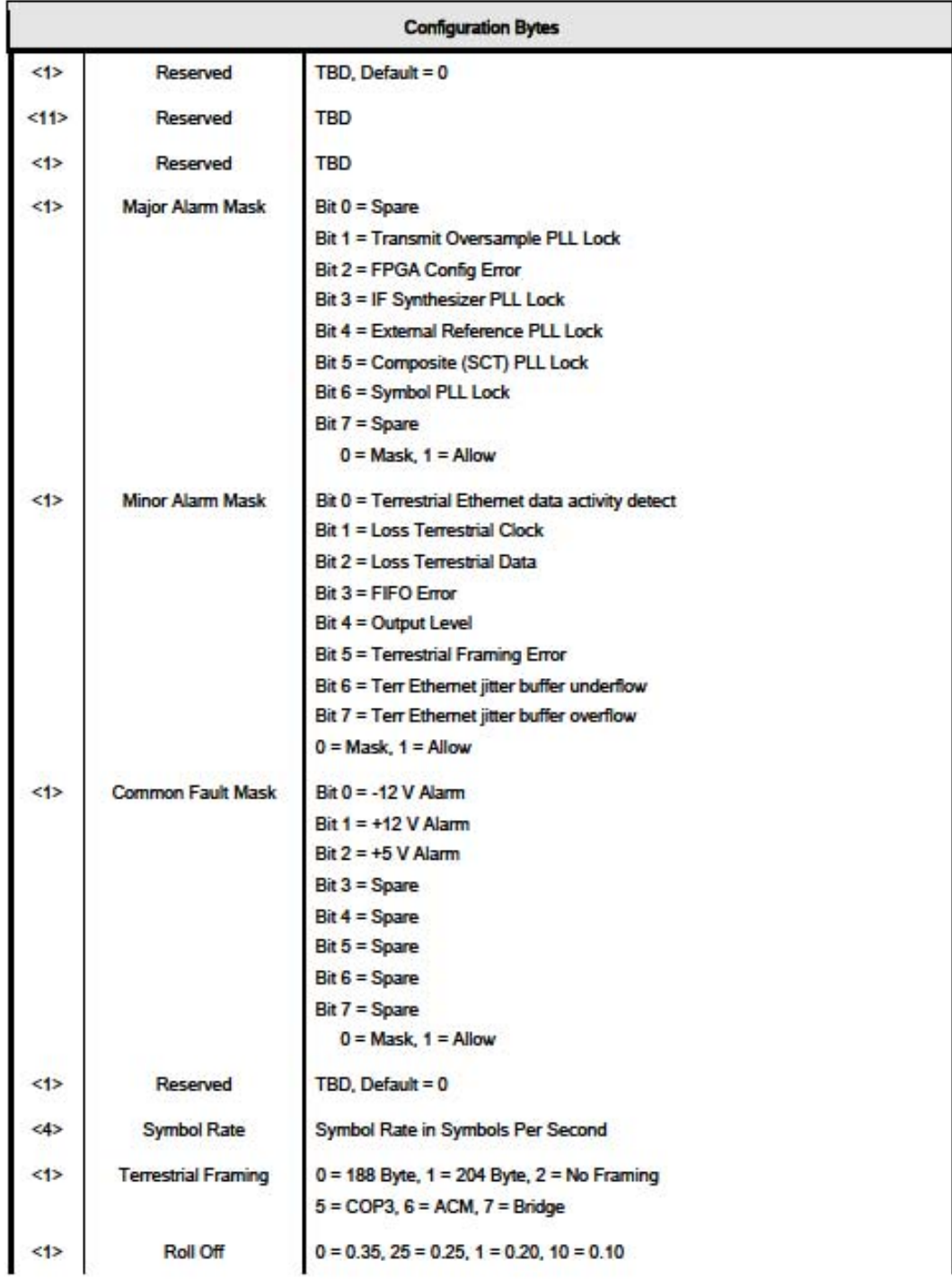

#### **Remote Operations**

#### MN-DM240XR

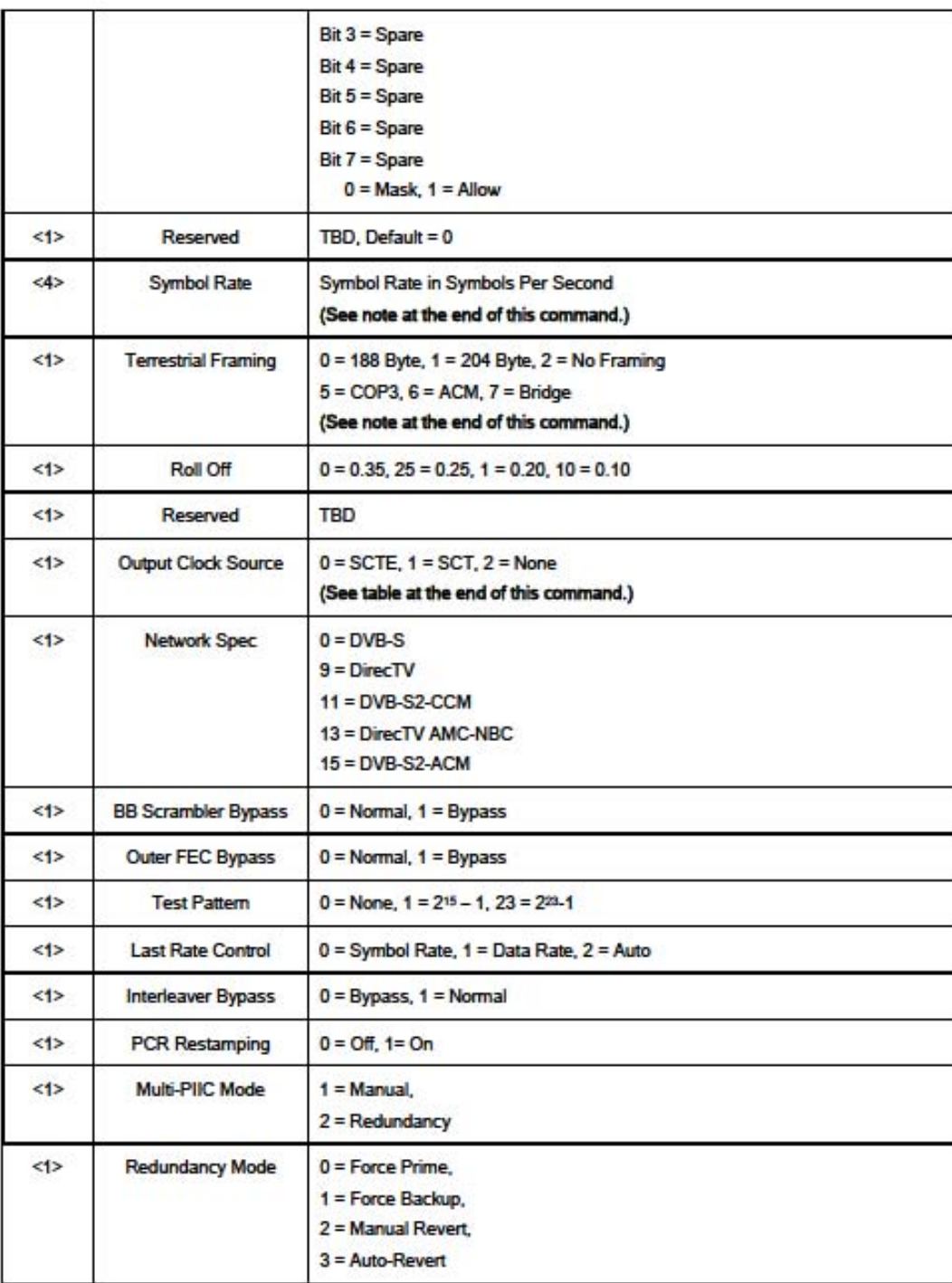

DM240XR High-Speed Digital Modulator **Remote Operations** 

#### MN-DM240XR

Revision 14

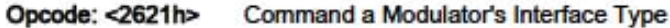

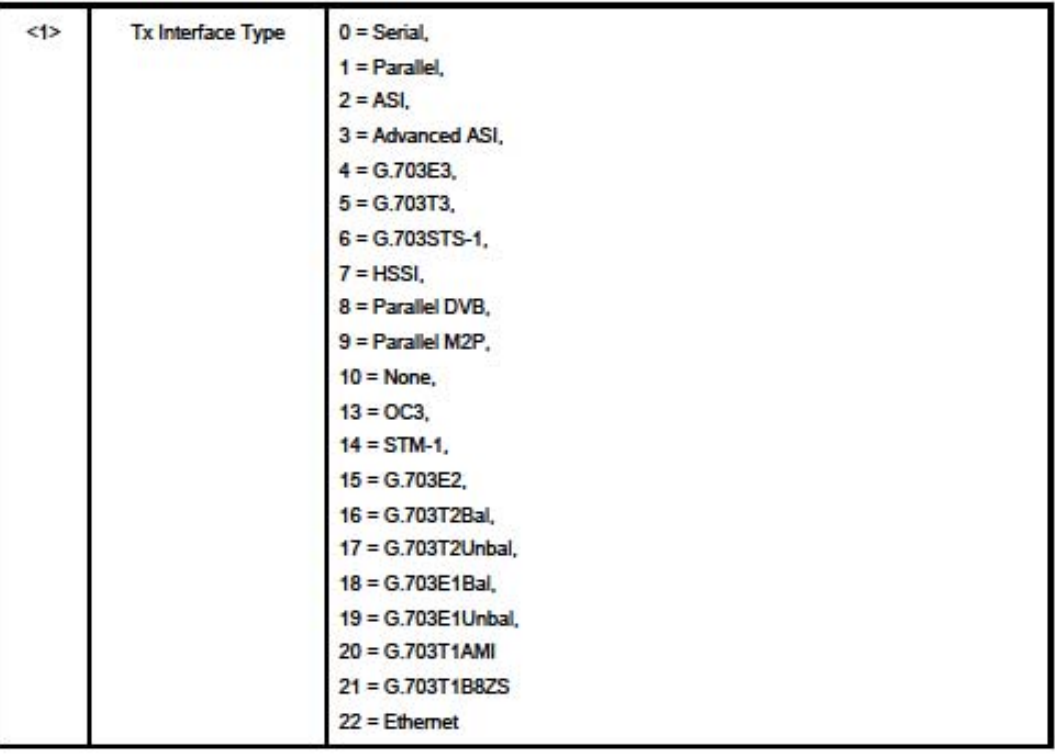

Opcode: < 2640h> Command a Modulator's Terrestrial Framing

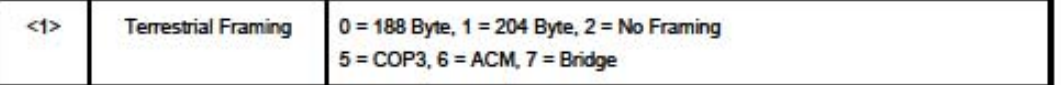

Opcode: < 2641h> Command a Modulator's Roll Off

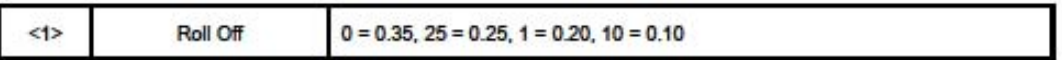

Opcode: < 2642h> Command a Modulator's Output Clock Source

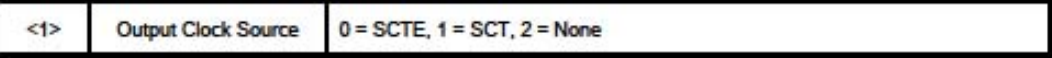

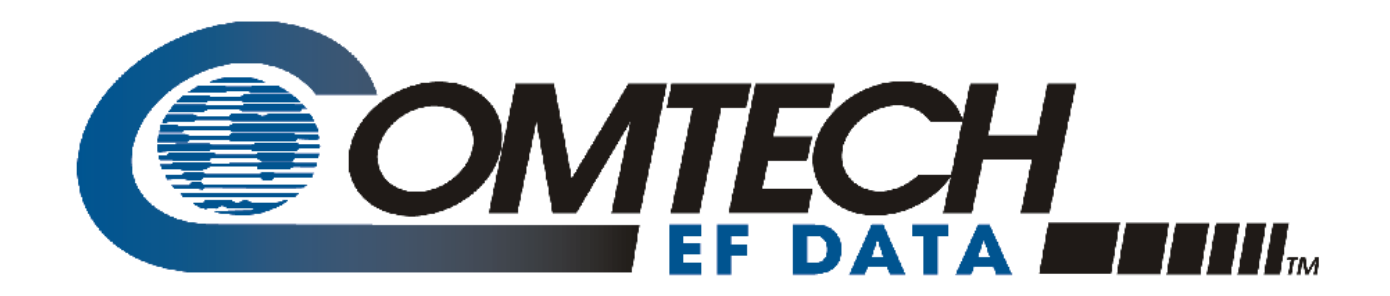

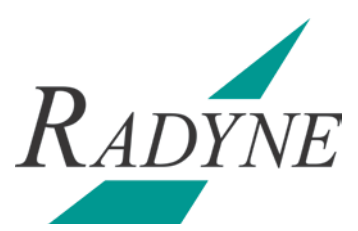

# DM240XR

## High-Speed Digital Modulator

## Installation and Operation Manual

Part Number MN-DM240XR

Revision 14

Copyright © 2016 Comtech EF Data. All rights reserved. Printed in the USA.

Comtech EF Data, 2114 West 7th Street, Tempe, Arizona 85281 USA, 480.333.2200, FAX: 480.333.2161

#### **DESCRIPTION**

```
"Selects Tx clock source. 0 selects terrestrial clock
    (SCTE), I selects internal clock (SCT). Modulators using
    ASI or G.703 interface options must use SCTE at all
    times."
  := { radSNMPModNVStatus 9 }
radFramingMode OBJECT-TYPE
  SYNTAX INTEGER {
    framing188Byte (0).
    framing204Byte (1).
    framingNone (2).
    framingDirecPc (3).
    framingDirecTv (4),
    framingProMpogCop3 (5).
    framingProMpogAcm (6).
    framingBridge (7).
    framingD10OverIP (8)
  ACCESS mad-write
  STATUS current
  DESCRIPTION
    "Selects the frame transport stream input type.
    Note: Changing the framing mode will affect the symbol
    rate and/or data rate. See note at the end of this
    section."
  := { radSNMPModNVStatus 10 }
radRolloff OBJECT-TYPE
  SYNTAX INTEGER {
    rolloff0point35 (0),
    rolloff0point20 (1),
    rolloff0point10NonStd (10).
    rolloff0point25 (25)
  ACCESS mad-write
  STATUS current
  DESCRIPTION
    "0 selects alpha factor rolloff of 0.35,
    '1' selects alpha factor rolloff of 0.20,
    '10' selects alpha factor rolloff of 0.10 NONSTD,
    25^{\circ} selects alpha factor rolloff of 0.25^{\circ}:= { radSNMPModNVStatus 11}
```
radFreqRaferenceSource OBJECT-TYPE

 $8 - 6$ 

#### **Remote Operations**

#### MN-DM240XR

Revision 14

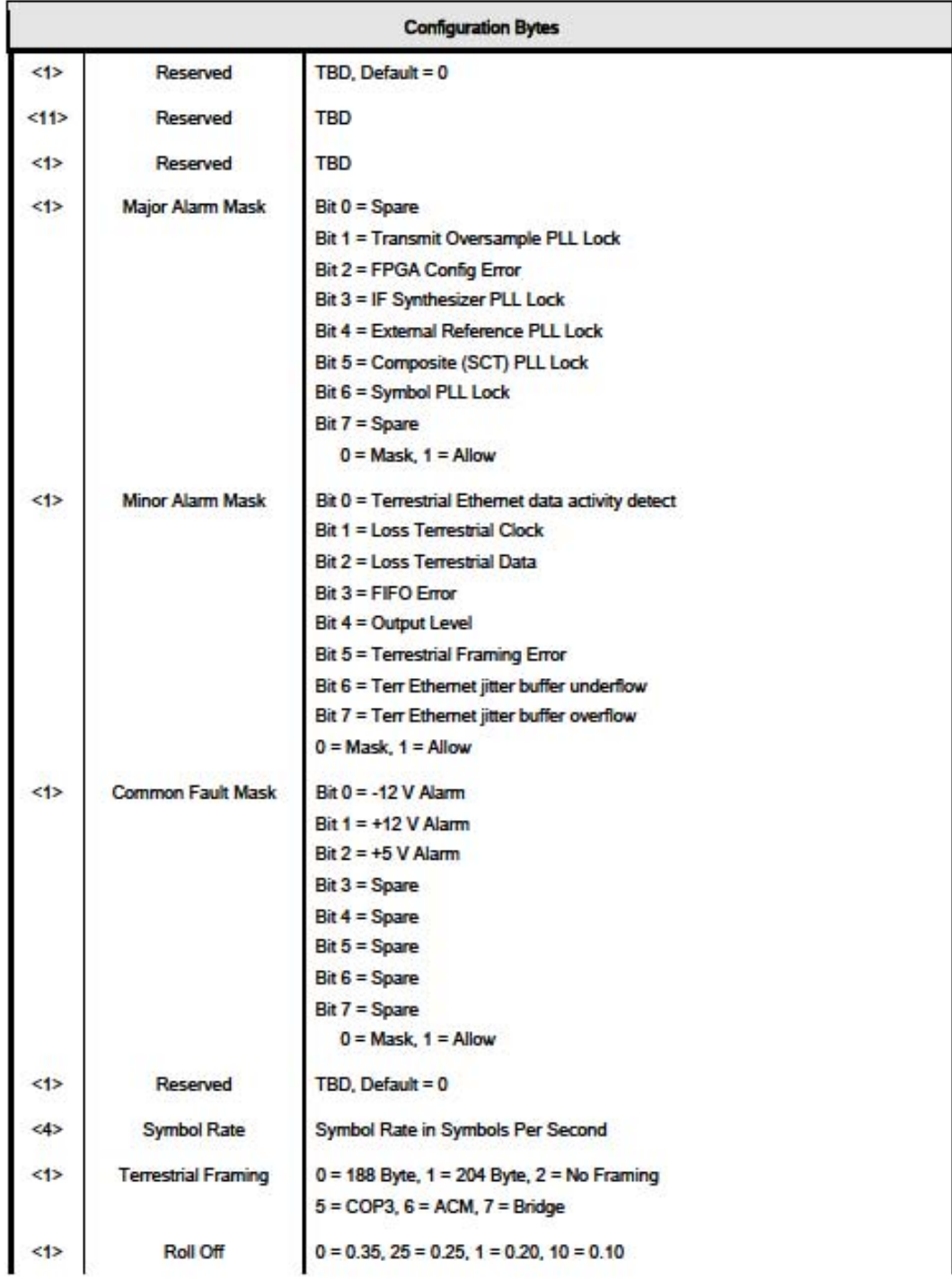

#### **Remote Operations**

#### MN-DM240XR

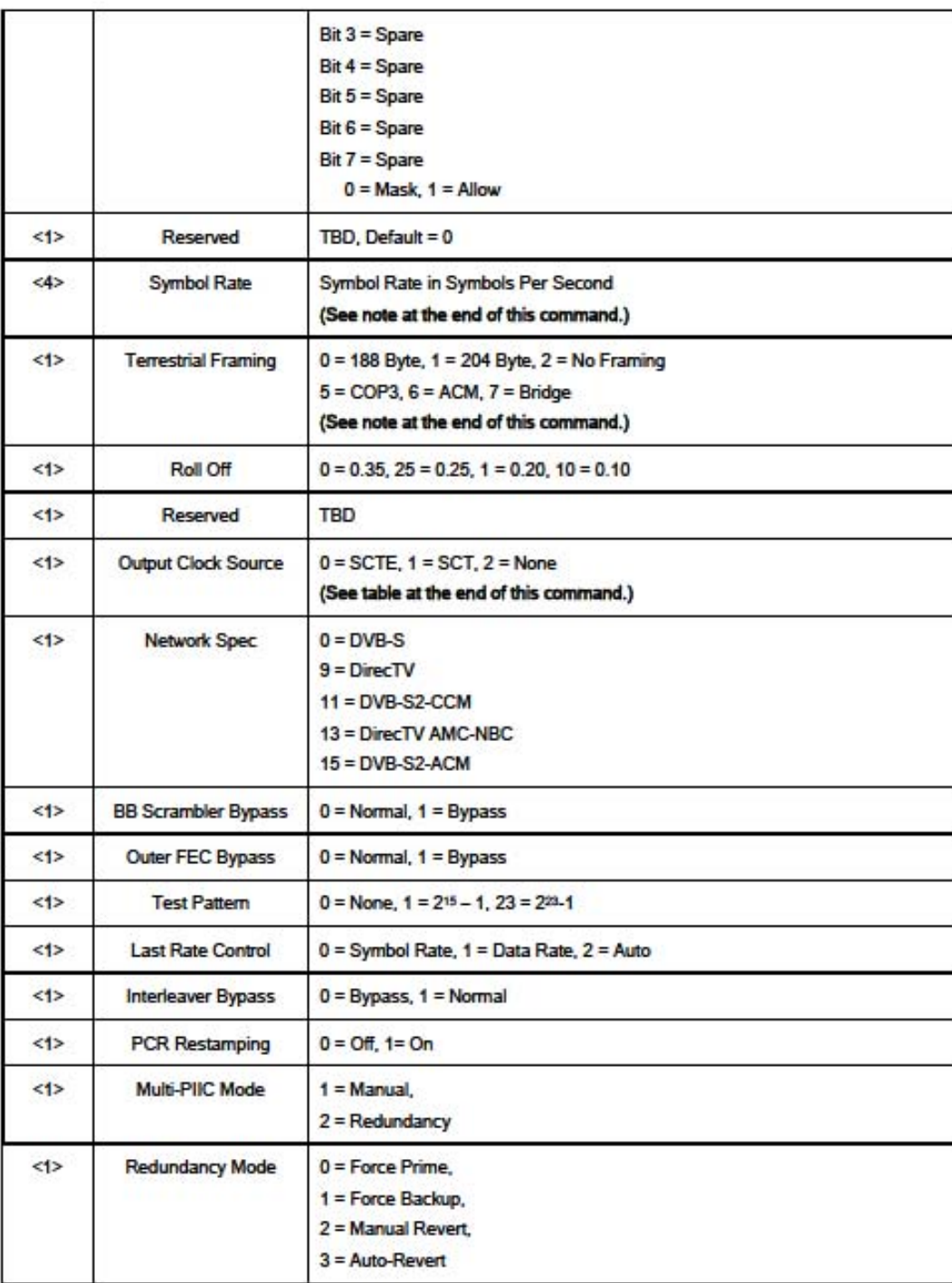

DM240XR High-Speed Digital Modulator **Remote Operations** 

#### MN-DM240XR

Revision 14

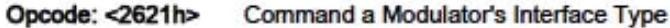

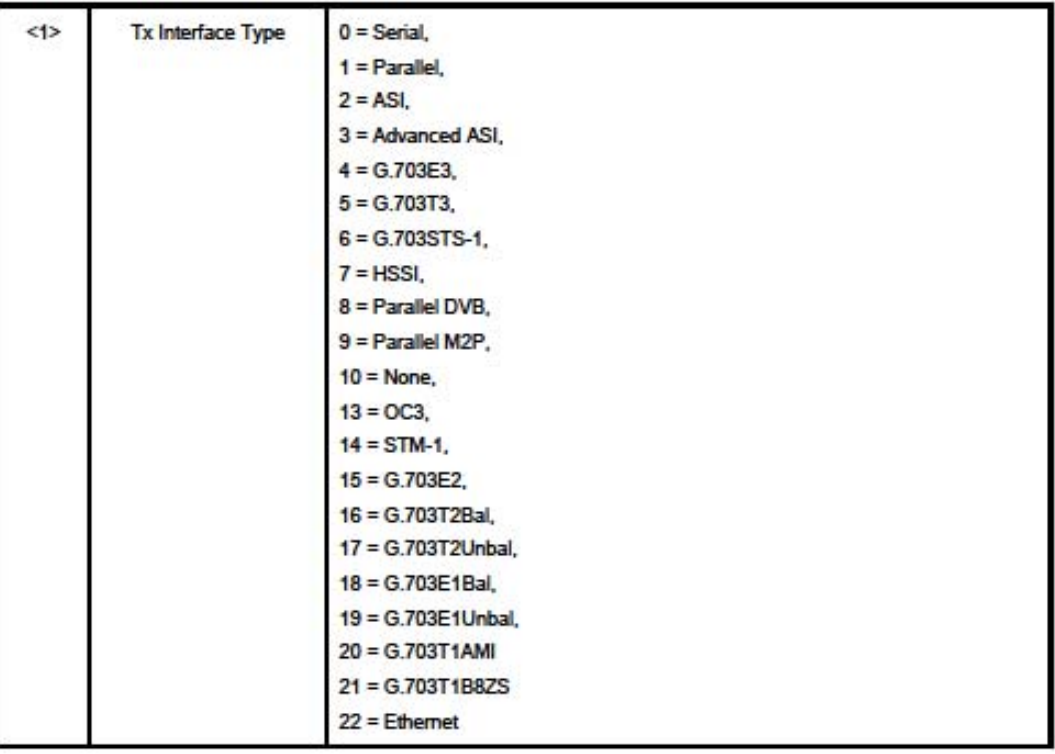

Opcode: < 2640h> Command a Modulator's Terrestrial Framing

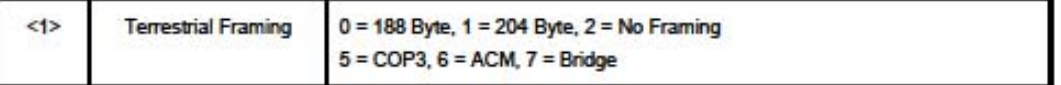

Opcode: < 2641h> Command a Modulator's Roll Off

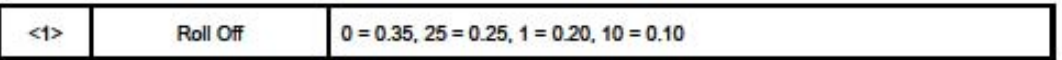

Opcode: < 2642h> Command a Modulator's Output Clock Source

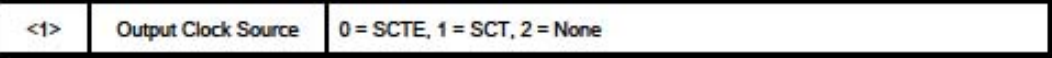

#### **DESCRIPTION**

```
"Selects Tx clock source. 0 selects terrestrial clock
    (SCTE), I selects internal clock (SCT). Modulators using
    ASI or G.703 interface options must use SCTE at all
    times."
  := { radSNMPModNVStatus 9 }
radFramingMode OBJECT-TYPE
  SYNTAX INTEGER {
    framing188Byte (0).
    framing204Byte (1).
    framingNone (2).
    framingDirecPc (3).
    framingDirecTv (4),
    framingProMpogCop3 (5).
    framingProMpogAcm (6).
    framingBridge (7).
    framingD10OverIP (8)
  ACCESS mad-write
  STATUS current
  DESCRIPTION
    "Selects the frame transport stream input type.
    Note: Changing the framing mode will affect the symbol
    rate and/or data rate. See note at the end of this
    section."
  := { radSNMPModNVStatus 10 }
radRolloff OBJECT-TYPE
  SYNTAX INTEGER {
    rolloff0point35 (0),
    rolloff0point20 (1),
    rolloff0point10NonStd (10).
    rolloff0point25 (25)
  ACCESS mad-write
  STATUS current
  DESCRIPTION
    "0 selects alpha factor rolloff of 0.35,
    '1' selects alpha factor rolloff of 0.20,
    '10' selects alpha factor rolloff of 0.10 NONSTD,
    25^{\circ} selects alpha factor rolloff of 0.25^{\circ}:= { radSNMPModNVStatus 11}
```
radFreqRaferenceSource OBJECT-TYPE

 $8 - 6$ 

#### **Remote Operations**

#### MN-DM240XR

Revision 14

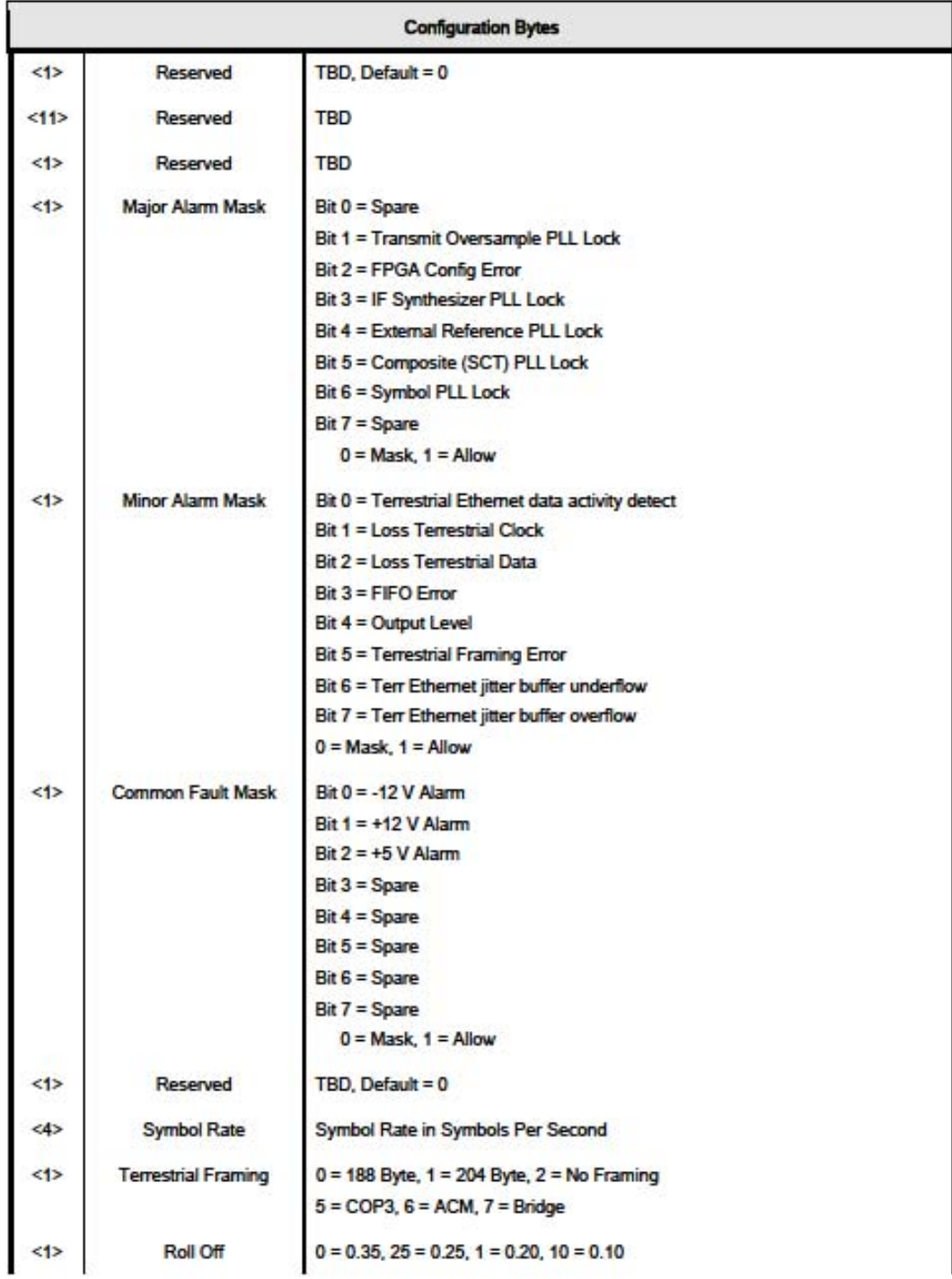

#### **Remote Operations**

#### MN-DM240XR

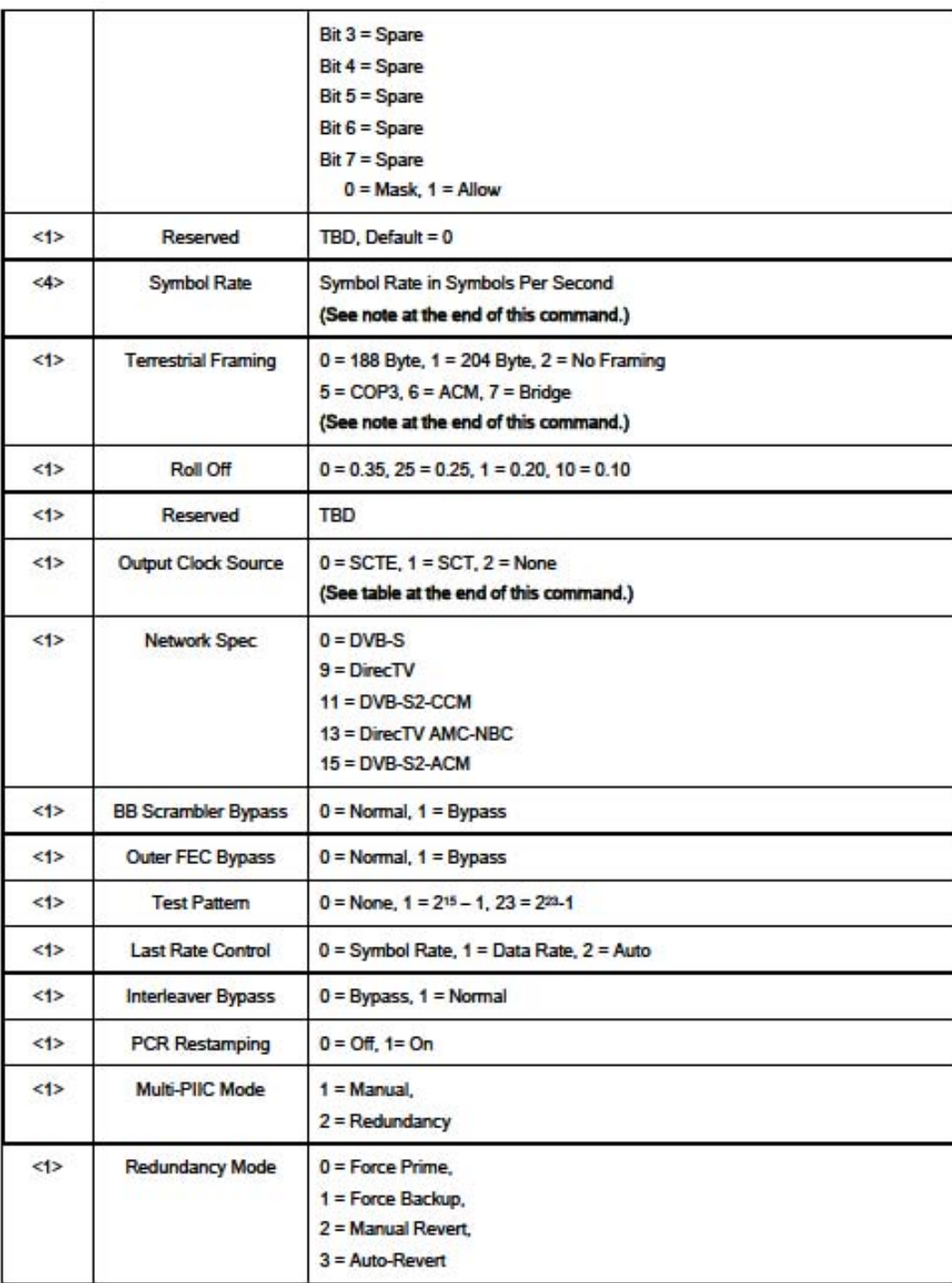

DM240XR High-Speed Digital Modulator **Remote Operations** 

#### MN-DM240XR

Revision 14

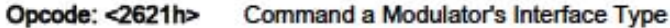

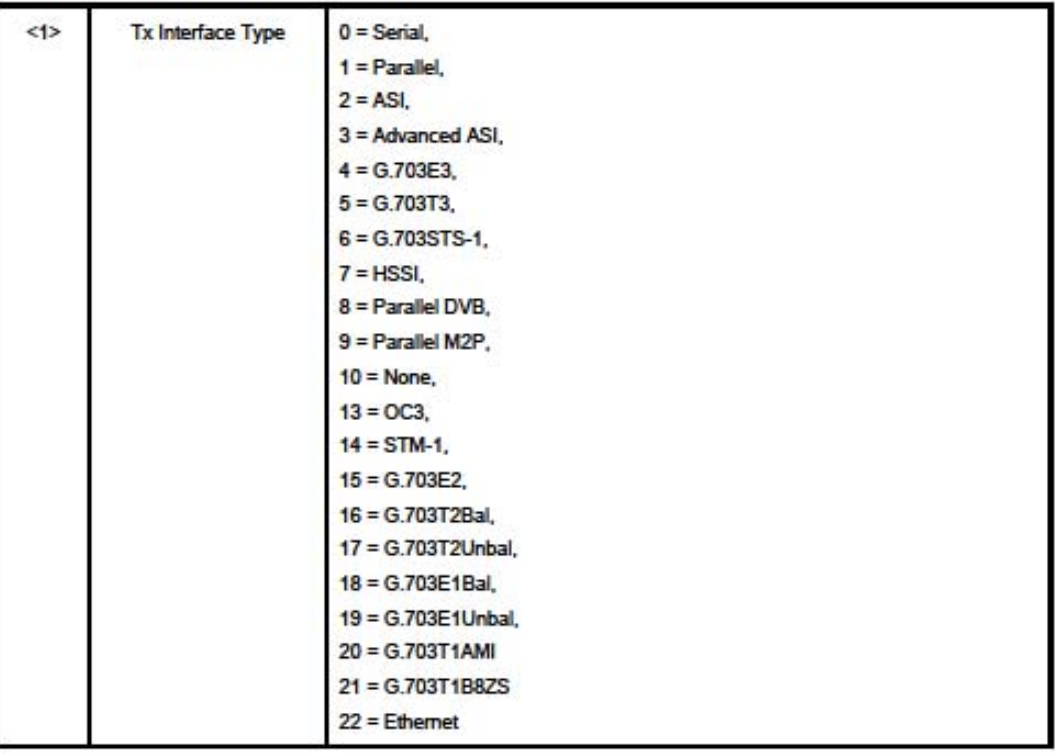

Opcode: < 2640h> Command a Modulator's Terrestrial Framing

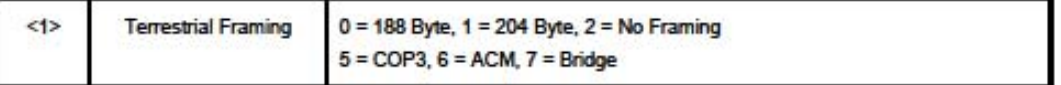

Opcode: < 2641h> Command a Modulator's Roll Off

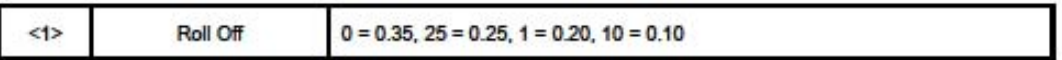

Opcode: < 2642h> Command a Modulator's Output Clock Source

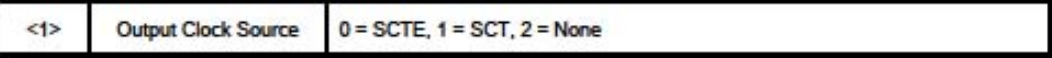

#### **Remote Operations**

#### MN-DM240XR

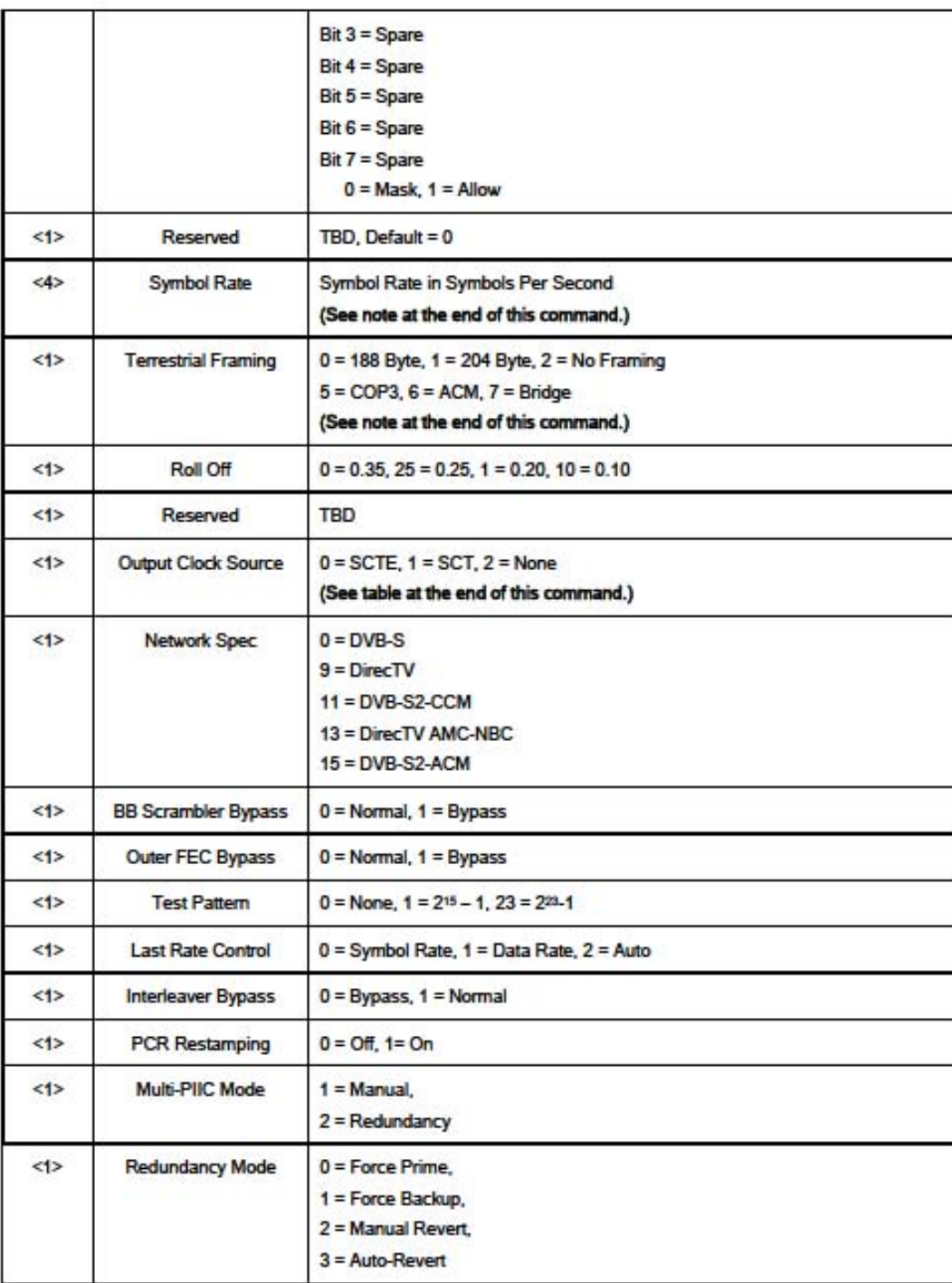

DM240XR High-Speed Digital Modulator **Remote Operations** 

#### MN-DM240XR

Revision 14

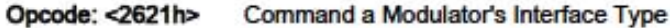

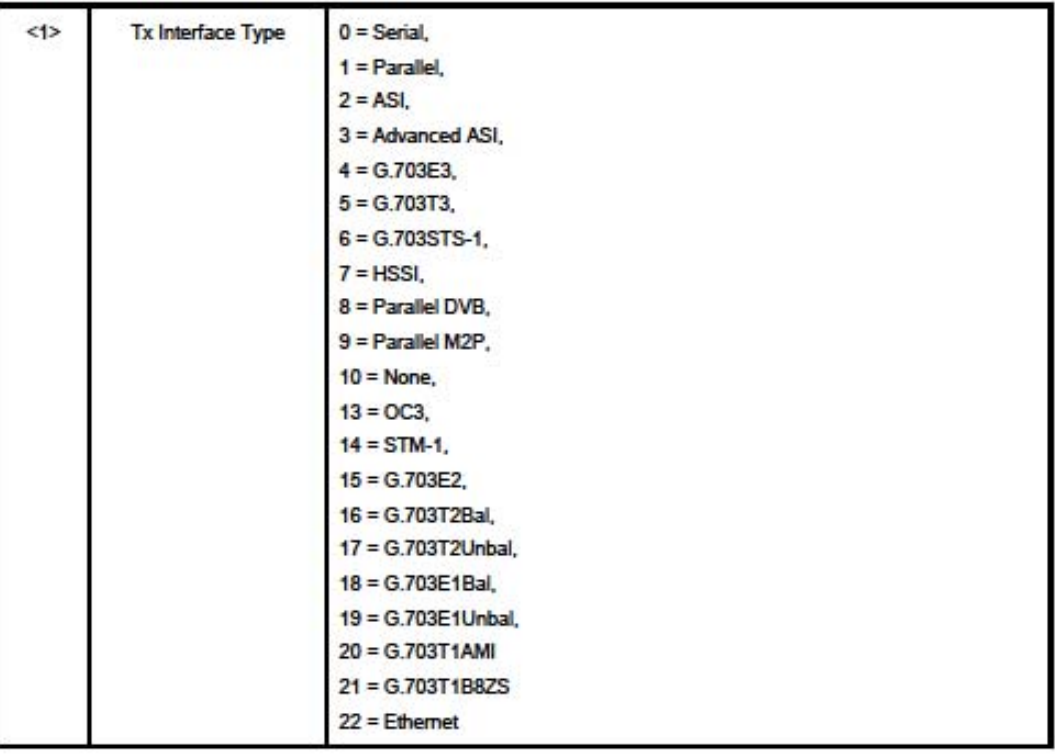

Opcode: < 2640h> Command a Modulator's Terrestrial Framing

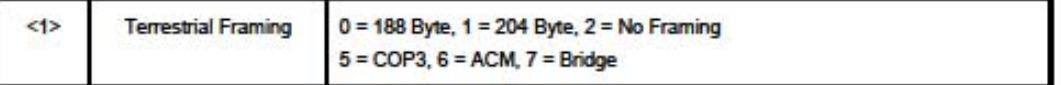

Opcode: < 2641h> Command a Modulator's Roll Off

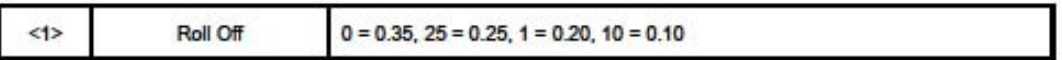

Opcode: < 2642h> Command a Modulator's Output Clock Source

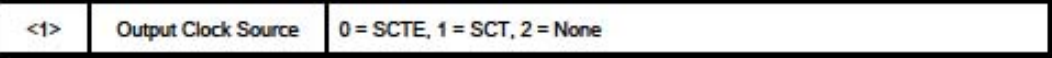

### **Table of Contents**

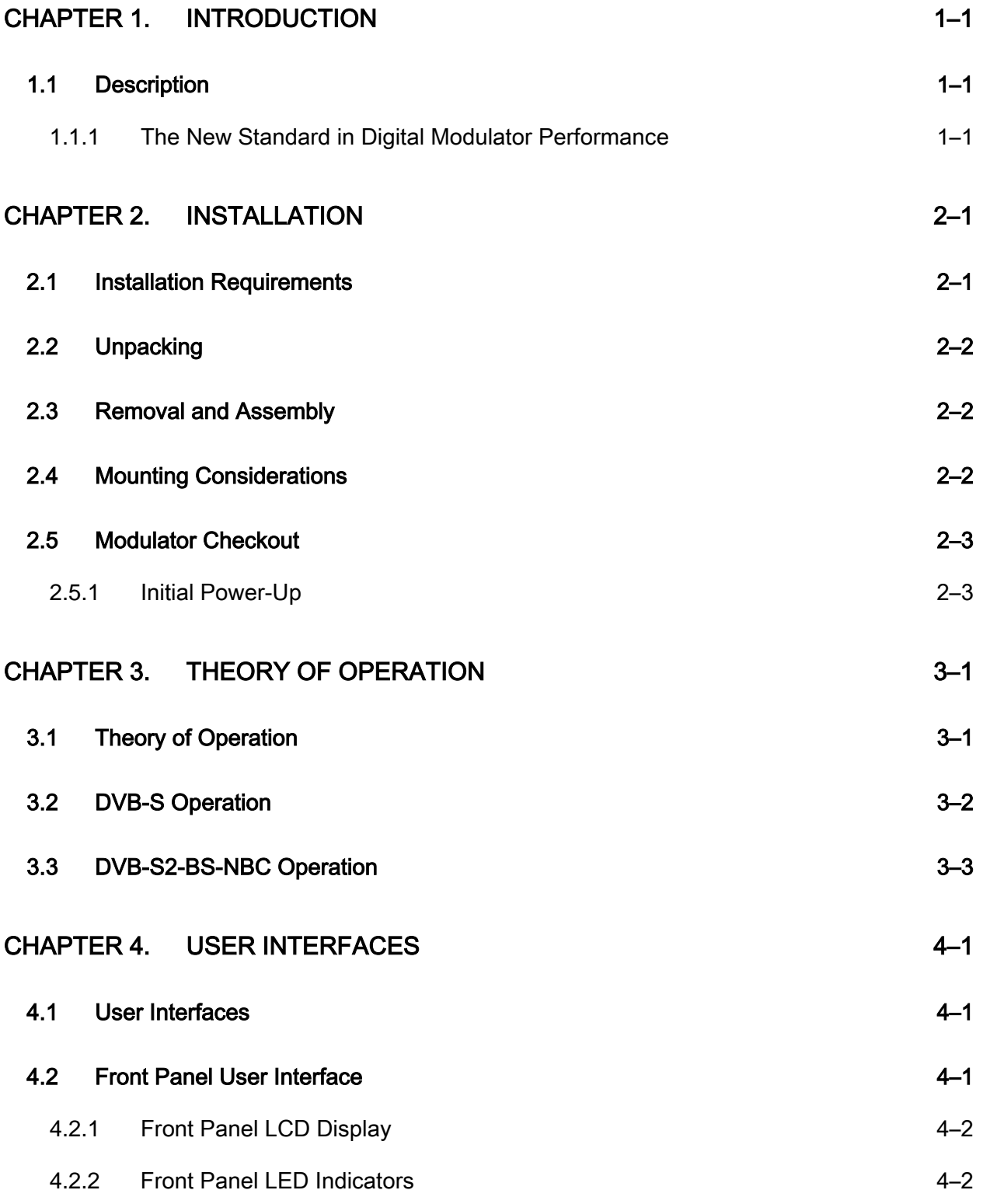

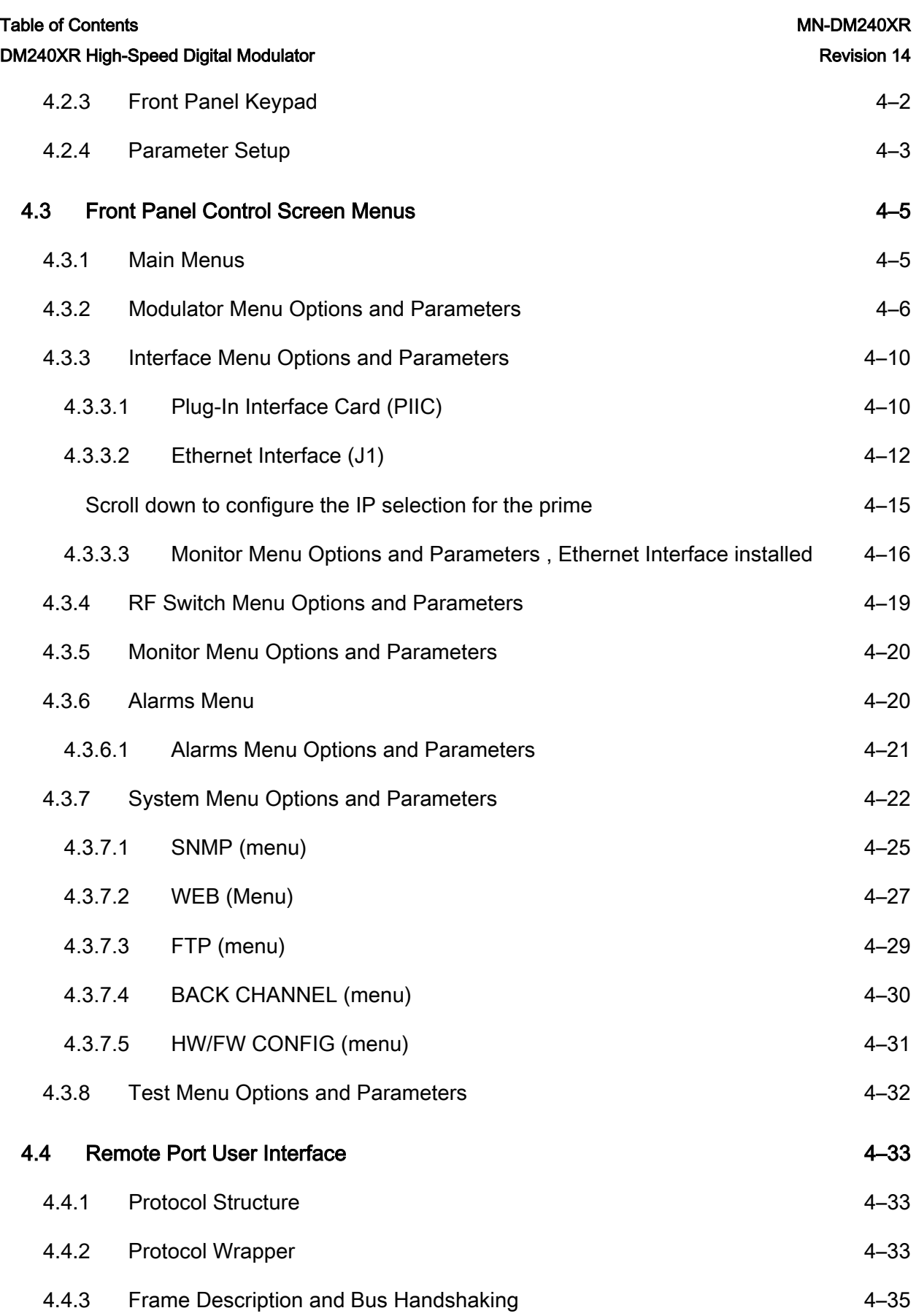

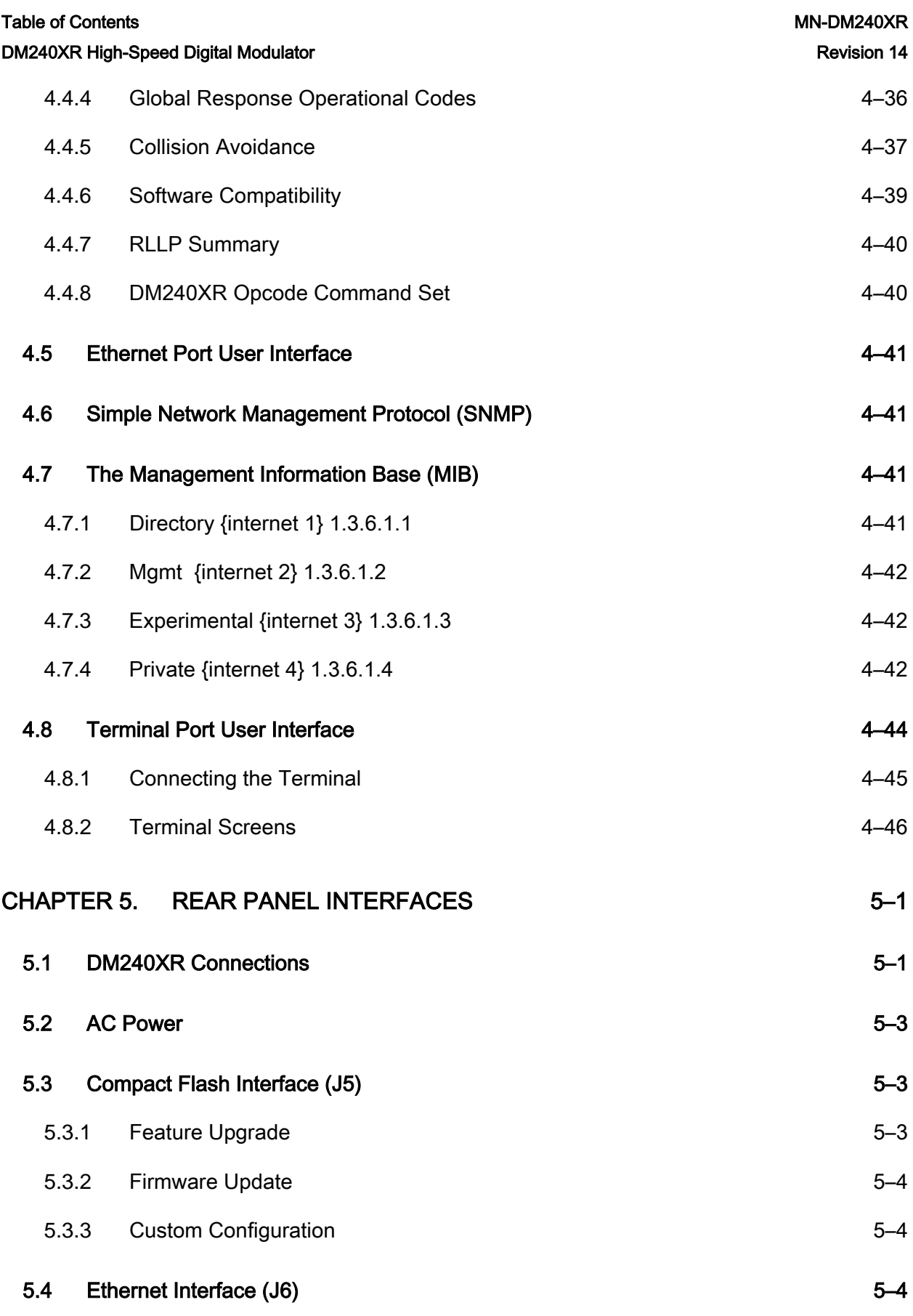

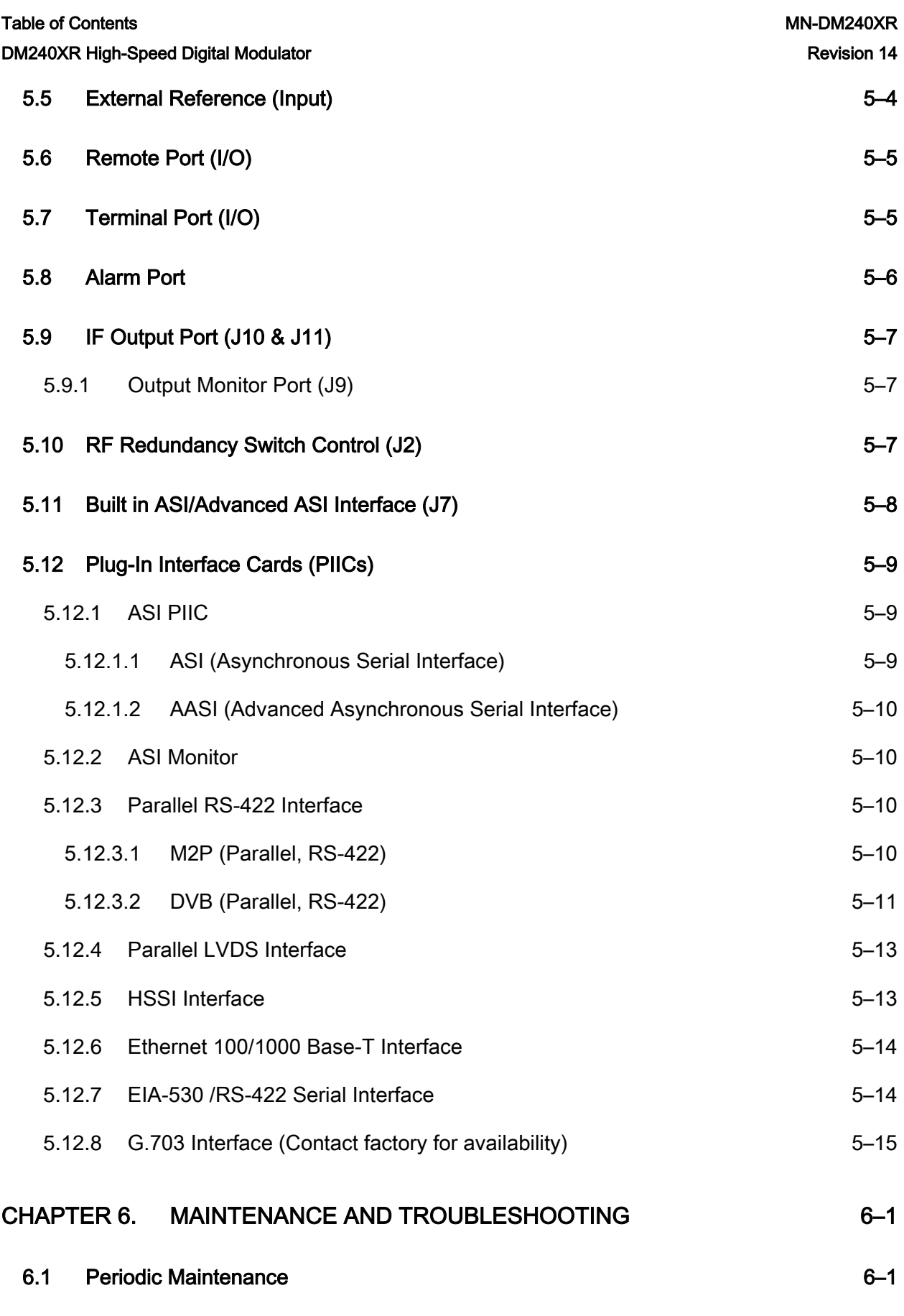

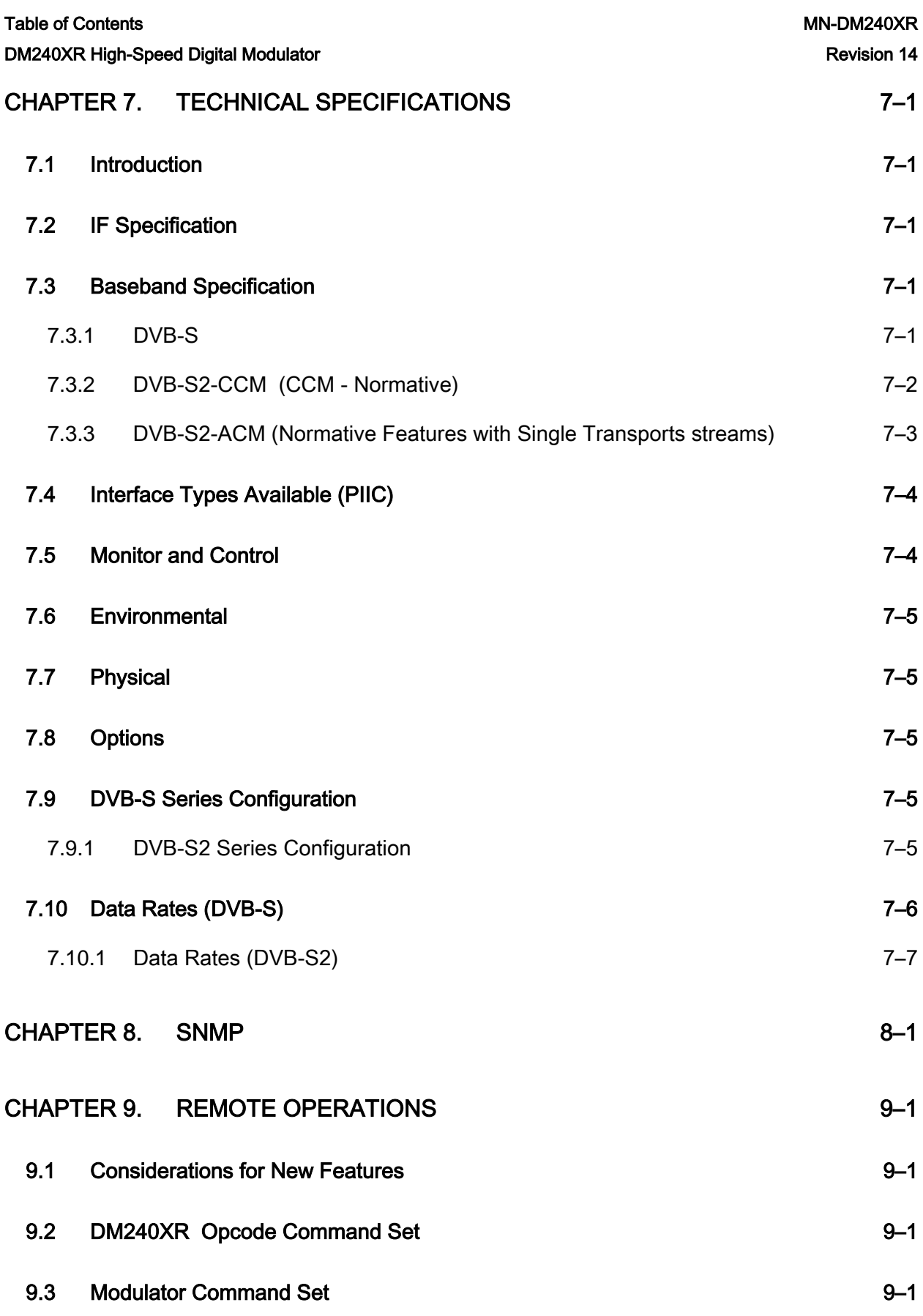

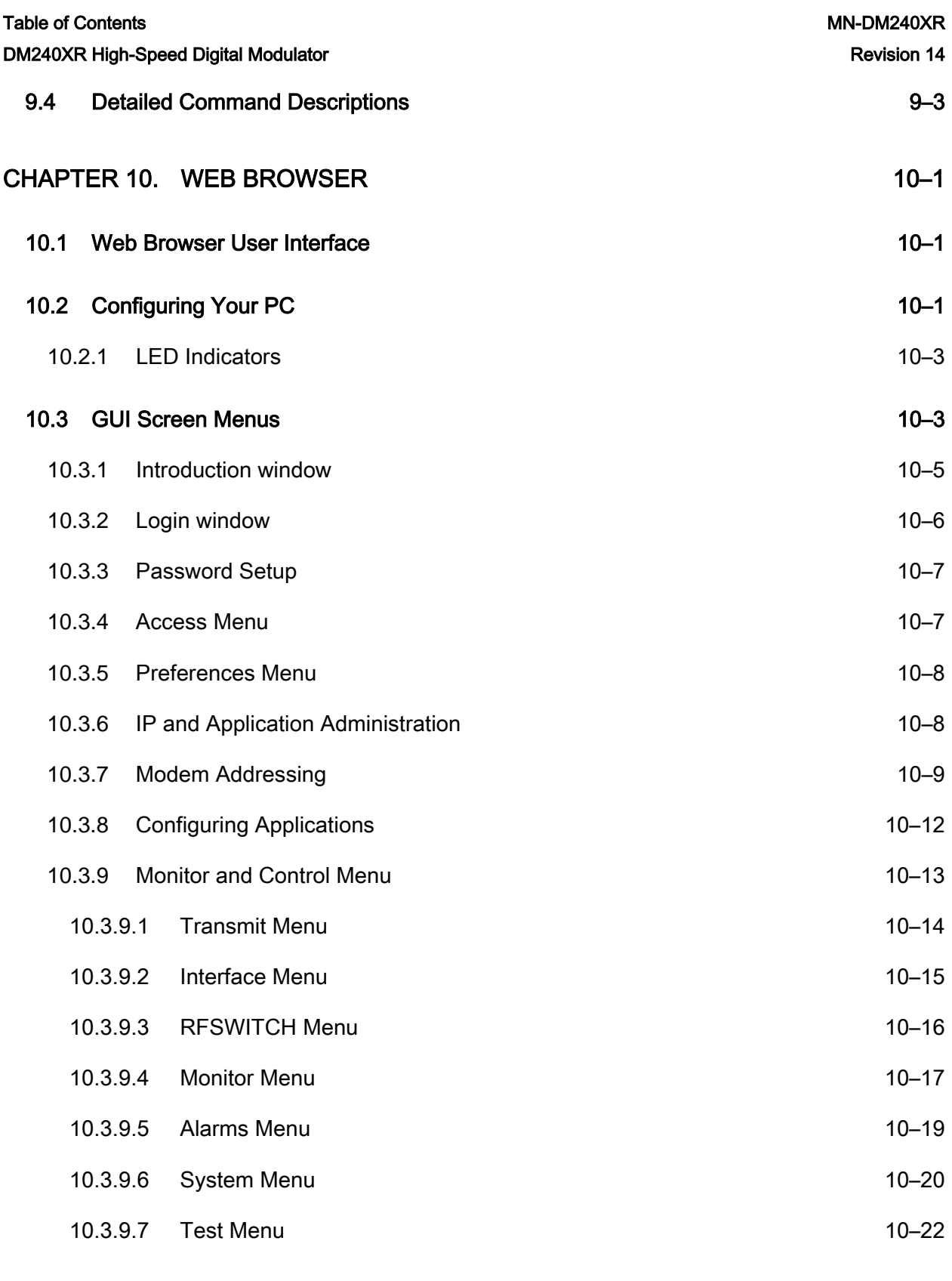

#### APPENDIX A. FRONT PANEL UPGRADE PROCEDURE A–1

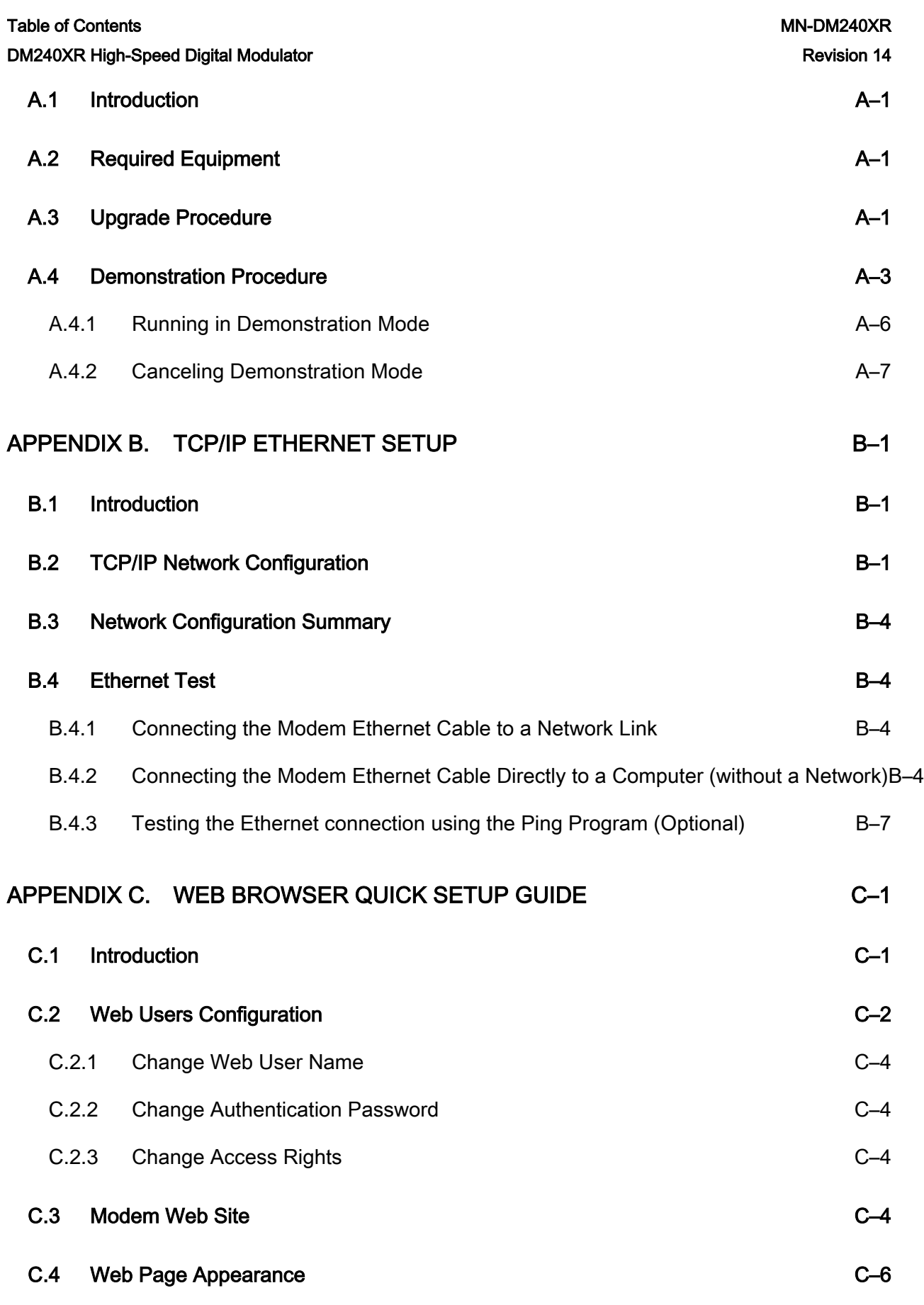

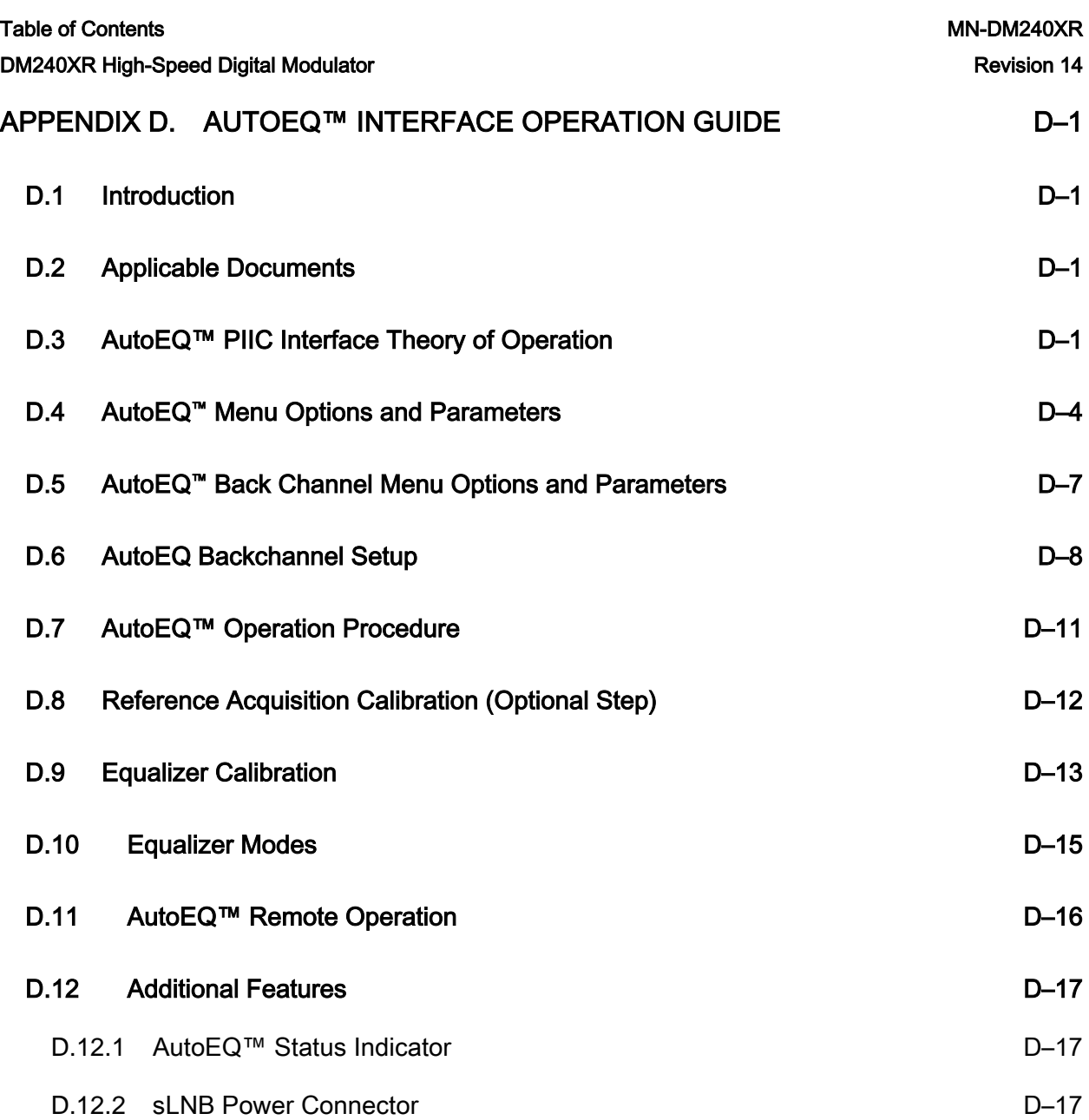

## PREFACE

#### Product Support

For all product support, please call:

- +1.240.243.1880
- +1.866.472.3963 (toll free USA)

#### About this Manual

This manual describes the installation and operation for the Radyne DM240XR. This is an informational document intended for the persons responsible for the operation and maintenance of the DM204XR.

#### Conventions and References

#### Patents and Trademarks

See all of Comtech EF Data's Patents and Patents Pending at

[http://patents.comtechefdata.com.](http://patents.comtechefdata.com/)

Comtech EF Data acknowledges that all trademarks are the property of the trademark owners.

#### Copyright

Copyright © Comtech EF Data Corporation, 2016. All rights reserved.

#### Related Documents

The following documents are referred to in this manual:

- EN300-421 and EN301-210 ETSI
- ETSI EN302-307
- INTELSAT Earth Station Standards IESS-308, -309, -310, and -315
- EUTELSAT SMS

#### Cautions and Warnings

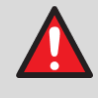

WARNING means a potentially hazardous situation that could result in death or serious injury.

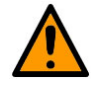

CAUTION means a hazardous situation that could result in minor or moderate injury, or risks of property damage.

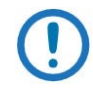

IMPORTANT or NOTE means information critical for correct equipment function, or an important statement that is applicable to a task.

#### Safety Compliance

#### Class I Pluggable Equipment Type A-Protective Earthing

The cable distribution system/telecommunication network of this product relies on protective earthing and the integrity of the protective earthing must be insured

In Finland:

"Laite on liitettävä suojakoskettimilla varustettuun pistorasiaan"

In Norway:

"Apparatet må tilkoples jordet stikkontakt"
In Sweden:

"Apparaten skall anslutas till jordat uttag"

In Denmark:

"Apparatets stikprop skal tilsluttes en stikkontakt med jord, som giver forbindelse til stikproppens jord"

## Galvanic Isolator Use

Utrustning som är kopplad till skyddsjord via jordat vägguttag och/eller via annan utrustning och samtidigt är kopplad till kabel-TV nät kan i visa fall medfőra risk főr brand. Főr att undvika detta skall vid anslutning av utrustningen till kabel-TV nät galvanisk isolator finnas mellan utrustningen och kabel-TV nätet

#### Restricted Access Location

In Nordic Countries, equipotential bonding should be applied using the permanently connected ground stud by a qualified service person

## Battery Warning

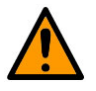

# CAUTION

Risk of explosion if battery is replaced by an incorrect type.Dispose of used batteries according to the instructions.

# EN 60950

Applicable testing is routinely performed as a condition of manufacturing on all units to ensure compliance with safety requirements of EN60950.This equipment meets the Safety of Information Technology Equipment specification as defined in EN60950.

# Low Voltage Directive (LVD)

The following information is applicable for the European Low Voltage Directive

# (EN60950):

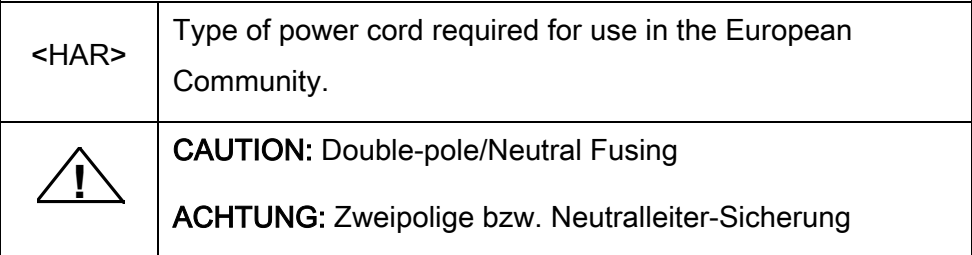

# International Symbols:

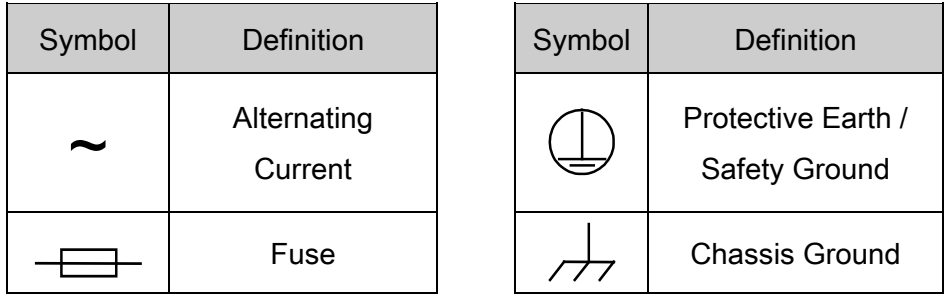

#### Warranty Policy

Comtech EF Data products are warranted against defects in material and workmanship for a specific period from the date of shipment, and this period varies by product. In most cases, the warranty period is two years. During the warranty period, Comtech EF Data will, at its option, repair or replace products that prove to be defective. Repairs are warranted for the remainder of the original warranty or a 90 day extended warranty, whichever is longer. Contact Comtech EF Data for the warranty period specific to the product purchased.

For equipment under warranty, the owner is responsible for freight to Comtech EF Data and all related customs, taxes, tariffs, insurance, etc. Comtech EF Data is responsible for the freight charges only for return of the equipment from the factory to the owner. Comtech EF Data will return the equipment by the same method (i.e., Air, Express, Surface) as the equipment was sent to Comtech EF Data.

All equipment returned for warranty repair must have a valid RMA number issued prior to return and be marked clearly on the return packaging. Comtech EF Data strongly recommends all equipment be returned in its original packaging.

Comtech EF Data Corporation's obligations under this warranty are limited to repair or replacement of failed parts, and the return shipment to the buyer of the repaired or replaced parts.

## Limitations of Warranty

The warranty does not apply to any part of a product that has been installed, altered, repaired, or misused in any way that, in the opinion of Comtech EF Data Corporation, would affect the reliability or detracts from the performance of any part of the product, or is damaged as the result of use in a way or with equipment that had not been previously approved by Comtech EF Data Corporation.

The warranty does not apply to any product or parts thereof where the serial number or the serial number of any of its parts has been altered, defaced, or removed.

The warranty does not cover damage or loss incurred in transportation of the product.

The warranty does not cover replacement or repair necessitated by loss or damage from any cause beyond the control of Comtech EF Data Corporation, such as lightning or other natural and weather related events or wartime environments.

The warranty does not cover any labor involved in the removal and or reinstallation of warranted equipment or parts on site, or any labor required to diagnose the necessity for repair or replacement.

The warranty excludes any responsibility by Comtech EF Data Corporation for incidental or consequential damages arising from the use of the equipment or products, or for any inability to use them either separate from or in combination with any other equipment or products.

A fixed charge established for each product will be imposed for all equipment returned for warranty repair where Comtech EF Data Corporation cannot identify the cause of the reported failure.

## Exclusive Remedies

Comtech EF Data Corporation's warranty, as stated is in lieu of all other warranties, expressed, implied, or statutory, including those of merchantability and fitness for a particular purpose. The buyer shall pass on to any purchaser, lessee, or other user of Comtech EF Data Corporation's products, the aforementioned warranty, and shall indemnify and hold harmless Comtech EF Data Corporation from any claims or liability of such purchaser, lessee, or user based upon allegations that the buyer, its agents, or employees have made additional warranties or representations as to product preference or use.

The remedies provided herein are the buyer's sole and exclusive remedies. Comtech EF Data shall not be liable for any direct, indirect, special, incidental, or consequential damages, whether based on contract, tort, or any other legal theory.

Preface Revision 14

# Chapter 1. Introduction

This chapter provides an overview of the DM240XR High-Speed Digital Modulator. The DM240XR will be referred to in this manual as "the DM240XR", "the modulator", or "the unit".

# 1.1 Description

# **1.1.1** The New Standard in Digital Modulator Performance

Radyne's DM240XR family of High-Speed Modulators is the ideal choice to meet the exacting standards of High Data-Rate Video, Internet and Fiber Restoral Satellite Applications. The DM240XR offers various options that comply to the international standards, supporting both DVB-S and DVB-S2 specifications. With a variety of frequency options and Plug-In Data Interfaces (PIIC), it provides greater flexibility for changing and upgrading the unit the required application.

The DVB-S Network specification complies with both EN300-421 and EN301-210 ETSI specifications. The DM240XR supports FEC rates of BPSK, QPSK, 8PSK and 16QAM applications with symbol rates up to 68 Msps.

The DVB-S2 Network specification complies with the next generation DVB open standard supported by ETSI EN302-307. At the core of this standard is a powerful Bose-Chaudhuri-Hocquenghem BCH encoder and concatenated Low-Density Parity Check (LDPC). The DVB-S2 FEC rates supported are BPSK, QPSK, 8PSK and 16APSK with symbol rates up to 45Msps.

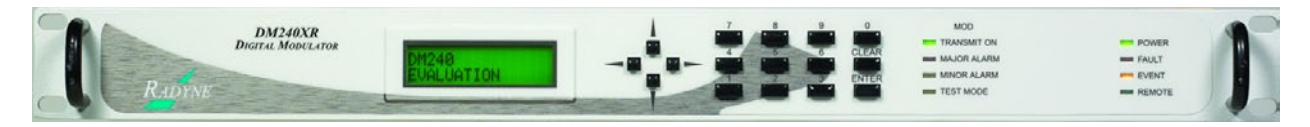

## Figure 1-1 DM240XR

The powerful new onboard Monitor and Control (M&C) processor has the unique capability to download firmware and enhance features from a field-changeable Flash Card. Offering unprecedented flexibility, this feature represents a new level of Radyne outstanding Customer Support. Additionally, features are added to the installed equipment base with extreme ease, allowing the equipment to expand with changes in service while lowering initial installation budgets.The Modulator offers a frequency-agile IF Output from 50 to 90, 100 to 180 MHz (70/140), or 950 to 2050 MHz (L-Band) in 1 Hz steps. Variable data rates from 1 Mbps to 238 Mbps can be set in 1 bps steps.

The DM240XR, AutoEQ™ option supports SCPC equalization of Group Delay and Amplitude. Installing the AutoEQ™ PIIC Interface allows the ability to compensate for the overall system Group Delay and Amplitude Flatness over the satellite by pre-distorting the Uplink Carrier, eliminating the need for external Group Delay/Amplitude Equalizers. AutoEQ™ will automatically generate the proprietary profile for the DM240XR to pre-distort the modulator, resulting in Amplitude and Group Delay equalization over the Satellite Link. The AutoEQTM will operate over the full transponder from a symbol rate of 10.1 Msps to 45 Msps.

Additional features include the choice of remotely interfacing through one of three onboard connections: 10/100 Base-T Ethernet, RS-485, RS-232 or Web Browser. The familiar Radyne Front Panel (Figure 1-1) offers push-button control of all features and a backlit LCD display. Menus are specifically designed for ease of use and quick online operation as well as changes in all modulator configurations.

The DM240XR supports optional 1:1 Redundancy for data, IF or both offering superior system reliability based on customer needs and applications.

Redundancy Options support include:

- RCS11: 1 RU Chassis that supports redundancy for both IF (70/140MHz or L-band) and supports various data interfaces.
- RRS11: 1RU Chassis supports redundancy for either 70/140 MHz or L-band. Includes easy access to monitor ports for online and offline monitoring via the front panel. Power and control logic is supplied by a rear panel connector on the DM240XR.
- STS11: Small package design that supports redundancy for either 70/140 MHz or Lband. Includes easy access to monitor ports for online and offline monitoring via the front panel. Power and control logic is supplied by a rear panel connector on the DM240XR
- Data Redundancy: The DM240XR PIIC interfaces allows for data redundancy when dual interfaces are installed. The modulator can satisfy the user's applications when the

system requires monitoring of the redundant data paths. Simply configure the redundant interface and the modulator will monitor the integrity of the data paths and switch in the event data is corrupted on either path.

# Chapter 2. Installation

This section provides unpacking and installation instructions, and a description of external connections and backward alarm information.

# 2.1 Installation Requirements

The DM240 can be installed within any standard 19-inch equipment cabinet or rack, and requires 1 RU mounting space (1.75 inches) vertically and 17 inches of depth. Including cabling, a minimum of 20-inches of rack depth is required. The rear panel of the DM240XR is designed to have power enter from the left and IF cabling enter from the right when viewed from the rear of the unit. Data and control cabling can enter from either side although they are closer to the center. The unit can be placed on a table or suitable surface if required.

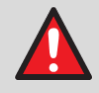

## WARNING

PROPER GROUNDING PROTECTION: During installation and setup, the user must ensure that the unit is properly grounded. The equipment shall be connected to the protective earth connection through the end use protective earth protection.

In addition, the IF input and output coax cable shielding must be properly terminated to the chassis/unit ground.means a potentially hazardous situation that could result in death or serious injury.

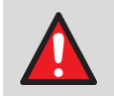

## WARNING

There are no user-serviceable parts or configuration settings located inside the DM240 Chassis. There is a potential shock hazard internally at the power supply module. DO NOT open the DM240 Chassis under any circumstances.

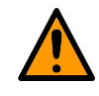

# CAUTION

Before initially applying power to the unit, it is a good idea to disconnect the transmit output from the operating ground station equipment. This is especially true if the current DM240XR configuration settings are unknown, where incorrect settings could disrupt existing communications traffic.

# 2.2 Unpacking

The DM240XR Modulator was carefully packaged to avoid damage and should arrive complete with the following items for proper installation:

- DM240XR Unit.
- Compact Flash Card. Must be installed.
- Power Cord, 6-foot with applicable AC connector.
- Installation and Operation Manual.

# 2.3 Removal and Assembly

Carefully unpack the unit and ensure that all of the above items are in the carton. If the Prime AC power available at the installation site requires a different power cord/AC connector, then arrangements to receive the proper device will be necessary before proceeding with the installation.

The DM240XR modulator is shipped fully assembled. It does not require removal of the covers for any purpose in installation. The only replaceable assembly in the unit is the data interface and is not intended to be accomplished in the field. Should the power cable AC connector be of the wrong type for the installation, either the cable or the power connector end should be replaced. The power supply itself is designed for universal application using from 100 to 240 VAC, 50 to 60 Hz, < 40 W.

# 2.4 Mounting Considerations

When mounted in an equipment rack, adequate ventilation must be provided. The ambient temperature in the rack should be between 10° and 35° C, and held constant for best equipment

#### DM240XR High-Speed Digital Modulator MN-DM240XR 3 and MN-DM240XR Installation Revision 14

operation. The air available to the rack should be clean and relatively dry. The DM240XR units may be stacked one on top of the other up to a maximum of 10 consecutive units before providing a 1 RU space for airflow.

Do not mount the DM240XR in an unprotected outdoor location where there is direct contact with rain, snow, wind or sun. The DM240XR is designed for indoor applications only.

The only tools required for rack mounting the DM240XR is a set of four rack mounting screws and an appropriate screwdriver. Rack mount brackets are an integral part of the cast front bezel of the unit and are not removable.

Shielded cables with the shield terminated to the conductive backshells are required in order to meet EMC directives. Cables with insulation flammability ratings of 94 VO or better are required in order to meet low voltage directives.

# 2.5 Modulator Checkout

The following descriptions assume that the DM240XR is installed in a suitable location with prime AC power and supporting equipment available.

# **2.5.1** Initial Power-Up

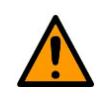

# **CAUTION**

Before initial power up of the DM240XR, it is a good idea to disconnect the transmit output from the operating ground station equipment. This is especially true if the current modulator configuration settings are unknown, where incorrect setting could disrupt existing communications traffic. New units from the factory are normally shipped in a default configuration which includes setting the transmit carrier off.

Turn the unit 'ON' by placing the rear panel switch (above the power entry connector) to the 'ON' position. Upon initial and subsequent power-ups, the DM240XR microprocessor will test itself and several of its components before beginning its main Monitor/Control program. These power-up diagnostics show no results if successful. If a failure is detected, the Fault LED is illuminated.

#### DM240XR High-Speed Digital Modulator MN-DM240XR 300 MN-DM240XR Installation **Revision 14**

The initial field checkout of the DM240XR can be accomplished from the front panel, Terminal Port, Remote Port, or Ethernet Port.

# Chapter 3. Theory of Operation

# 3.1 Theory of Operation

The advanced hardware/software architecture of the DM240XR allows a single piece of hardware to be configured for a variety of different applications. Several of these hardware/software platforms are listed in the next sections. Custom applications are available.

The basic operation of each platform is similar. A digital terrestrial interface supplies the modulator with a data stream. The data stream is synchronized if the incoming stream is framed. The data is scrambled, and FEC is added. The data is then convolutionally encoded, punctured, then constellation mapped. The resulting I&Q Symbols are digitally filtered. The data is then converted into an analog waveform and is vector modulated onto an RF Carrier produced from the Transmit IF Synthesizer Circuitry.

Since the baseband processing is completely digital, many different variations of signal processing can be performed. Therefore, the DM240XR is one of the most flexible digital modulators available today.

# 3.2 DVB-S Operation

The DVB-S version of the DM240XR complies with both EN300-421 and EN301-210 ETSI Specifications. A block diagram of the signal flow is shown in [Figure 3-1.](#page-49-0)

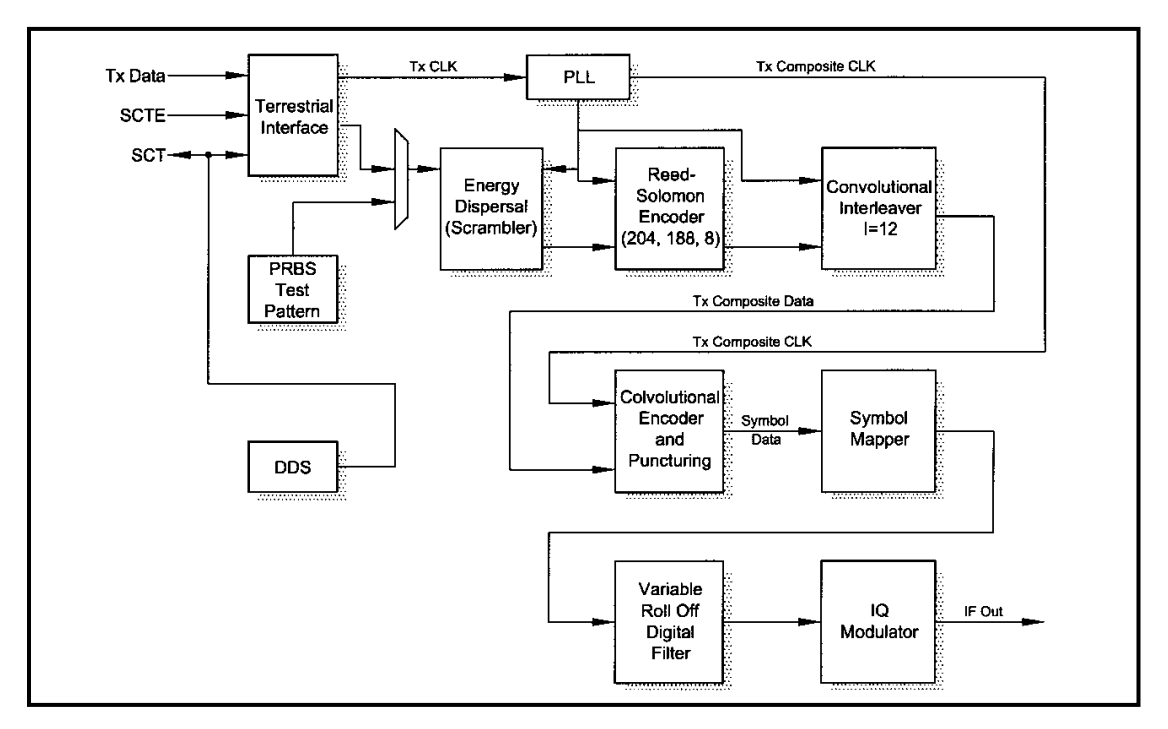

<span id="page-49-0"></span>Figure 3-1. Functional Block Diagram

# 3.3 DVB-S2-BS-NBC Operation

The DVB-S2-BS-NBC version of the DM240XR complies with the ETSI EN 302 307 V1.1.1 (2004-01) specification for non-backward compatible broadcast services. A block diagram of the signal flow is shown in [Figure 3-2.](#page-50-0)

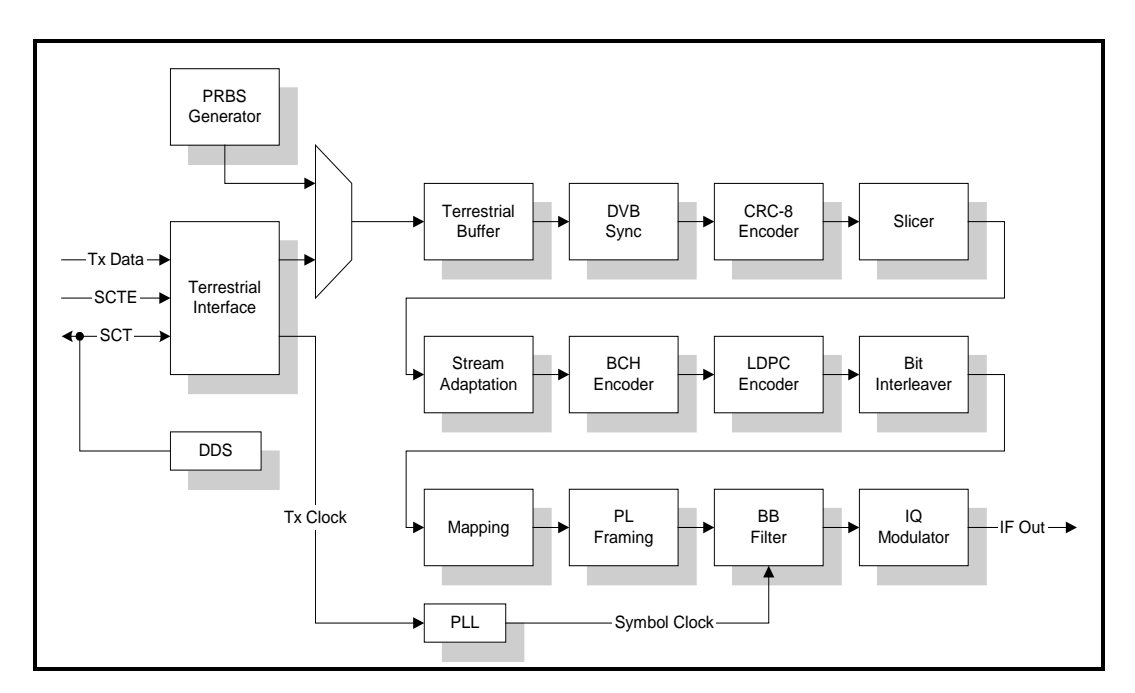

<span id="page-50-0"></span>Figure 3-2. Functional Block Diagram

# Chapter 4. User Interfaces

# 4.1 User Interfaces

There are four user interfaces available for the DM240XR family of products. These are:

- Front Panel
- Remote Port
- Ethernet Port
- Terminal

# 4.2 Front Panel User Interface

The front panel of the DM240XR allows for complete control and monitor of all DM240XR parameters and functions via a keypad, LCD display and status LEDs.

The front panel layout is shown in Figure 4−1, showing the location and labeling of the front panel.

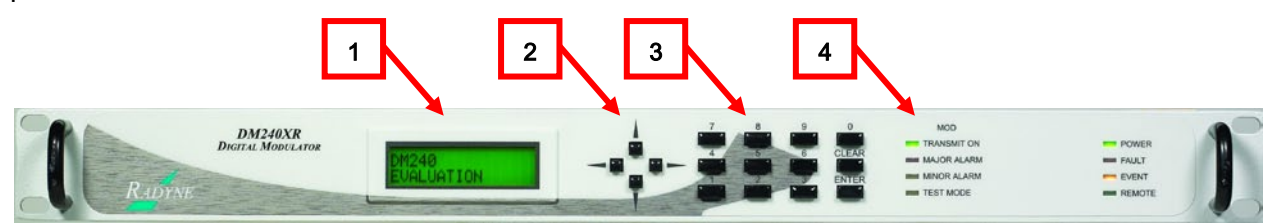

Figure 4-1. DM240XR Front Panel

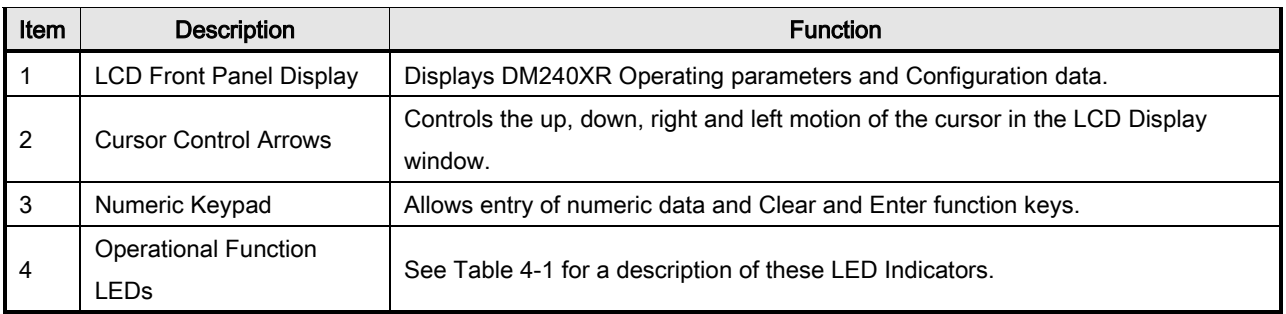

# **4.2.1** Front Panel LCD Display

The front panel display is a 2 line by 16-character LCD display. The display is lighted and the brightness can be set to increase when the front panel is currently in use. The LCD display automatically dims after a period of inactivity. The display has two distinct areas showing current information. The upper area shows the current parameter being monitored, such as 'Frequency' or 'Data Rate'. The lower line shows the current value of that parameter. The LCD display is a single entry window into the large matrix of parameters that can be monitored and set from the front panel.

# **4.2.2** Front Panel LED Indicators

Eight LEDs on the DM240 front panel indicate the status of the DM240's operation. The LED colors maintain a consistent meaning. Green signifies that the indication is appropriate for normal operation, Yellow means that there is a condition not proper for normal operation, and Red indicates a fault condition that will result in lost communications.

<span id="page-53-0"></span>

| <b>LED</b>       | Color  | <b>Function</b>                                                                    |
|------------------|--------|------------------------------------------------------------------------------------|
| Transmit On      | Green  | Indicates the DM240 XRT ransmitter is turned on.                                   |
| Major Alarm      | Red    | Indicates that the transmit direction has failed, losing traffic.                  |
| Minor Alarm      | Yellow | Indicates a transmit warning condition exists.                                     |
| <b>Test Mode</b> | Yellow | Indicates the modulator is involved in a current test mode activity.               |
| Power            | Green  | Indicates the DM240XR unit is currently powered up.                                |
| Fault            | Red    | Indicates a common fault exists such as power out of spec.                         |
| Event            | Yellow | Indicates that events have been logged into the event buffer.                      |
| Remote           | Green  | Indicates that the unit is set to respond to the remote control or terminal input. |

Table 4-1. Front Panel LED Indicators

# **4.2.3** Front Panel Keypad

The front panel keypad consists of two areas: a 10-key numeric entry with 2 additional keys for the 'Enter' and 'Clear' function. The second area is a set of 'Arrow' or 'Cursor' keys (↑), (↓), (→),  $(\leftarrow)$ , used to navigate the parameter currently being monitored or controlled. Table 4-3 describes the key functions available at the front panel.

# **4.2.4** Parameter Setup

The four arrow keys (↑), (↓), (→), (←), to the right of the LCD display are used to navigate the menu tree and select the parameter to be set. After arriving at a parameter that needs to be modified, depress <ENTER>. The first space of the modifiable parameter highlights (blinks) and is ready for a new parameter to be entered. After entering the new parameter using the keypad (Refer to Figure 4-3), depress <ENTER> to lock in the new parameter. If a change needs to be made prior to pressing <ENTER>, depress <CLEAR> and the display defaults back to the original parameter. Depress <ENTER> again and re-enter the new parameters followed by <ENTER>.

Following a valid input, the DM240XR will place the new setting into the nonvolatile SRAM making it available immediately and available the next time the unit is powered-up.

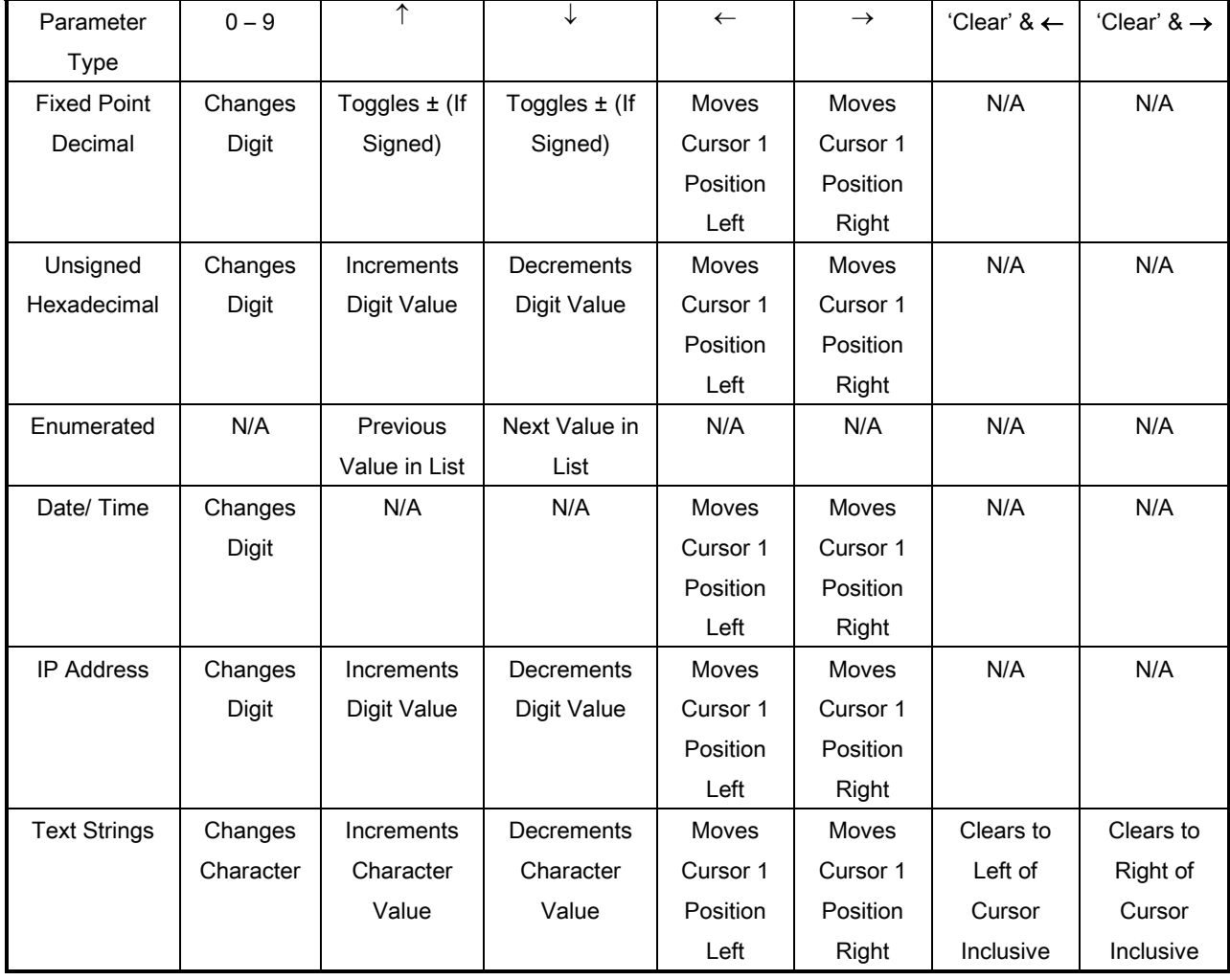

#### Table 4-2 Edit Mode Key Functions, Front Panel

#### DM240XR High-Speed Digital Modulator MN-DM240XR 3 and Contact MN-DM240XR MN-DM240XR

#### **User Interfaces** Revision 14

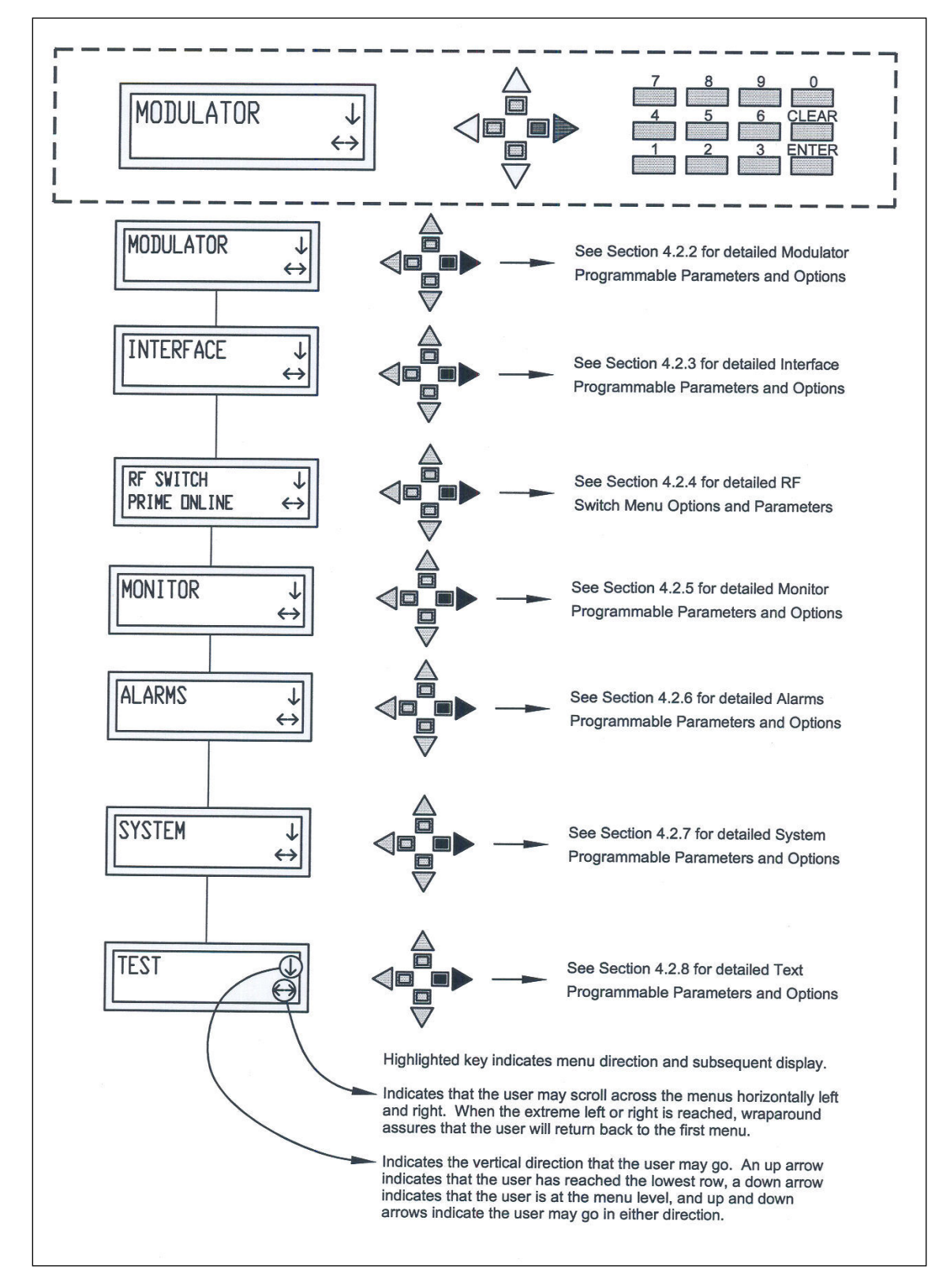

Figure 4-2. DM240XR Main Programming Menu

#### DM240XR High-Speed Digital Modulator MN-DM240XR 3 and MN-DM240XR MN-DM240XR

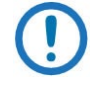

To abort changes, press <CLEAR>, then start again.

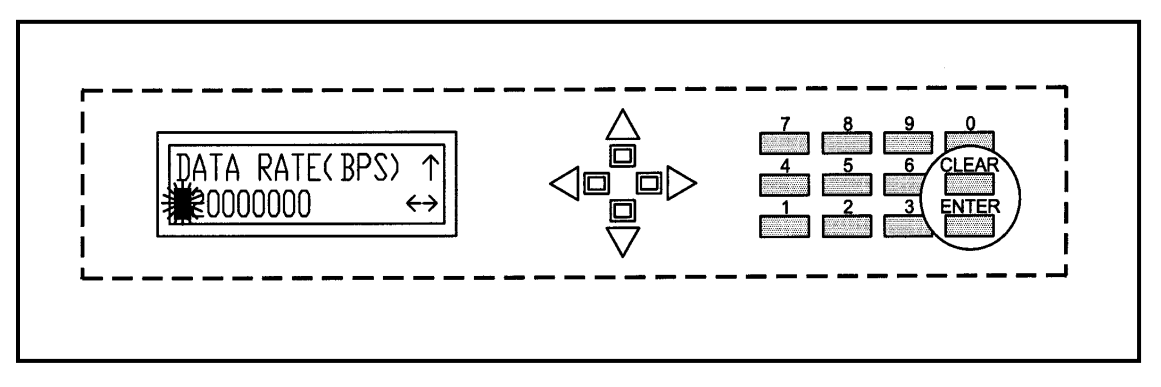

Figure 4-3. Entering New Parameters

# 4.3 Front Panel Control Screen Menus

The complete set of DM240XR Front Panel Control Screens is made up of Main Menus. Each Main Menu has several Option and Parameter Screens.

# **4.3.1** Main Menus

The Main Menus available from the Front Panel of the DM240XR are:

## MODULATOR

INTERFACE: {Manual, Redundancy}

Allows user to select the data interface input mode

Manual Mode: The user selects which interface slow will be active input.

Redundancy Mode: allows the user to place the data interfaces into data redundancy interface mode. Unit must have duplicate PIIC interfaces. User must select which data interface slot will be prime and backup input.

## RFSWITCH: {PRIME, BACKUP} {OFFLINE, ONLINE}

The RF Switch menu options are available only when RF Redundancy Switch (RRS11/STS11) is installed. The first status line indicates the side of the RF switch that the DM240XR is attached (prime or backup). The second status line indicates if the output of the DM240XR is the active output of the RF switch (online) or inactive (offline). Prime Mode: Indicates the unit is configure as the primary modulator

Backup Mode: Indicates the unit is configured as the backup modulator

Offline Mode: Indicates the unit is in the offline state

Online Mode: Indicates the unit is in an online state. When unit is configured as a standalone unit, the menu will reflect "ONLINE" status.

- **MONITOR**
- ALARMS

**SYSTEM** 

**TEST** 

## **4.3.2** Modulator Menu Options and Parameters

#### NETWORK SPEC: {DVB-S, DTV, DVB-S2-CCM, DVB-S2-ACM, DTV-AMC-NBC}

Indicates the network specification to which the unit configuration adheres.

RF ( MHz): Frequency Selection in 1 Hz increments:

50 MHz to 90 MHz

100 MHz to 180 MHz

950 MHz to 2050 MHz

Displays the desired output frequency range. If user is using an L-Band platform and prefers to display the Satellite Uplink Frequency, then they can configure the following menus.

IF ( MHz): {950 MHz to 2050 MHz}

Enter the desired modem L-Band output frequency in order to display the correct RF output frequency to the satellite. Only configure this menu when user desires to display the satellite uplink RF frequency on the RF Menu.

#### LO FREQ ( MHz): {4000 MHz to 50000 MHz or 0 to bypass}

Enter the LO frequency of the BUC to correctly display the RF satellite output frequency in the RF Menu. The LO Frequency must be 0 if 70/140 MHz is the desired output frequency.

#### LO MIX: {HIGH SIDE, LOW SIDE}

Enter location of the LO in reference to the uplink frequency

#### POWER (dBm): Transmitter output power:

Enter in 0.1 dBm increments from: -25.0 to 0.0 dBm

#### CARRIER: {ON, OFF}

Transmitter Power On/Off Control.

#### MODULATION:

{BPSK, QPSK, 8PSK, 16QAM} DVB-S {QPSK, 8PSK, 16APSK, 32APSK} DVB-S2

Modulation Type.

#### INNER FEC RATE:

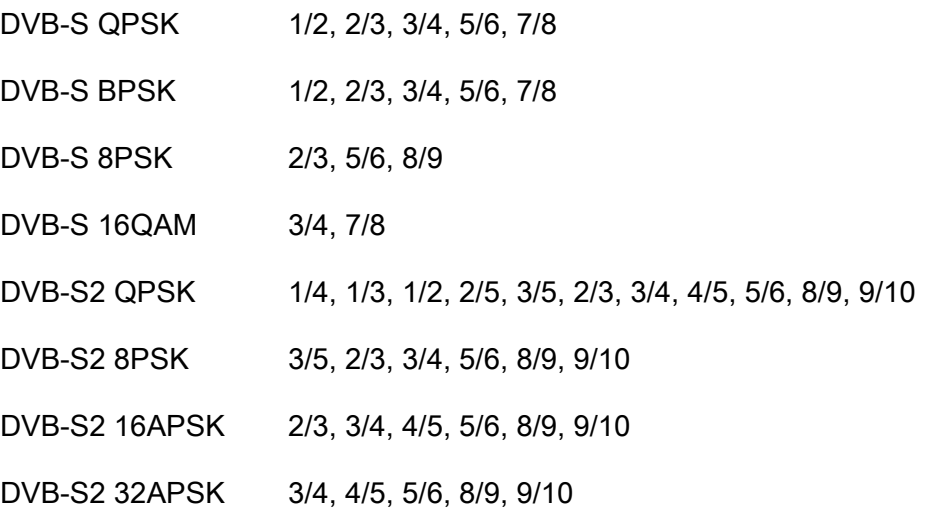

#### SAT FRAMING: {DVB-S2-NORMAL, DVB-S2-SHORT}

This only appears when DVB-S2-CCM network spec is active.

#### DATA RATE (BPS): Terrestrial Data Rate:

Enter in 1 Bps increments from 1,000,000 to 238,000,000 BPS.

#### SYMB RATE (SPS): Output Symbol Rate:

Enter in 1 SPS increments from 1,000,000 to 68,000,000 Sps.

#### SPECTRUM: {NORMAL, INVERTED}

#### ROLL OFF: {0.35, 0.25, 0.20}

Changes the Spectrum Roll Off

#### PILOT SYMBOLS: {ON, OFF}

Physical layer pilot symbols. Displayed only in DVB-S2 related network spec.

#### GOLD SEQ N: {0 - 262142}

Gold code sequence index. Displayed only in DVB-S2.

#### LAST RATE CTRL: {SYMBOL RATE, DATA RATE, AUTO}

Indicates the rate (symbol or data) that is maintained when associated parameters (i.e. Modulation, Inner FEC Code Rate, Terr Framing) are changed. For example, if the Last Rate Control is set to "Symbol Rate" and the modulation is subsequently changed, the system will attempt to maintain the same symbol rate by adjusting the data rate. If the Last Rate Control is set to "Data Rate" and the modulation is subsequently changed, the system will attempt to maintain the same data rate by adjusting the symbol rate.

The "Auto" Setting of Last Rate Control causes the last explicitly changed rate (symbol or data) to be maintained when associated parameters are changed. For example, if the last rate control is set to "Auto" and the Data Rate is subsequently explicitly changed, any subsequent changes to Modulation or Inner FEC Rate would cause the symbol rate to be adjusted in order to maintain the Data Rate.

#### EQ ENABLE: {Enable, Disable}

Allows the DM240XR Modulator to implement the AutoEQ™ coefficient values as specified by the EQ Select.

#### EQ SELECT: None, User Specified Name}

Allows the DM240XR Modulator to select the stored AutoEQ™ coefficient file to be implemented. Up to 32 User Nameable storage locations are available.

#### RXIF: {950 – 2050 MHz}

Sets the receive input center frequency for the AutoEQ™ Interface Card. This programmed frequency must be within + 25 kHz of the actual desired system downlink center frequency to insure proper acquisition.

#### MSE: {Value}

#### DM240XR High-Speed Digital Modulator MN-DM240XR 3 and MN-DM240XR **User Interfaces** Revision 14

Displays the Mean Squared Error (MSE) value of the equalizer. A value of 1 E-5 or less indicates a successful calibration run with acceptable coefficients for operation over the satellite.

#### EQ CAL: {Normal, Calibrating, Ref ACQ}

Allows the DM240XR Modulator to select the AutoEQ™ interface mode of operation.

#### Normal:

When in this state, the AutoEQ™ is in monitoring mode, with no Calibration or Reference Acquisition functions being preformed.

#### Calibrating:

When in this state, the AutoEQ™ will program the DM240XR modulated output for the AutoEQ™ calibration signal. The calibration output bandwidth is set by the symbol rate currently programmed into the DM240XR Modulator. During calibration, the AutoEQ™ will compute the coefficient values required to successful equalize the group delay and amplitude of the satellite link over the programmed symbol rate. During this process, the MSE can be monitored reflecting the calibration process. Upon successful completion of the calibration, the EQ CAL will revert to the "Normal" state, and the event logof the DM240XR will reflect "AutoEQ™ CAL SUCCESSFUL".

## REF ACQ:

Although default reference files are provided, the operator may wish to acquire the best possible reference from their modulator. A mechanism to accomplish this is allowed by REF ACQ, this overwrites the stored default and replaces it with a new reference. Prior to entering this state, the L-Band output of the DM240XR (J11) must be connected to the AutoEQ™ RXRF Input (J12) as shown in Appendix D. The DM240XR Output power should be set to -20 dBm, and a 20 dB in line attenuator should be used. The Modulator output frequency should be set to set to the corresponding AutoEQ™ RXRF Input Frequency. When properly connected and in this state, the AutoEQ™ will program the DM240XR modulated output for the AutoEQ™ calibration signal. The calibration output bandwidth is set by the symbol rate currently programmed into the DM240XR Modulator. During reference calibration, the AutoEQ™ will obtain receive lock and establish the baseline coefficients for internal reference. References are captured for each modulator roll-off and oversample rate. During this process, the MSE can be monitored reflecting

the Reference Acquisition process. Upon successful completion of the Reference Acquisition, the REF ACQ will revert to the "Normal" state, and the event log of the DM240XR will reflect "REF ACQ SUCCESSFUL".

#### RESTORE EQ CAL: {Filename}

Allows the selected Calibration coefficient file to be Restored.

#### EQ RENAME: {Filename}

Allows the Calibration coefficient file to be renamed using Alpha-numeric characters.

#### EQ DELETE: {Filename}

Allows the selected Calibration coefficient file to be deleted.

#### EQ RECEIVER: {Local, Remote}

Allows selection of Local or Remote Equalization.

# **4.3.3** Interface Menu Options and Parameters

# 4.3.3.1 Plug-In Interface Card (PIIC)

#### ACTIVE INPUT: {SLOT 1, SLOT 2, SLOT 3}

This menu is displayed when the interface is configured in Manual Mode. Active Input selection allows the user to select the terrestrial slot that will be active.

#### PRIME INPUT: {SLOT 1, SLOT 2, SLOT 3}

This menu is displayed when the interface is configured in Redundancy Mode. Prime Input selection allows the user to designate the terrestrial Prime Input in Redundancy Mode. An "(A)" indicates the active input.

#### BACKUP INPUT: {SLOT 1, SLOT 2, SLOT 3}

This menu is displayed in Redundancy Mode. Backup Input selection allows the user to designate the Backup Input in Redundancy Mode. An "(A)" indicates the active input.

#### REDUNDANCY MODE:

{MANUAL REVERT, AUTO REVERT, FORCE PRIME, FORCE BACKUP, SEMIAUTO REVERT}

MANUAL REVERT - Will switch to backup during when primary faults and not revert back until user initiates a switch back.

AUTO REVERT - Will switch to backup during when primary faults and automatically reverts back to the primary when primary recovers.

SEMIAUTO REVERT - Will switch to backup when primary faults and will not revert back until the backup faults, if primary conditions are okay.

FORCE PRIME - Forces the Prime online

FORCE BACKUP - Forces the Backup online

#### INTERFACE TYPE:

{ASI/Advanced ASI, HSSI, M2P Parallel, DVB Parallel (RS422 or LVDS), RS530/RS422 Serial, Ethernet 100/1000 Base-T, Direct TV PECL}

Enter the Terrestrial Interface type.

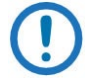

Only the Interface types that are installed can be selected. The Ethernet Interface will add additional menus, see Section [4.3.3.2](#page-63-0)

#### TERR FRAMING:

DVB-S: {DVB 188, DVB 204, NONE}

Terrestrial framing for DVB-S allows the user to choose framing packet.

DVB-S2: {DVB 188, DVB 204, NONE}

DVB-S2L: {CCM uses DVB 188 or NONE}

DVB-S2: {ACM uses DVB 204}

DTV: {DIRECTV}

#### DATA POLARITY: {NORMAL, INVERTED}

Allows the data to be used as is or to be inverted.

#### INCLK SRC: {SCTE, SCT}

Input Clock Source – Allows the user to choose between an internal (SCT) and external (SCTE) clock sources.

INCLK POL: {NORMAL, INVERTED}

Input Clock Polarity – Allows the user to use the input clock signal as is or to invert it.

#### OUTCLK SRC: {"Status Only"}

When used with G.703, the user may choose between an internal (SCT), external (SCTE), or no output clock sources. All else provides status only.

#### OUTCLK POL: {NORMAL, INVERTED}

Output Clock Polarity – Allows the user to use the output clock signal as is or to invert it.

#### REF FREQ SRC: {Internal, External}

Reference Frequency Source – Allows the user to select either an internal or external reference source.

#### EXT REF ( MHz): External Reference Frequency:

Enter the External Reference Frequency in 8 kHz steps from 0.256 MHz to 10 MHz.

#### PCR RESTAMPING: {ON, OFF}

This selection is available only when the Advanced ASI Interface Type is selected. When set to "On," the DM240 will overwrite the PCR Value in appropriate packets to compensate for any Null Packets, which have been inserted into the data stream.

The Transmit Clock (SCT) supplied by the DM240XR is always Output. Normally, this clock is used to clock the data out of the data source and then return it to the SCTE input. The DM240XR is then set to SCTE mode eliminating any possible clock skew. Alternately, the data source can generate the SCTE clock internally and the SCT signal can be ignored. If SCT mode is selected, the Modulator data clock will not be locked to the incoming data stream. This mode is NOT recommended except for testing or fault backup.

# <span id="page-63-0"></span>4.3.3.2 Ethernet Interface (J1)

The PIIC Ethernet Data Interface (EDI) is a full duplex 100/1000 Base-T supported by an RJ45 connector. The EDI supports the input of generic UDP packets (Bridge Mode) or Pro–MPEG COP3 formatted packets. With the Pro-MPEG input, a powerful video-specific packet-based forward error correction (FEC) algorithm is also available providing a cost-effective solution for error recovery in video streams transported over public or private IP networks.

#### BRIDGE MODE

In Bridge Mode, the interface accepts all valid Ethernet packet types and sizes.

#### ETHERNET DATA INTERFACE, ADDITIONAL MENUS

When the Ethernet Data Interface is installed, it will add new menus for control and status monitoring. It is recommended that all Ethernet parameters be selected prior to placing the unit into the network.

INTERFACE MENU - The following new items are available under the Interface menu

#### INTERFACE TYPE: {ETHERNET}

When the slot with GigEth card is active, the interface type will be Ethernet.

TERR FRAMING: {PROMPEG COP3, BRIDGE}

Pro MPEG COP 3 – Terrestrial data must support Pro MPEG format or generic UDP.

Bridge – Terrestrial interface will pass data seamlessly without the need to configure an IP address.

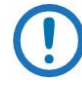

These next menus are only available when Terrestrial Framing is configured for PRO MPEG COP 3.

#### TERR ETHERNET:

When the Terrestrial Framing is configured to PRO MPEG COP 3, additional menus will display addressable IP Addresses.

MODE SELECT: {UDP PACKETS, COP 3 RTP, or COP 3 RTP FEC}

UDP PACKETS - the modulator accepts generic UDP packets with seven MPEG packets encapsulated in each UDP datagram.

COP 3 RTP - the modulator accepts seven MPEG packets encapsulated in a COP 3 compliant RTP datagram.

COP 3 RTP FEC- the modulator accepts COP 3 compliant Column FEC packets in addition to the RTP datagram.

ONLINE SELECT: {Prime or Backup}

Allows selection and an indication of which UDP port is currently online. This menu selection works in conjunction with the BACKUP MODE menu. BACKUP MODE menu determines whether the unit is configured for manual mode or automatic mode. Automatic mode will switch between the prime and backup SRC until it acquires an input data stream.

#### JITTER BUFFER: {10 TO 200ms}

Allows the operator to select the jitter buffer depth from 10 ms to 200 ms in 10 ms steps. The Jitter Buffer is used by the modulator to smooth out the network jitter that is inherent in Ethernet networks. Entry of zero (no jitter buffer) is not allowed.

#### JITTER TRACKING: {Widest, Wide, Mid Level, Narrow, Narrowest}

Allows the operator to select how the modulator reacts to and compensates for jitter. Because the modulators transmit clock is locked to the incoming data stream, care must be taken when selecting this parameter. While wider tracking allows larger changes due to network jitter to be compensated for, it also means that the receiver will have to track larger, faster, clock rate changes as the transmit clock is adjusted. On the other hand, narrower tracking means smaller, slower, changes in the clock rate but requires more precise network timing to keep the jitter buffer from over or under flowing.

#### BACKUP MODE: {Manual or Automatic)

The Backup Mode allows the user to utilize a backup IP Address in the event the primary IP selection fails.

Manual Mode: When selected, the modulator will stay with the selected online port (Prime or Backup) even when it is not able to lock to the incoming data stream. User must select with Prime or Backup address in the ONLINE SELECT menu.

Automatic Mode: When selected, the modulator will switch between the Prime or Backup port when it is not able to lock to one or the other.

#### BACKUP DELAY: {100ms TO 5 seconds}

Allows selection of the time to delay in the event of an online source fault (prime or backup) before switching over to the other source (backup or prime). Entry is in 100 ms steps from 100 ms to 5 seconds. Displayed when backup mode is set to AUTO.

#### PRIME ETHERNET:

Scroll down to configure the IP selection for the prime UDP port

#### PRIME IP ADDR: {XXX.XXX.XXX.XXX}

Allows entry of the prime IP address to be used by the Ethernet Data Interface. This will be the source IP address for all Ethernet traffic generated by this interface.

Multicast Mode: requires that the IP Address entries range from 224.000.000.000 to 239.255.255.255. When unit is placed in Multicast mode, it will display the Source IP Address and Unicast IP Address.

Unicast Mode: All IP entries outside of the Multicast IP Addresses will place the unit in Unicast mode.

#### PRIME UDP PORT: {XXXXX}

This is the destination UDP port on which packets addressed to the prime IP address will arrive.

When operating in COP3 RTP FEC mode

Prime Column FEC packets must arrive on Prime UDP port + 2

Prime Row FEC packets must arrive on Prime UDP port + 4

#### SOURCE IP ADDR: {XXX.XXX.XXX.XXX}

This menu is displayed in when the Prime IP Address is configured for Multicast mode: The user can specify a source IP address for the prime to listen to. When a non-zero IP address is entered, the prime will only accept multicast packets addressed to it on its prime port from the specified source. When an IP address of zero is entered, the prime will accept multicast packets addressed to it on its prime port from any source.

In Unicast mode: This field is hidden when the Prime IP Address is set for Unicast Mode. The prime accepts Unicast packets addressed to it from any source.

#### UNICAST IP ADDR: { XXX.XXX.XXX.XXX }

Identifies the Unicast IP Address

#### BACKUP ETHERNET:

Scroll down to configure the IP selection for the prime UDP port

#### BACKUP IP ADDR: {XXX.XXX.XXX.XXX}

In Multicast mode: Allows the operator to enter the backup multicast IP address. The unit will only accept valid multicast IP address entries in the range of 224.000.000.000 to 239.255.255.255

In Unicast mode: This field is hidden and has no affect. The backup IP address is the same as the prime IP address

#### BACKUP UDP PORT: {XXXXX}

This is the destination UDP port on which packets addressed to the prime IP address will arrive.

When operating in COP3 RTP FEC mode:

Backup Column FEC packets must arrive on Prime UDP port + 2

Backup Row FEC packets must arrive on Prime UDP port + 4

#### SOURCE IP ADDR: {XXX.XXX.XXX.XXX}

This menu is displayed in Multicast mode only: The user can specify a source IP address for the backup to listen to. When a non-zero IP address is entered, the backup will only accept multicast packets addressed to it on its backup port from the specified source. When an IP address of zero is entered, the backup will accept multicast packets addressed to it on its backup port from any source.

In Unicast mode: This field is hidden and has no affect. The prime accepts Unicast packets addressed to it from any source.

#### TERR MAC ADDR: {0123456789AB}

This menu displays the MAC address of the Ethernet Data Interface card. Entering any non-zero value in this field will cause the EDI to use the entered value as its MAC address. Entering a value of all zeros will cause the Ethernet Data Interface to revert back to its original MAC address.

# 4.3.3.3 Monitor Menu Options and Parameters , Ethernet Interface installed

The following status monitoring menus are available under the Monitor menu when the Ethernet Data interface is installed.

TERR ETHERNET - Scroll down for the Ethernet specific status

#### LINK STATUS :

{Down, Unresolved, 10 Mbps Half, 100 Mbps Half, 10 Mbps Full, 100Mbps Full, 1 Gbps Half, 1Gbps Full}

This menu displays the current terrestrial link status and rate at which the Ethernet Data Interface has established a physical connection.

Down: The unit is unable to establish a valid link. An unplugged cable would be one cause of this condition.

**Unresolved: Unable to agree on connection speed**

10 Mbps Half: The units has established a valid 10 Mbps Half Duplex link

100 Mbps Half: The units has established a valid 100 Mbps Half Duplex link

10 Mbps Full: The unit has established a valid 10 Mbps Full Duplex link

100 Mbps Full: The unit has established a valid 100 Mbps Full Duplex link

1 GIG Half: The unit has established a valid Gigabit Half Duplex link

1 GIG Full: The unit has established a valid Gigabit Full Duplex link

PRIME DATA: {No Activity, Online Activity, Offline Activity}

No Activity: The prime port is not receiving any data packets

Online Activity: The prime port is currently the online port and it is receiving data packets

**Offline Activity:** The prime not currently the online port, but it is receiving data packets.

PRIME COL FEC: {Disabled, No Activity, Online Activity, Offline Activity}

Disabled: FEC is not enabled (COP3 RTP FEC mode is not selected)

No Activity: The prime port is not receiving any column FEC packets

Online Activity: The prime port is currently the online port and is receiving column FEC packets

**Offline Activity:** The prime is not currently the online port, but it is receiving column FEC packets

PRIME ROW FEC: {Disabled, No Activity, Online Activity, Offline Activity}

Disabled: FEC is not enabled (COP3 RTP FEC mode is not selected)

No Activity: The prime port is not receiving any row FEC packets

Online Activity: The prime port is currently the online port and is receiving row FEC packets

Offline Activity: The prime is not currently the online port, but it is receiving row FEC packets

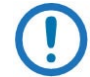

These next menus are displayed when in COP3 Mode only.

BACKUP DATA: {No Activity, Online Activity, Offline Activity}

No Activity: The backup port is not receiving any data packets

Online Activity: The backup port is currently the online port and it is receiving data packets

Offline Activity: The backup not currently the online port, but it is receiving data packets.

BACKUP COL FEC: {No Activity, Online Activity, Offline Activity}

Disabled: FEC is not enabled (COP3 RTP FEC mode is not selected)

No Activity: The backup port is not receiving any row FEC packets

Online Activity: The backup port is currently the online port and is receiving row FEC packets

Offline Activity: The backup is not currently the online port, but it is receiving row FEC packets

BACKUP ROW FEC: {No Activity, Online Activity, Offline Activity}

Disabled: FEC is not enabled (COP3 RTP FEC mode is not selected)

No Activity: The backup port is not receiving any row FEC packets

Online Activity: The backup port is currently the online port and is receiving row FEC packets

Offline Activity: The backup is not currently the online port, but it is receiving row FEC packets

JITTER FILL: {0 to 99%}

Displays the current jitter buffer fill status

#### NULL PACKETS: {count value}

Displays the number of times the modulator has had to insert null packets into the modulated data stream due to a missing or erred (and not correctable) data packet.

#### CORRECTED PACKETS: {count value}

Indicates the number of times the modulator has had to use the FEC data stream to generate a missing or erred data packet.

#### REORDERED PACKETS: {count value}

Indicates the number of packets that have been received out of order. The modulator automatically places these packets into their correct positions in the transmit data stream.

#### CLEAR STATS: {enter}

Pressing Enter will reset the packet counters.

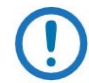

These next menus are displayed when in COP3 Mode only.

## **4.3.4** RF Switch Menu Options and Parameters

#### REDUNDANCY MODE: {MANUAL, AUTO REVERT, BACKUP}

Indicates the mode of operation for the RF redundancy switch.

#### ACTIVATE PRIME

Pressing ENTER causes the prime side of the RF switch to be selected as online.

#### ACTIVATE BACKUP

Pressing ENTER causes the backup side of the RF switch to be selected as online.

#### (BACKUP|PRIME) STATUS: {NORMAL, FAULT}

This is the status of the other DM240XR connected to the RF switch.

#### FAULT TEST: {NORMAL, FAULT}

Asserts the fault signal to the RF switch for testing purposes.

# **4.3.5** Monitor Menu Options and Parameters

EVENTS: Event Buff:

Display logged events and faults.

ERASE EVENTS: Clear Events:

Clear all logged events and faults from the event buffer.

#### +5V SUPPLY:

Display the currently measured +5 VDC power supply.

#### +12V SUPPLY:

Display the currently measured +12 VDC power supply.

#### -12V SUPPLY:

Display the currently measured -12 VDC power supply.

#### **4.3.6** Alarms Menu

The following items are available under the Alarms menu

CURRENT ALARMS - The following new items are available under the Current Alarms menu

TX MINOR - The following new items are available under the Tx Minor menu

TERR DATA ACT: {Pass/Fail, Unmasked/Masked}

Fail indicates that the EDI has not been able to establish a valid terrestrial data link. Most likely, the Ethernet cable is not plugged in.

ONLINE DATA ACT: {Pass/Fail, Unmasked/Masked}

Fail indicates that the EDI has not been able to lock to a data stream on the online port.

JITTER OVERFLOW: {Pass/Fail, Unmasked/Masked}

Fail indicates that the Jitter Buffer is overflowing

JITTER UNDERFLOW: {Pass/Fail, Unmasked/Masked}

Fail indicates that the Jitter Buffer is under flowing

LATCHED ALARMS - The following new items are available under the Latched Alarms menu
TX MINOR - The following new items are available under the Tx Minor menu

TERR DATA ACT: {Pass/Fail}

ONLINE DATA ACT: {Pass/Fail}

JITTER OVERFLOW: {Pass/Fail}

JITTER UNDERFLOW: {Pass/Fail}

# 4.3.6.1 Alarms Menu Options and Parameters

CURRENT ALARM (Menu): Displays Current Alarm Status.

### TX MAJOR (Menu)

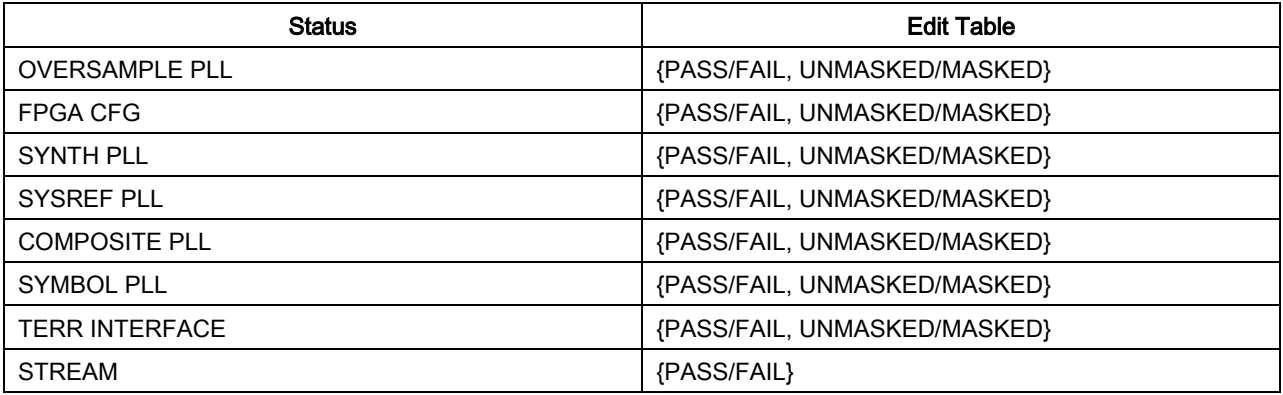

# TX MINOR (Menu)

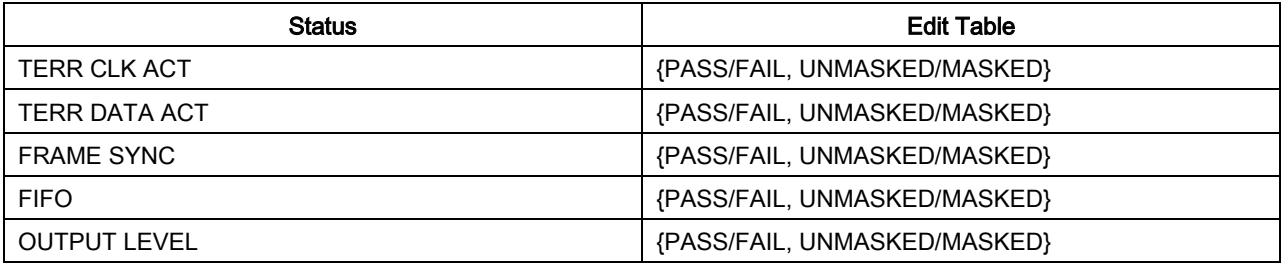

#### COMMON (Menu)

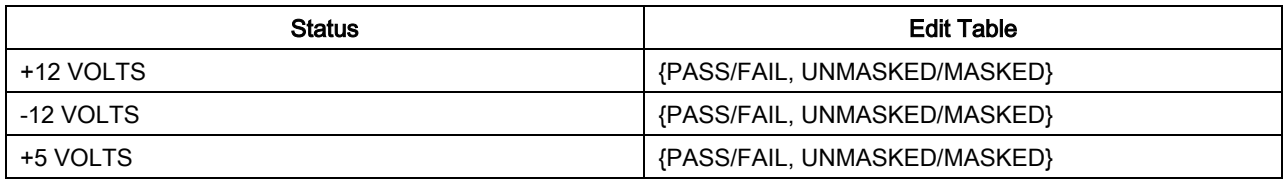

# LATCHED ALARMS (Menu): This menu duplicates the Current Alarm Menu, but displays

Latched Alarms instead of Current Alarms.

# TX MAJOR (Menu)

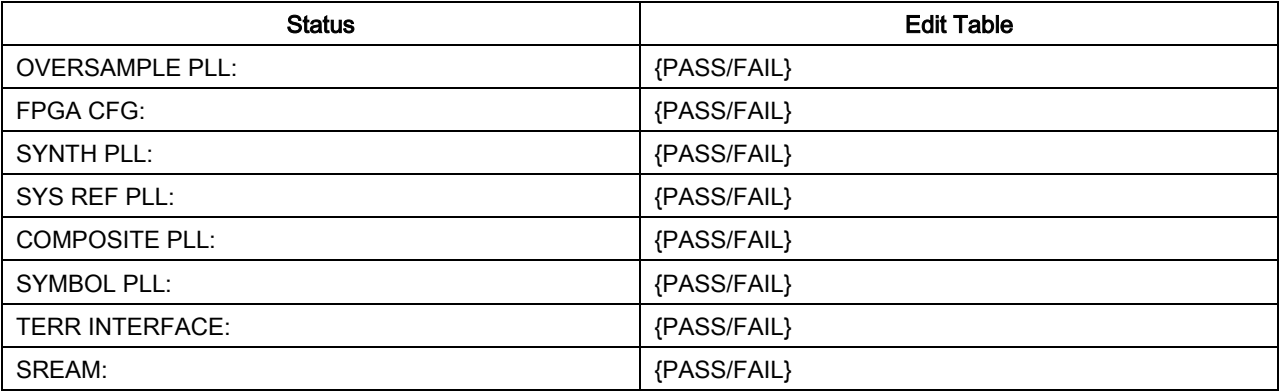

# TX MINOR (Menu)

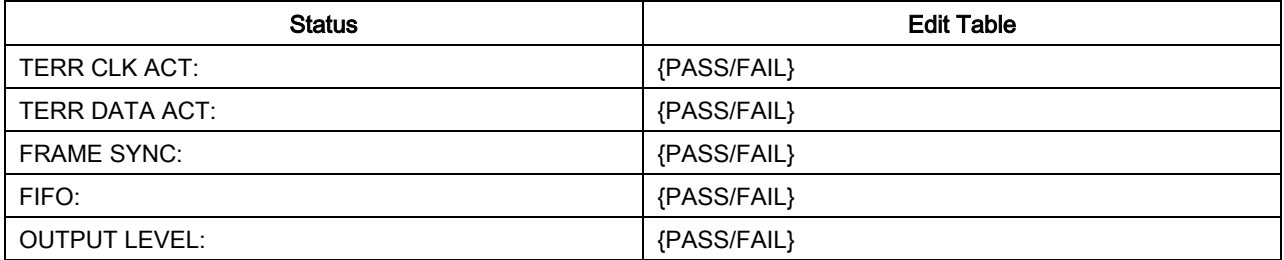

### COMMON (Menu)

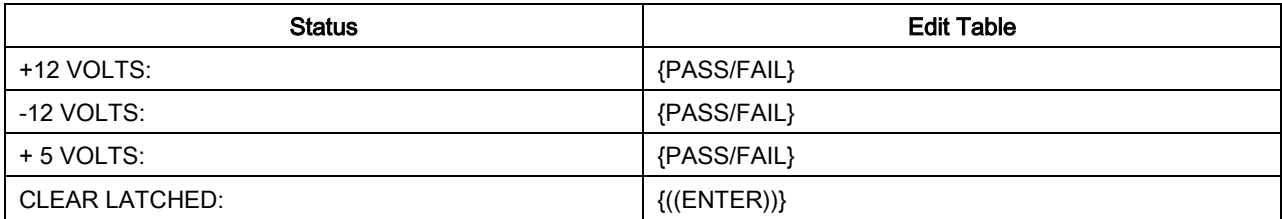

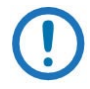

NOTE: Press ENTER to clear the latched alarms.

# **4.3.7** System Menu Options and Parameters

Date (MM/DD/YY)

Time (HH:MM:SS)

#### DM240XR High-Speed Digital Modulator MN-DM240XR 3 and MN-DM240XR MN-DM240XR **User Interfaces** Revision 14

#### Front Panel

BKLT LEVEL: {HIGH, LOW, MED, OFF}

BKLT TIMEOUT: {01 to 99}

KEYCLICK: {ON, OFF}

#### MENU NAVIGATION {STANDARD, FLOATING}

#### TERMINAL (menu)

TYPE: {VT100, VIEWPOINT, WYSE50}

BAUD RATE: {1200, 2400, 4800, 9600, 19200, 38400, 57600, 115200}

Allows the user to select the Terminal Baud Rate.

#### Remote Port (Menu)

ADDRESS: Multi-Drop Address: Enter the address for computer control from 32 to 255.

BAUD RATE: {150, 300, 600, 1200, 2400, 4800, 9600, 19200, 38400, 115200}

Allows the user to select the Computer Baud Rate.

#### TCP/IP (menu)

#### BOOTp SERVER:

TAG: {128 – 257, default is 206}

Only used if Bootp is selected in Boot Mode. Should be consistent with the tag expected by the users Bootp Server.

#### BOOT MODE: {DEFAULT, NON-VOL, BOOTP, IP TEST}

DEFAULT: During initialization (boot up), the modem will restore the web setting to the standard IP Mask and addresses supplied by the modem. The modem will be taken off the network and will not be accessible. The Default settings are:

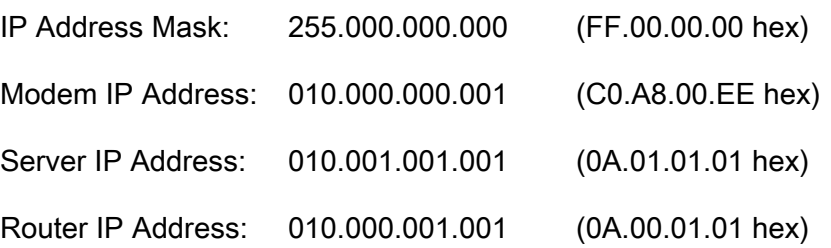

BOOTP: During initialization (boot up), the modem will get the names, masks, and IP Addresses of the modem, router, and server.

NON-VOL: Stores and uses IP Mask and addresses as provided by the user.

IP TEST: Stores and uses IP Mask and addresses to fixed settings as listed below.

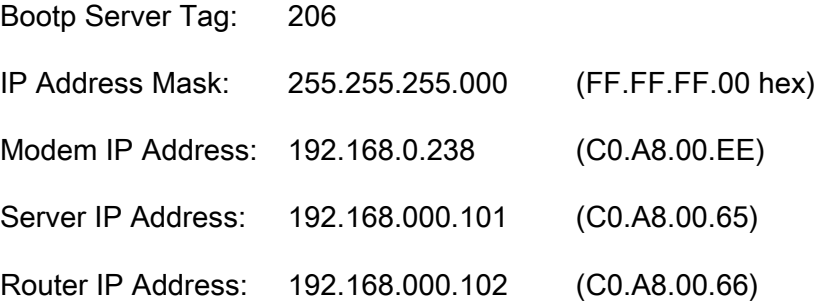

MODEM HOST - Displays the Host Modem for the network.

#### IP ADDR MASK:

{XX.XX.XX.XX} Hexidecimal Mask

{ddd.ddd.ddd.ddd} Decimal Mask

The IP Address Mask of the local network. The mask is expressed in a hexadecimal format, and must be a valid TCP/IP Mask. This field should be set before changes are made to the Modem or Router Address.

#### MODEM IP ADDR:

{XX.XX.XX.XX} Hexidecimal Address

{ddd.ddd.ddd.ddd} Decimal Address

The IP Address of the modem. This address should be consistent for the mask defined. This address is expressed in hexadecimal format. Broadcast and loop back addresses will not be allowed. These are addresses with all subnet bits set to 0's or 1's.

#### ROUTER IP ADDR:

{XX.XX.XX.XX} Hexidecimal Address

{ddd.ddd.ddd.ddd} Decimal Address

The IP Address of the Local Network Router. If a router is present on the local network, this address must be consistent with the IP Mask and the subnet of the modem. If no

router is present, then the address should be set to a foreign address. This address is expressed in hexadecimal format.

Broadcast and loop back addresses will not be allowed. These are addresses with all subnet bits set to 0's or 1's.

#### SERVER IP ADDR:

{XX.XX.XX.XX} Hexidecimal Address

{ddd.ddd.ddd.ddd} Decimal Address

The IP Address of the Boot Server and the address of the SNMP Trap Server when SNMP is active. If a server is used and there is no local router, this address must be consistent with the modem address. If a router has been specified, the address is presumed to be reachable via the router. Broadcast and loop back addresses will not be allowed. These are addresses with all subnet bits set to 0's or 1's.

To change the display from Decimal to Hexidecimal on the IP ADDRESS MASK, MODEM IP ADDRESS, SERVER IP ADDRESS, AND ROUTER IP ADDRESS menus, press all four arrow keys simultaneously.

#### MODEM EADDR: {001065010000}

Displays the Ethernet address of the device. Set at the factory and is a unique identifier for the Ethernet physical interface.

#### ETHER RATE:

{10 MBPS/HD, 10 MBPS/FD, AUTO NEGOTIATE, 100 MBPS/FD, 100 MBPS/HD}

The data rate for the local Ethernet Interface.

10 Mbps/HD: 10 Base-T half-duplex

10 Mbps/FD: 10 Base-T full duplex.

# 4.3.7.1 SNMP (menu)

See the MIB data in Appendix C for a description of OID organization.

#### SNMP VERSION: {V1 & V2, V3}

This selection controls the SNMP Version that will be used in messaging between the equipment and it's host.

When V1 & V2 is used, RD COMMUNITY and RDWR COMMUNITY are used to determine the authorization of an incoming message.

When V3 is used, three contexts are supported: *public, mib2*, and *dev*. Context, Authentication and Privacy are a portion of each SNMPV3 message.

The *public* context will only allow the user to see the sysoid of the unit. This is the most restricted access possible and only allows the unit to be identified by a host SNMP Station.

The *mib2* context allows a user with appropriate authentication to access the mib2 OIDs and the SNMP OIDs. These are of interest primarily to network operators not controlling the satellite link.

The *dev* context allows a user with appropriate authentication to access the device control portion of the MIB. These OIDs are used to control the devices satellite link and operation.

#### TRAP VERSION: {V1, V2}

This controls the type of message format used when a message trap is generated by the equipment and bound for a SNMP Host. Messages will only be sent if the unit has been authorized to do so.

#### AUTHORIZATION: {TRAPS OFF, TRAPS ON}

This controls the type of message format used when a message trap is generated by the equipment and bound for a SNMP host. Messages will only be sent if the unit has been authorized to do so.

#### RD COMMUNITY: {16 characters of name}

This menu is only displayed when SNMP VERSION is set to V1 & V2.

This is the community that a host must be acting within when an OID variable is requested by a V1/V2 SNMP message.

#### RDWR COMMUNITY : {16 characters of name}

This menu is only displayed when SNMP VERSION is set to V1 & V2.

This is the community that a host must be acting within when an OID variable is being changed by a V1/V2 SNMP message.

# 4.3.7.2 WEB (Menu)

### CONFIRMATION: {ENABLE, DISABLE}

#### USER 1: {xxxxxxx}

User to select user name. The user can modify the user names. The user name can have up to 14 characters supporting alpha and numeric characters. Alpha characters can be entered using the up and down arrow keys. Numeric characters can be selected by using the number keys on the front panel. The user can clear all characters from the front panel screen.

#### ACCESS GROUP: {NO GROUP, GUEST, OPER, ADMIN}

Access rights represent the following:

No Group: Denies Access

Guest: Users are able to navigate most of the site, and view modem parameter settings.

Oper: Users can monitor and control parameter settings, and change their own authentication passwords.

Admin: At this highest access right, the users can monitor and control the modems parameters, change any user's name and authentication password, and modify IP network settings. Admin setting allows access to the entire site.

#### AUTH PASSWORD: {xxxxxxxx}

User to select password. The user can modify the Authorization Passwords. The user password can have up to 14 characters supporting alpha and numeric characters. Alpha characters can be entered using the up and down arrow keys. Numeric characters can be selected by using the number keys on the front panel. The user can clear all characters from the front panel screen.

#### USER RESET

Resets group and password.

USER 2: {xxxxxxx}

User to select user name. The user can modify the user names. The user name can have up to 14 characters supporting alpha and numeric characters. Alpha characters can be entered using the up and down arrow keys. Numeric characters can be selected by using the number keys on the front panel. The user can clear all characters from the front panel screen.

ACCESS GROUP: {NO GROUP, GUEST, OPER, ADMIN}

Access rights represent the following:

No Group: Denies Access

Guest: Users are able to navigate most of the site, and view modem parameter settings.

Oper: Users can monitor and control parameter settings, and change their own authentication passwords.

Admin: At this highest access right, the users can monitor and control the modems parameters, change any user's name and authentication password, and modify IP network settings. Admin setting allows access to the entire site.

### AUTH PASSWORD: {xxxxxxxx}

User to select password. The user can modify the Authorization Passwords. The user password can have up to 14 characters supporting alpha and numeric characters. Alpha characters can be entered using the up and down arrow keys. Numeric characters can be selected by using the number keys on the front panel. The user can clear all characters from the front panel screen.

#### USER RESET

Resets group and password.

#### USER 3: {xxxxxxx}

User to select user name. The user can modify the user names. The user name can have up to 14 characters supporting alpha and numeric characters. Alpha characters can be entered using the up and down arrow keys. Numeric characters can be selected by using the number keys on the front panel. The user can clear all characters from the front panel screen.

ACCESS GROUP: {NO GROUP, GUEST, OPER, ADMIN}

Access rights represent the following:

No Group: Denies Access

Guest: Users are able to navigate most of the site, and view modem parameter settings.

Oper: Users can monitor and control parameter settings, and change their own authentication passwords.

Admin: At this highest access right, the users can monitor and control the modems parameters, change any user's name and authentication password, and modify IP network settings. Admin setting allows access to the entire site.

#### AUTH PASSWORD: {xxxxxxxx}

User to select password. The user can modify the Authorization Passwords. The user password can have up to 14 characters supporting alpha and numeric characters. Alpha characters can be entered using the up and down arrow keys. Numeric characters can be selected by using the number keys on the front panel. The user can clear all characters from the front panel screen.

#### USER RESET

Resets group and password.

# 4.3.7.3 FTP (menu)

#### PORT: {XXXX}

FTP Port number must be set the same value on DM240XR and FTP program

#### USER ID: {xxxxxxx}

User to select USER ID. The user can modify the user ID. The user ID can have up to 14 characters supporting alpha and numeric characters. Alpha characters can be entered using the up and down arrow keys. Numeric characters can be selected by using the number keys on the front panel. The user can clear all characters from the front panel screen.

#### PASSWORD: {xxxxxxx}

User to select PASSWORD ID. The user can modify the PASSWORD. The password can have up to 14 characters supporting alpha and numeric characters. Alpha

characters can be entered using the up and down arrow keys. Numeric characters can be selected by using the number keys on the front panel. The user can clear all characters from the front panel screen.

# 4.3.7.4 BACK CHANNEL (menu)

The Auto EQ Back Channel menu is used to support remote equalization with the AutoEQ system, the equalization data is transported over TCP/IP using a backchannel protocol. Before setting up the backchannel, perform the TCP/IP Ethernet setup as outlined in Appendix B of the user manual. This document is to be used only as a guideline for setting up the backchannel menus. Contact the Network administrator for proper guidance and support to ensure setup is successful.

#### LOCAL PORT: {XXXX}

The local port number must be set to the same value at both the local and remote sites.

#### SERVER PORT: {XXXX}

The server port number must be set to the same value at both the local and remote sites.

The local port and server port values must be different from the local and remote sites.

#### SERVER IP ADDR:

{XXX.XXX.XXX.XXX} Hexidecimal Address

{ddd.ddd.ddd.ddd} Decimal Address

On the local unit, this should have the value of the remote unit's IP address.

If the remote IP address is not publicly accessible then its translated NAT(Network Address Translation) needs to be applied.

#### RECEIVE TIMEOUT: {X.X MINUTES}

This value is factory set, and should only be adjusted as directed by your Network administrator or Radyne Customer Service.

#### REPLY TIMEOUT: {XX secs}

This value is factory set, and should only be adjusted as directed by your Network administrator or Radyne Customer Service.

#### STREAM ALARM PER: {0 to 59 secs}

A setting of "0" indicates that there will be no major alarm set on loss of input data

A setting of 1 to 59 seconds will enable TX Major Alarm "STREAM" on loss of input data once the number of seconds has passed and the alarm criteria exist without clearing.

# 4.3.7.5 HW/FW CONFIG (menu)

DM240: {NORMAL, DEMO}

Displays the DM240XR feature status

FIRMWARE REV: {"Status Only"}

Displays the Firmware revision level.

M&C REV: {"Status Only"}

Displays the Monitor and Control revision level.

MAIN BOARD: {sub-menu}

SERIAL NUMBER: {"Status Only"}

PC NUMBER: {"Status Only"}

ASSEMBLY #: {"Status Only"}

FEATURES: {sub-menu}

xxxx.xxxx.xxxx Unique Feature Code ID

UDGRADE LIST (sub menu): List Features Status

#### INTFC 1 TYPE: {"Status Only"}

Displays interface type installed in slot 1

INTFC 1 REV: {"Status Only"}

Displays FPGA REV of interface in slot 1

#### INTFC 2 TYPE: {"Status Only"}

Displays interface type installed in slot 2

INTFC 2 REV: {"Status Only"}

**User Interfaces** Revision 14

Displays FPGA REV of interface in slot 2

INTFC 3 TYPE: {"Status Only"}

Displays interface type installed in slot 3

### INTFC 3 REV: {"Status Only"}

Displays FPGA REV of interface in slot 3

# **4.3.8** Test Menu Options and Parameters

CARRIER TYPE: {NORMAL, CW, DUAL, OFFSET, POS.FIR, NEG.FIR}

Sets carrier test modes.

#### OUTER FEC: {NORMAL, BYPASS}

INNER FEC: {NORMAL, BYPASS}

#### INTERLEAVER: {NORMAL, BYPASS}

Enables Interleaver.

#### BB SCRAMBLER: {NORMAL, BYPASS}

Enables Baseband Scrambler for Energy Dispersal.

#### PL SCRAMBLER: {NORMAL, BYPASS}

Enables Physical Layer Scrambler for Energy Dispersal.

#### TEST PATTERN: {NONE, 215-1, 223-1}

Enables Test Pattern Generator. Inserts a test pattern in the data stream before the scrambler.

#### PING TEST: {NONE, BOOTp SERVER, BK CHAN SERVER, TCP/IP ROUTER, ALL}

Sends a ping to selected IP address via J6 Ethernet port, once completed will revert to NONE. If ping test fails an event will be generated.

#### BACK CHAN TEST: ((ENTER))

Tests the connection with the Back Channel. See Appendix D, AutoEQ™

# 4.4 Remote Port User Interface

The Remote Port of the DM240XR allows for complete control and monitor functions via an RS-485 Serial Interface.

Control and status messages are conveyed between the DM240XR and the subsidiary modems, and the host computer using packetized message blocks in accordance with a proprietary communications specification. This communication is handled by the Radyne Link Level Protocol (RLLP), which serves as a protocol 'wrapper' for the M&C data.

Complete information on monitor and control software is contained in the following sections.

# **4.4.1** Protocol Structure

The Communications Specification (COMMSPEC) defines the interaction of computer resident Monitor and Control software used in satellite earth station equipment such as modems, redundancy switches, multiplexers, and other ancillary support gear. Communication is bidirectional, and is normally established on one or more full-duplex multi-drop control buses that conform to EIA Standard RS-485.

Each piece of earth station equipment on a control bus has a unique physical address, which is assigned during station setup/configuration or prior to shipment. Valid decimal addresses on one control bus range from 032 through 255 for a total of up to 224 devices per bus. Address 255 of each control bus is usually reserved for the M&C computer.

# **4.4.2** Protocol Wrapper

The Radyne COMMSPEC is byte-oriented, with the Least Significant Bit (LSB) issued first. Each data byte is conveyed as mark/space information with two marks comprising the stop data. When the last byte of data is transmitted, a hold comprises one steady mark (the last stop bit). To begin or resume data transfer, a space substitutes this mark. This handling scheme is controlled by the hardware and is transparent to the user. A pictorial representation of the data and its surrounding overhead may be shown as follows:

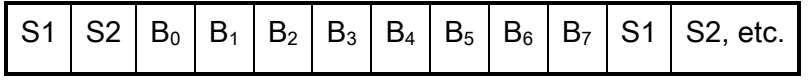

#### DM240XR High-Speed Digital Modulator MN-DM240XR 3 and MN-DM240XR **User Interfaces** Revision 14

The stop bits, S1 and S2, are each a mark. Data flow remains in a hold mode until S2 is replaced by a space. If S2 is followed by a space, it is considered a start bit for the data byte and not part of the actual data  $(B_0 - B_7)$ .

The COMMSPEC developed for use with the Radyne Link Level Protocol (RLLP) organizes the actual monitor and control data within a shell, or "protocol wrapper" that surrounds the data. The format and structure of the COMMSPEC message exchanges are described herein. Decimal numbers have no suffix; hexadecimal numbers end with a lower case h suffix and binary values have a lower case b suffix. Thus, 22 = 16h = 000010110b. The principal elements of a data frame, in order of occurrence, are summarized as follows:

<SYN> - the message format header character, or ASCII sync character, that defines the beginning of a message. The <SYN> character value is always 16h.

<BYTE COUNT> - the Byte Count is the number of bytes in the <DATA> field, ranging from 0 through TBD. This field is 2 bytes long for the DM240 protocol.

<SOURCE ID> - the Source Identifier defines the message originator's multidrop address.

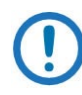

All nodes on a given control bus have a unique address that must be defined.

<DESTINATION ID> - The Destination Identifier specifies the multidrop address of the device(s) to which the message is sent.

<FRAME SEQUENCE NUMBER> - The FSN is a tag with a value from 0 through 255 that is sent with each message. It assures sequential information framing and correct equipment acknowledgment and data transfers.

<OPCODE> - The Operation Code field contains a number that identifies the message type associated with the data that follows it. Acknowledgment and error codes are returned in this field. This field is 2 Bytes for the DM240 protocol.

<...DATA...> - The Data field contains the binary, data bytes associated with the <OPCODE>. The number of data bytes in this field is indicated by the <BYTE COUNT> value.

<CHECKSUM> - The checksum is the modulo 256 sum of all preceding message bytes, excluding the <SYN> character. The checksum determines the presence or absence of errors within the message. In a message block with the following parameters, the checksum is computed as shown in [Table 4-3.](#page-86-0)

<span id="page-86-0"></span>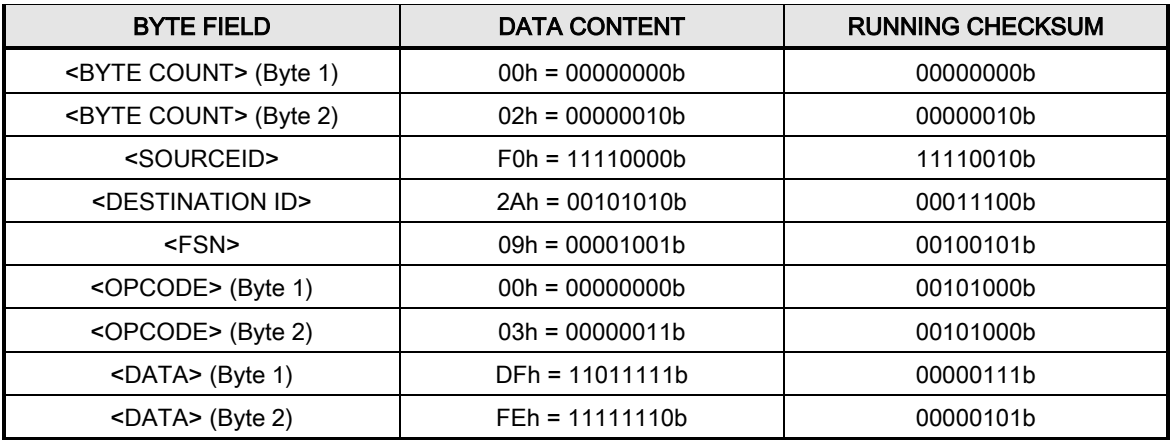

# Table 4-3. Checksum Calculation Example

Thus, the checksum is 00000101b; which is 05h or 5 decimal. Alternative methods of calculating the checksum for the same message frame are:

00h + 02h + F0h + 2Ah + 09h + 00h + 03h + DFh + FEh = 305h.

Since the only concern is the modulo 256 (modulo 100h) equivalent (values that can be represented by a single 8-bit byte), the checksum is 05h.

For a decimal checksum calculation, the equivalent values for each information field are:

 $0 + 2 + 240 + 42 + 9 + 0 + 3 + 223 + 254 = 773$ ;

773/256 = 3 with a remainder of 5. This remainder is the checksum for the frame.

5 (decimal) = 05h = 0101b = <CHECKSUM>

# **4.4.3** Frame Description and Bus Handshaking

In a Monitor and Control environment, every message frame on a control bus port executes as a packet in a loop beginning with a wait-for-SYN-character mode. The remaining message format header information is then loaded, either by the M&C computer or by a subordinate piece of equipment requesting access to the bus. Data is processed in accordance with the OPCODE, and the checksum for the frame is calculated. If the anticipated checksum does not match then the wait-for-SYN mode goes back into effect. If the OPCODE resides within a command message, it defines the class of action that denotes an instruction that is specific to the device type, and is a prefix to the DATA field if data is required. If the OPCODE resides within a query message packet, then it defines the query code, and can serve as a prefix to query code DATA.

#### DM240XR High-Speed Digital Modulator MN-DM240XR 3 and MN-DM240XR **User Interfaces** Revision 14

The Frame Sequence Number (FSN) is included in every message packet, and increments sequentially. When the M & C computer or bus-linked equipment initiates a message, it assigns the FSN as a tag for error control and handshaking. A different FSN is produced for each new message from the FSN originator to a specific device on the control bus. If a command packet is sent and not received at its intended destination, then an appropriate response message is not received by the packet originator. The original command packet is then re-transmitted with the same FSN. If the repeated message is received correctly at this point, it is considered a new message and is executed and acknowledged as such.

If the command packet is received at its intended destination but the response message (acknowledgment) is lost, then the message originator (usually the M&C computer) re-transmits the original command packet with the same FSN. The destination device detects the same FSN and recognizes that the message is a duplicate, so the associated commands within the packet are not executed a second time. However, the response packet is again sent back to the source as an acknowledgment in order to preclude undesired multiple executions of the same command.

To reiterate, valid equipment responses to a message require the FSN tag in the command packet. This serves as part of the handshake/acknowledge routine. If a valid response message is absent, then the command is re-transmitted with the same FSN. For a repeat of the same command involving iterative processes (such as increasing or decreasing transmit power level), the FSN is incremented after each message packet. When the FSN value reaches 255, it overflows and begins again at zero.

The full handshake/acknowledgment involves a reversal of source and destination ID codes in the next message frame, followed by a response code in the <OPCODE> field of the message packet from the equipment under control.

# **4.4.4** Global Response Operational Codes

In acknowledgment (response) packets, the operational code <OPCODE> field of the message packet is set to 0 by the receiving devices when the message intended for the device is evaluated as valid. The device that receives the valid message then exchanges the <SOURCE ID> with the <DESTINATION ID>, sets the <OPCODE> to zero in order to indicate that a good message was received, and returns the packet to the originator. This "GOOD MESSAGE" Opcode is one of nine global responses. Global response Opcodes are common responses,

#### DM240XR High-Speed Digital Modulator MN-DM240XR 3 and MN-DM240XR MN-DM240XR **User Interfaces** Revision 14

issued to the M&C computer or to another device that can originate from and are interpreted by all Radyne equipment in the same manner. These are summarized as follows:

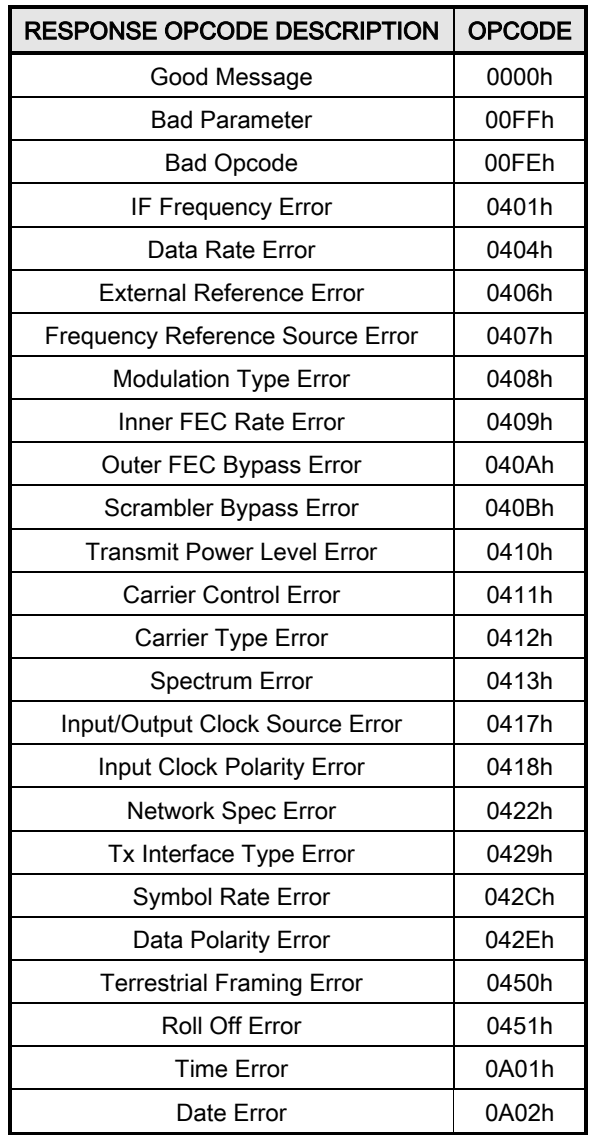

# **4.4.5** Collision Avoidance

When properly implemented, the physical and logical devices and ID addressing scheme of the COMMSPEC normally precludes message packet contention on the control bus. The importance of designating unique IDs for each device during station configuration cannot be overemphasized. One pitfall, which is often overlooked, concerns multi-drop override IDs.

All too often, multiple devices of the same type are assigned in a direct-linked ("single-thread") configuration accessible to the M&C computer directly. For example, if two DM240 Modulators

#### DM240XR High-Speed Digital Modulator MN-DM240XR 3 and MN-DM240XR MN-DM240XR **User Interfaces** Revision 14

with different addresses (DESTINATION IDs) are linked to the same control bus at the same hierarchical level, both will attempt to respond to the M&C computer when the computer generates a multi-drop override ID of 23. If their actual setup parameters, status, or internal timing differs, they will both attempt to respond to the override simultaneously with different information, or asynchronously in their respective message packets and response packets, causing a collision on the serial control bus.

To preclude control bus data contention, different IDs must always be assigned to the equipment. If two or more devices are configured for direct-linked operation, then the M&C computer and all other devices configured in the same manner must be programmed to inhibit broadcast of the corresponding multi-drop override ID.

The multi-drop override ID is always accepted by devices of the same type on a common control bus, independent of the actual DESTINATION ID. These override IDs with the exception of "BROADCAST" are responded to by all directly linked devices of the same type causing contention on the bus. The "BROADCAST" ID, on the other hand, is accepted by all equipment but none of them returns a response packet to the remote M&C. The following multi-drop override IDs are device-type specific, with the exception of "BROADCAST". The table summarizes these with ID values expressed in decimal notation:

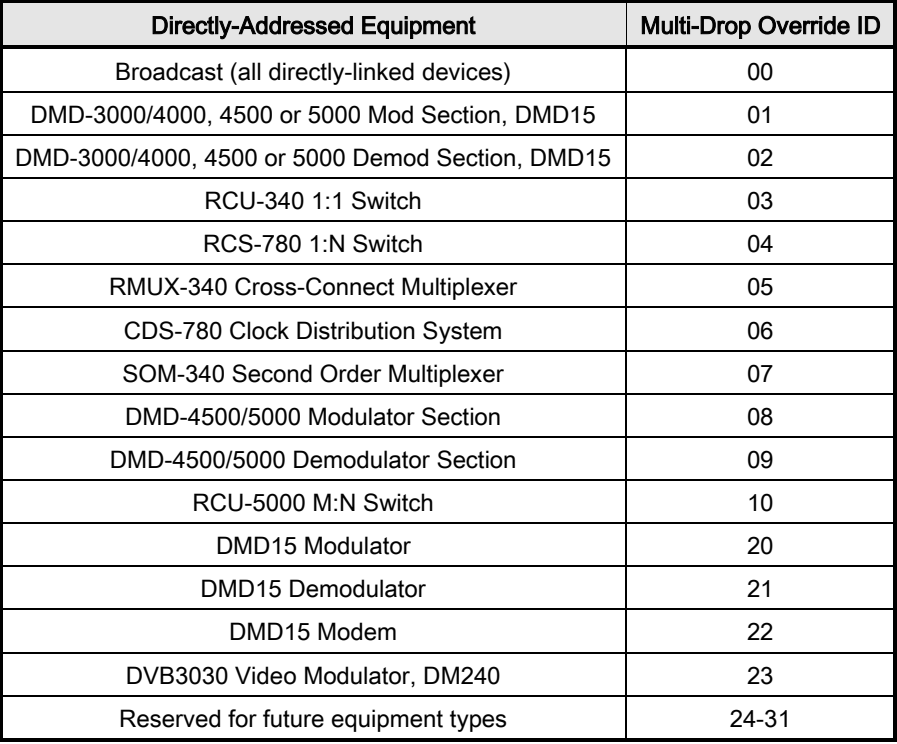

Multi-drop override ID 01 can be used interchangeably to broadcast a message to a DMD-3000/4000 modem, a DMD-4500/5000, a DMD15 modem, or a DVB3030. Radyne Corp. recommends that the multi-drop override IDs be issued only during system configuration as a bus test tool by experienced programmers, and that they not be included in run-time software. It is also advantageous to consider the use of multiple bus systems where warranted by a moderate to large equipment complement.

Therefore, if a DMD15 Modulator is queried for its equipment type identifier, it will return a "20" and DMD15 Demodulator will return a "21". A DMD15 Modem will also return an "22". A DVB3030 Video Modulator will return a "23."

# **4.4.6** Software Compatibility

The COMMSPEC, operating in conjunction within the RLLP shell, provides for full forward and backward software compatibility independent of the software version in use. New features are appended to the end of the DATA field without OPCODE changes. Older software simply discards the data as extraneous information without functional impairment for backward compatibility.

If new device-resident or M&C software receives a message related to an old software version, new information and processes are not damaged or affected by the omission of data.

The implementation of forward and backward software compatibility often, but not always, requires the addition of new Opcodes. Each new function requires a new Opcode assignment if forward and backward compatibility cannot be attained by other means.

When Radyne equipment is queried for bulk information (Query Mod, Query Demod, etc.) it responds by sending back two blocks of data; a Non-Volatile Section (parameters that can be modified by the user) and a Volatile Section (status information). It also returns a count value that indicates how large the Non-Volatile Section is. This count is used by M&C developers to index into the start of the Volatile Section.

When new features are added to Radyne equipment, the control parameters are appended to the end of the Non-Volatile Section, and status of the features, if any, are added at the end of the Volatile Section. If a remote M&C queries two pieces of Radyne equipment with different revision software, they may respond with two different sized packets. The remote M&C must make use of the non-volatile count value to index to the start of the Volatile Section. If the remote M&C is not aware of the newly added features to the Radyne product, it should

#### DM240XR High-Speed Digital Modulator MN-DM240XR 3 and MN-DM240XR MN-DM240XR **User Interfaces** Revision 14

disregard the parameters at the end of the Non-Volatile Section and index to the start of the Volatile Section.

If packets are handled in this fashion, there will also be backward-compatibility between Radyne equipment and M&C systems. Remote M&C systems need not be modified every time a feature is added unless the user needs access to that feature.

# **4.4.7** RLLP Summary

The RLLP is a simple send-and-wait protocol that automatically re-transmits a packet

when an error is detected, or when an acknowledgment (response) packet is absent.

During transmission, the protocol wrapper surrounds the actual data to form information packets. Each transmitted packet is subject to time out and frame sequence control parameters, after which the packet sender waits for the receiver to convey its response. Once a receiver verifies that a packet sent to it is in the correct sequence relative to the previously received packet, it computes a local checksum on all information within the packet excluding the <SYN> character and the <CHECKSUM> fields. If this checksum matches the packet <CHECKSUM>, the receiver processes the packet and responds to the packet sender with a valid response (acknowledgment) packet.

The response packet is therefore either an acknowledgment that the message was received correctly. If the sender receives a valid acknowledgment (response) packet from the receiver, the <FSN> increments and the next packet is transmitted as required by the sender.

If an acknowledgment (response) packet is lost, corrupted, or not issued due to an error and is thereby not returned to the sender, the sender re-transmits the original information packet; but with the same <FSN>. When the intended receiver detects a duplicate packet, the packet is acknowledged with a response packet and internally discarded to preclude undesired repetitive executions. If the M&C computer sends a command packet and the corresponding response packet is lost due to a system or internal error, the computer times out and re-transmits the same command packet with the same <FSN> to the same receiver and waits once again for an acknowledgment.

# **4.4.8** DM240XR Opcode Command Set

See Section 9 for Modem Remote Communications.

# 4.5 Ethernet Port User Interface

The Ethernet Port of the DM240XR allows for complete control and monitoring of all DM240XR parameters and functions via a 10 Base-T or 100 Base-T Ethernet Connection.

# 4.6 Simple Network Management Protocol (SNMP)

Simple Network Management Protocol (SNMP), as its name suggests, is a relatively simple protocol by which management information for a network device may be inspected and/or altered by remote administrators. See Section 8 MIB Protocol

# 4.7 The Management Information Base (MIB)

#### See Section 8 MIB Protocol

Management objects are defined in the Management Information Base (MIB), which uses a hierarchical naming scheme. Within this scheme, each object is identified by an Object Identifier (OID), a sequence of non-negative integers that uniquely describes the path taken through the hierarchical structure.

MIB objects may then be specified either from the Root (which has no designator), or alternatively from anywhere within the hierarchical structure.

For example:  $1.3.6.1.4.1.2591.4$  is equivalent to  ${\rm (iso(1).~org(3).~dod(6).~internet(1).~private(4).}$ enterprises(1). Radyne(2591). RCS10L(4)} (See Figure 4-4a and 4-4b).

In general, we are mainly concerned with just two groups that reside in the *internet* subtree, namely the *mgmt*, and *private* groups. For completeness however, the four major groups are discussed below:

# **4.7.1** Directory {internet 1} 1.3.6.1.1

This area was reserved to describe how the OSI directory structure may be used in the Internet. To date this has not been implemented and therefore is of little interest to us.

# **4.7.2** Mgmt {internet 2} 1.3.6.1.2

This area was reserved to describe objects in the standard MIB. As RFCs defining new groups are ratified, the Internet Assigned Numbers Authority (IANA) assigns new group IDs.

# **4.7.3** Experimental {internet 3} 1.3.6.1.3

This subtree provides an area where experimentation is carried out. Only those organizations directly involved in the experiment have any interest in this subtree.

# **4.7.4** Private {internet 4} 1.3.6.1.4

This is possible the most important area of the MIB, since it is within this subtree that vendors place objects specific to their particular devices. Beneath the private branch, there is a subtree called enterprises, beneath which each vendor may define its own structure. Vendors are assigned Private Enterprise Numbers (PENs) that uniquely identify them. They may then place all objects specific to their devices in this tree, provided of course that the object conforms to the format defined by SMI. Radyne Corporation's Private Enterprise Number is 2591. Other products are added to Radyne Corporation's subtree as they become remotely manageable through SNMP.

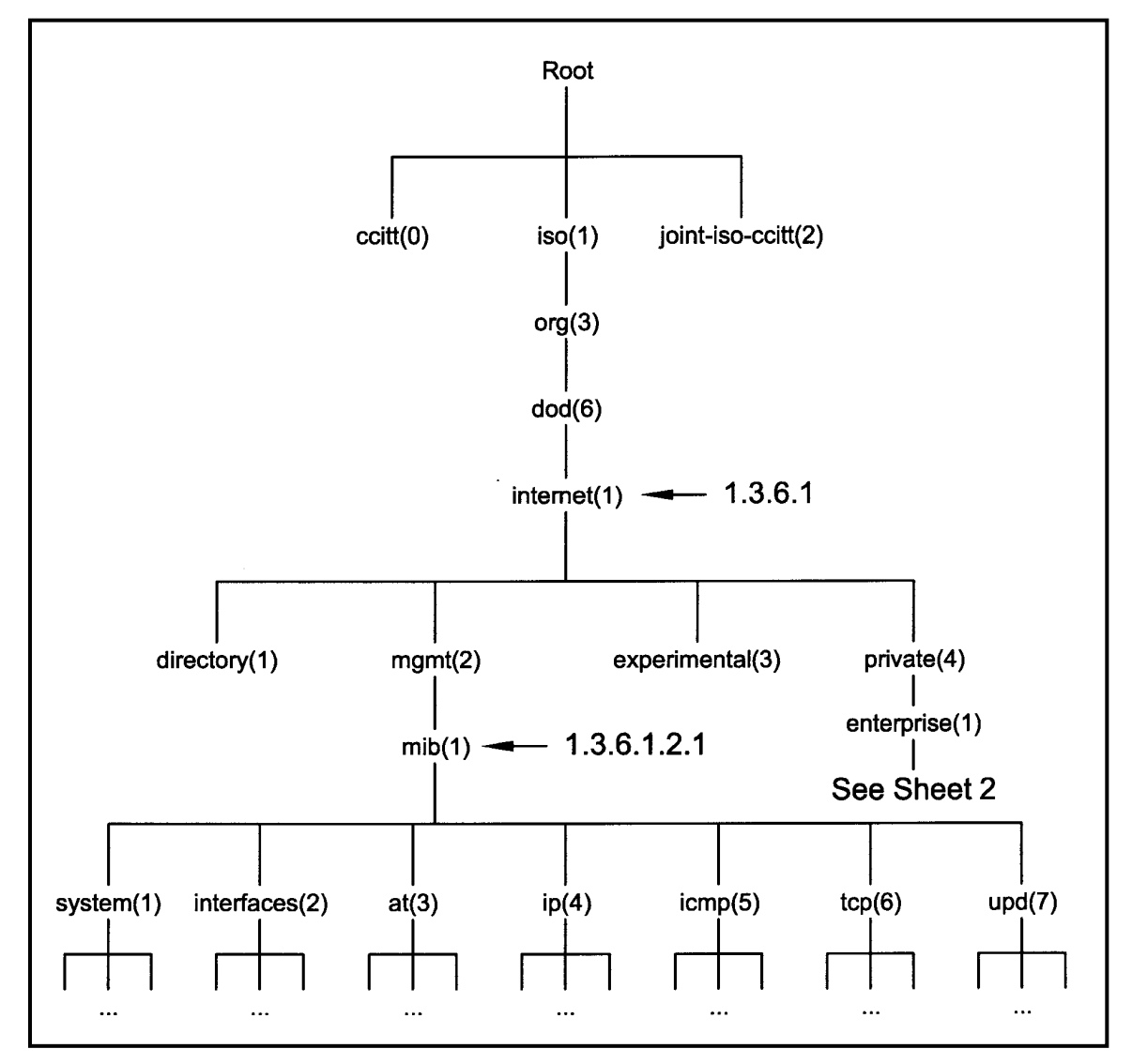

Figure 4-4a. Object Identifiers in the Management Information Base (Figure 1 of 2)

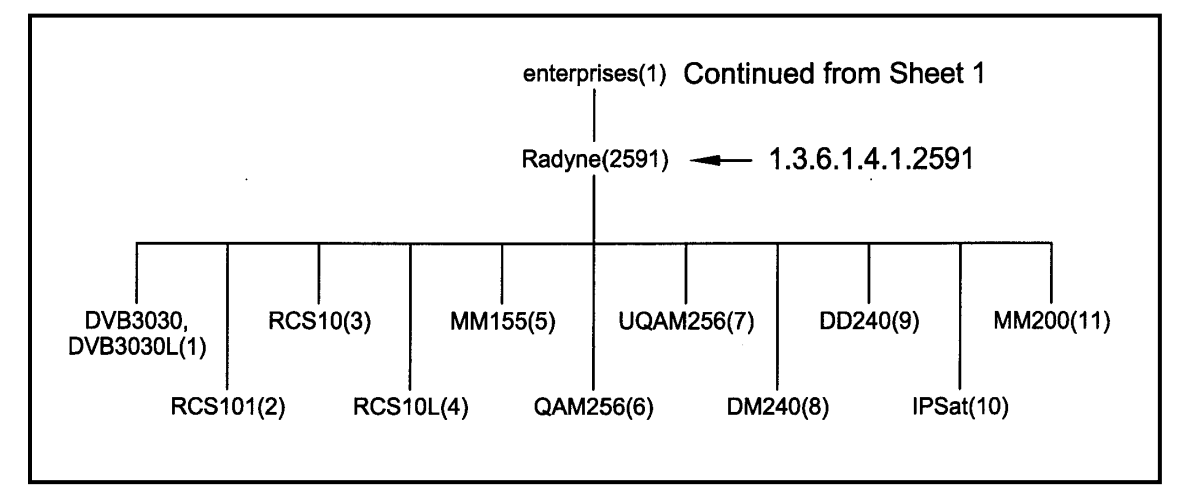

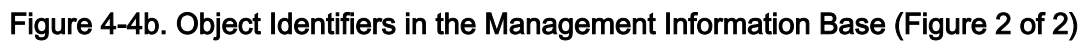

# 4.8 Terminal Port User Interface

The Terminal Port of the DM240XR supports an asynchronous control protocol. It is configured to support RS-232 signal levels. This port is intended for use in computer-based remote M&C. All functions of the modem may be monitored and controlled from this port via a common terminal connected to the Terminal Port.

The Terminal Mode Control allows the use of an external terminal or computer to monitor and control the modem from a full screen interactive presentation operated by the modem itself. No external software is required other than VT-100 Terminal Emulation Software (e.g. "Procomm" for a computer when used as a terminal. The Control Port is normally used as an RS–232 Connection to the terminal device. The RS-232 operating parameters can be set using the modem Front Panel and stored in Non-volatile memory for future use. Terminal mode communications and protocol is set from the front panel control by setting the "Term Baud" and "Emulation" parameters as desired. Then a terminal is connected to Connector J1 on the Back Panel.

A "break" signal on the communications line, pressing "ESC" on the terminal or Power On of the modem will initiate full screen terminal mode printing and redraw the full screen. The terminal mode displays the present status of all user parameters controlled and read by the processor, and offers a menu allowing change to any controlled parameter.

Representations of the terminal screens are shown in Figures 4-5 through 4-12. These screens may differ from the exact screens displayed due to changes in software and the presence (or

absence) of options in the modem hardware. For instance, the presence of RF Switch control hardware will result in added options available on the screens, or additional screens to be available.

# **4.8.1** Connecting the Terminal

- 1. Connect the Terminal to the Terminal Connector (J1) on the rear of the unit using the RS-232 null modem Cable.
- 2. Verify that your emulation software is set to the following:
	- 8 data bits
	- no parity
	- 1 stop bit
	- No Flow Control
- 3. Modify the selection, if necessary, to match the settings (the Front Panel 'SYSTEM' Sub-Menu contains all the Terminal Emulation Controls).

# **4.8.2** Terminal Screens

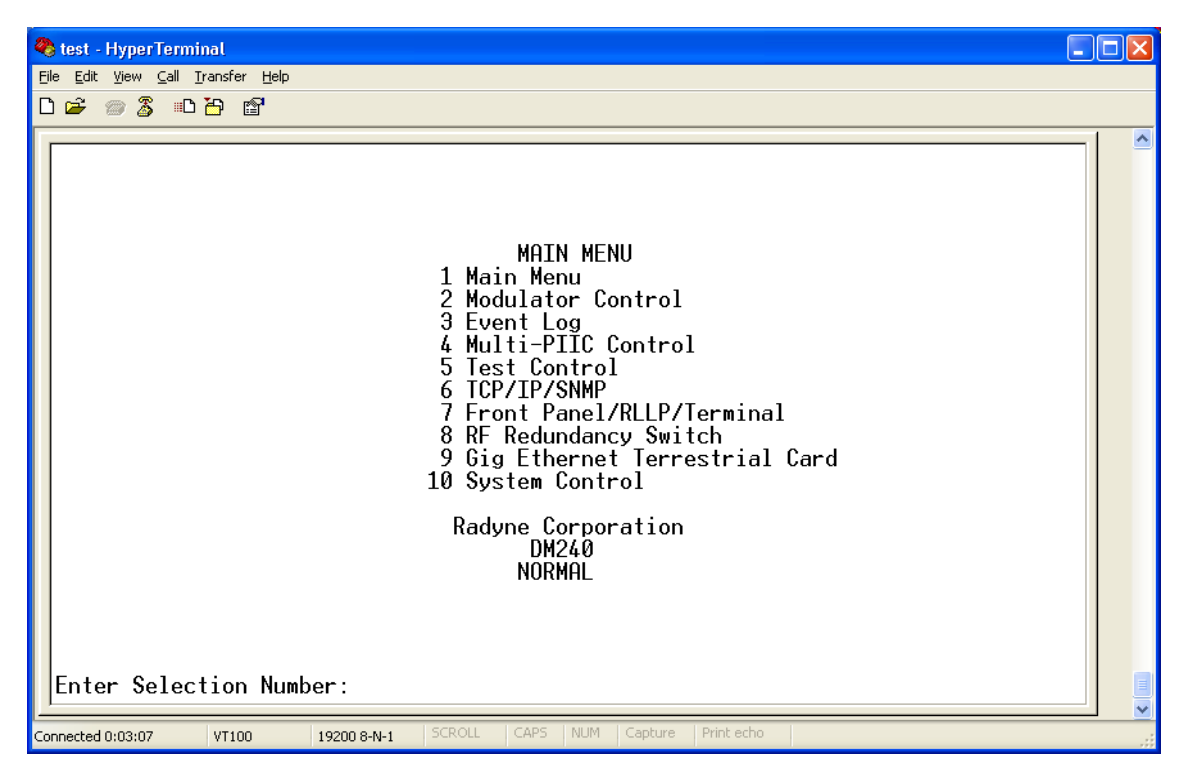

Figure 4-5. Main Menu

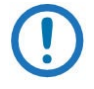

NOTE: the GIG Ethernet Terrestrial Card shows only when the Ethernet Data Interface is installed.

#### DM240XR High-Speed Digital Modulator MN-DM240XR 300 MN-DM240XR

#### User Interfaces Revision 14

| <b>COM240XR - HyperTerminal</b>                                                                          |                                                                                                    |         |  |  |  |  |
|----------------------------------------------------------------------------------------------------|----------------------------------------------------------------------------------------------------|---------|--|--|--|--|
| File Edit View Call Transfer Help                                                                        |                                                                                                    |         |  |  |  |  |
|                                                                                                    |                                                                                                    |         |  |  |  |  |
|                                                                                                    |                                                                                                    |         |  |  |  |  |
|                                                                                                    | <b>MASK</b><br><b>STATUS</b><br>ALARMS                                                                                                    |         |  |  |  |  |
| 1.Main Menu                                                                                              | Firmware Rev: F05377-K<br>11.Terr Clock Act: FAIL<br>N <sub>0</sub>                                                                                                    |         |  |  |  |  |
|                                                                                                    | 12.Terr Data Act:<br>FAIL<br>N <sub>0</sub>                                                                                                    |         |  |  |  |  |
| ALARMS                                                                                                   | FAIL<br>$+5$ V Monitor: $+04.9$<br>N <sub>0</sub><br>MASK 13. Frame Sync:                                                                                                    |         |  |  |  |  |
| 4. Sym PLL: PASS NO 14.0utput Level: PASS<br>5. Intf Type: PASS NO 15. FIFO: FAIL                        | N <sub>0</sub><br>$+12$ V Monitor:                                                                                                    | $+12.0$ |  |  |  |  |
|                                                                                                    | N <sub>0</sub><br>$-12$ V Monitor: $-12.2$<br>16.Comp PLL: PASS<br>Last Rate:<br>N <sub>0</sub>                                                                                                    | SYMBOL  |  |  |  |  |
|                                                                                                    | 17.0versample PLL: PASS<br>N <sub>0</sub>                                                                                                    |         |  |  |  |  |
|                                                                                                    | RF SWITCH (side/status)<br>PASS<br>N <sub>0</sub><br>18.FPGA Config:                                                                                                    |         |  |  |  |  |
|                                                                                                    | 19. Synth PLL: PASS<br>N <sub>0</sub><br>Local: PRIME/ONLINE                                                                                                    |         |  |  |  |  |
|                                                                                                    | Distant: BACKUP/FAIL<br><b>20.Sys Ref PLL:</b> PASS<br>NO.                                                                                                    |         |  |  |  |  |
|                                                                                                    |                                                                                                    |         |  |  |  |  |
|                                                                                                    | -------------------MODULATOR                                  CONTROL-------------------                                                                                                    |         |  |  |  |  |
| 30.Network: DTV-AMC-NBC 40.Carrier Ctl:                                                                  | ON 50. Ref Freq Src: INTERNAL<br>31.LO (MHz): 00000.000000 41. Terr Framing: DVB 188 51. Ext Ref (MHz):10.000000                                                                                                    |         |  |  |  |  |
|                                                                                                    |                                                                                                    |         |  |  |  |  |
|                                                                                                    | 32.LD Mix: WHIGH SIDE 42.Roll-Off: 0.35 52.Last Rate Ctrl: SYMBOL<br>33.RF (MHz): 01500.000000 43.Spectrum: NORMAL 53.Gold Seq N: 000000<br>34.IF (MHz): 1500.000000 44.Pilot Symbols: 0FF 54.Pl Hdr Seq Indx: 0000<br>35.Power (dBm): |         |  |  |  |  |
|                                                                                                    |                                                                                                    |         |  |  |  |  |
|                                                                                                    |                                                                                                    |         |  |  |  |  |
|                                                                                                    | 36. Modulation: 0PSK 46. In Clk Src: SCTE<br>37. Inner FEC Rate: 3/4 47. In Clk Pol: NORMAL 57. Sat Frame: DVB-S2 NORMAL                                                                                                    |         |  |  |  |  |
|                                                                                                    |                                                                                                    |         |  |  |  |  |
|                                                                                                    | 38.DR (bps): 044624194 48.0ut Clk Src: NONE<br>NORMAL                                                                                                    |         |  |  |  |  |
| 39.SR (sps): 30000001 49.Data Pol:<br>Enter Selection Number: _                                          |                                                                                                    |         |  |  |  |  |
|                                                                                                    |                                                                                                    |         |  |  |  |  |
| CAPS<br>Print echo<br>SCROLL<br>Capture<br><b>NUM</b><br>Auto detect<br>Connected 0:04:22<br>19200 8-N-1 |                                                                                                    |         |  |  |  |  |

Figure 4-6. Modulator Menu

| <b>CoDM240XR - HyperTerminal</b>                                                                                                    |                                                                                                    |                                                                                                    |  |  |  |
|----------------------------------------------------------------------------------------------------|----------------------------------------------------------------------------------------------------|----------------------------------------------------------------------------------------------------|--|--|--|
| File Edit View Call Transfer Help<br>$D \ncong \ncong \ncong \ncong \ncong \ncong$                                                                                                    |                                                                                                    |                                                                                                    |  |  |  |
| 1. Main Menu<br><b>ALARMS</b><br>4.Sym PLL:<br>PASS<br>PASS<br>5.Intf Type:                                                                                                    | ALARMS<br>MASK<br>FAIL<br>11.Terr Clock Act:<br>N <sub>0</sub><br>FAIL<br>N <sub>0</sub><br>12.Terr Data Act:<br>N <sub>0</sub><br>MASK 13. Frame Sync:<br>FAIL<br>PASS<br>N <sub>0</sub><br>$NO$ 14.0utput Level:<br>NO 15.FIFO:<br>FAIL<br>N <sub>0</sub><br>PASS<br>16.Comp PLL:<br>N <sub>0</sub><br>17.0versample PLL: PASS<br>N <sub>0</sub><br>PASS<br>N <sub>0</sub><br>18.FPGA Config:<br>19. Synth PLL:<br>PASS<br>N <sub>0</sub><br>PASS<br>N <sub>0</sub><br>20. Sys Ref PLL: | <b>STATUS</b><br>F05377-K<br>Firmware Rev:<br>+5 V Monitor:<br>$+04.9$<br>+12 V Monitor:<br>$+12.0$<br>$-12$ V Monitor:<br>$-12.2$<br>SYMBOL<br>Last Rate:<br>RF SWITCH (side/status)<br>PRIME/ONLINE<br>Local:<br>Distant: BACKUP/FAIL |  |  |  |
| ------EVENT LOG-<br>HH:MM:SS DESCRIPTION<br><b>DDMMMYY</b><br>Events: 00-00 of 0<br>41. Frase All Fuents<br>Enter Selection Number:<br>SCROLL<br>CAPS<br>Print echo<br>Capture<br><b>NUM</b><br>Connected 0:18:20<br>Auto detect<br>19200 8-N-1 |                                                                                                    |                                                                                                    |  |  |  |

Figure 4-7. Event Log Menu

#### DM240XR High-Speed Digital Modulator MN-DM240XR 300 MN-DM240XR

**Enter Selection Number:** 

Auto detect

 $192008-N-1$ 

Connected 0:18:45

#### User Interfaces Revision 14

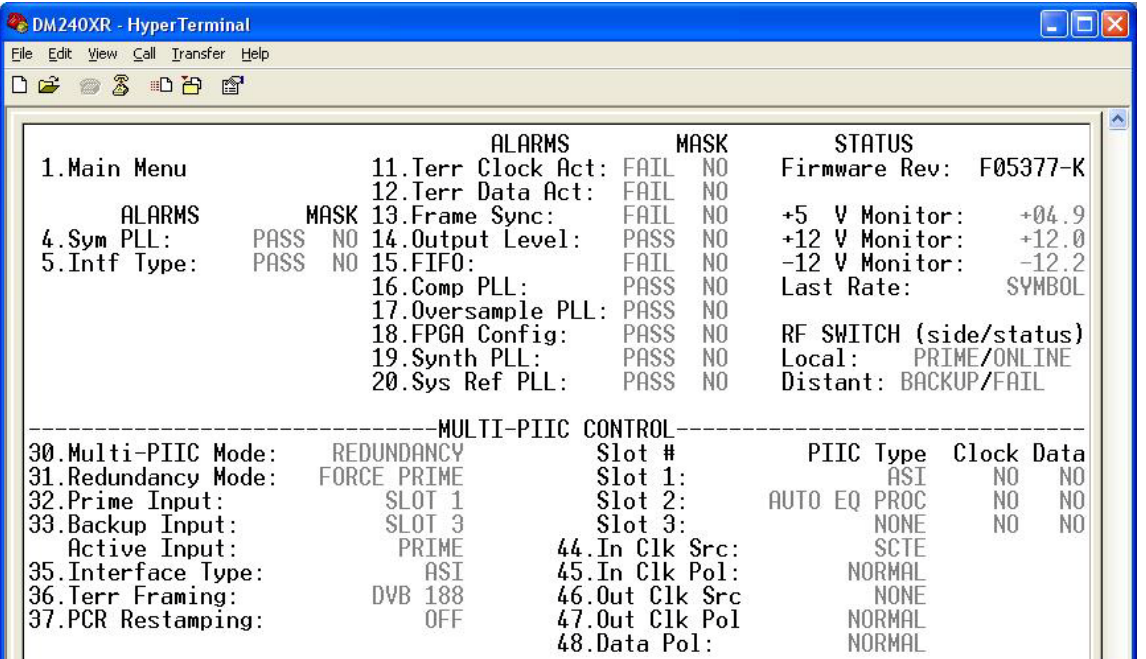

Figure 4-8. Multi-PIIC Control Menu

**NUM** 

Capture

CAR

| <b>CDM240XR - HyperTerminal</b>                                                                                                    |                                                                                                    |                                                                                                    |  |  |  |
|----------------------------------------------------------------------------------------------------|----------------------------------------------------------------------------------------------------|----------------------------------------------------------------------------------------------------|--|--|--|
| File Edit View Call Transfer Help                                                                                                    |                                                                                                    |                                                                                                    |  |  |  |
| <b>DE #3 DB &amp;</b>                                                                                                    |                                                                                                    |                                                                                                    |  |  |  |
| 1. Main Menu<br>ALARMS<br>4. Sym PLL:<br>PASS<br>PASS<br>5.Intf Type:                                                                                                    | ALARMS<br>11. Terr Clock Act: FAIL<br>12.Terr Data Act:<br>FAIL<br>MASK 13. Frame Sync:<br>FAIL<br>PASS<br>NO 14.0utput Level:<br>NO 15.FIFO:<br>FAIL<br>PASS<br>16.Comp PLL:<br>17.0versample PLL: PASS<br>PASS<br>18.FPGA Config:<br>PASS<br>19.Synth PLL:<br>20. Sys Ref PLL:<br>PASS | <b>STATUS</b><br><b>MASK</b><br>F05377-K<br>Firmware Rev:<br>N <sub>0</sub><br>N <sub>0</sub><br>N <sub>0</sub><br>+5 V Monitor:<br>$+04.9$<br>N <sub>0</sub><br>$+12$ V Monitor:<br>$+12.0$<br>$-12.2$<br>N <sub>0</sub><br>$-12$ V Monitor:<br>N <sub>0</sub><br>SYMBOL<br>Last Rate:<br>N <sub>0</sub><br>RF SWITCH (side/status)<br>N <sub>0</sub><br>N <sub>0</sub><br>PRIME/ONLINE<br>local:<br>Distant: BACKUP/FAIL<br>N <sub>0</sub> |  |  |  |
| 30.RF Swtch Fault: NORMAL<br>31.Carrier Type:<br>NORMAL                                                                                                    | --------TEST CONTROL-                                                                                                    |                                                                                                    |  |  |  |
| NORMAL<br>34.Pl Scram Byp:<br>35. Inner FEC Byp:<br>NORMAL<br>36. Interleaver Byp: NORMAL<br>37.0uter FEC Byp:<br>NORMAL<br>38.BB Scram Byp:<br>NORMAL<br>$2^{\sim}15 - 1$<br>39.Test Pattern:<br>Enter Selection Number: _ |                                                                                                    |                                                                                                    |  |  |  |
| Connected 0:38:08<br>Auto detect<br>19200 8-N-1                                                                                                    | SCROLL<br>CAPS<br>Capture<br><b>NUM</b>                                                                                                    | Print echo                                                                                                    |  |  |  |

Figure 4-9. Test Control Menu

#### DM240XR High-Speed Digital Modulator MN-DM240XR 3 and MN-DM240XR

#### **User Interfaces** Revision 14

**@DM240XR - HyperTerminal**  $\Box$ o $\times$ File Edit View Call Transfer Help **DE 03 DB &**  $\blacktriangle$ 1. Main Menu NON-VOL 3. Boot Mode: 4.BootP Server Tag:<br>Local Host Name: 206 DM240 C.DP Address Mask:<br>
6.IP Address Mask:<br>
7.Local IP Addr:<br>
8.Server IP Addr:<br>
9.Router IP Addr:<br>
172.018.002.0<br>
9.Router IP Addr:<br>
172.018.002.0<br>
Local Ethernet Addr: 0010650EA568<br>
11.Ethernet Rate:<br>
10 MBPS/HD 255.255.000.000<br>172.018.002.078<br>172.018.002.002 172.018.002.001 13.Trap Version:<br>14.Trap Authorization:  $V1$ TRAPS OFF 15.RD Community: public 16.RD/WR Community: public Enter Selection Number: Connected 1:22:41 Auto detect 19200 8-N-1 **NUM** 

#### Figure 4-10. TCP/IP/SNMP Control Menu

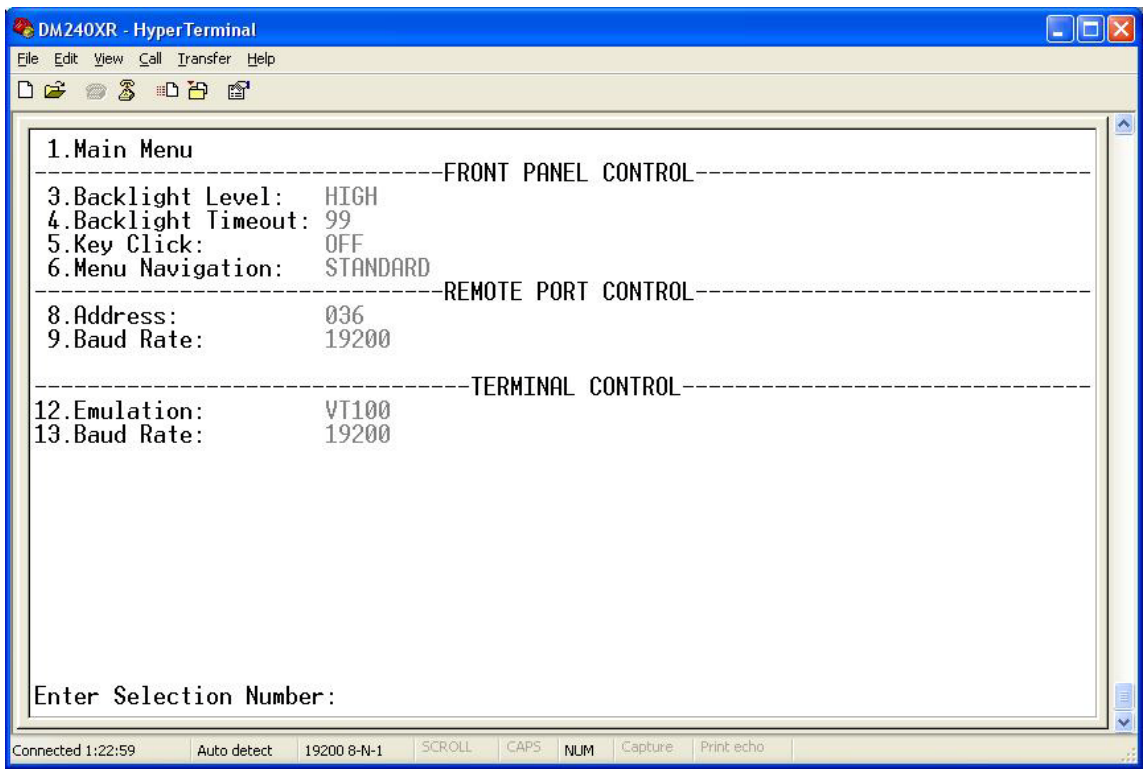

#### Figure 4-11. Front Panel/RLLP/Terminal Control Menu

# DM240XR High-Speed Digital Modulator MN-DM240XR 300 MN-DM240XR

#### User Interfaces Revision 14

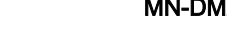

| <b>CDM240XR - HyperTerminal</b><br>File Edit View Call Transfer Help                                                                                                    |                                                                                                    |                                                                                                    |                                                              |                                                                                                    |                                                                                                    |                                               |
|----------------------------------------------------------------------------------------------------|----------------------------------------------------------------------------------------------------|----------------------------------------------------------------------------------------------------|--------------------------------------------------------------|----------------------------------------------------------------------------------------------------|----------------------------------------------------------------------------------------------------|-----------------------------------------------|
| $D \ncong \ncong \ncong \ncong \ncong \ncong$                                                                                                    |                                                                                                    |                                                                                                    |                                                              |                                                                                                    |                                                                                                    |                                               |
| 1.Main Menu<br>ALARMS<br>4.Sym PLL:<br>PASS<br>5.Intf Type:<br>30. Redundancy Mode:<br>31. Activate Prime<br>32. Activate Backup<br>33. Fault Test:<br>Enter Selection Number: | MASK 13. Frame Sync:<br>PASS NO 14.0utput Level:<br>NO 15.FIFO:<br>16.Comp PLL:<br>18.FPGA Config:<br>20.Sys Ref PLL:<br>-----------------RF SWITCH CONTROL-<br>AUTO REVERT<br>NORMAL | ALARMS<br>11. Terr Clock Act: FAIL<br>12.Terr Data Act:<br>17.0versample PLL: PASS<br>19.Synth PLL: | FATL<br>FAIL<br>PASS<br>FAIL<br>PASS<br>PASS<br>PASS<br>PASS | MASK<br>N <sub>0</sub><br>NO.<br>N <sub>0</sub><br>N <sub>0</sub><br>NO.<br>N <sub>0</sub><br>N <sub>0</sub><br>N <sub>0</sub><br>N <sub>0</sub><br>N <sub>0</sub> | <b>STATUS</b><br>Firmware Rev:<br>$+5$ V Monitor: $+04.9$<br>+12 V Monitor: $+12.0$<br>$-12$ V Monitor:<br>Last Rate:<br>RF SWITCH (side/status)<br>Local:<br>Distant: BACKUP/FAIL | F05377-K<br>$-12.2$<br>SYMBOL<br>PRIME/ONLINE |
| Connected 1:23:30<br>Auto detect                                                                                                    | SCROLL<br>19200 8-N-1                                                                                                    | CAPS<br><b>NUM</b>                                                                                  | Capture                                                      | Print echo                                                                                                    |                                                                                                    |                                               |

Figure 4-12. RF Redundancy Switch Menu

| <b>CoDM240XR - HyperTerminal</b>                                       |                                                      |                                             |  |  |  |
|------------------------------------------------------------------------|------------------------------------------------------|---------------------------------------------|--|--|--|
| File Edit View Call Transfer Help                                      |                                                      |                                             |  |  |  |
| <b>DE #3 DB &amp;</b>                                                  |                                                      |                                             |  |  |  |
|                                                                        |                                                      |                                             |  |  |  |
|                                                                        | al Arms<br>MASK                                      | <b>STATUS</b>                               |  |  |  |
| 1.Main Menu                                                            | 11. Terr Clock Act: FAIL<br>N <sub>0</sub>           | F05377-K<br>Firmware Rev:                   |  |  |  |
|                                                                        | 12.Terr Data Act:<br>FATI.<br>N <sub>0</sub><br>FAIL | +5 V Monitor:<br>$+04.9$                    |  |  |  |
| ALARMS<br>MASK 13. Frame Sync:<br>4. Sym PLL:                          | N <sub>0</sub><br>N <sub>0</sub>                     | +12 V Monitor:<br>$+12.1$                   |  |  |  |
| PASS NO 14.Output Level: PASS<br>PASS NO 15.FIFO: FAIL<br>5.Intf Type: | N <sub>0</sub>                                       | $-12$ V Monitor:<br>$-12.2$                 |  |  |  |
|                                                                        | PASS<br>16.Comp PLL:<br>N <sub>0</sub>               | <b>SYMBOL</b><br>Last Rate:                 |  |  |  |
|                                                                        | 17.0versample PLL: PASS<br>N <sub>0</sub>            |                                             |  |  |  |
|                                                                        | PASS<br>N <sub>0</sub><br>18.FPGA Config:            | RF SWITCH (side/status)                     |  |  |  |
|                                                                        | PASS<br>N <sub>0</sub><br>19. Synth PLL:             | PRIME/ONLINE<br>Local:                      |  |  |  |
|                                                                        | PASS NO<br>20.Sys Ref PLL:<br>-GIG ETHERNET CONTROL- | Distant: BACKUP/FAIL                        |  |  |  |
| 30. Mode Select: UDP PACKETS                                           | 50 Clear<br>Null                                     | Corrected Reordered                         |  |  |  |
| 31.0nline Select: PRIME                                                |                                                      | Packet Cnt:0000000000 0000000000 0000000000 |  |  |  |
| 32. Jitter Buffer: 20                                                  | Link Stats:NO LINK                                   | Jitter Fill: 00%                            |  |  |  |
| WIDEST<br>33.Jitter Track:                                             |                                                      | Prime Activity Backup Activity              |  |  |  |
| 34. Backup Mode: MANUAL                                                | <b>DISABLED</b><br>Data:                             | DISABLED                                    |  |  |  |
| 35.Backup Delay:<br>50                                                 | $Co1$ :<br>DTSABLED                                  | DTSABLED                                    |  |  |  |
| 36.MAC Address:<br>FFFFFFFFFFFF                                        | DISABLED<br>Row:                                     | DTSABLED                                    |  |  |  |
| Addr: 159.255.255.255<br>37.Prime IP<br>38. Prime UDP Port:00000       | 40.Backup IP<br>41.Backup UDP Port:00000             | Addr: 224.000.000.001                       |  |  |  |
| <b>39. Prime Src Addr:</b> 255. 255. 255. 253                          | 42. Backup Src Addr: 255. 255. 255. 255              |                                             |  |  |  |
| 45.UnicastIP Addr: 255.255.255.255                                     |                                                      |                                             |  |  |  |
| Enter Selection Number: _                                              |                                                      |                                             |  |  |  |
|                                                                        |                                                      |                                             |  |  |  |
| <b>SCROLL</b><br>Connected 0:00:07<br>Auto detect<br>19200 8-N-1       | CAPS<br>Print echo<br>Capture<br><b>NUM</b>          |                                             |  |  |  |

Figure 4-13. Gig Ethernet Terrestrial Menu

#### DM240XR High-Speed Digital Modulator MN-DM240XR 300 MN-DM240XR

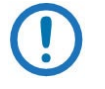

NOTE Shows only when the Ethernet Data Interface is installed.

| <b>DM240XR</b> - HyperTerminal<br>File Edit View Call Transfer Help |                                                                                                    |                                                                                                    |                                                                                                    |  |  |
|---------------------------------------------------------------------|----------------------------------------------------------------------------------------------------|----------------------------------------------------------------------------------------------------|----------------------------------------------------------------------------------------------------|--|--|
|                                                                     |                                                                                                    |                                                                                                    |                                                                                                    |  |  |
| 1.Main Menu<br>ALARMS<br>4.Sum PLL:<br>5.Intf Tupe:                 | PASS<br>PASS<br>$NO$ 15. $F$ IF $0$ :                                                                                                    | MASK<br>ALARMS<br>NO.<br>11.Terr Clock Act:<br>FAIL<br>12.Terr Data Act:<br><b>FATI</b><br>N <sub>0</sub><br>PASS<br>N <sub>0</sub><br>MASK 13. Frame Sync:<br>PASS<br>N <sub>0</sub><br>NO 14.0utput Level:<br>PASS<br>N <sub>0</sub><br>PASS<br>N <sub>0</sub><br>16.Comp PLL: | <b>STATUS</b><br>F05377-M<br>Firmware Rev:<br>+5 V Monitor:<br>$+04.9$<br>+12 V Monitor:<br>$+11.8$<br>$-12$ V Monitor:<br>$-12.1$<br>last Rate:<br>DATA                                                                                                    |  |  |
|                                                                     | <b>30. Feature Id: 8046. 5681. 0115 Mode:</b>                                                                                                    | 17.0versample PLL: PASS<br>N <sub>0</sub><br>PASS<br>N <sub>0</sub><br>18.FPGA Config:<br>PASS<br>N <sub>0</sub><br>19. Synth PLL:<br>20. Sus Ref PLL:<br><b>PASS</b><br>N <sub>0</sub><br>-SYSTEM CONTROLS<br>NORMAL                                                            | RF SWITCH (side/status)<br>PRIME/ONLINE<br>Local:<br>Distant: BACKUP/FAIL                                                                                                    |  |  |
| 5.<br>20                                                            | 1 Msps : KEY CODE REQ<br>Msps : KEY CODE REQ<br><b>10 Msps :</b> KEY CODE REO<br>Msps : KEY CODE REQ<br>45 Msps : INSTALLED<br>68 Msps : KEY CODE REQ | <b>BPSK : INSTALLED</b><br>0PSK<br>INSTALLED<br>8PSK :<br>INSTALLED<br>$160$ AM :<br>KEY CODE REO<br>16APSK : KEY CODE REO<br>32APSK<br>KEY.<br>CODE REQ<br>ΙF<br>INSTALLED                                                                                                    | <b>CLOSED NET : KEY CODE REQ</b><br>DVB CABLE : KEY CODE REO<br>DVBSAT<br>TNSTALL FD<br>DAVIC CABLE:<br>KEY.<br>CODE<br>-REO<br>DAVIC MMDS<br>KFY.<br>CODE<br>RE0<br>DIRECPC SAT:<br>KEY CODE<br>RF <sub>0</sub><br>DIRECTV SAT:<br>KEY<br>CODE.<br>RE0<br>DVBS2 CCM<br>TNSTAL LED |  |  |
| Enter Selection Number:<br>Connected 0:03:35                        | AUTO EO REMC : KEY CODE REO<br>AUTO EQ REMS : KEY CODE REQ<br>VT100<br>19200 8-N-1                                                                    | LBAND.<br>INSTALLED<br>KEY CODE REO<br>AUTO EO<br>$\mathcal{L}^{\mathcal{L}}$<br>CAPS<br>SCROLL<br>Print echo<br>Capture<br><b>NUM</b>                                                                                                    | DTV AMC NBC: KEY CODE REO<br>ACM<br>KEY CODE REO<br>$\mathbb{R}^n$                                                                                                    |  |  |

Figure 4-14. SYSTEMS CONTROL Menu

# Chapter 5. Rear Panel Interfaces

This section discusses the electrical interfaces available from the rear panel. All locations are as viewed from the rear of the unit unless otherwise specified.

# 5.1 DM240XR Connections

All DM240XR connections are made to labeled connectors located on the rear of the unit. Any connection interfacing to the DM240XR must be the appropriate mating connector. DM240XR Optional Data Interfaces are shown in [Figure 5-1](#page-104-0) through [Figure 5-9.](#page-106-0)

<span id="page-104-0"></span>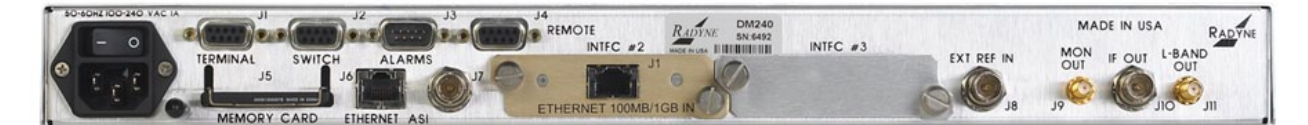

Figure 5-1. DM240XR Rear Panel Connectors

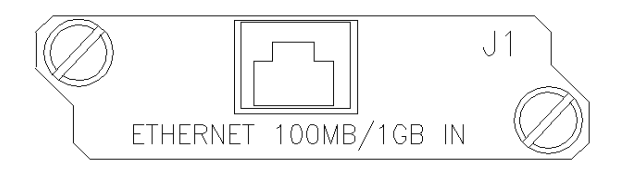

Figure 5-2. DM240XR Rear Panel Connectors (Ethernet)

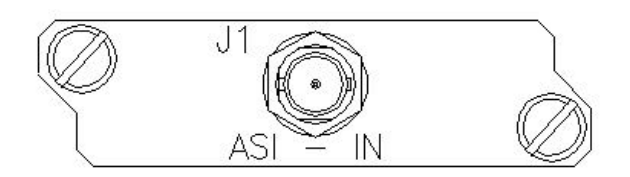

Figure 5-3. DM240XR Rear Panel Connectors (ASI IN)

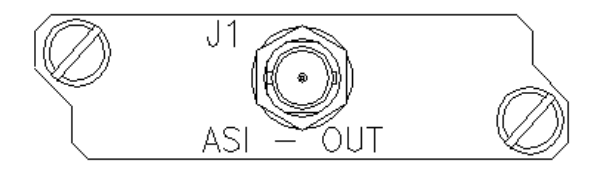

Figure 5-4. DM240XR Rear Panel Connectors (ASI OUT)

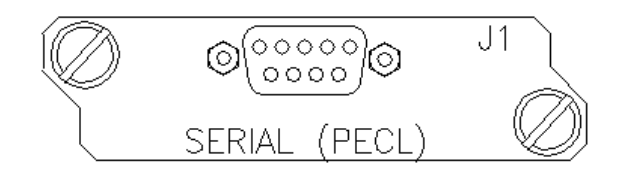

Figure 5-5. DM240XR Rear Panel Connectors (Serial PECL)

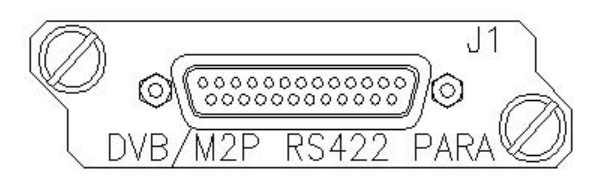

Figure 5-6. DM240XR Rear Panel Connectors (DVB/M2P RS422 PARA)

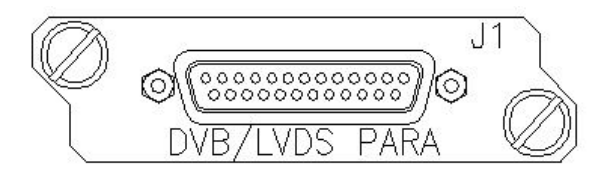

Figure 5-7. DM240XR Rear Panel Connectors (DVB/LVDS PARA)

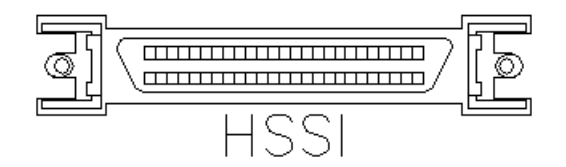

Figure 5-8. DM240XR Rear Panel Connectors (HSSI)

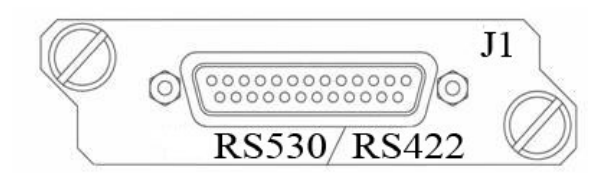

Figure 5-9. DM240XR Rear Panel Connectors (RS530/RS422)

# <span id="page-106-0"></span>5.2 AC Power

The unit is powered from a 100 – 240 VAC, 50 – 60 Hz source. Maximum unit power consumption is 25 W. The switch turns power on and off to the unit. A chassis ground connection can be made at the stud located to the lower right of the AC Power Connector.

# 5.3 Compact Flash Interface (J5)

The Compact Flash Interface allows a Compact Flash Card to be inserted for three main functions:

- Normal Operation
- Firmware Update
- Custom Configuration

# **5.3.1** Feature Upgrade

See section A.

# **5.3.2** Firmware Update

A new Compact Flash Card with the upgraded firmware is required for each unit.

- 1. Power off the unit.
- 2. Remove Compact Flash.
- 3. Install new Compact Flash.
- 4. Power on unit.
- 5. Verify the firmware under the "SYSTEM MENU".

# **5.3.3** Custom Configuration

For a custom configuration, the customer orders a Custom Configuration Compact Flash Card.

Perform the following steps:

- 1. Power off the unit.
- 2. Install the Custom Configuration Compact Flash Card.
- 3. Power the unit on.

The unit will operate in the custom configuration as long as the Compact Flash Card is installed. If the card is removed and power is cycled, the original operation is restored.

# 5.4 Ethernet Interface (J6)

The Ethernet Interface (J6) can be used for the monitor & control functions of the unit. The physical interface is a standard female RJ-45 Connector. Refer to Section 4.5 for programming details.

# 5.5 External Reference (Input)

The External Reference Input (J8) is supplied to allow the customer to phase-lock the modulator's internal oscillator to an external reference.
This female BNC Connector accepts a  $1.5 - 5$  Vp-p @ 50 Ohms. The frequency range of the external reference is 1 – 10 MHz in 8 kHz steps.

# 5.6 Remote Port (I/O)

The Remote Port Interface (J4) can be used for the monitor & control functions of the unit. The physical interface is a female 9-Pin D-Sub Connector. This bi-directional port complies with RS-485 Electrical Specifications. Refer to Section 7.6 for protocol and programming details. Pinouts are listed in [Table 5-1.](#page-108-0)

<span id="page-108-0"></span>

| Pin No. | Signal     | <b>Description</b> | <b>Direction</b> |
|---------|------------|--------------------|------------------|
|         | Tx(B)      | Transmit Data (+)  | Output           |
| 5       | <b>GND</b> | Ground             |                  |
| 6       | Tx(A)      | Transmit Data (-)  | Output           |
| 8       | Rx(B)      | Receive Data (+)   | Input            |
| 9       | Rx(A)      | Receive Data (-)   | Input            |

Table 5-1. J4 - RS-485 Remote Control- 9-Pin 'D' Female

# 5.7 Terminal Port (I/O)

The Terminal Port Interface (J1) can be used for the monitor & control functions of the unit. The physical interface is a female 9-Pin D-Sub Connector. This bi-directional port complies with RS-232 Electrical Specifications. Refer to Section 4.8 for terminal interface details. The pinouts are listed in [Table 5-2.](#page-108-1)

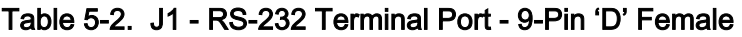

<span id="page-108-1"></span>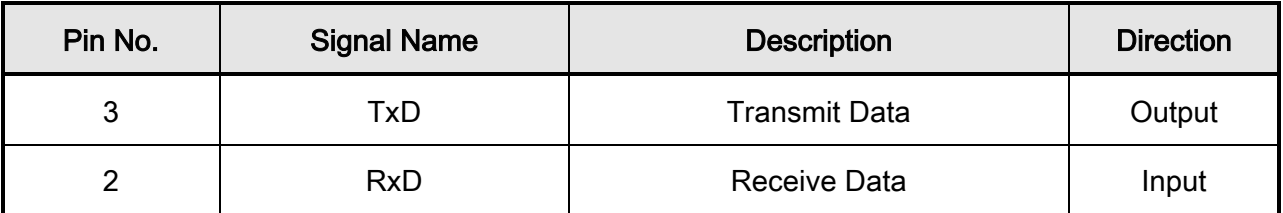

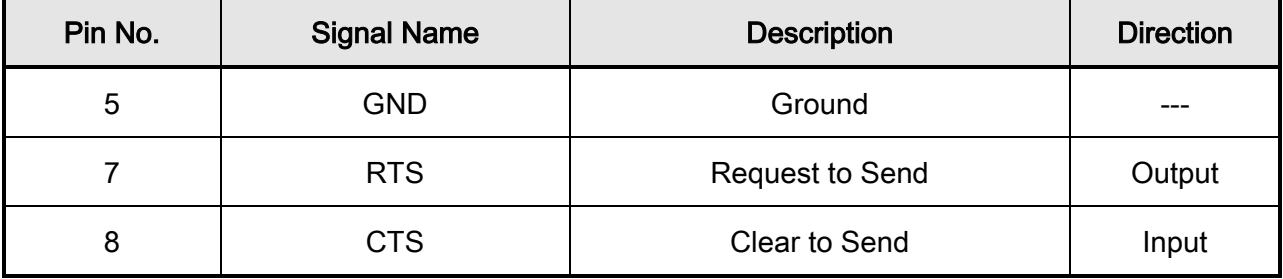

# 5.8 Alarm Port

The Alarm Connector (J3) is used to indicate the fault condition of the modulator to external equipment. This male 9-Pin D-Sub Connector provides connection to two Form-C relays and an open collector output. The user can distinguish between major and minor alarms with the relays. Refer to [Table 5-3](#page-109-0) for connector pinouts. [Table 5-4](#page-109-1) describes the alarm indications.

<span id="page-109-0"></span>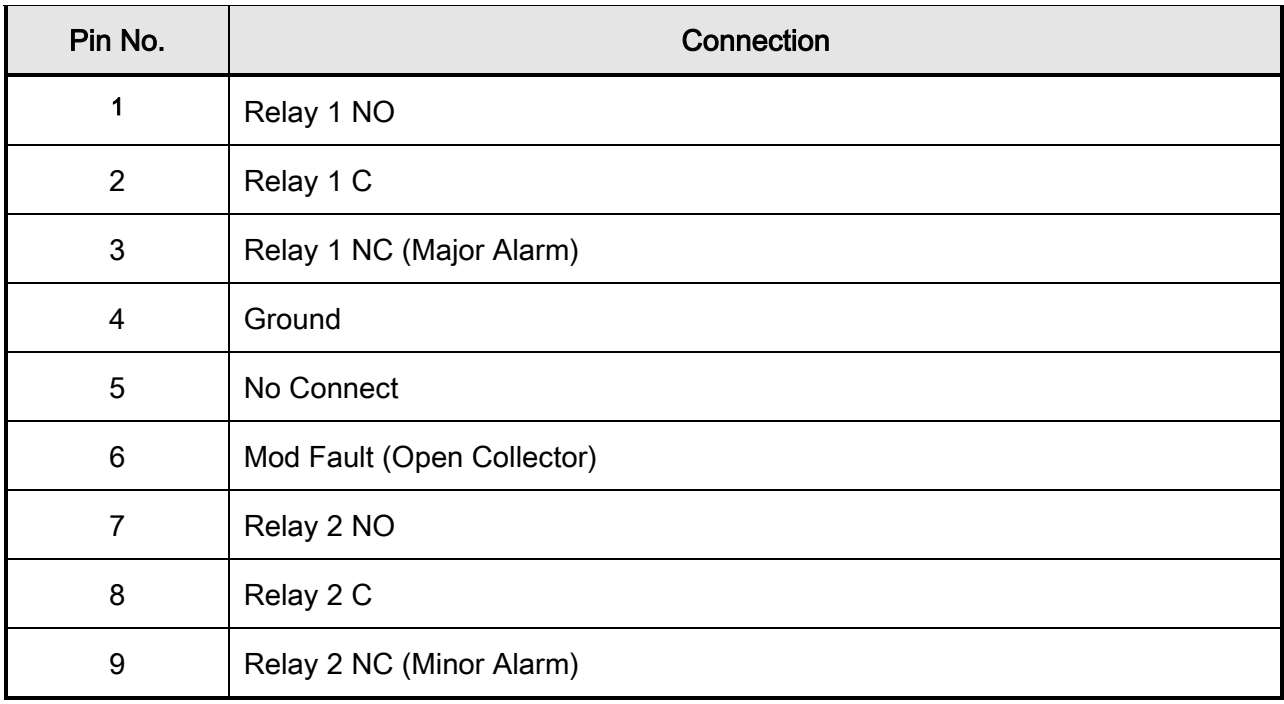

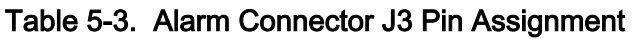

## Table 5-4. Alarm Indications

<span id="page-109-1"></span>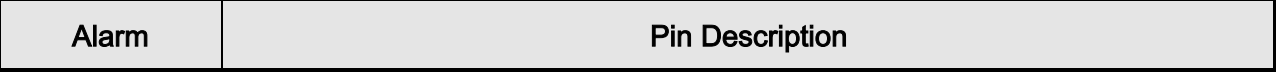

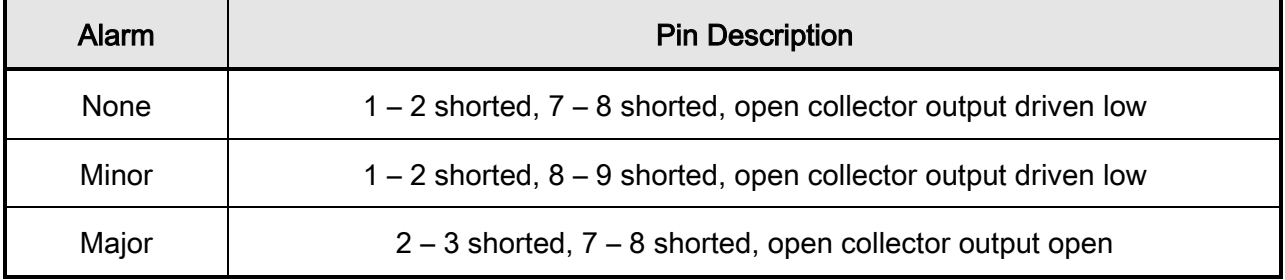

# 5.9 IF Output Port (J10 & J11)

The DM240XR is designed to support IF and L-band frequencies. The rear panel of the DM240XR has separate IF and L-Band connectors. Refer to [Figure 5-1.](#page-104-0) The IF frequency is programmable from 50-90Mhz to 100-180Mhz. The IF port is a 75 ohm BNC connector (J10). The output power level is programmable from –25 to 0dBm in 0.1 dBm steps. The L-Band frequency is programmable from 950 to 2050Mhz. The L-band port is a 50 Ohm SMA female connector (J11). The output power level is programmable from -25 to 0 dBm in 0.1 dBm steps.

# **5.9.1** Output Monitor Port (J9)

The output monitor port on the DM240XR is an 50 Ohm SMA female connector. The monitor is a sample of the output frequency that is –20dBc +/-5dB from the output frequency power level.

# 5.10 RF Redundancy Switch Control (J2)

The Each modulator has a 9-pin D-sub connector for the switch. A 1:1 cable is connected from each modulator to the switch. The pinout for the control connector is listed in [Table 5-5.](#page-110-0)

<span id="page-110-0"></span>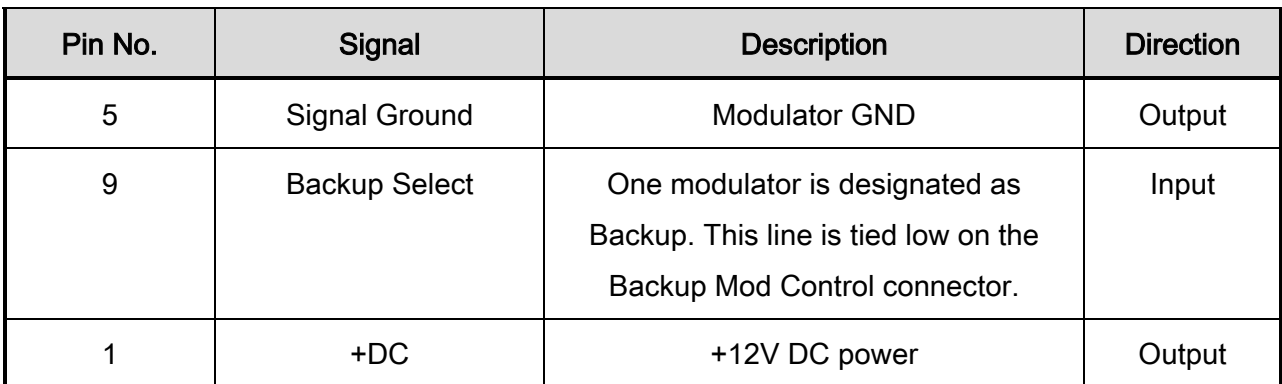

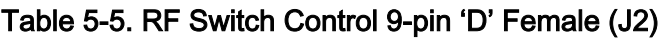

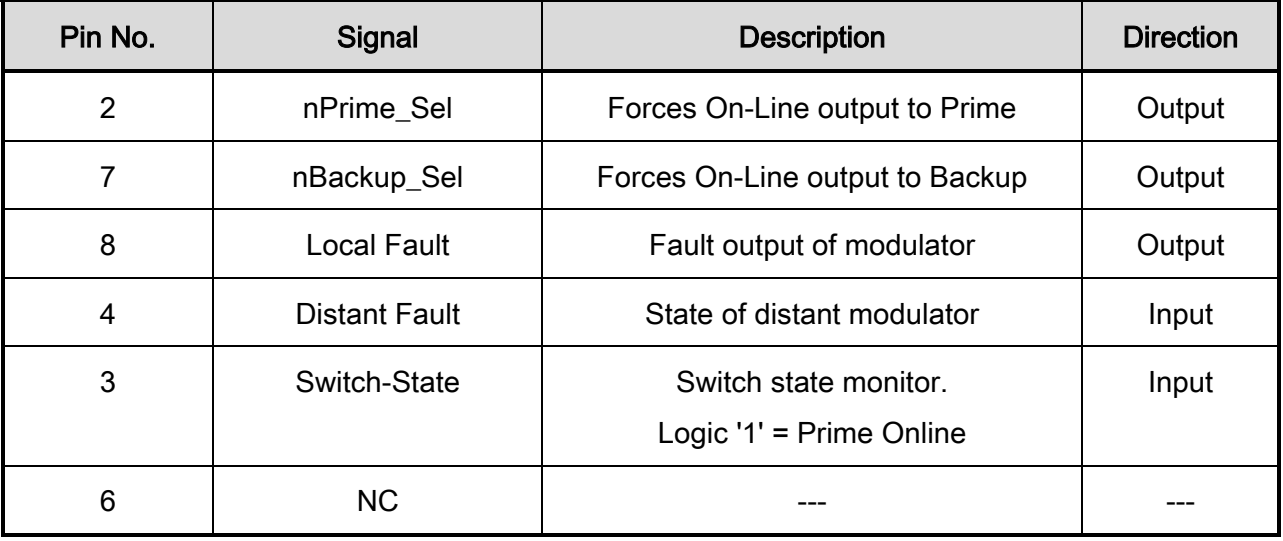

# 5.11 Built in ASI/Advanced ASI Interface (J7)

The "Built In" ASI/AASI comes standard on every DM-240XR unit. This ASI interface is supported on the BNC Connector. The interface complies with DVB ASI Electrical Specifications. The maximum data rate is 216 Mbps.

The AASI Interface is a specialized mode of the normal ASI Interface. The interface allows the user to input a variable rate data stream into the modulator (as long as the input data rate does not exceed the programmed data rate). The AASI Interface inserts MPEG-2 Null Packets to provide a constant data rate to the modulator.

# 5.12 Plug-In Interface Cards (PIICs)

The DM-240XR provides the customer with 2 standard PIIC slots. With PIIC interfaces there is greater flexibility for changing and upgrading the terrestrial interface. Each of the interfaces described below consists of a single card with a metal back plate. Each interface can be plugged into one of two slots on the rear of the unit [\(Figure 5-10\)](#page-112-0).

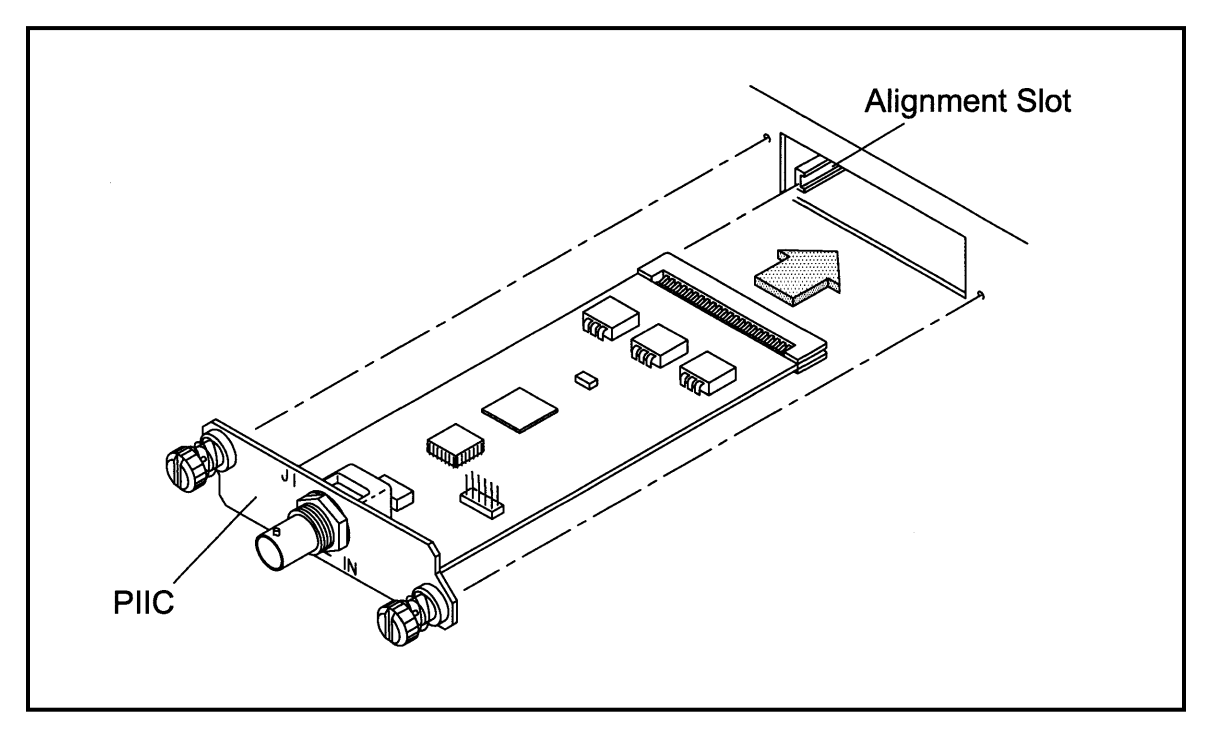

Figure 5-10. Typical PIIC

<span id="page-112-0"></span>To insert the PIIC, slide the card completely into the appropriate slot (1 or 2) ensuring that it lines up with the alignment slots. When the PIIC is fully seated, tighten the two screws hand tight

# **5.12.1** ASI PIIC

This interface supports two terrestrial interface types.

# 5.12.1.1 ASI (Asynchronous Serial Interface)

The ASI interface is supported on the BNC Connector [\(Figure 5-3\)](#page-104-1). The interface complies with DVB ASI Electrical Specifications. The maximum data rate is 216 Mbps.

# 5.12.1.2 AASI (Advanced Asynchronous Serial Interface)

The AASI Interface is a specialized mode of the normal ASI Interface [\(Figure 5-2\)](#page-104-2). The interface allows the user to input a variable rate data stream into the modulator (as long as the input data rate does not exceed the programmed data rate). The AASI Interface inserts MPEG-2 Null Packets to provide a constant data rate to the modulator.

# **5.12.2** ASI Monitor

Incoming data from the active PIIC slot is output on this interface [\(Figure 5-4\)](#page-105-0), allowing the customer to monitor the incoming data stream. The interface complies with DVB ASI Electrical Specifications.

# **5.12.3** Parallel RS-422 Interface

This interface supports two terrestrial interface types and complies with RS-422 Electrical Specifications [\(Figure 5-6\)](#page-105-1).

# 5.12.3.1 M2P (Parallel, RS-422)

M2P is supported on the DB-25 female connector. It complies with RS-422 Electrical Specifications. Refer to [Table 5-6](#page-113-0) for pinouts for this connector. The maximum data rate is 238 Mbps.

<span id="page-113-0"></span>

| Pin No.                 | <b>Signal Name</b> | <b>Direction</b> |
|-------------------------|--------------------|------------------|
| 1                       | OUTCLK+            | Output           |
| 14                      | <b>OUTCLK-</b>     | Output           |
| $\overline{2}$          | CLK+               | Input            |
| 15                      | CLK-               | Input            |
| $\mathbf{3}$            | SYNC+              | Input            |
| 16                      | SYNC-              | Input            |
| $\overline{\mathbf{4}}$ | VALID+             | Input            |

Table 5-6. M2P RS-422 Parallel - 25-Pin Female

### DM240XR High-Speed Digital Modulator MN-DM240XR 300 MN-DM240XR Rear Panel Interfaces **Review Accord 2012 Review Accord 2013 Review Accord 2013 Revision 14**

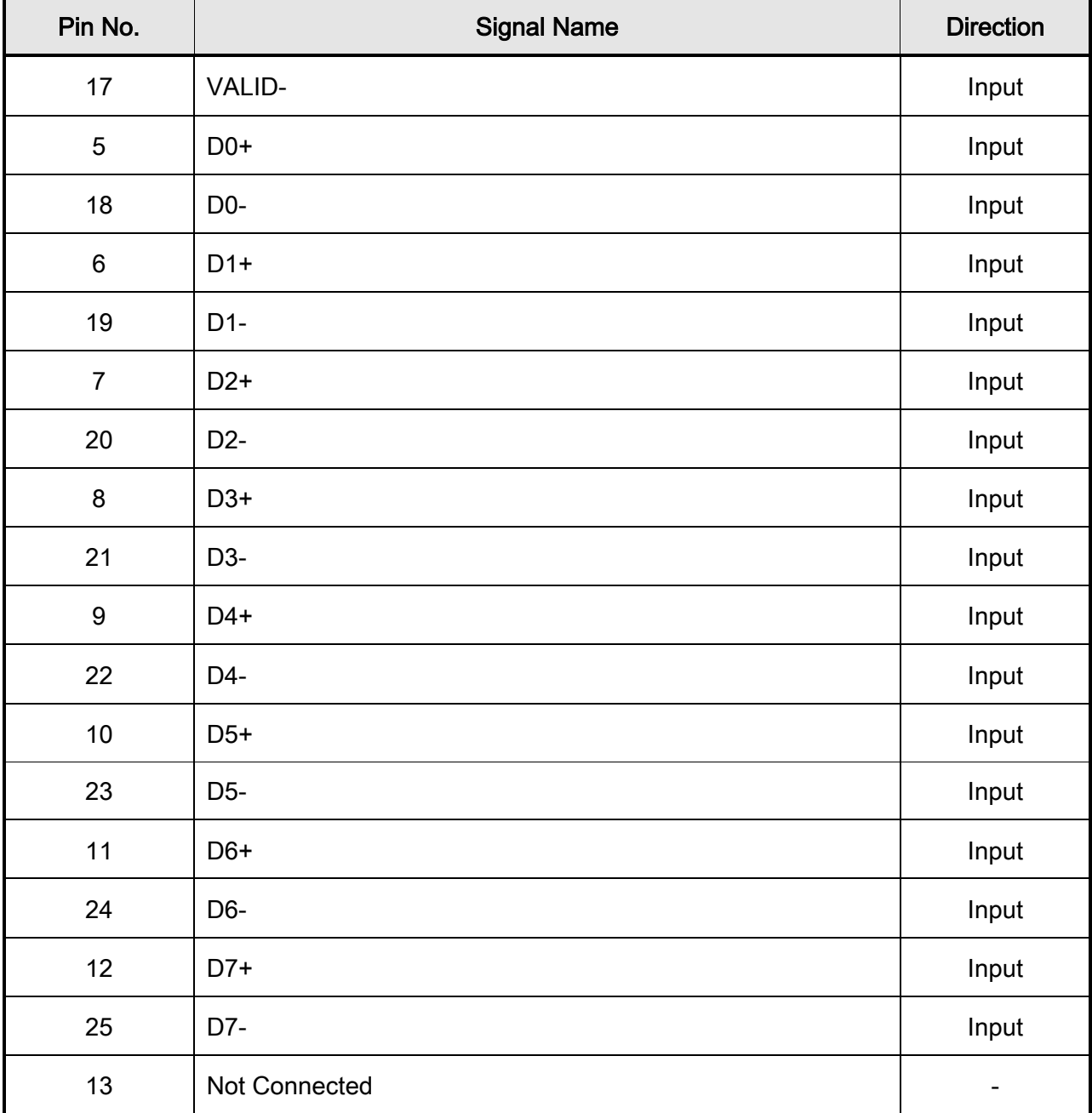

# 5.12.3.2 DVB (Parallel, RS-422)

The DVB Interface is also supported on the DB-25 Female Connector. It complies with RS-422 Electrical Specifications. The pinouts for this connector are given in [Table 5-7.](#page-115-0)

<span id="page-115-0"></span>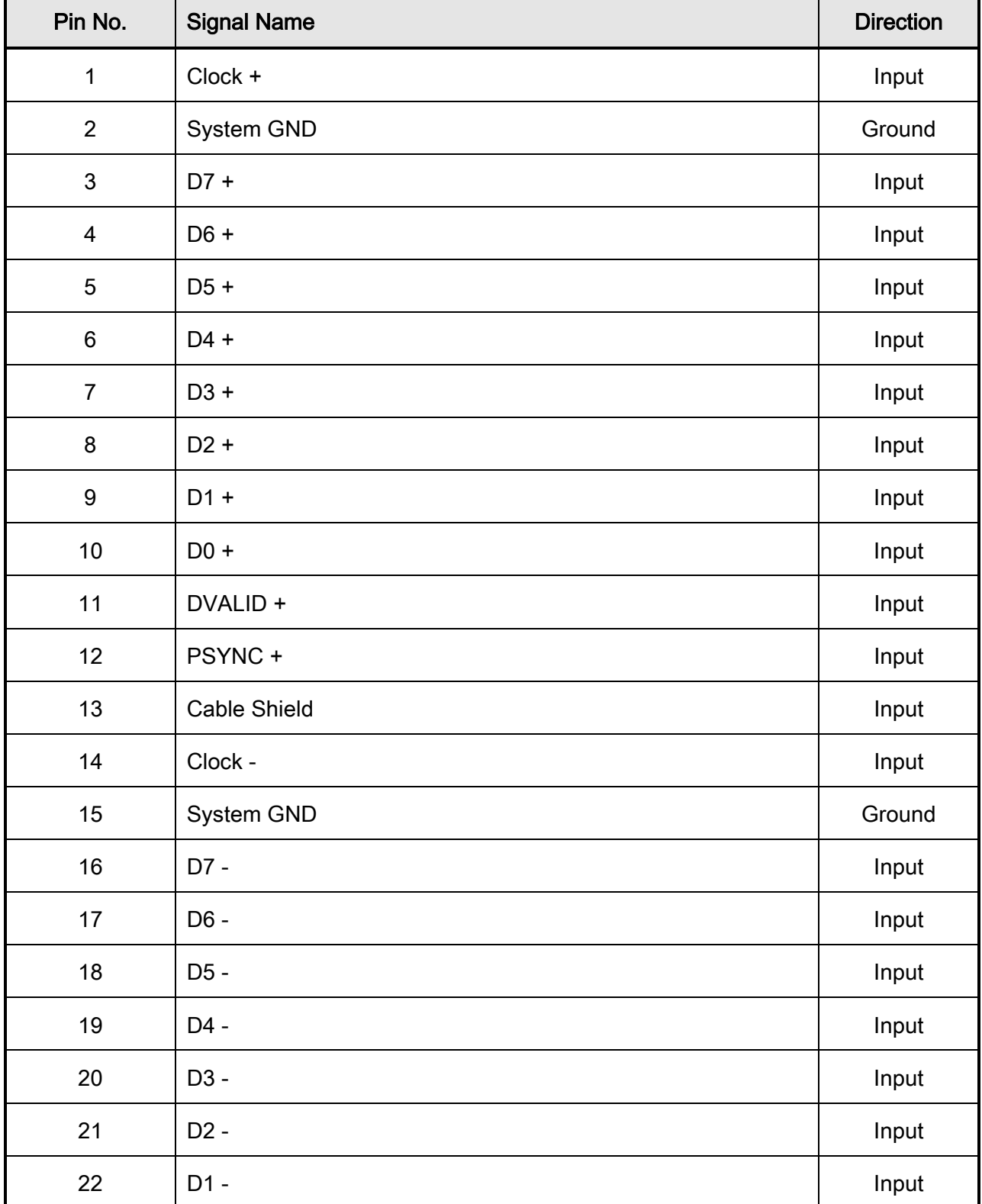

# Table 5-7. DVB RS-422 Parallel, 25-Pin Female

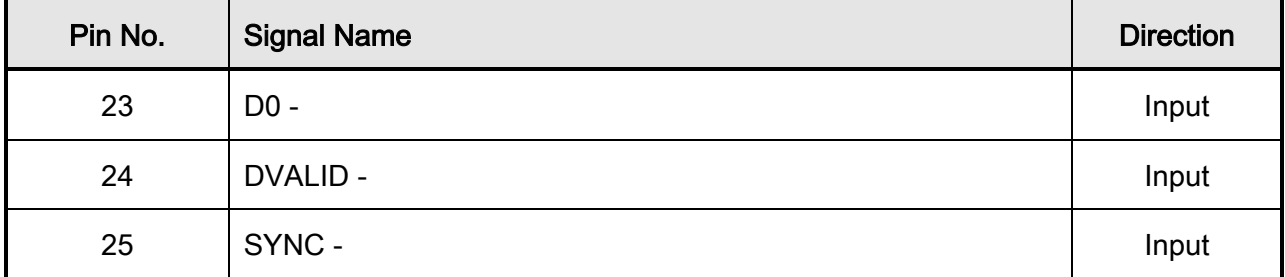

# **5.12.4** Parallel LVDS Interface

This interface is identical to the Parallel RS-422 Interface except that it complies with the LVDS Electrical Specification.

# **5.12.5** HSSI Interface

The HSSI (High-Speed Serial Interface) complies with the HSSI Functional and Electrical Specifications. The physical interface is a 50 Pin SCSI-2 Type Connector. Electrical levels are ECL. The pin outs for this interface are listed in [Table 5-8.](#page-116-0)

<span id="page-116-0"></span>

| Pin No. $(+)$  | Pin No. $(-)$ | <b>Signal Name</b> | <b>Description</b>                     | <b>Direction</b> |
|----------------|---------------|--------------------|----------------------------------------|------------------|
| 1              | 26            | SG                 | Signal Ground                          |                  |
| $\overline{2}$ | 27            | RT.                | <b>Receive Timing</b>                  | Output           |
| 3              | 28            | CA                 | <b>DCE Available</b>                   | Output           |
| $\overline{4}$ | 29            | <b>RD</b>          | Receive Data                           | Output           |
| 5              | 30            | <b>LC</b>          | Loopback Circuit C                     | Output           |
| $6\phantom{1}$ | 31            | <b>ST</b>          | Send Timing (SCT)                      | Output           |
| $\overline{7}$ | 32            | SG                 | Signal Ground                          |                  |
| 8              | 33            | TA                 | <b>DTE Available</b><br>Input          |                  |
| 9              | 34            | TΤ                 | <b>Terminal Timing (SCTE)</b><br>Input |                  |
| 10             | 35            | LA                 | Input<br>Loopback Circuit A            |                  |

Table 5-8. HSSI (High-Speed Serial Interface) 50-Pin Connector

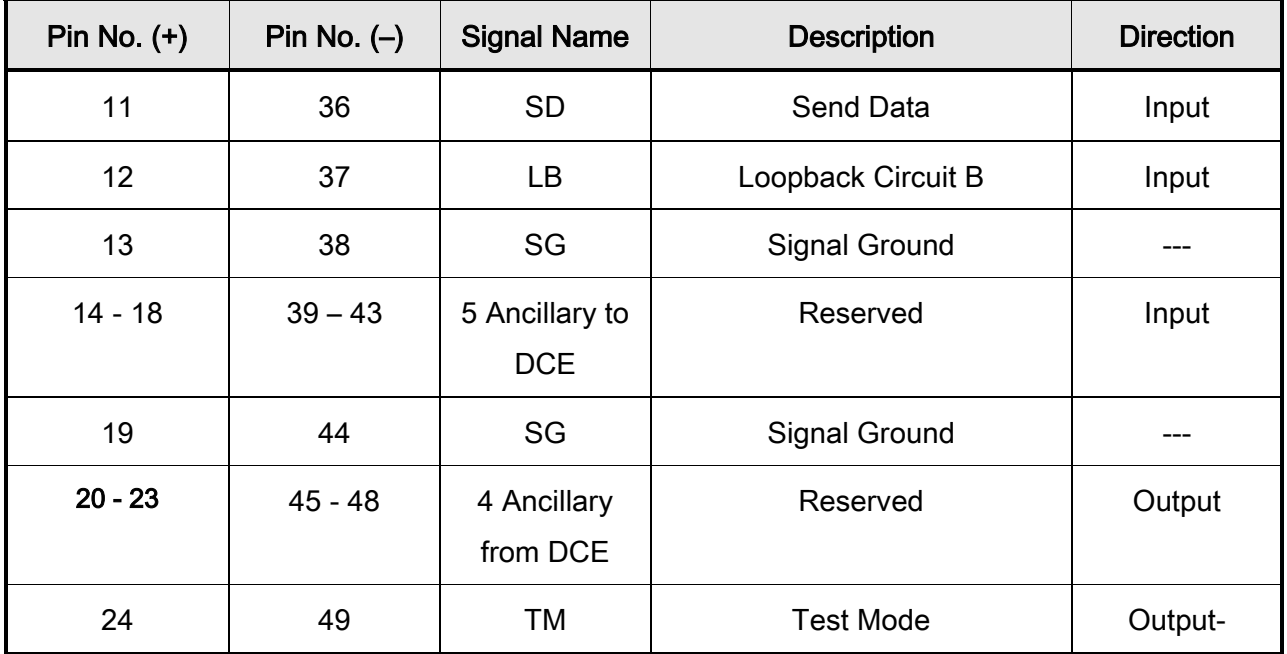

# **5.12.6** Ethernet 100/1000 Base-T Interface

The PIIC Ethernet Data Interface (Figure 5-1e) is a full duplex 100/1000 BaseT supported by an RJ45 connector . The EDI supports the input of generic UDP packets or Pro–MPEG COP3 formatted packets. With the Pro-MPEG input, a powerful video-specific packet-based forward error correction (FEC) algorithm is also available providing a cost-effective solution for error recovery in video streams transported over public or private IP networks.

# **5.12.7** EIA-530 /RS-422 Serial Interface

The EIA-530 Port is an RS-422 Connection. It is a 25-Pin Female "D" Connector. Refer to [Figure 5-9](#page-106-0) and [Table 5-9](#page-117-0) for pinouts.

<span id="page-117-0"></span>

| Pin No.        | <b>Signal Name</b>    | Signal | <b>Direction</b> |
|----------------|-----------------------|--------|------------------|
|                | Shield                | $---$  | ---              |
| $\overline{2}$ | Send Data A (-)       | SD-A   | Input            |
| 4              | Request To Send A (-) | RS-A   | Input            |

Table 5-9. RS530 (RS-422) Connector

## DM240XR High-Speed Digital Modulator MN-DM240XR 300 MN-DM240XR Rear Panel Interfaces

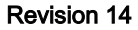

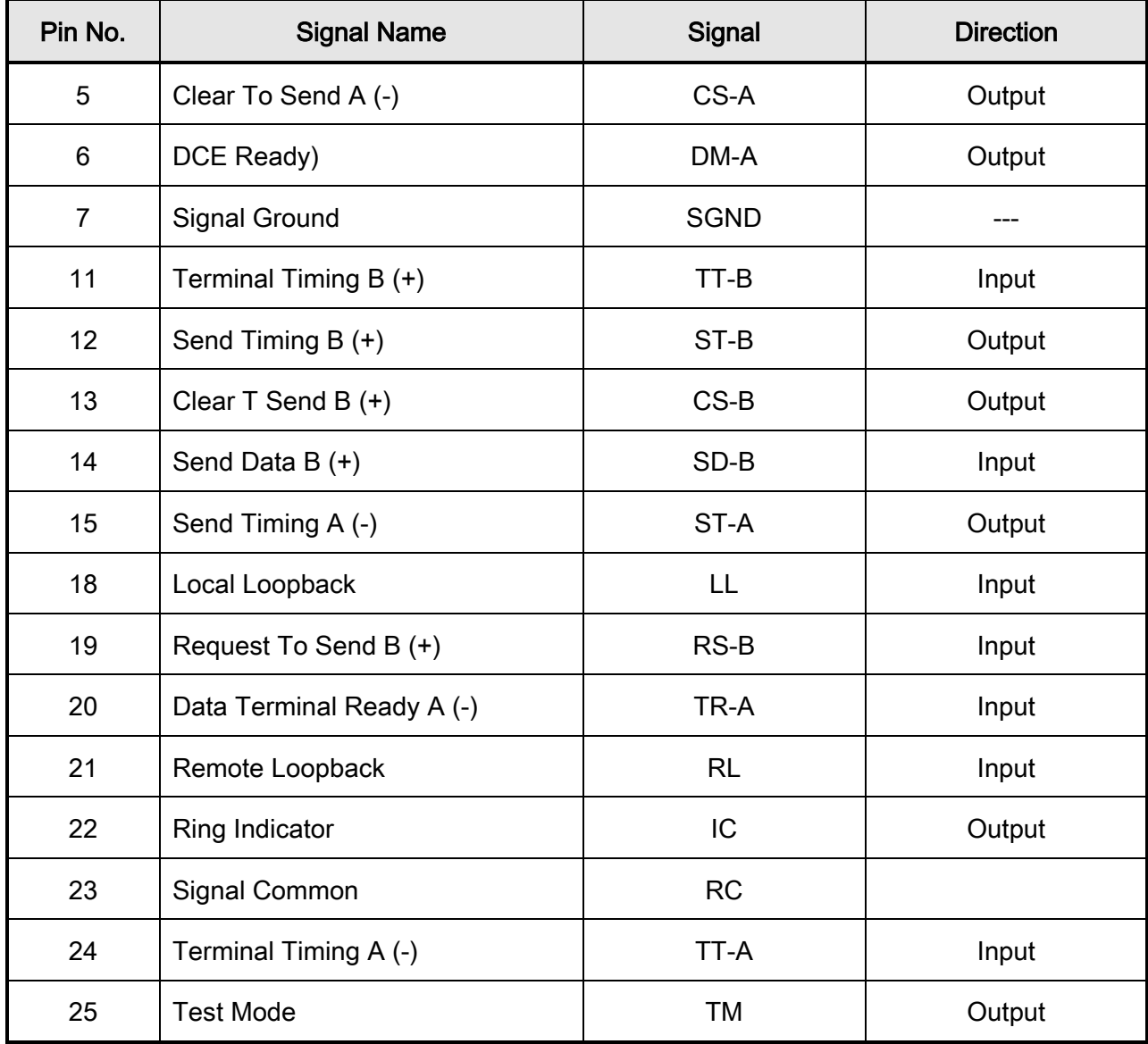

# **5.12.8** G.703 Interface (Contact factory for availability)

The G.703 Interface supports the following G.703 Rates: E1, T1, E2, T2, E3, T3, and STS-1. The interface complies with G.703 Electrical Specifications. [Table 5-10](#page-119-0) lists the data rate and physical interface for each rate.

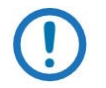

# NOTE

All balanced rates use Pins 1 (-) and 9 (+) of the DB-15 connector.

<span id="page-119-0"></span>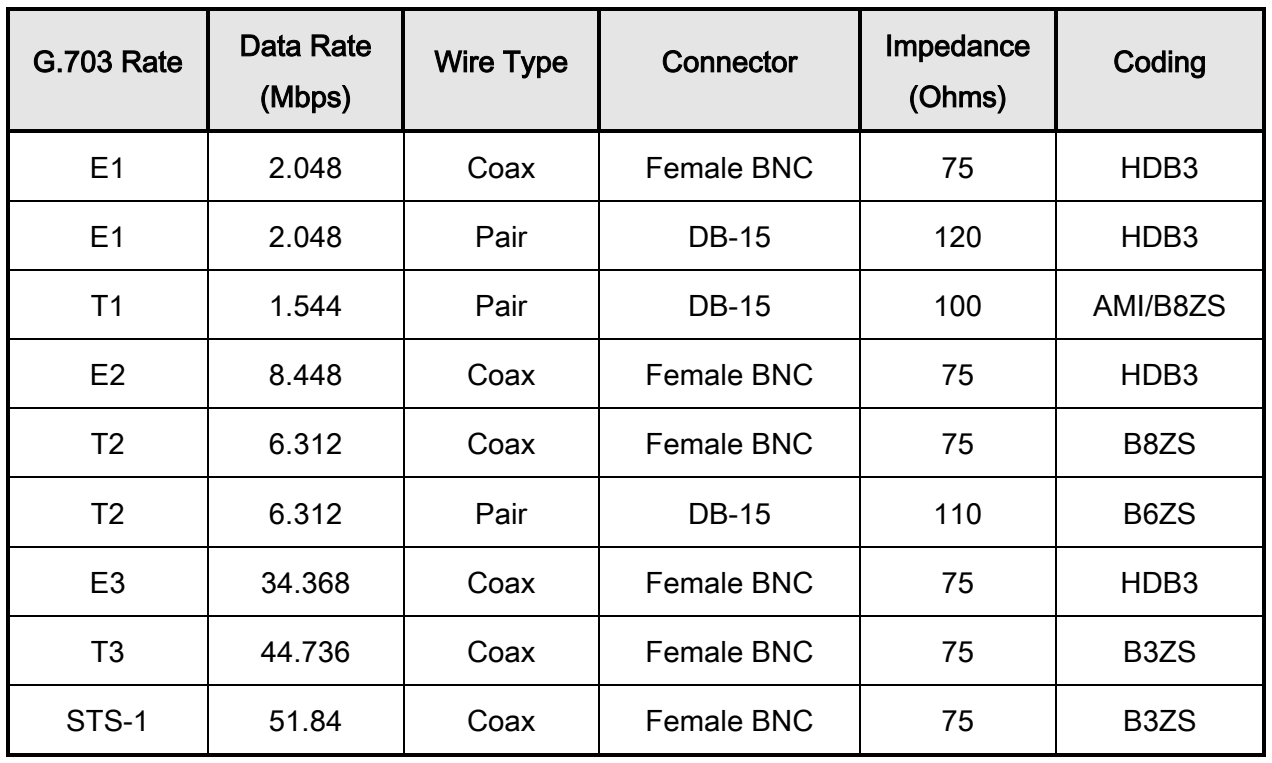

# Table 5-10. Available G.703 Interfaces

# Chapter 6. Maintenance and **Troubleshooting**

This section discusses unit maintenance and troubleshooting for the DM240XR High-Speed Digital Modulator.

# 6.1 Periodic Maintenance

The DM240XR modulator requires no periodic field maintenance procedures. Should a unit be suspected of a defect in field operations after all interface signals are verified, the correct procedure is to replace the unit with another known working DM240XR. If this does not cure the problem, wiring or power should be suspect.

There is no external fuse on the DM240XR. The fuse is located on the power supply assembly inside the case, and replacement is not intended in the field.

# Chapter 7. Technical Specifications

# 7.1 Introduction

This section defines the technical performance parameters and specifications for the DM240XR Digital Modulator.

# 7.2 IF Specification

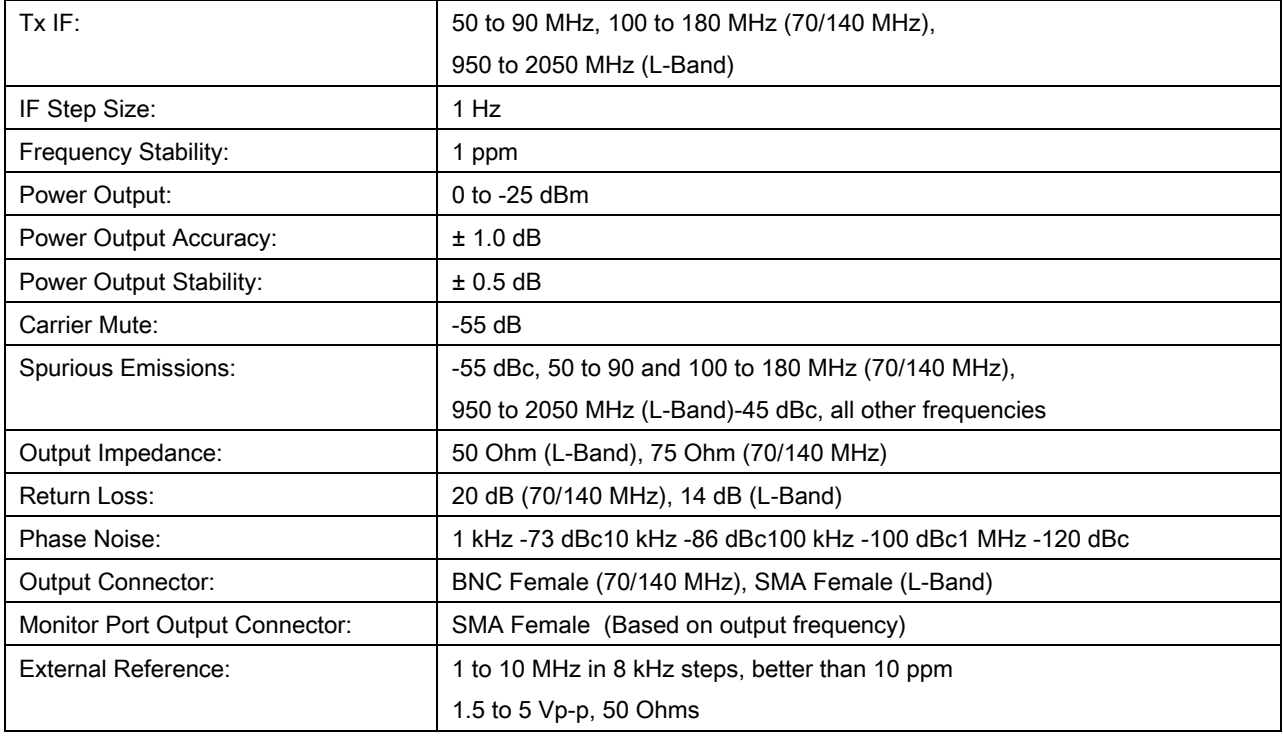

# 7.3 Baseband Specification

# **7.3.1** DVB-S

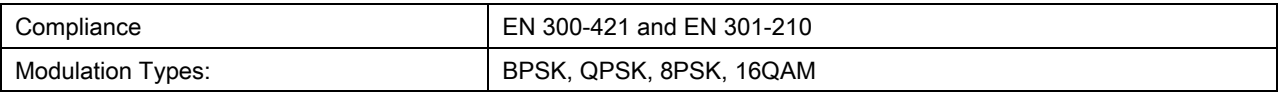

#### **Technical Specifications** Revision 14

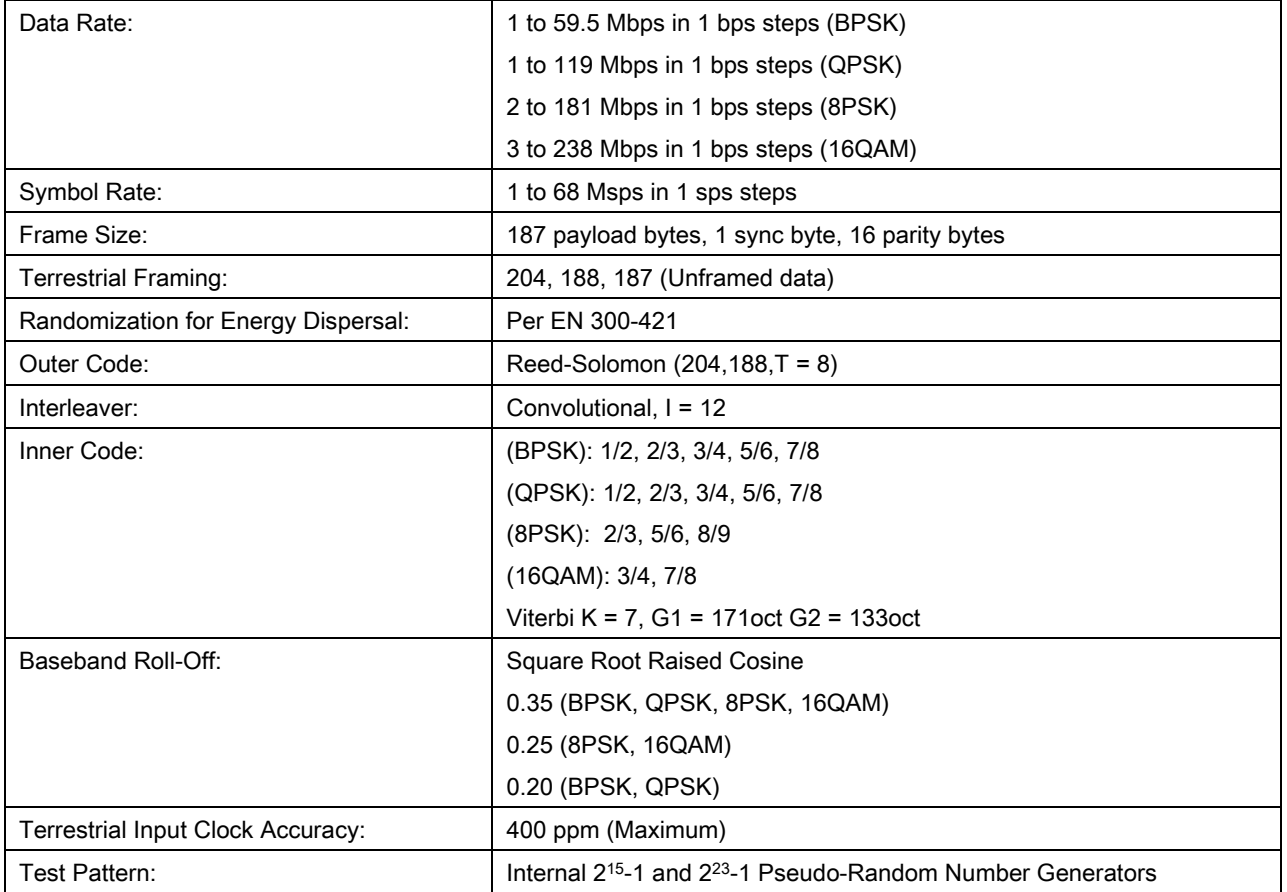

# **7.3.2** DVB-S2-CCM (CCM - Normative)

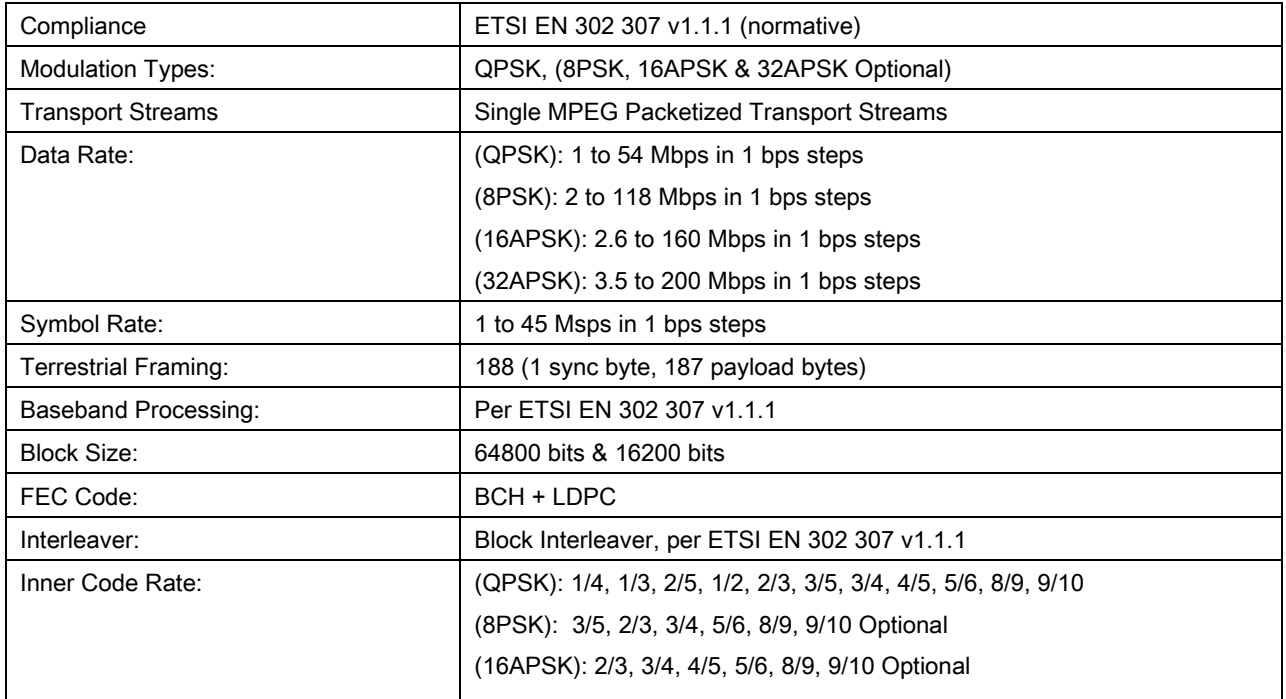

### **Technical Specifications** Revision 14

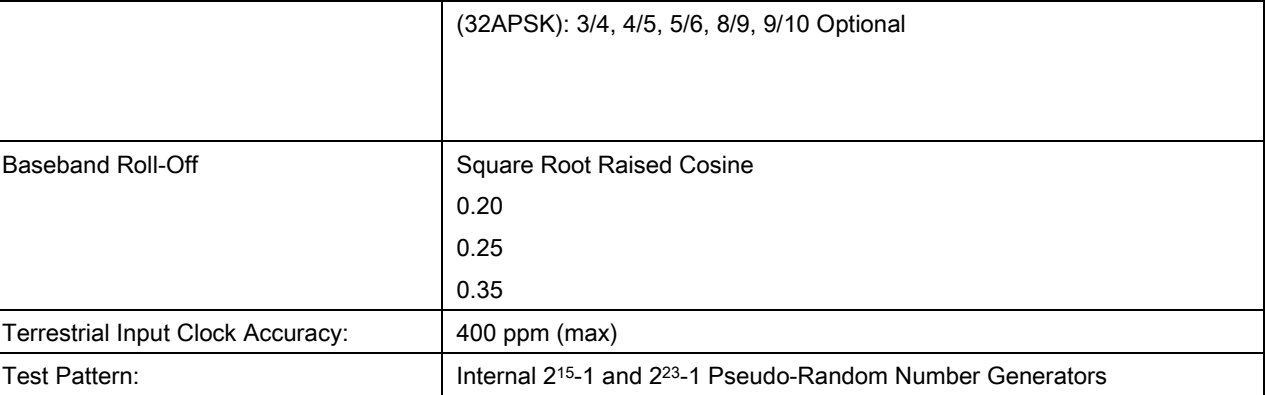

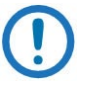

# NOTE

Consult Factory on ACM & VCM, Multiple Transport Streams and Generic Transport Streams Input Stream Synchronizer & Null Packet Deletion.

# **7.3.3** DVB-S2-ACM (Normative Features with Single Transports streams)

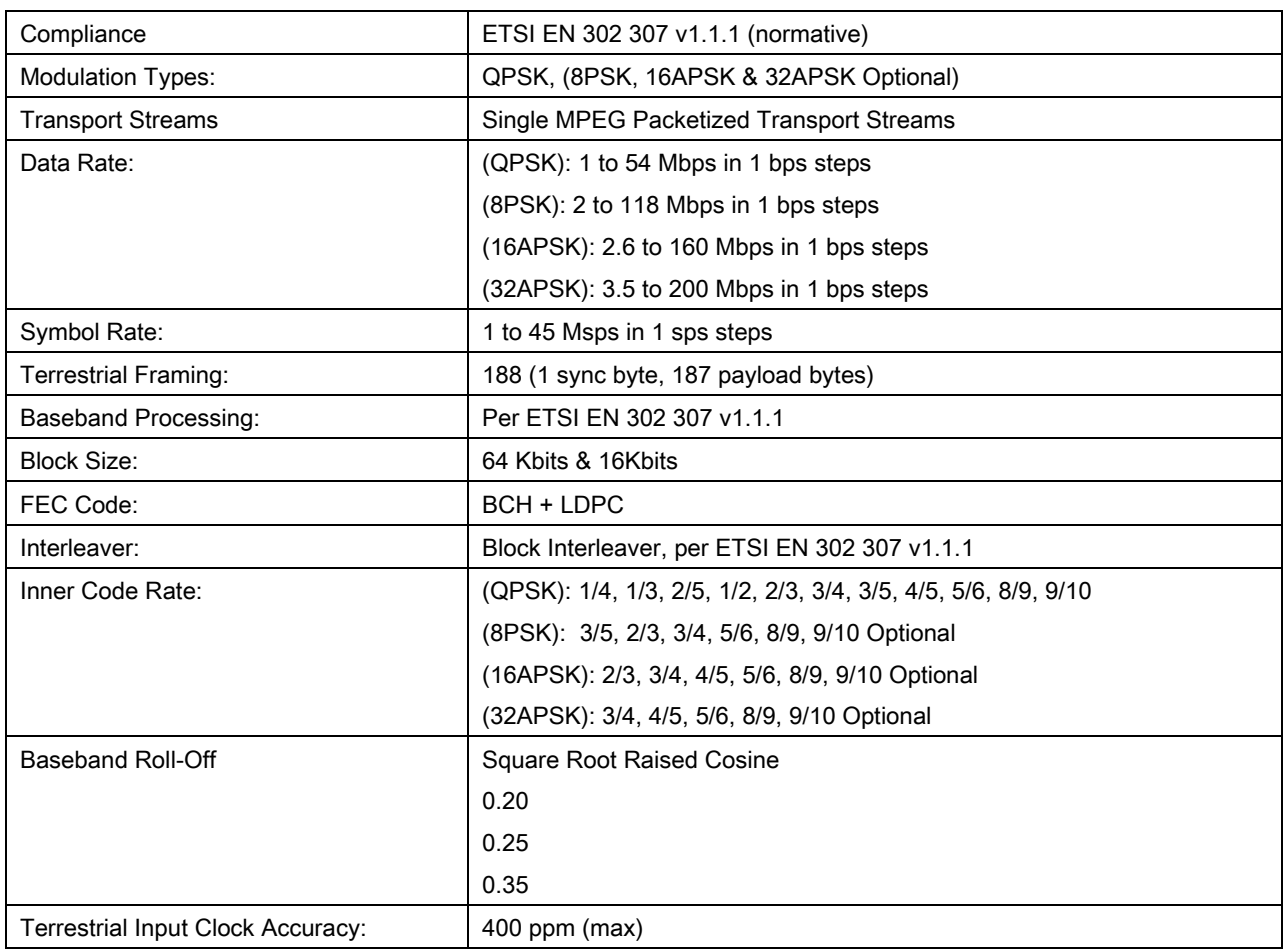

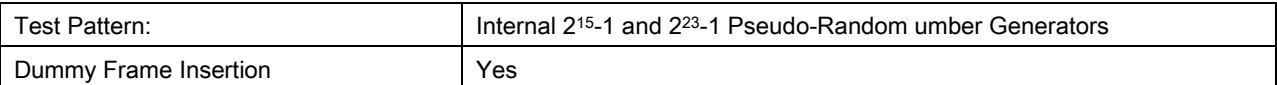

NOTE

Consult Factory on ACM & VCM, Multiple Transport Streams and Generic Transport Streams Input Stream Synchronizer & Null Packet Deletion.

# 7.4 Interface Types Available (PIIC)

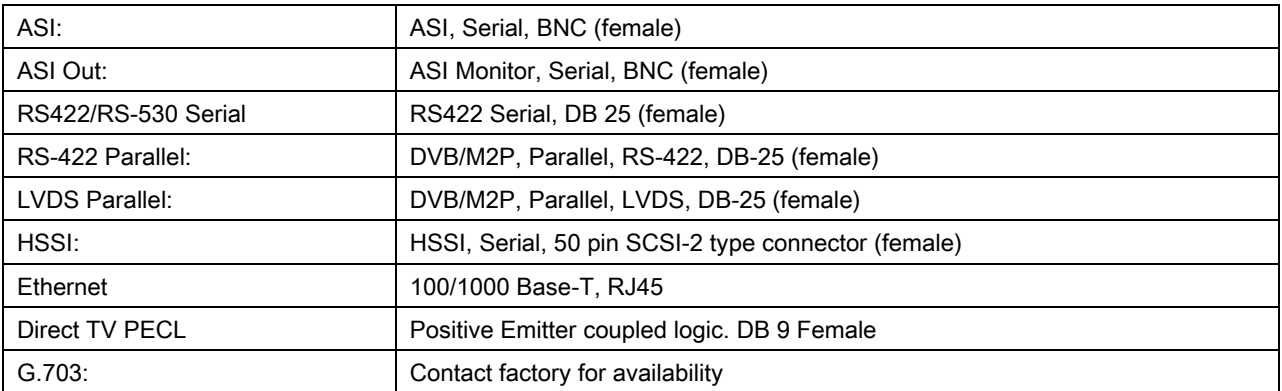

# 7.5 Monitor and Control

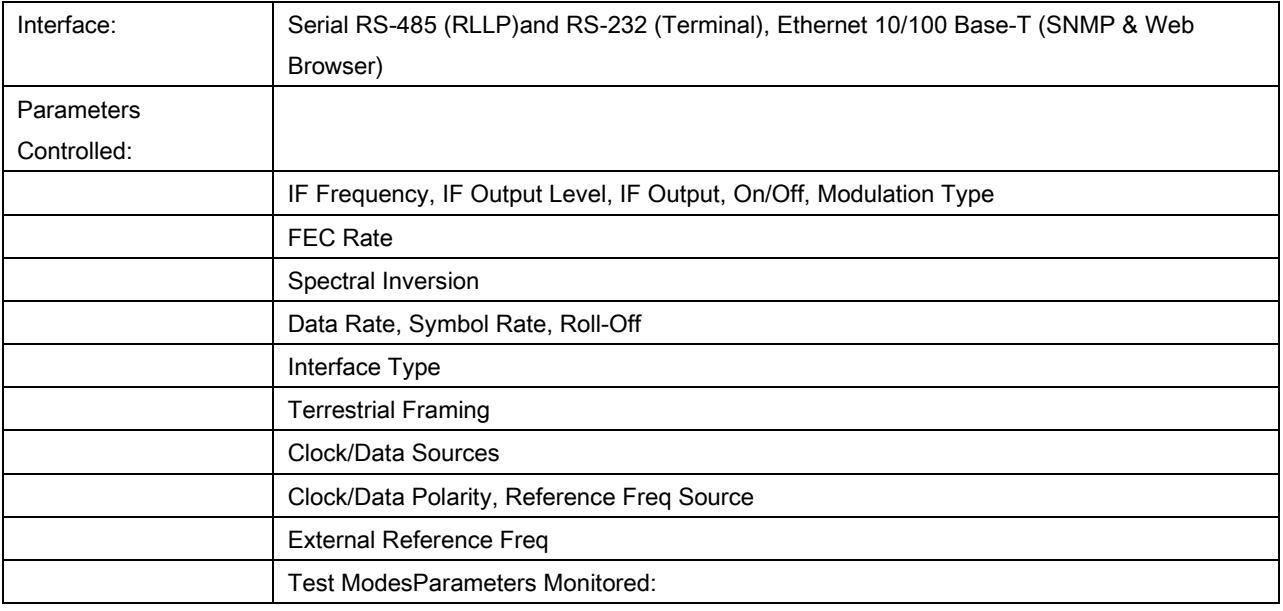

#### **Technical Specifications** Revision 14

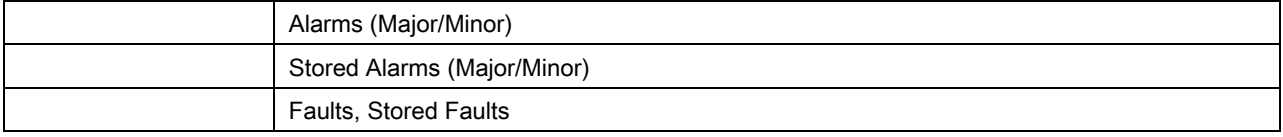

# 7.6 Environmental

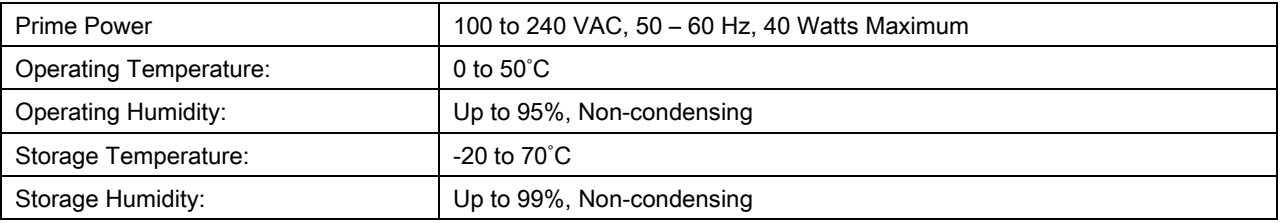

# 7.7 Physical

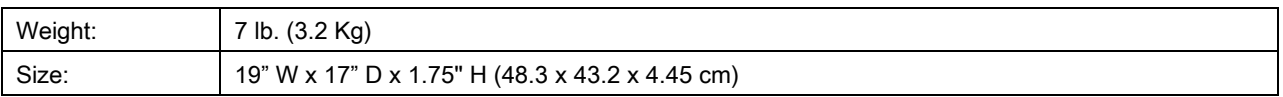

# 7.8 Options

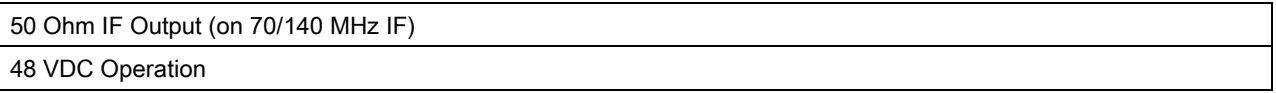

# 7.9 DVB-S Series Configuration

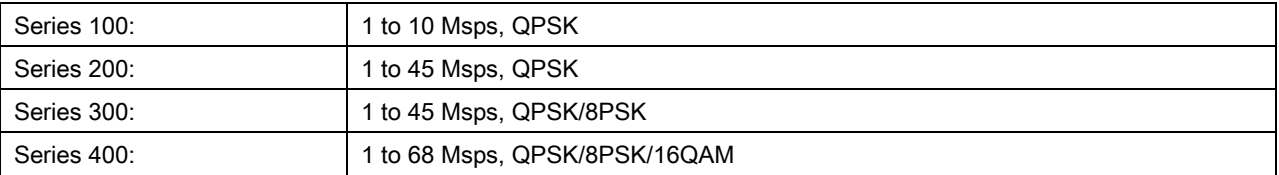

# **7.9.1** DVB-S2 Series Configuration

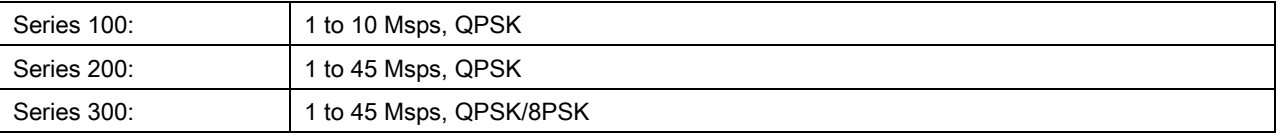

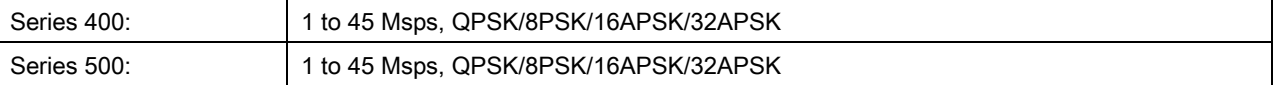

# 7.10 Data Rates (DVB-S)

All Data Rates in Bps.

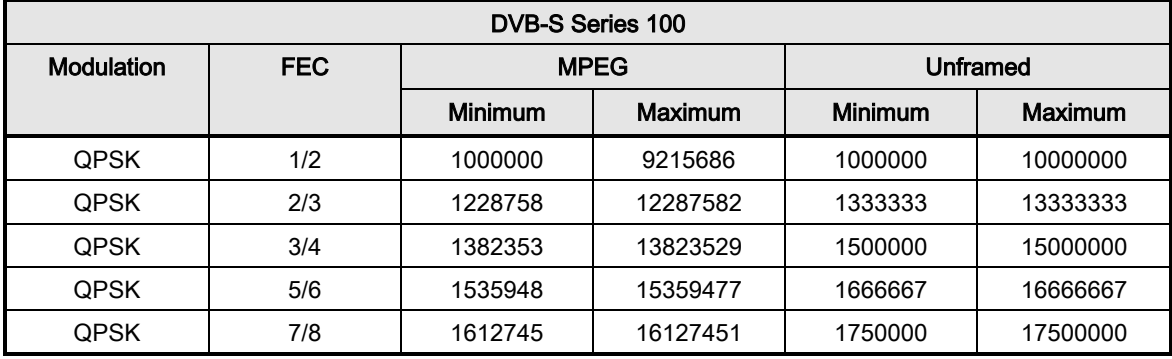

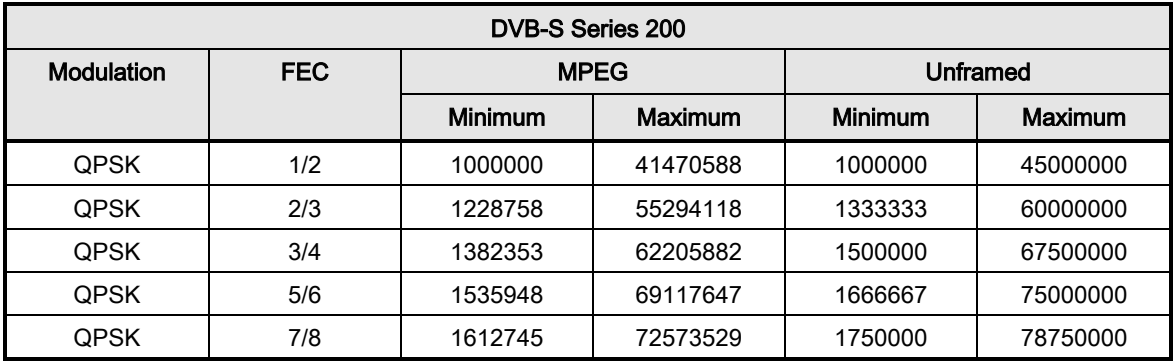

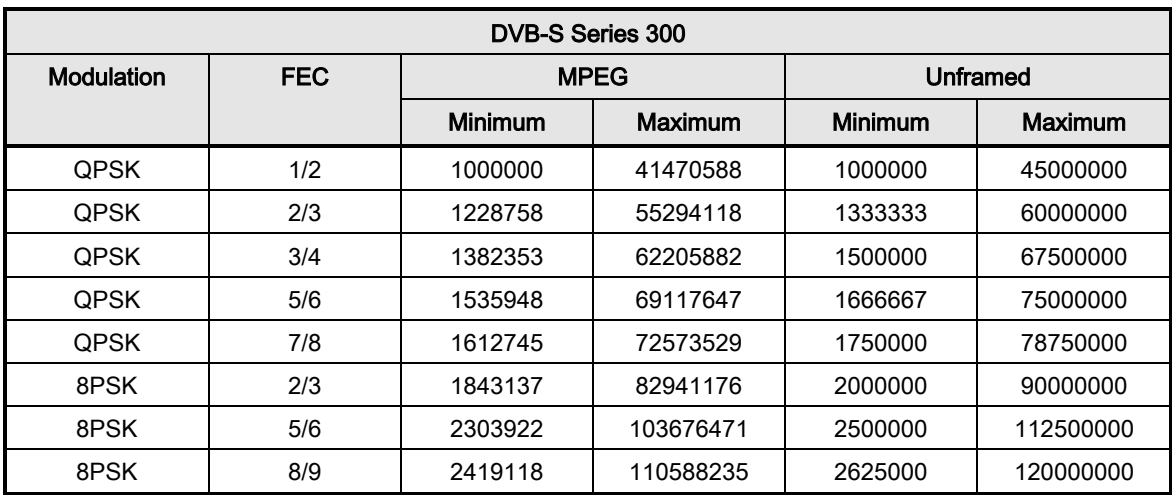

#### **Technical Specifications** Revision 14

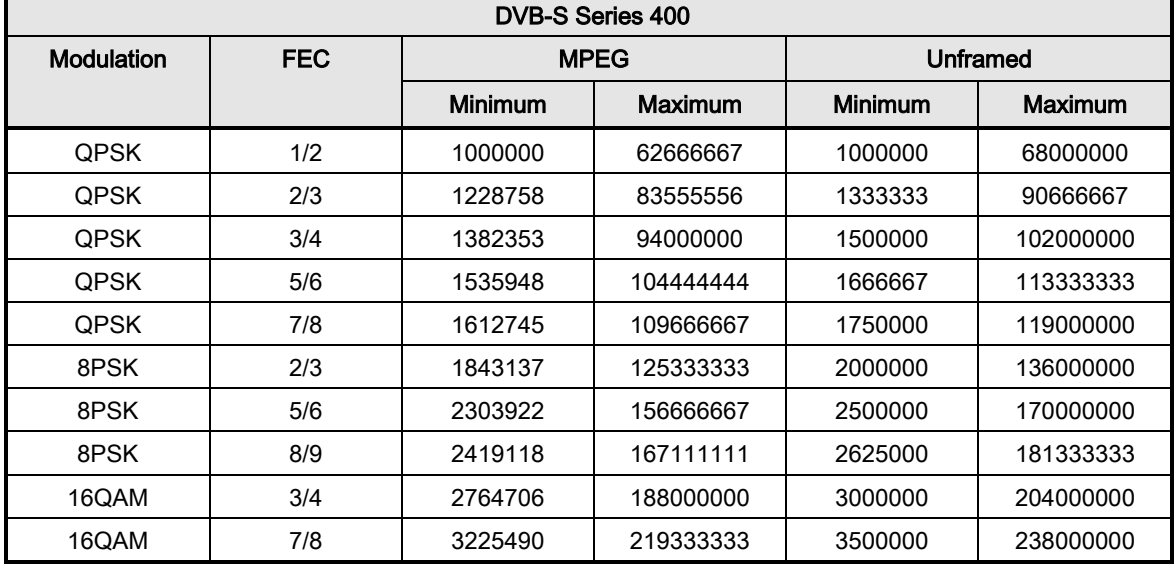

# **7.10.1** Data Rates (DVB-S2)

All Data Rates in Bps.

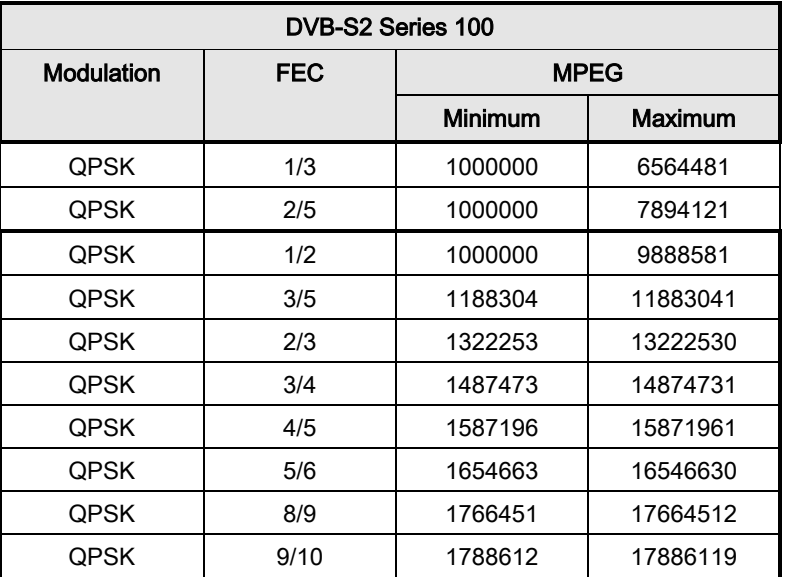

\*Normal Frame size (64800) no pilot insertion

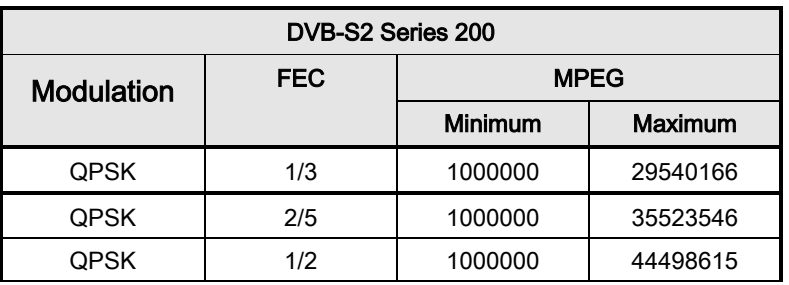

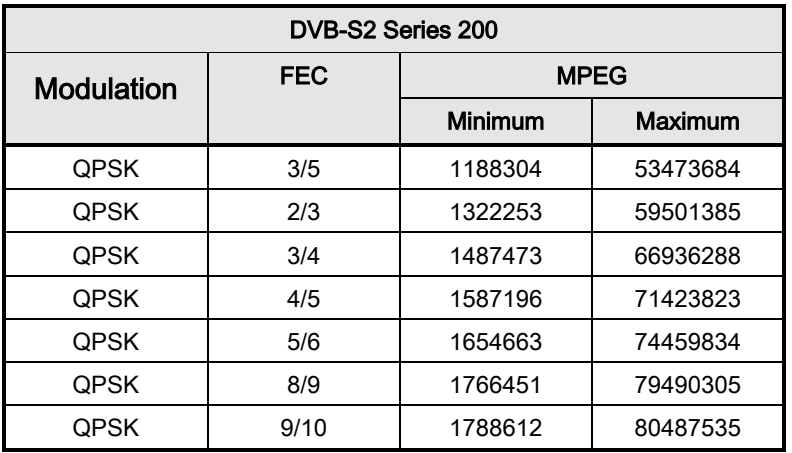

\*Normal Frame size (64800) no pilot insertion

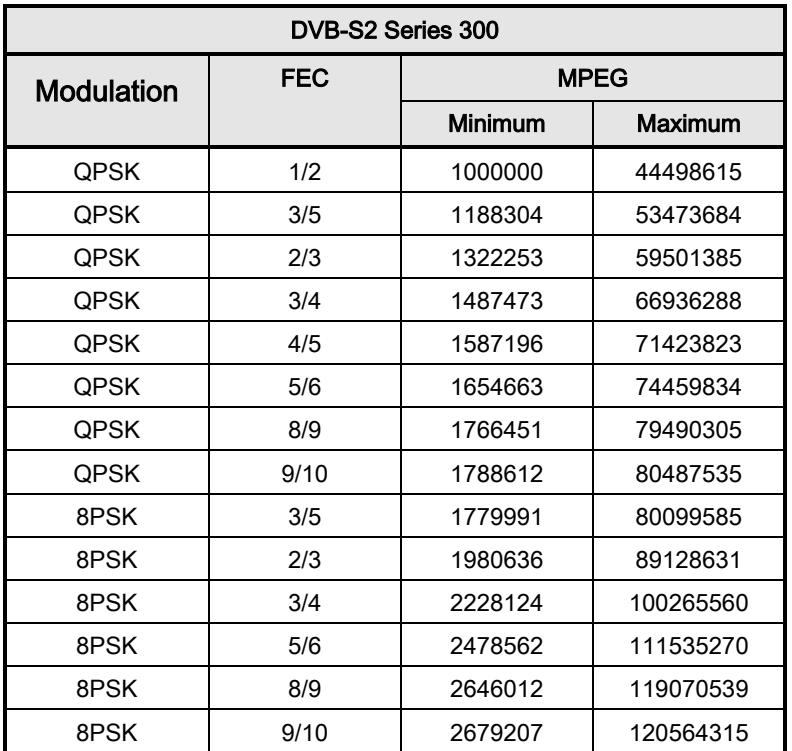

\*Normal Frame size (64800) no pilot insertion

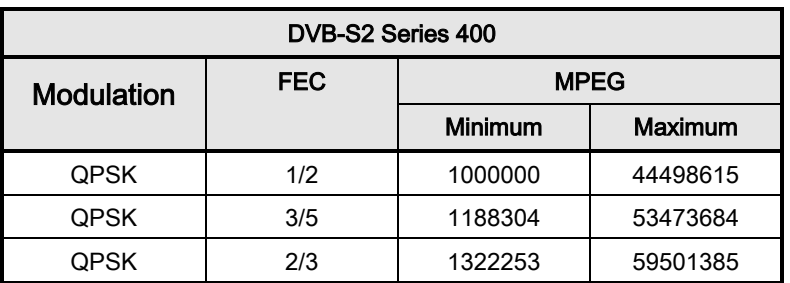

## DM240XR High-Speed Digital Modulator MN-DM240XR 300 MN-DM240XR Technical Specifications **Revision 14** and the contract of the contract of the Revision 14

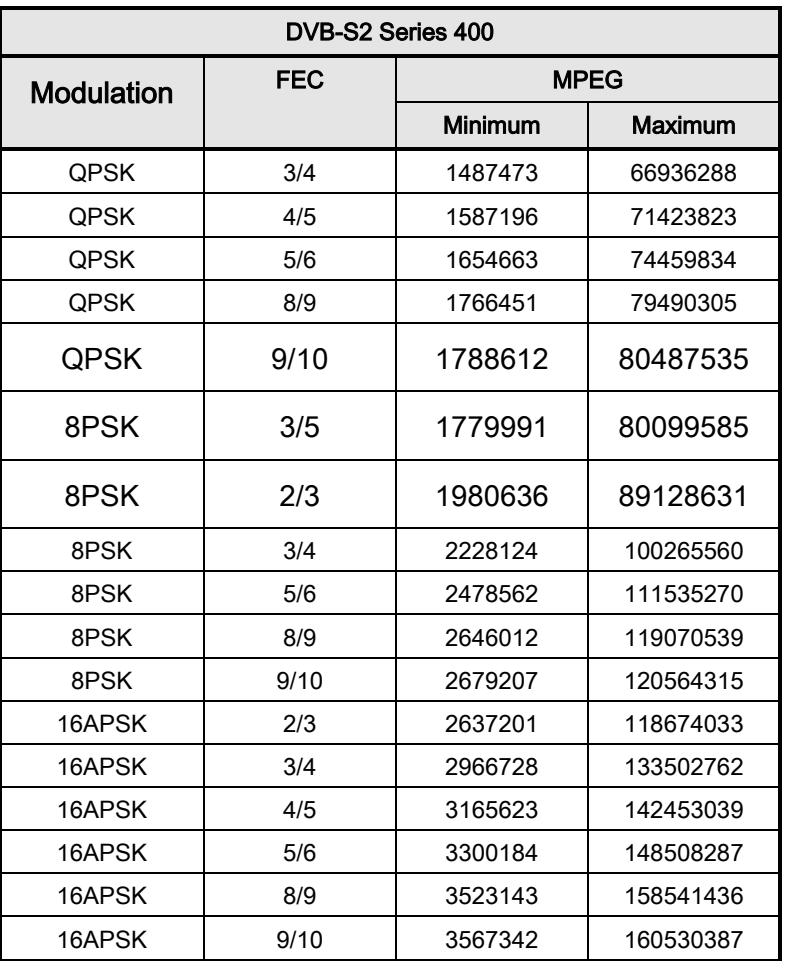

\*Normal Frame size (64800) no pilot insertion

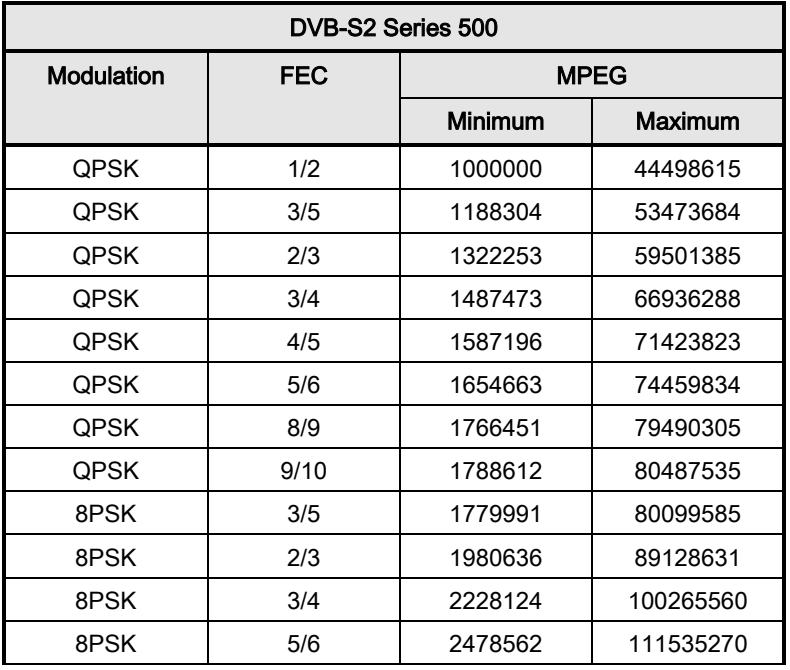

# DM240XR High-Speed Digital Modulator MN-DM240XR 300 MN-DM240XR **Technical Specifications** Revision 14

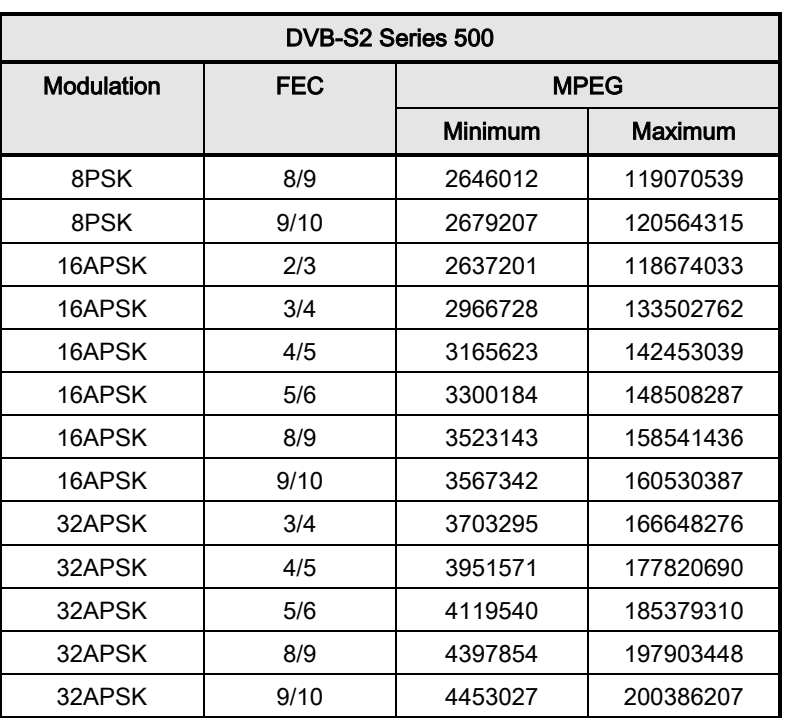

# Chapter 8. SNMP

#### -- \$RCSfile: hsmmib.txt \$

- -- \$Revision: 1.17 \$
- -- \$Date: 2011/08/16 14:28:40 \$
- -- \$Author: edarosa \$
- --
- -- Module Organization :
- -- This is a PRILIMINARY document whose contents are subject to change

-- \_\_\_\_\_\_\_\_\_\_\_\_\_\_\_\_\_\_\_\_\_\_\_\_\_\_\_\_\_\_\_\_\_\_\_\_\_\_\_\_\_\_\_\_\_\_\_\_\_\_\_\_\_\_\_\_\_\_\_\_\_\_\_\_\_\_\_\_\_\_\_\_\_\_\_

- -- without prior notice.
- -- Radyne user MIB Object Identifiers description. The privite entereprise
- number 2591 is a unique identifier assigned to Radyne by the Internet
- Assigned Numbers Authority (IANA). This number is used to uniquely

-- \_\_\_\_\_\_\_\_\_\_\_\_\_\_\_\_\_\_\_\_\_\_\_\_\_\_\_\_\_\_\_\_\_\_\_\_\_\_\_\_\_\_\_\_\_\_\_\_\_\_\_\_\_\_\_\_\_\_\_\_\_\_\_\_\_\_\_\_\_\_\_\_\_\_\_

- define vendor specific information such as private MIBs.
- -- Program Units : (list of program units)
- --

--

- -- Requirements Trace : (document(s) and paragraph reference)
- --
- -- Deviations : (any deviations from the coding standard)
- --

-- Revision History : adapted from 3030/3030L usermib

RADYNE-MIB DEFINITIONS ::= BEGIN

#### IMPORTS

 enterprises FROM RFC1155-SMI TEXTUAL-CONVENTION

- FROM SNMPv2-TC
- OBJECT-TYPE

FROM RFC-1212

DisplayString

FROM RFC1213-MIB;

### DM240XR High-Speed Digital Modulator MN-DM240XR 3 and Contact MN-DM240XR MN-DM240XR SNMP Revision 14

-- groups in Radyne specific MIB

radyne OBJECT IDENTIFIER ::= { enterprises 2591 } dvb3030 OBJECT IDENTIFIER ::= { radyne 1 } radSNMPModNVStatus OBJECT IDENTIFIER ::= { dvb3030 1 } radSNMPModStatus OBJECT IDENTIFIER ::= { dvb3030 2 }

```
 RadPowerLevel ::= TEXTUAL-CONVENTION
 DISPLAY-HINT "d-1"
 STATUS current
 DESCRIPTION
   "Power level in tenths of a dBm."
 SYNTAX INTEGER
```

```
 RadVoltageLevel ::= TEXTUAL-CONVENTION
 DISPLAY-HINT "d-1"
 STATUS current
 DESCRIPTION
   "Voltage level in tenths of a volt."
 SYNTAX INTEGER
```

```
 RadString ::= TEXTUAL-CONVENTION
 DISPLAY-HINT "255a"
 STATUS current
```
DESCRIPTION

"ASCII String."

```
 SYNTAX OCTET STRING
```

```
 RadInterfaceCardType ::= TEXTUAL-CONVENTION
```
STATUS current

DESCRIPTION

"Terrestrial interface card type."

SYNTAX INTEGER{

```
v1InSerialRs422( '01'h),
```

```
v1InDirecTV( '02'h),
```

```
v1InG703( '83'h),
```
v1InHssi( '84'h),

v1InAsiParallelRs422( '07'h),

 v1InAsiParallelLvds( '08'h), v1InIpsat( '89'h),

piicInAsi( '93'h),

piicInParallelRs422( '94'h),

piicInParallelLvds( '95'h),

```
piicInHssi( '96'h),
   piicInG703E1T1( '98'h),
    piicInG703E2T2( '99'h),
    piicInG703E3T3Sts1( '9A'h),
    piicInSerialRs422( '9B'h),
    piicInDirecTVAmc( '9C'h),
    piicInGigEthernet( '9D'h),
   piicOutAsi( 'D3'h),
    none( 'ff'h) 
  }
RadRadioFreqHz ::= TEXTUAL-CONVENTION
  DISPLAY-HINT "d"
  STATUS current
```
DESCRIPTION

"Radio Frequency in Hz."

SYNTAX OCTET STRING

```
 radCarrierControl OBJECT-TYPE
```
SYNTAX INTEGER {

off(0),

 $on(1)$ 

}

ACCESS read-write

STATUS current

DESCRIPTION

"Turns carrier on and off"

::= { radSNMPModNVStatus 1 }

radTransmitPower OBJECT-TYPE

SYNTAX RadPowerLevel (-300..50)

ACCESS read-write

STATUS current

#### DESCRIPTION

"Selects the Tx power level in tenths of dBm

from +5.0 to -20.0 (70/140MHz),

from -5.0 to -30.0 (L-Band).

from +0.0 to -25.0 (DM240XR 70/140MHz and L-Band).

There is an implied decimal point. For example, a value

of 39 represents a transmit power level of +3.9 dBm."

```
::= { radSNMPModNVStatus 2 }
```
radIFFrequency OBJECT-TYPE

SYNTAX INTEGER (50000000..180000000|950000000..2050000000)

ACCESS read-write

STATUS current

DESCRIPTION

"Selects IF frequency in Hz."

::= { radSNMPModNVStatus 3 }

#### radDataRate OBJECT-TYPE

SYNTAX INTEGER (0..238000000)

ACCESS read-write

STATUS current

#### DESCRIPTION

"Selects the data rate in bps. Note: Changing data rate

will affect symbol rate, see comment at the end of

mibtext."

::= { radSNMPModNVStatus 4 }

#### radSymbolRate OBJECT-TYPE

SYNTAX INTEGER (0..68000000)

ACCESS read-write

STATUS current

#### DESCRIPTION

"Selects the symbol rate in sps."

```
 ::= { radSNMPModNVStatus 5 }
```
#### radSymbolRateMode OBJECT-TYPE

SYNTAX INTEGER {

variable(0),

fixed(1)

}

```
 ACCESS read-write
```
STATUS optional

#### DESCRIPTION

"Selects symbol rate mode. This can only be modified if

the factory configuration is set to both variable and

fixed.

This is obsolete."

::= { radSNMPModNVStatus 6 }

radStrapCode OBJECT-TYPE

SYNTAX INTEGER (0..65535)

ACCESS read-write

STATUS optional

"The strap code is a quick set key that sets many modem

parameters.

Not implemented."

::= { radSNMPModNVStatus 7 }

#### radConvolutionalEncoder OBJECT-TYPE

SYNTAX INTEGER {

none(0),

ifecRate1x2(1),

ifecRate2x3(2),

ifecRate3x4(3),

ifecRate5x6(4),

ifecRate7x8(5),

 ifecRate6x7(6), ifecRate4x5(7),

ifecRate8x9(8),

ifecRate9x10(9),

ifecRate1x4(128),

ifecRate1x3(129),

ifecRate2x5(130),

ifecRate3x5(131)

#### }

ACCESS read-write

#### STATUS current

DESCRIPTION

"Selects Tx code rate and type.

Note: Changing the convolutional encoder will affect

symbol rate and data rate. See note at the end of this

section. Unsupported choices include:

```
 none
```
viterbi6x7

```
"" "" "
```
::= { radSNMPModNVStatus 8 }

#### radClockControl OBJECT-TYPE

```
 SYNTAX INTEGER {
 sete(0),
  sct(1),
  none(2)
}
ACCESS read-write
```
STATUS current

#### DESCRIPTION

"Selects Tx clock source. 0 selects terrestrial clock

(SCTE), 1 selects internal clock (SCT). Modulators using

ASI or G.703 interface options must use SCTE at all

times."

::= { radSNMPModNVStatus 9 }

#### radFramingMode OBJECT-TYPE

#### SYNTAX INTEGER {

framing188Byte (0),

framing204Byte (1),

framingNone (2),

framingDirecPc (3),

framingDirecTv (4),

framingProMpegCop3 (5),

framingProMpegAcm (6),

framingBridge (7),

framingDssOverIP (8)

```
 }
```
ACCESS read-write

STATUS current

#### DESCRIPTION

"Selects the frame transport stream input type.

Note: Changing the framing mode will affect the symbol

rate and/or data rate. See note at the end of this

section."

::= { radSNMPModNVStatus 10 }

#### radRolloff OBJECT-TYPE

```
 SYNTAX INTEGER {
```

```
 rolloff0point35 (0),
```

```
 rolloff0point20 (1),
```
rolloff0point25 (25)

```
 }
```
ACCESS read-write

STATUS current

#### DESCRIPTION

"0 selects alpha factor rolloff of 0.35,

'1' selects alpha factor rolloff of 0.20,

```
 '25' selects alpha factor rolloff of 0.25"
```

```
 ::= { radSNMPModNVStatus 11}
```
radFreqReferenceSource OBJECT-TYPE

SYNTAX INTEGER {

internal(0),

external(1)

}

```
 ACCESS read-write
```
STATUS current

DESCRIPTION

"Selects internal or external reference clock"

::= { radSNMPModNVStatus 12 }

radExternalReference OBJECT-TYPE

SYNTAX INTEGER (256000..10000000)

ACCESS read-write

STATUS current

DESCRIPTION

"Selects the external reference frequency in Hz with a

8000Hz step size."

::= { radSNMPModNVStatus 13 }

#### radInterfaceType OBJECT-TYPE

SYNTAX INTEGER {

serial(0),

asiNorm(2),

asiNull(3),

g703E3(4),

g703T3(5),

 $sts1(6)$ ,

 hssi(7), parallelDVB(8),

parallelM2P(9),

none(10),

directv(11),

oc3(13),

stm1(14),

g703E2(15),

g703T2Bal(16),

g703T2Unbal(17),

g703E1Bal(18),

g703E1Unbal(19),

g703T1AMI(20),

g703T1B8ZS(21),

gigEthernet(22)

}

 ACCESS read-write STATUS current DESCRIPTION "Selects the various interface types. The following choices are not supported: none(10), oc3(13), stm1(14) Note: Selecting interface types Parallel DVB, Parallel M2P, Serial, DirecTv or HSSI will force the outclock selection to SCT. Selecting interface type ASI Norm or ASI Null causes the outclock selection to be forced to None. "" "" "" ::= { radSNMPModNVStatus 14 } radClockPolarity OBJECT-TYPE

SYNTAX INTEGER {

normal(0),

inverted(1)

```
 }
```
ACCESS read-write

STATUS current

DESCRIPTION

"Selects clock polarity for Tx terrestrial clock

relative to Tx data."

::= { radSNMPModNVStatus 15 }

radDataPolarity OBJECT-TYPE

SYNTAX INTEGER {

normal(0),

inverted(1)

}

ACCESS read-write

STATUS current

#### DESCRIPTION

"Selects data polarity"

::= { radSNMPModNVStatus 16}

radSpectrum OBJECT-TYPE

SYNTAX INTEGER {

inverted(0),

normal(1)

# }

ACCESS read-write

STATUS current

#### DESCRIPTION

"Inverts the symbol mapping direction of rotation."

```
::= { radSNMPModNVStatus 17 }
```
#### radModulationType OBJECT-TYPE

SYNTAX INTEGER {

qpsk(0),

bpsk(1),

psk8(2),

qam16(3),

apsk16(9),

apsk32(10)

}

ACCESS read-write

STATUS current

#### DESCRIPTION

"Selects the modulation type.

Note: Changing modulation type will affect the symbol

rate and data rate. See note at the end of this section."

```
::= { radSNMPModNVStatus 18}
```
#### radFraming OBJECT-TYPE

SYNTAX INTEGER {

 $d\nabla(b(0))$ 

}

```
 ACCESS read-write
```
STATUS optional

#### DESCRIPTION

"This selection is reserved and is superceeded by satFraming. Please refer

to radSNMPModNVStatus.69 for more information."

```
::= { radSNMPModNVStatus 19 }
```
radReedsolomon OBJECT-TYPE

 SYNTAX INTEGER { disable(0), enable(1) } ACCESS read-write STATUS current DESCRIPTION

"Enables the ReedSolomon encoder. Reserved"

```
 ::= { radSNMPModNVStatus 20 }
```
radScramblerControl OBJECT-TYPE

```
 SYNTAX INTEGER {
```

```
disable(0),
```
enable(1)

```
 }
```
ACCESS read-write

STATUS current

DESCRIPTION

"Enables scrambler operation"

```
 ::= { radSNMPModNVStatus 21 }
```
radScramblerType OBJECT-TYPE

SYNTAX INTEGER {

dvb(0)

}

ACCESS read-write

STATUS optional

DESCRIPTION

"Selects scrambler type.

Not implemented"

```
::= { radSNMPModNVStatus 22 }
```

```
 radDifferentialEncoder OBJECT-TYPE
```
SYNTAX INTEGER {

off(0)

}

```
 ACCESS read-write
```
STATUS optional

DESCRIPTION

"Disables differential encoder

unsupported

"" ""

::= { radSNMPModNVStatus 23 }

```
 radAlarmMaskEnable OBJECT-TYPE
```

```
 SYNTAX INTEGER {
 disable(0),
```
enable(1)

}

ACCESS read-write

STATUS optional

DESCRIPTION

"unsupported"

::= { radSNMPModNVStatus 24 }

radMajorAlarmMask OBJECT-TYPE

SYNTAX INTEGER (0..255)

ACCESS read-write

STATUS current

DESCRIPTION

"Major Alarm mask:

A bit field.  $0 = \text{MASKED}$ ,  $1 = \text{UNMASKED}$ 

Bit 0 = Stream

Bit 1 = Oversample Clock PLL Lock

Bit 2 = FPGA Configuration Error

Bit 3 = Synthesis Clock PLL Lock

Bit 4 = External Reference PLL Lock

Bit 5 = Composite PLL Lock

Bit 6 = Symbol PLL Lock

Bit 7 = Invalid Terrestrial Interface

"" "" "

::= { radSNMPModNVStatus 25 }

radMinorAlarmMask OBJECT-TYPE

SYNTAX INTEGER (0..255)

ACCESS read-write

STATUS current

DESCRIPTION

"Minor Alarm mask:

A bit field.  $0 =$  MASKED,  $1 =$  UNMASKED

Bit 0 = Terr Ethernet data activity detect

Bit 1 = Terrestrial clock activity detect

Bit  $2 = Tx$  data activity detect

Bit 3 = FIFO overflow/underflow error

Bit 4 = Output Level

Bit 5 = Loss of frame synchronization

Bit 6 = Terr Ethernet jitter buffer underflow

Bit 7 = Terr Ethernet jitter buffer overflow

"" ""

::= { radSNMPModNVStatus 26 }

radCommonAlarmMask OBJECT-TYPE

SYNTAX INTEGER (0..255)

ACCESS read-write

STATUS current

DESCRIPTION

"Common Alarm mask:

A bit field.  $0 =$  MASKED,  $1 =$  UNMASKED

Bit  $0 = -12V$  alarm.

Bit  $1 = +12V$  alarm.

Bit  $2 = +5V$  alarm.

"" ""

::= { radSNMPModNVStatus 27 }

radOperatingMode OBJECT-TYPE

SYNTAX INTEGER {

normal(0),

testPattern2to15Minus1(1),

testPattern2to23Minus1(23)

}

ACCESS read-write

STATUS current

#### DESCRIPTION

"Test Pattern Operating Mode:

None,

```
(2^{\wedge}15)-1,
```
 $(2^{\wedge}23)-1$ 

"" "" "

::= { radSNMPModNVStatus 28 }

```
 radCarrierTest OBJECT-TYPE
```

```
 SYNTAX INTEGER {
```
normal(0),

 $cw(1)$ ,

dual(2),

offset(3),

posfir(4),

negfir(5)

}

ACCESS read-write

STATUS current

#### DESCRIPTION

 "normal, allows normal modulated data output cw, causes the modulator to output pure carrier

dual, causes a double sideband output

offset, causes a single side band output
posfir, uses a positive FIR

negfir, uses a negative FIR"

::= { radSNMPModNVStatus 29 }

## radCircuitID OBJECT-TYPE

SYNTAX RadString (SIZE (11))

ACCESS read-write

STATUS optional

## DESCRIPTION

"Provides entry of Tx circuit identifier. Circuits can

be given up to 11 character alphanumeric identity such

as LINK1. Not implemented."

::= { radSNMPModNVStatus 30 }

#### radControlMode OBJECT-TYPE

SYNTAX INTEGER {

local(0),

terminal(1),

computer(2),

ethernet(3)

}

ACCESS read-write

STATUS optional

## DESCRIPTION

"Selects the active control source.

This is obsolete."

::= { radSNMPModNVStatus 31 }

```
 radMode OBJECT-TYPE
```
SYNTAX INTEGER {

 $d\nabla(b(0),$ 

direcPc(1),

direcTv(9),

dvbs2BsNbc(11),

dvbs2BsBc(12),

direcTvAmcNbc(13)

direcTvAmcBc(14),

dvbs2Nbs(15)

}

ACCESS read-write

STATUS current

DESCRIPTION

"Selects the network specification."

::= { radSNMPModNVStatus 32 }

```
 radInterleaver OBJECT-TYPE
```

```
 SYNTAX INTEGER {
```
enable(0),

disable(1)

}

ACCESS read-write

STATUS current

DESCRIPTION

"Enables or disables the interleaver."

```
::= { radSNMPModNVStatus 33 }
```
radOutClockSelection OBJECT-TYPE

SYNTAX INTEGER {

 $sete(0)$ ,

sct(1),

none(2)

}

ACCESS read-write

STATUS current

#### DESCRIPTION

"Selects the source of clock output from the Terrestrial

Interface. See the Clock Source Selection Matrix."

```
::= { radSNMPModNVStatus 34 }
```
radLastRateControl OBJECT-TYPE

```
 SYNTAX INTEGER {
```
symbol(0),

data(1),

 $auto(2)$ 

```
 }
```
ACCESS read-write

STATUS current

## DESCRIPTION

"Allows the modulator to behave with symbol rate or data

rate precedence based on the selection.

See rate control notes."

::= { radSNMPModNVStatus 35 }

radClearLatchedAlarms OBJECT-TYPE

```
 SYNTAX INTEGER {
```
clearAlarms(1)

}

ACCESS read-write

STATUS current

## DESCRIPTION

"Clears all latched alarms."

::= { radSNMPModNVStatus 36 }

#### radPcrRestamping OBJECT-TYPE

SYNTAX INTEGER {

off(0),

 $on(1)$ 

}

ACCESS read-write

STATUS current

## DESCRIPTION

"Enables the PCR restamping in AASI."

```
 ::= { radSNMPModNVStatus 37 }
```
### radMultiPiicMode OBJECT-TYPE

SYNTAX INTEGER {

manual(1),

redundancy(2)

```
 }
```
ACCESS read-write

STATUS current

DESCRIPTION

"Selects the Multi-PIIC mode."

::= { radSNMPModNVStatus 38 }

```
 radRedundancyMode OBJECT-TYPE
```

```
 SYNTAX INTEGER {
```
forcePrime(0),

forceBackup(1),

manualRevert(2),

autoRevert(3)

}

```
 ACCESS read-write
```
STATUS current

## DESCRIPTION

"Selects the Redundancy submode if the Multi-PIIC mode

is redundancy."

```
::= { radSNMPModNVStatus 39 }
```
radPrimePiicSlot OBJECT-TYPE

SYNTAX INTEGER

ACCESS read-write

STATUS current

DESCRIPTION

"If the Multi-PIIC mode is manual, radPrimePiicSlot

selects the input slot.

If the Multi-PIIC mode is redundancy, radPrimePiicSlot

selects the prime input slot."

::= { radSNMPModNVStatus 40 }

radBackupPiicSlot OBJECT-TYPE

SYNTAX INTEGER

ACCESS read-write

STATUS current

DESCRIPTION

"If the Multi-PIIC mode is redundancy, radBackupPiicSlot

selects the backup input slot."

::= { radSNMPModNVStatus 41 }

#### radRadioFrequencyHz OBJECT-TYPE

SYNTAX Counter64

ACCESS read-write

STATUS current

DESCRIPTION

"Selects RF frequency in Hz."

::= { radSNMPModNVStatus 42 }

#### radLoFrequencyHz OBJECT-TYPE

SYNTAX Counter64

ACCESS read-write

STATUS current

DESCRIPTION

"Selects LO frequency in Hz."

::= { radSNMPModNVStatus 43 }

## radLowSideMix OBJECT-TYPE

 SYNTAX INTEGER { highSide(0),

lowSide(1)

}

ACCESS read-write

STATUS current

DESCRIPTION

"Selects the high-side/low-side LO mix."

::= { radSNMPModNVStatus 44 }

radLocalIpAddress OBJECT-TYPE

SYNTAX IpAddress

ACCESS read-write

STATUS current

DESCRIPTION

"Selects the local IP address."

::= { radSNMPModNVStatus 45 }

#### radPilotSymbolsEnabled OBJECT-TYPE

SYNTAX INTEGER {

disable(0),

enable(1)

```
 }
```
ACCESS read-write

STATUS current

DESCRIPTION

"Enables/disables pilot symbols at the physical layer."

::= { radSNMPModNVStatus 46 }

radPhysLayerScramblerBypass OBJECT-TYPE

SYNTAX INTEGER {

normal(0),

bypassed(1)

}

ACCESS read-write

STATUS current

DESCRIPTION

 "Enables/disables the physical layer scrambler. The modulator is considered in a test mode when the

scrambler is bypassed."

::= { radSNMPModNVStatus 47 }

 radInnerFecBypass OBJECT-TYPE SYNTAX INTEGER { normal(0), bypassed(1)

 } ACCESS read-write STATUS current

## DESCRIPTION

"Enables/disables the inner forward error correction.

The modulator is considered in a test mode when the

inner FEC is bypassed."

::= { radSNMPModNVStatus 48 }

#### radRfSwitchRedundancyMode OBJECT-TYPE

SYNTAX INTEGER {

manual(1),

autoRevert(2),

backup(3)

}

ACCESS read-write

STATUS current

#### DESCRIPTION

"If the modulator is connected to the prime

side of the switch then manual and

auto revert modes are available. Otherwise,

if modulator is connected to backup side

then only manual and backup modes are

available."

::= { radSNMPModNVStatus 49 }

#### radRfSwitchActivateSide OBJECT-TYPE

SYNTAX INTEGER {

primary(1),

backup(2)

}

```
 ACCESS read-write
```
STATUS current

### DESCRIPTION

"Activates the primary or backup side of

the RF switch."

```
::= { radSNMPModNVStatus 50 }
```
 radRfSwitchFaultTestMode OBJECT-TYPE SYNTAX INTEGER { normal(1), faulted(2) }

 ACCESS read-write STATUS current

DESCRIPTION

 "Allows the assertion of the fault signal to the RF switch for test purposes" ::= { radSNMPModNVStatus 51 }

radPhaseNoiseGeneratorEnabled OBJECT-TYPE

SYNTAX INTEGER {

disable(0),

enable(1)

}

ACCESS read-write

STATUS current

## DESCRIPTION

"Enables/disables the phase noise generator."

::= { radSNMPModNVStatus 52 }

#### radPhaseNoiseProfileIndex OBJECT-TYPE

SYNTAX INTEGER (1..16)

ACCESS read-write

STATUS current

#### DESCRIPTION

"Selects the phase noise profile."

::= { radSNMPModNVStatus 53 }

#### radPlHeaderScramblerSeqIndex OBJECT-TYPE

SYNTAX INTEGER (0..2000)

ACCESS read-write

STATUS current

DESCRIPTION

"Selects the directv physical layer header scrambler

sequence index."

::= { radSNMPModNVStatus 54 }

#### radGoldCodeSeqIndex OBJECT-TYPE

SYNTAX INTEGER (0..262142)

ACCESS read-write

STATUS current

## DESCRIPTION

"Selects the gold code sequence index."

::= { radSNMPModNVStatus 55 }

 radTerrEthMode OBJECT-TYPE SYNTAX INTEGER {

udp(0),

}

cop3(1),

cop3Fec(2)

ACCESS read-write

STATUS current

## DESCRIPTION

"Selects mode for the Gig Ethernet card."

```
::= { radSNMPModNVStatus 56}
```
radTerrEthSelect OBJECT-TYPE

SYNTAX INTEGER {

prime(0),

backup(1)

}

ACCESS read-write

STATUS current

## DESCRIPTION

"Selects prime or backup for the Gig Ethernet card."

::= { radSNMPModNVStatus 57 }

## radTerrEthJitterSz OBJECT-TYPE

SYNTAX INTEGER (1..20)

ACCESS read-write

STATUS current

## DESCRIPTION

"Selects the jitter buffer size in 10ms steps."

::= { radSNMPModNVStatus 58 }

## radTerrEthJitterTrack OBJECT-TYPE

```
 SYNTAX INTEGER {
```
widest(0),

wide(1),

midLevel(2),

narrow(3),

narrowest(4)

}

ACCESS read-write

STATUS current

## DESCRIPTION

"Selects the jitter tracking value from wide to narrow."

::= { radSNMPModNVStatus 59 }

radTerrEthRevert OBJECT-TYPE

SYNTAX INTEGER {

manual(0),

 $auto(1)$ 

}

ACCESS read-write

STATUS current

DESCRIPTION

"Selects the backup mode for the Gig Ethernet card."

::= { radSNMPModNVStatus 60 }

radTerrEthBkupDly OBJECT-TYPE

SYNTAX INTEGER (1..20)

ACCESS read-write

STATUS current

DESCRIPTION

"Selects the backup delay in 100ms steps for the Gig Ethernet card."

::= { radSNMPModNVStatus 61 }

#### radTerrEthAddrPrime OBJECT-TYPE

SYNTAX IpAddress

ACCESS read-write

STATUS current

## DESCRIPTION

"Selects the prime IP address for the Gig Ethernet card."

::= { radSNMPModNVStatus 62 }

radTerrEthUdpPortPrime OBJECT-TYPE

SYNTAX INTEGER (0..65535)

ACCESS read-write

STATUS current

#### DESCRIPTION

"Selects the prime UDP port for the Gig Ethernet card."

::= { radSNMPModNVStatus 63 }

radTerrEthSourcePrime OBJECT-TYPE

SYNTAX IpAddress

ACCESS read-write

STATUS current

DESCRIPTION

"Selects the prime source IP address for the Gig Ethernet card."

::= { radSNMPModNVStatus 64 }

radTerrEthAddrBackup OBJECT-TYPE

SYNTAX IpAddress

ACCESS read-write

STATUS current

## DESCRIPTION

"Selects the backup IP address for the Gig Ethernet card."

::= { radSNMPModNVStatus 65 }

#### radTerrEthUdpPortBackup OBJECT-TYPE

SYNTAX INTEGER (0..65535)

ACCESS read-write

STATUS current

## DESCRIPTION

"Selects the backup UDP port for the Gig Ethernet card."

::= { radSNMPModNVStatus 66 }

#### radTerrEthSourceBackup OBJECT-TYPE

SYNTAX IpAddress

ACCESS read-write

STATUS current

#### DESCRIPTION

"Selects the backup source IP address for the Gig Ethernet card."

::= { radSNMPModNVStatus 67 }

#### radTerrEthAddrUnicast OBJECT-TYPE

SYNTAX IpAddress

ACCESS read-write

STATUS current

DESCRIPTION

"Selects the Unicast IP address for the Gig Ethernet card."

::= { radSNMPModNVStatus 68 }

#### radSatFraming OBJECT-TYPE

SYNTAX INTEGER {

dvbs(0),

dvbs2Normal(1),

dvbs2Short(2),

dssDtv(3)

}

ACCESS read-write

STATUS current

## DESCRIPTION

"Selects the satellite framing. SatFraming is valid in every radMode

(networkSpec), except DVB-S2-NBS. In that configuration, the framing

is automatically determined by the incoming stream."

::= { radSNMPModNVStatus 69 }

radServerIpAddr OBJECT-TYPE

SYNTAX IpAddress

ACCESS read-write

STATUS current

#### DESCRIPTION

"Selects the IP address for the SNMP Trap Server."

::= { radSNMPModNVStatus 70 }

radStreamAlarmPeriod OBJECT-TYPE

SYNTAX INTEGER (0..59)

ACCESS read-write

STATUS current

#### DESCRIPTION

"The number of seconds (1-59) an invalid ASI or Ethernet stream

exists before the stream alarm is asserted, 0 indicates never,

i.e., masked."

```
 ::= { radSNMPModNVStatus 71 }
```
radSystemReboot OBJECT-TYPE

SYNTAX INTEGER

ACCESS read-write

STATUS current

DESCRIPTION

"Any write reboots the system"

::= { radSNMPModNVStatus 72 }

radUnitID OBJECT-TYPE

SYNTAX RadString (SIZE (15))

ACCESS read-write

STATUS current

#### DESCRIPTION

"Provides entry of Tx unit identifier. Units can

be given up to 15 character alphanumeric identity such

as UNIT1."

::= { radSNMPModNVStatus 73 }

radTxEqEnable OBJECT-TYPE

SYNTAX INTEGER {

disable(0),

enable(1)

# }

ACCESS read-write

STATUS current

## DESCRIPTION

"Enables the Tx Equalizer."

::= { radSNMPModNVStatus 74 }

### radTxEqFilterName OBJECT-TYPE

SYNTAX RadString (SIZE (8))

ACCESS read-write

STATUS current

DESCRIPTION

"Name of the Tx Equalizer Filter. The filter selected can

have up to 8 alphanumeric characters such as CARRIER1."

----------------------------------------------------------------------------

::= { radSNMPModNVStatus 75 }

-- Status information out of Radyne specific MIB

radMajorAlarmStatus OBJECT-TYPE

SYNTAX INTEGER (0..255)

ACCESS read-only

STATUS current

## DESCRIPTION

"Major Alarm status:

A bit field.  $0 = PASS$ ,  $1 = FAIL$ 

 $Bit 0 = Stream$ 

Bit 1 = Oversample Clock PLL Lock

Bit 2 = FPGA Configuration Error

Bit 3 = Synthesis Clock PLL Lock

Bit 4 = External Reference PLL Lock

Bit 5 = Composite PLL Lock

Bit 6 = Symbol PLL Lock

Bit 7 = Invalid Terrestrial Interface

```
"" ""
```
::= { radSNMPModStatus 1 }

radMinorAlarmStatus OBJECT-TYPE

SYNTAX INTEGER (0..255)

ACCESS read-only

STATUS current

DESCRIPTION

"Minor Alarm status:

## DM240XR High-Speed Digital Modulator MN-DM240XR 3 and Contact MN-DM240XR MN-DM240XR SNMP Revision 14

A bit field.  $0 = PASS$ ,  $1 = FAIL$  Bit 0 = Terr Ethernet data activity detect Bit 1 = Terrestrial clock activity detect Bit  $2 = Tx$  data activity detect Bit 3 = FIFO overflow/underflow error Bit 4 = Output Level Bit 5 = Loss of frame synchronization Bit 6 = Terr Ethernet jitter buffer underflow Bit 7 = Terr Ethernet jitter buffer overflow "" "" " ::= { radSNMPModStatus 2 } radCommonAlarmStatus OBJECT-TYPE SYNTAX INTEGER (0..255) ACCESS read-only STATUS current DESCRIPTION "Common Alarm status: A bit field.  $0 = PASS$ ,  $1 = FAIL$ Bit  $0 = -12V$  alarm. Bit  $1 = +12V$  alarm. Bit  $2 = +5V$  alarm. "" "" " ::= { radSNMPModStatus 3 } radLatchedMajorAlarmStatus OBJECT-TYPE SYNTAX INTEGER (0..255) ACCESS read-only STATUS current

DESCRIPTION

"Major Alarm latched status:

A bit field.  $0 = PASS$ ,  $1 = FAIL$ 

 $Bit 0 = Stream$ 

Bit 1 = Oversample Clock PLL Lock

Bit 2 = FPGA Configuration Error

Bit 3 = Synthesis Clock PLL Lock

Bit 4 = External Reference PLL Lock

Bit 5 = Composite PLL Lock

Bit 6 = Symbol PLL Lock

Bit 7 = Invalid Terrestrial Interface

"" ""

```
::= \{ radSNMPModStatus 4 \}
```
radLatchedMinorAlarmStatus OBJECT-TYPE

SYNTAX INTEGER (0..255)

ACCESS read-only

STATUS current

DESCRIPTION

"Minor Alarm latched status:

A bit field.  $0 = PASS$ ,  $1 = FAIL$ 

Bit 0 = Terr Ethernet data activity detect

Bit 1 = Terrestrial clock activity detect

Bit  $2 = Tx$  data activity detect

Bit 3 = FIFO overflow/underflow error

 $Bit 4 = Output Level$ 

Bit 5 = Loss of frame synchronization

Bit 6 = Terr Ethernet jitter buffer underflow

Bit 7 = Terr Ethernet jitter buffer overflow

"" "" "

::= { radSNMPModStatus 5 }

radLatchedCommonAlarmStatus OBJECT-TYPE

SYNTAX INTEGER (0..255)

ACCESS read-only

STATUS current

## DESCRIPTION

"Common Alarm latched status:

A bit field.  $0 = PASS$ ,  $1 = FAIL$ 

Bit  $0 = -12V$  alarm.

Bit  $1 = +12V$  alarm.

Bit  $2 = +5V$  alarm.

```
"" "" "
```
::= { radSNMPModStatus 6 }

radRevisionNumber OBJECT-TYPE

SYNTAX INTEGER (0..255)

ACCESS read-only

STATUS optional

DESCRIPTION

"M&C Revision number."

 $::= { radSNMPModStatus 7 }$ 

 radPlus5Volts OBJECT-TYPE SYNTAX RadVoltageLevel (0..255) ACCESS read-only STATUS current

## DESCRIPTION

"+5V monitor with implied decimal point.

For example, a value of 51 represents +5.1 Volts."

```
 ::= { radSNMPModStatus 8 }
```
radPlus12Volts OBJECT-TYPE

SYNTAX RadVoltageLevel (0..255)

ACCESS read-only

STATUS current

DESCRIPTION

"+12V monitor with implied decimal point.

For example, a value of 119 represents +11.9 Volts."

::= { radSNMPModStatus 9 }

#### radMinus12Volts OBJECT-TYPE

SYNTAX RadVoltageLevel (-255..0)

ACCESS read-only

STATUS current

DESCRIPTION

"-12V monitor with implied decimal point.

For example, a value of -122 represents -12.2 Volts."

::= { radSNMPModStatus 10 }

#### radTemperature OBJECT-TYPE

SYNTAX INTEGER (0..1000)

ACCESS read-only

STATUS optional

DESCRIPTION

"Temperature monitor with implied decimal point.

For example, a value of 490 represents 49.0 C"

::= { radSNMPModStatus 11 }

#### radFactoryConfiguration OBJECT-TYPE

SYNTAX INTEGER (0..65535)

ACCESS read-only

STATUS optional

DESCRIPTION

"A bit field that shows the factory configuration

options. 0=No, 1=Yes.

Bit 0 = Serial Interface Present

Bit 1 = Parallel Interface

 $Bit 2 = ASI Norm Interface$ 

Bit 3 = ASI Null Interface

Bit 4 = E3 Interface Present

Bit 5 = T3 Interface Present

Bit 6 = STS-1 Interface Present

Bit 7 = HSSI Interface Present

Bit 8 = DSS Option Enabled

Bit 9 = SNMP Option Enabled

Bit 10 = Parallel DVB Present

Bit 11 = Parallel M2P Present

Bit 12 = DVB LVDS Present

Bit 13 = OC3 Interface Present

Bit  $14..15 =$  Spares

unsupported"

::= { radSNMPModStatus 12 }

#### radLastRateStatus OBJECT-TYPE

SYNTAX INTEGER {

symbol(0),

data(1)

#### }

ACCESS read-only

STATUS current

#### DESCRIPTION

"Shows the current rate precedence. See Last Rate Control

notes."

::= { radSNMPModStatus 13 }

#### radFirmwarePartRev OBJECT-TYPE

SYNTAX RadString (SIZE (16))

ACCESS read-only

STATUS current

```
 DESCRIPTION
```
"Provides the system firmware part and revision number."

::= { radSNMPModStatus 14 }

radActivePiicSlot OBJECT-TYPE

SYNTAX INTEGER

ACCESS read-only

STATUS current

DESCRIPTION

"Indicates the active PIIC slot."

::= { radSNMPModStatus 15 }

-- radPiicSlotStatusTable OBJECT-TYPE

## DM240XR High-Speed Digital Modulator MN-DM240XR 3 and Contact MN-DM240XR MN-DM240XR

- -- SYNTAX SEQUENCE OF RadPiicSlotStatusEntry
- ACCESS not-accessible
- STATUS mandatory
- **DESCRIPTION**
- "PIIC slot status table"
- $::= { radSNMPModStatus 16 }$
- --
- -- radPiicSlotStatusEntry OBJECT-TYPE
- SYNTAX RadPiicSlotStatusEntry
- -- ACCESS not-accessible
- STATUS optional
- -- DESCRIPTION
- "PIIC slot status table entry"
- INDEX { radPiicSlotStatusIndex }
- ::= { radPiicSlotStatusTable 1 }
- --
- -- RadPiicSlotStatusEntry ::=
- -- SEQUENCE {
- radPiicSlotStatusIndex INTEGER,
- radPiicSlotCardType RadInterfaceCardType,
- -- radPiicSlotClockActivity INTEGER,
- radPiicSlotDataActivity INTEGER
- $--$ }

--

- -- radPiicSlotStatusIndex OBJECT-TYPE
- -- SYNTAX INTEGER
- ACCESS not-accessible
- STATUS current
- -- DESCRIPTION
- "Index for radPiicSlotStatusTable."
- $::= { radPiicSlotStatusEntry 1 }$
- --
- -- radPiicSlotCardType OBJECT-TYPE
- -- SYNTAX RadInterfaceCardType
- -- ACCESS read-only
- STATUS current
- -- DESCRIPTION
- -- "Indicates the type of interface card in a slot."
- -- ::= { radPiicSlotStatusEntry 2 }
- --
- -- radPiicSlotClockActivity OBJECT-TYPE
- -- SYNTAX INTEGER {
- inactive(0),

```
-- active( 1)
```
- $\}$
- ACCESS read-only
- -- STATUS current
- DESCRIPTION
- "Indicates clock activity of an interface card in a slot."
- ::= { radPiicSlotStatusEntry 3 }
- --
- -- radPiicSlotDataActivity OBJECT-TYPE
- -- SYNTAX INTEGER {
- -- inactive(0),
- -- active( 1)
- -- }
- -- ACCESS read-only
- STATUS current
- DESCRIPTION
- "Indicates data activity of an interface card in a slot."
- -- ::= { radPiicSlotStatusEntry 4 }

radRfSwitchActiveSide OBJECT-TYPE

```
 SYNTAX INTEGER {
```
primary(1),

backup(2)

```
 }
```
ACCESS read-only

```
 STATUS current
```
DESCRIPTION

"Indicates the active input of the RF switch."

```
 ::= { radSNMPModStatus 17 }
```
radRfSwitchDistantSideFault OBJECT-TYPE

```
 SYNTAX INTEGER {
```
normal(1),

faulted(2)

```
 }
```
ACCESS read-only

STATUS current

DESCRIPTION

"Indicates the fault status of the modulator

at the distant side of the RF switch."

```
 ::= { radSNMPModStatus 18 }
```
radRfSwitchConnectorSide OBJECT-TYPE

 SYNTAX INTEGER { primary(1),

backup(2)

}

```
 ACCESS read-only
```
STATUS current

## DESCRIPTION

"Indicates the side of the RF switch to which the

modulator is connected."

::= { radSNMPModStatus 19 }

## radTerrEthPortStatus OBJECT-TYPE

SYNTAX INTEGER {

down(0),

unresolved(1),

half10m(2),

half100m(3),

full10m(4),

full100m(5),

half1gig(6),

full1gig(7)

}

ACCESS read-only

STATUS current

#### DESCRIPTION

"Shows the link status of the active Gig Ethernet card."

::= { radSNMPModStatus 20 }

## radTerrEthActPrime OBJECT-TYPE

SYNTAX INTEGER {

disabled(0),

noActivity(1),

onlineActivity(2),

offlineActivity(3)

#### }

ACCESS read-only

STATUS current

## DESCRIPTION

"Shows the data activity of the Gig Ethernet card."

```
 ::= { radSNMPModStatus 21 }
```

```
 radTerrEthActPrimeCol OBJECT-TYPE
```

```
 SYNTAX INTEGER {
```
SNMP Revision 14

disabled(0), noActivity(1),

onlineActivity(2),

offlineActivity(3)

}

ACCESS read-only

STATUS current

## DESCRIPTION

"Shows the data activity of the Gig Ethernet card."

::= { radSNMPModStatus 22 }

radTerrEthActPrimeRow OBJECT-TYPE

SYNTAX INTEGER {

disabled(0),

noActivity(1),

onlineActivity(2),

offlineActivity(3)

}

ACCESS read-only

STATUS current

## DESCRIPTION

"Shows the data activity of the Gig Ethernet card."

```
 ::= { radSNMPModStatus 23 }
```
## radTerrEthActBackup OBJECT-TYPE

SYNTAX INTEGER {

disabled(0),

noActivity(1),

onlineActivity(2),

offlineActivity(3)

```
 }
```
ACCESS read-only

STATUS current

## DESCRIPTION

"Shows the backup data activity of the Gig Ethernet card."

::= { radSNMPModStatus 24 }

radTerrEthActBackupCol OBJECT-TYPE

SYNTAX INTEGER {

disabled(0),

 noActivity(1), onlineActivity(2),

offlineActivity(3)

}

ACCESS read-only

STATUS current

## DESCRIPTION

"Shows the backup data activity of the Gig Ethernet card."

::= { radSNMPModStatus 25 }

radTerrEthActBackupRow OBJECT-TYPE

SYNTAX INTEGER {

disabled(0),

noActivity(1),

onlineActivity(2),

offlineActivity(3)

}

ACCESS read-only

STATUS current

#### DESCRIPTION

"Shows the backup data activity of the Gig Ethernet card."

::= { radSNMPModStatus 26 }

#### radTerrEthJitterFill OBJECT-TYPE

SYNTAX INTEGER (0..99)

ACCESS read-only

STATUS current

#### DESCRIPTION

"Percent fill of jitter buffer for the Gig Ethernet card."

::= { radSNMPModStatus 27 }

#### radTerrEthNullPkts OBJECT-TYPE

SYNTAX Counter32

ACCESS read-only

STATUS current

## DESCRIPTION

"Null packet count for the Gig Ethernet card."

::= { radSNMPModStatus 28 }

radTerrEthCorrPkts OBJECT-TYPE

SYNTAX Counter32

ACCESS read-only

STATUS current

#### DESCRIPTION

"Corrected packet count for the Gig Ethernet card."

::= { radSNMPModStatus 29 }

radTerrEthReorPkts OBJECT-TYPE

SYNTAX Counter32

ACCESS read-only

STATUS current

## DESCRIPTION

"Reordered packet count for the Gig Ethernet card."

::= { radSNMPModStatus 30 }

radTerrEthClrStats OBJECT-TYPE

SYNTAX INTEGER {

 $toggle0(0)$ ,

toggle1(1)

}

ACCESS read-write

STATUS current

DESCRIPTION

"Clears the Gig Ethernet card statistics."

::= { radSNMPModStatus 31 }

radSystemModelName OBJECT-TYPE

SYNTAX RadString (SIZE (16))

ACCESS read-only

STATUS optional

DESCRIPTION

"Provides a Model indicator string.

DM240,DM240 AMC or DM240XR"

::= { radSNMPModStatus 32 }

END

# Chapter 9. Remote Operations

## 9.1 Considerations for New Features

When new features are added to Radyne equipment, the control parameters are appended to the end of the Non-Volatile Section of the Remote Communications Specification, and status of the features, if any, are added at the end of the Volatile Section. If a remote M&C queries two pieces of Radyne equipment with different revision software, they could respond with two different sized packets. The remote M&C MUST make use of the non-volatile count value to index to the start of the Volatile Section. If the remote M&C is not aware of the newly added features to the product, it should disregard the parameters at the end of the Non-Volatile Section and index to the start of the Volatile Section.

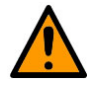

## **CAUTION**

Before creating any software based on the information contained in this document, contact Product Support (see the Preface) to find out if the software revision for that piece of equipment is current and that no new features have been added since the release of this document.

## 9.2 DM240XR Opcode Command Set

## 9.3 Modulator Command Set

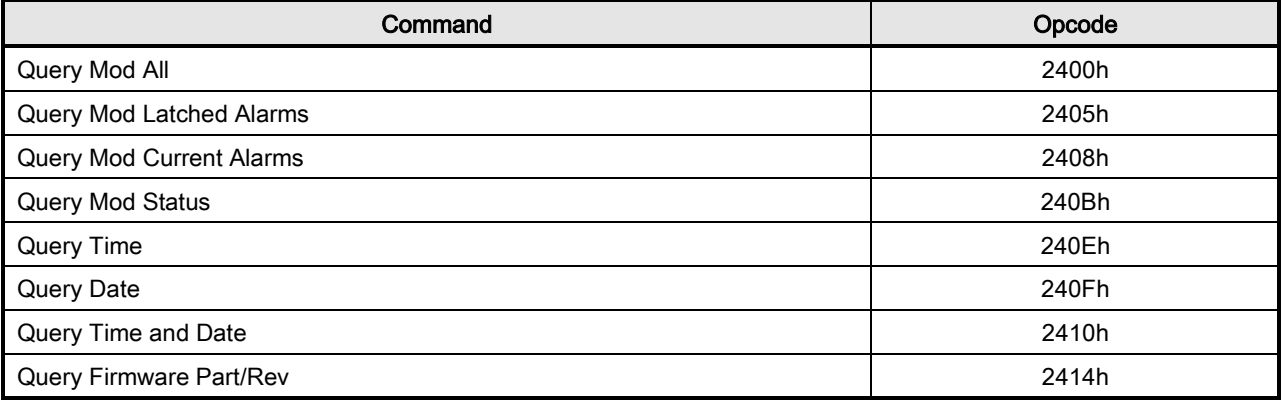

## Remote Operations **Revision 14**

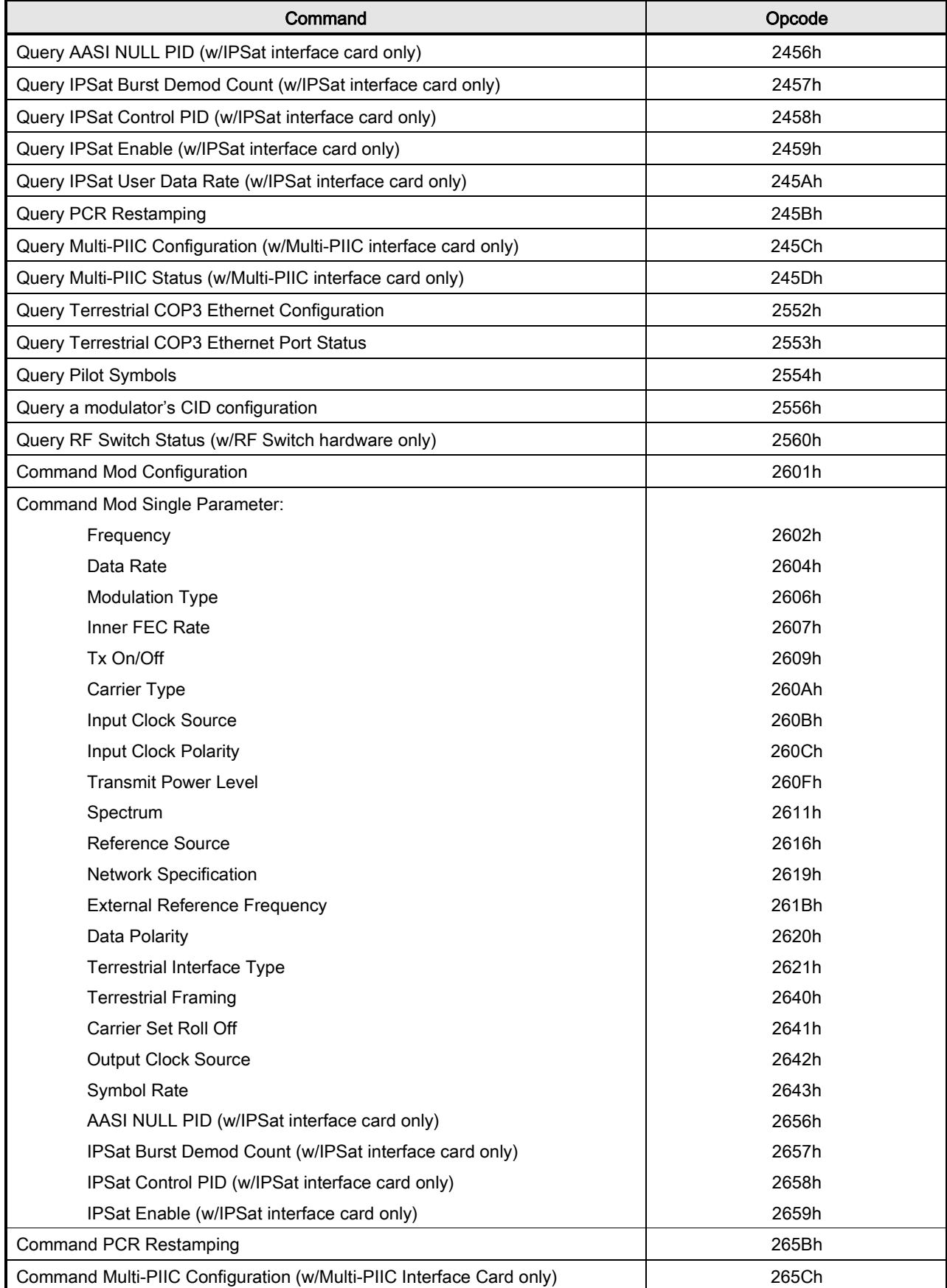

## Remote Operations **Revision 14**

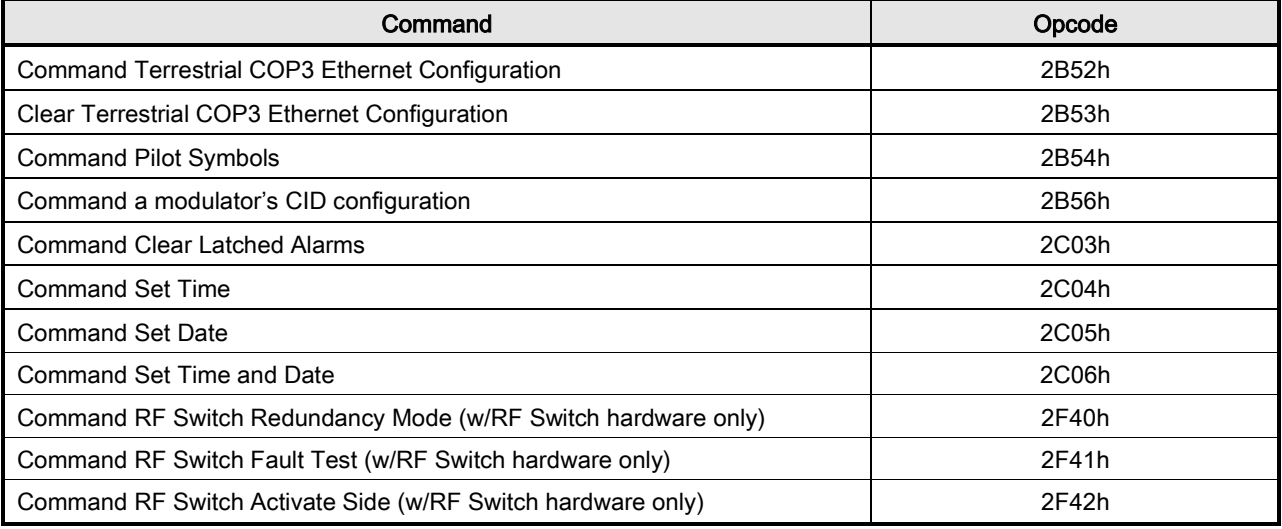

## 9.4 Detailed Command Descriptions

Opcode: <2400h> (Query Mod All) Query a Modulator's Configuration and Status

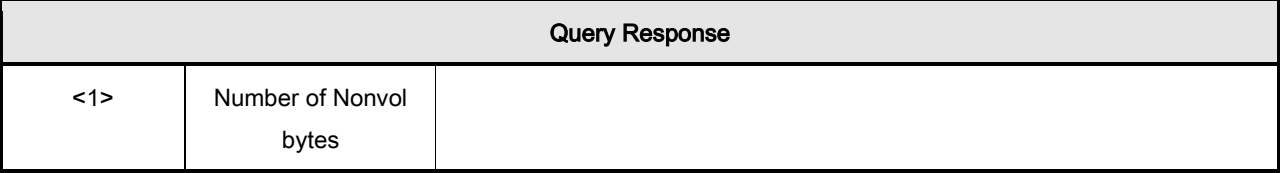

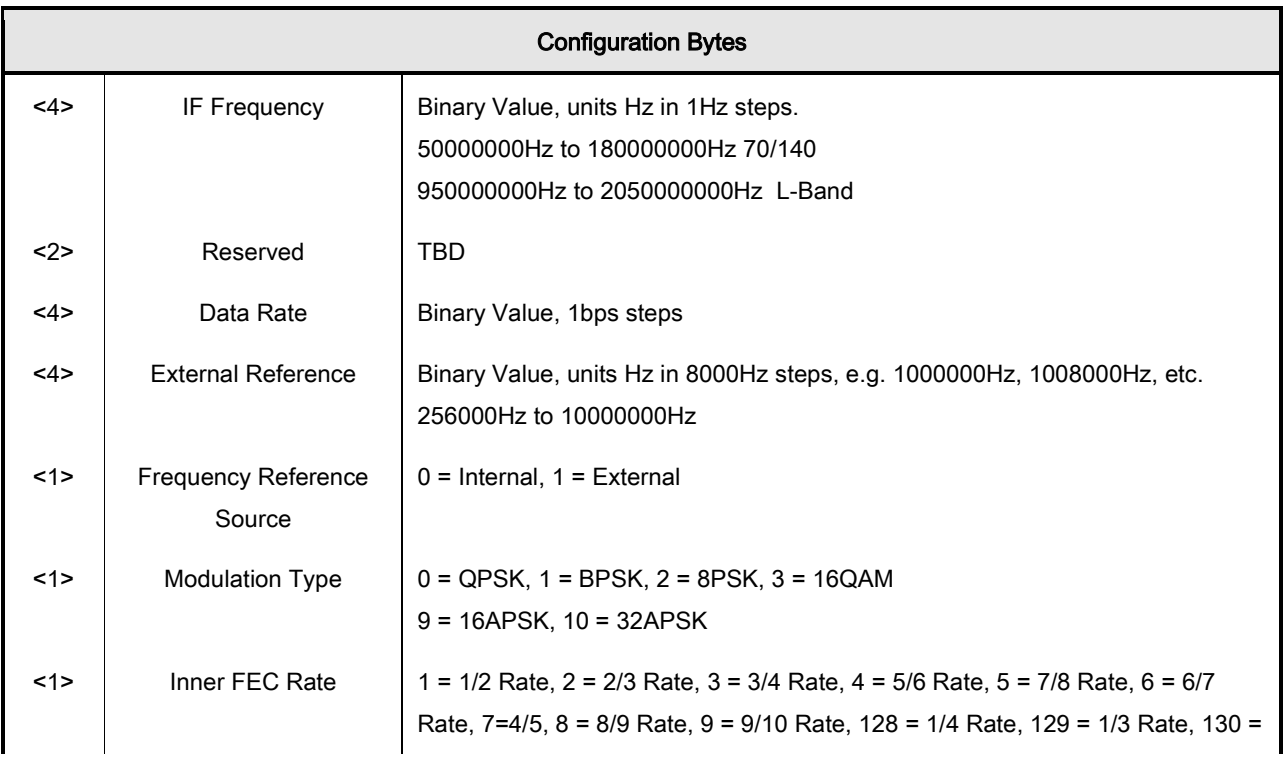

## DM240XR High-Speed Digital Modulator MN-DM240XR 300 MN-DM240XR Remote Operations **Revision 14**

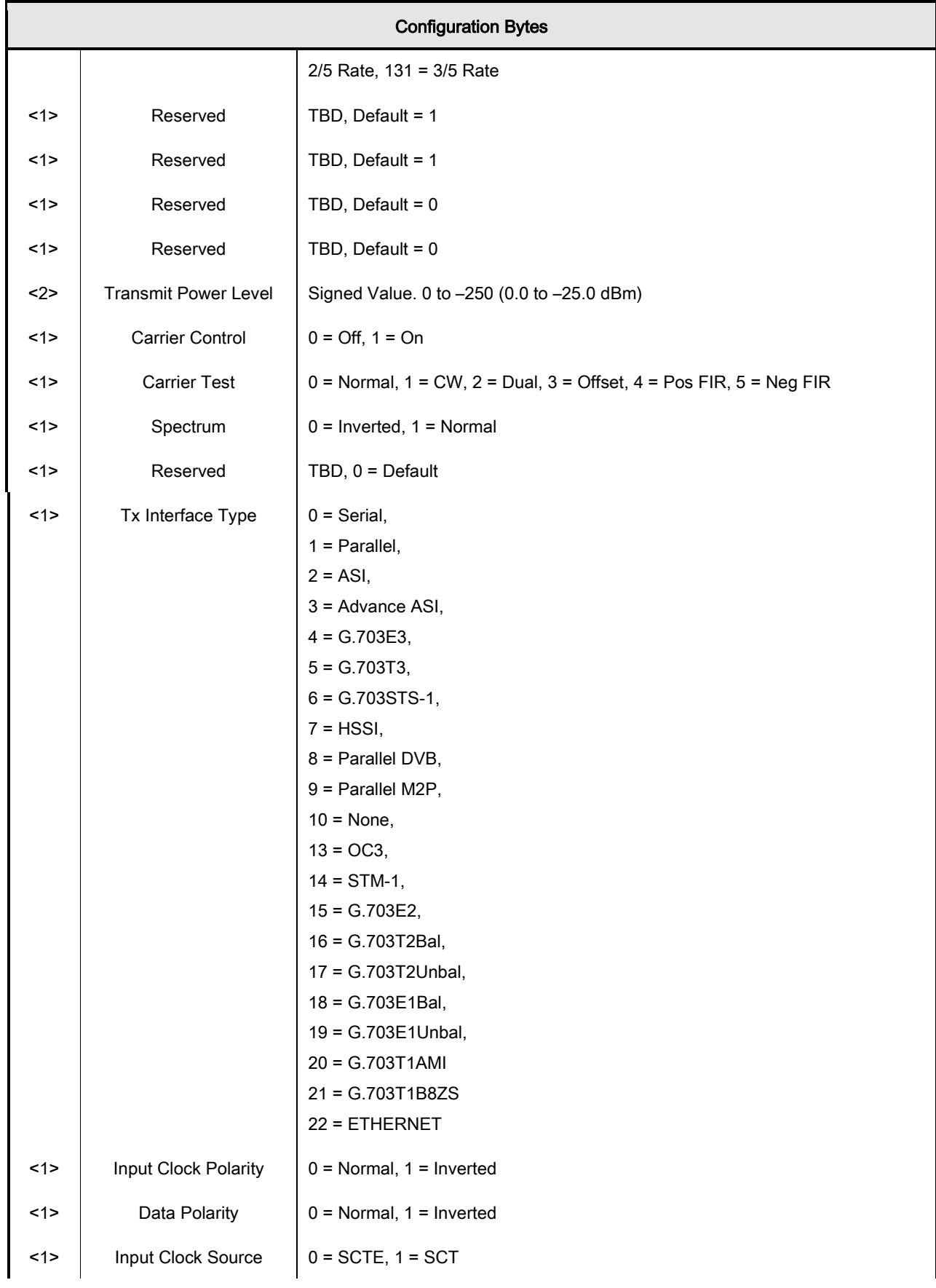

## Remote Operations **Revision 14**

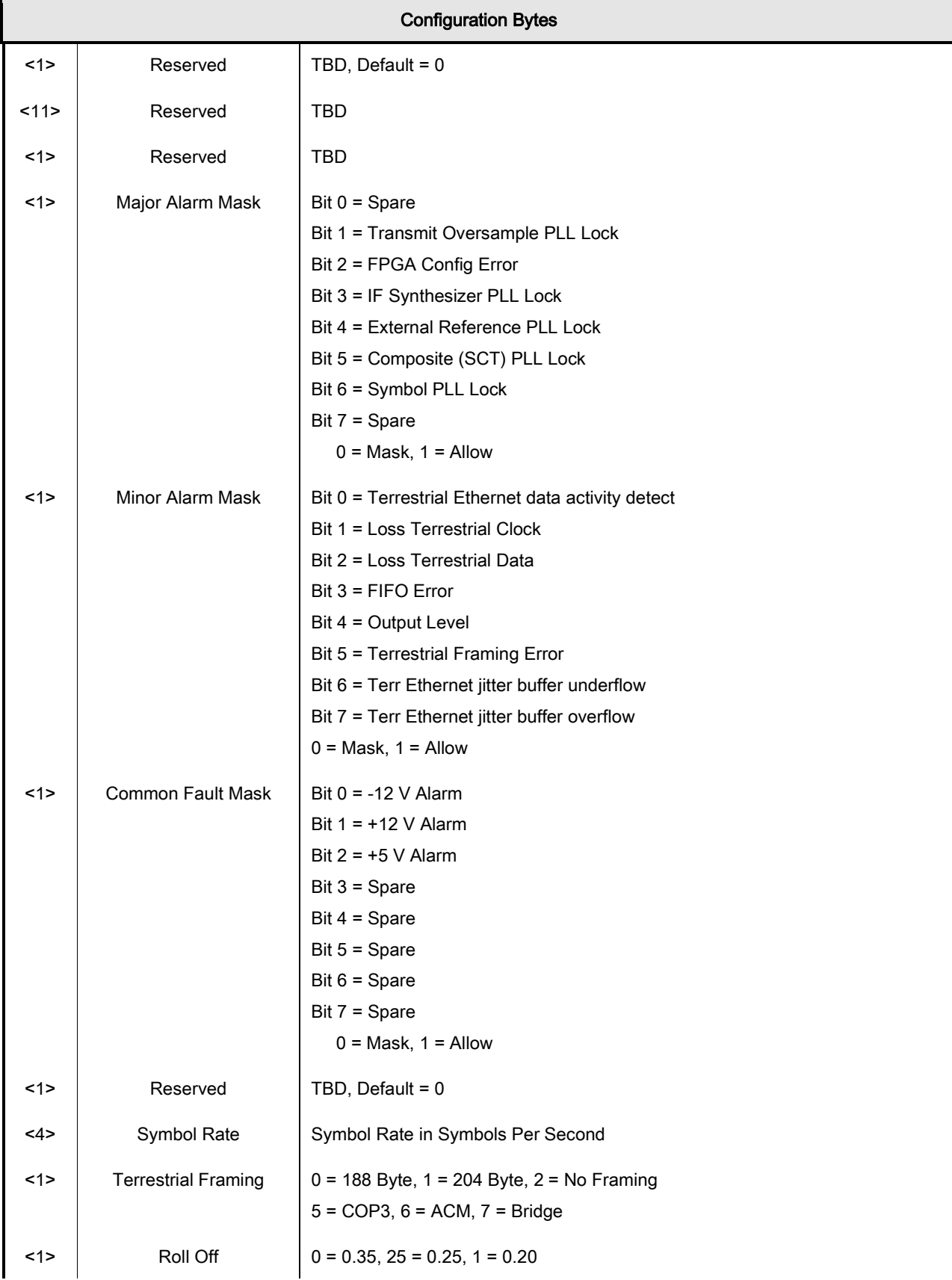

## Remote Operations **Revision 14**

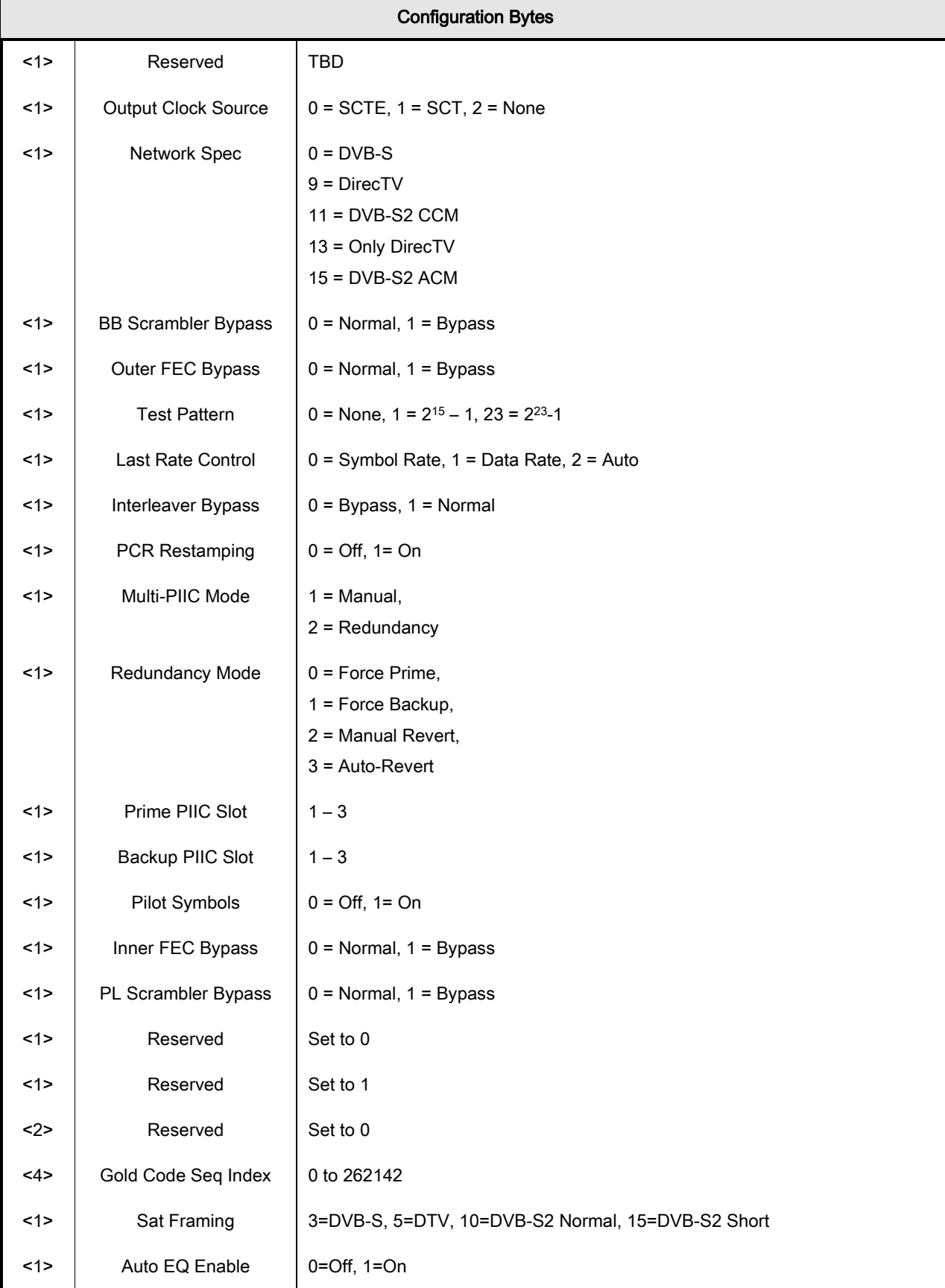

## **Remote Operations**

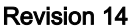

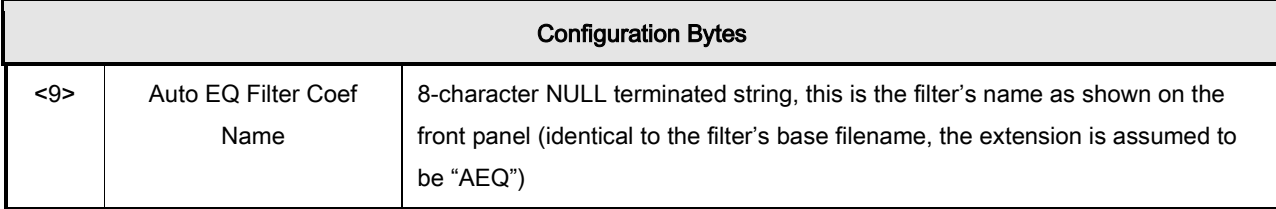

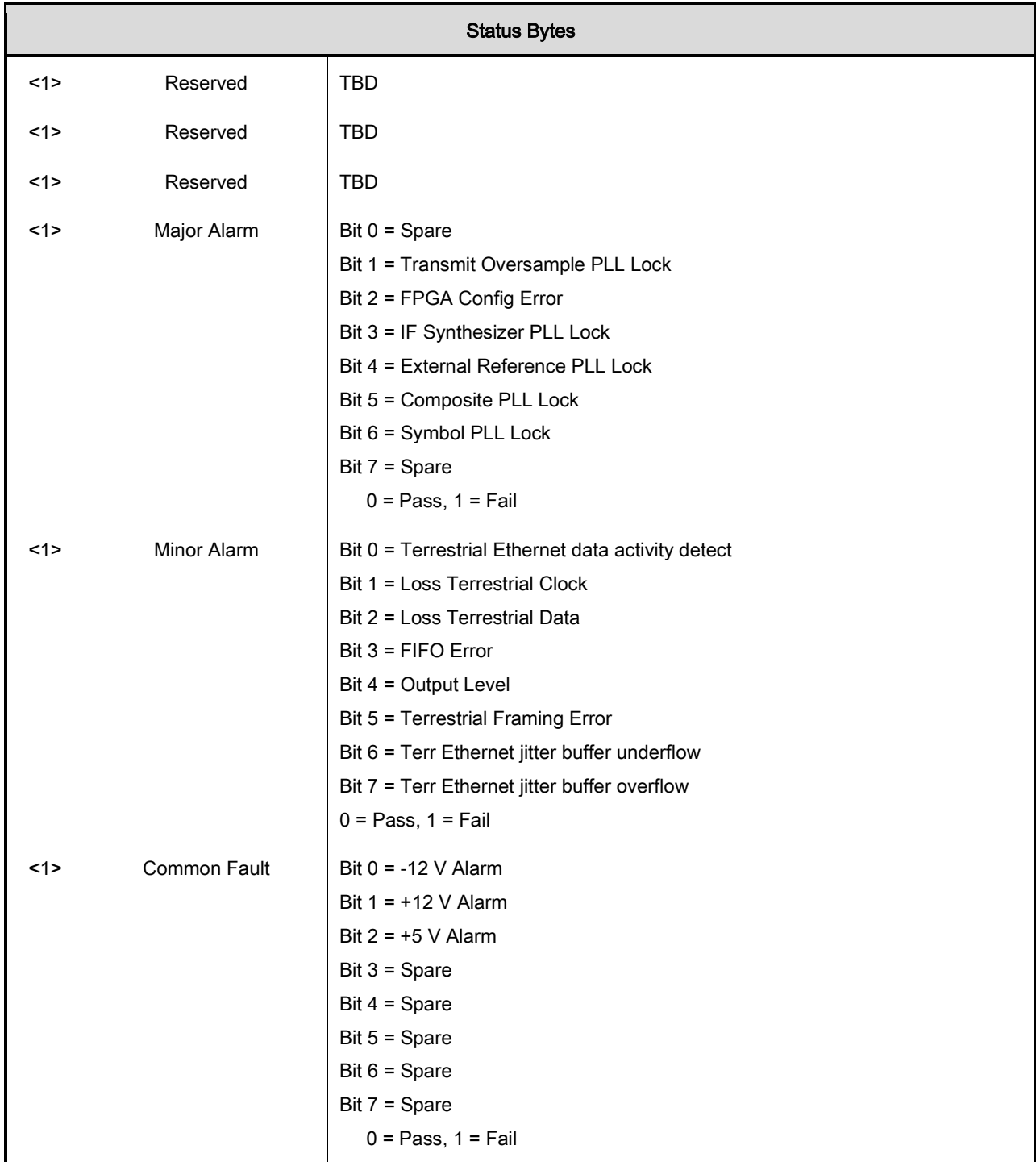

## Remote Operations **Revision 14**

Е

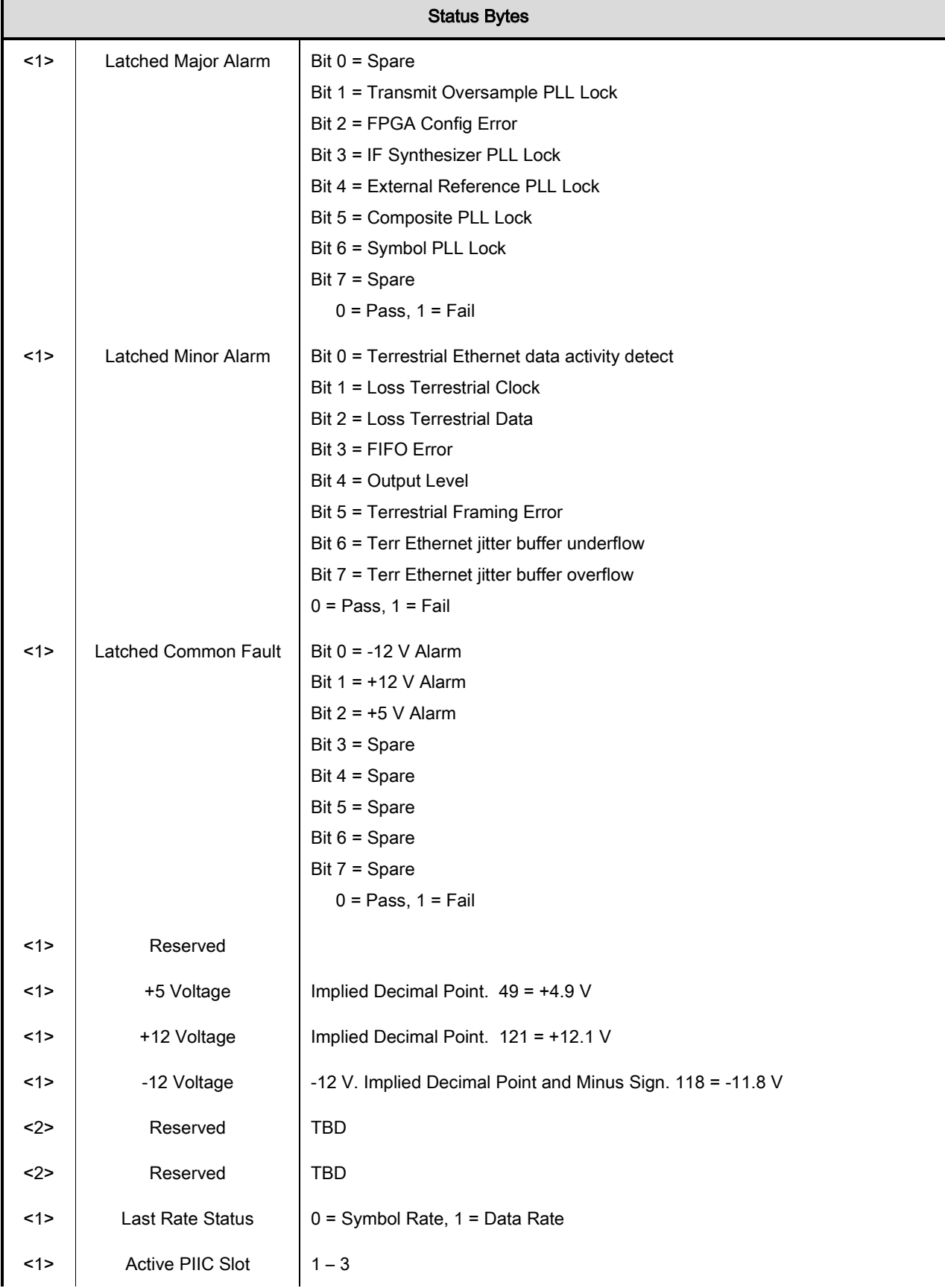

## Remote Operations **Revision 14** Revision 14

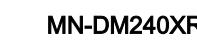

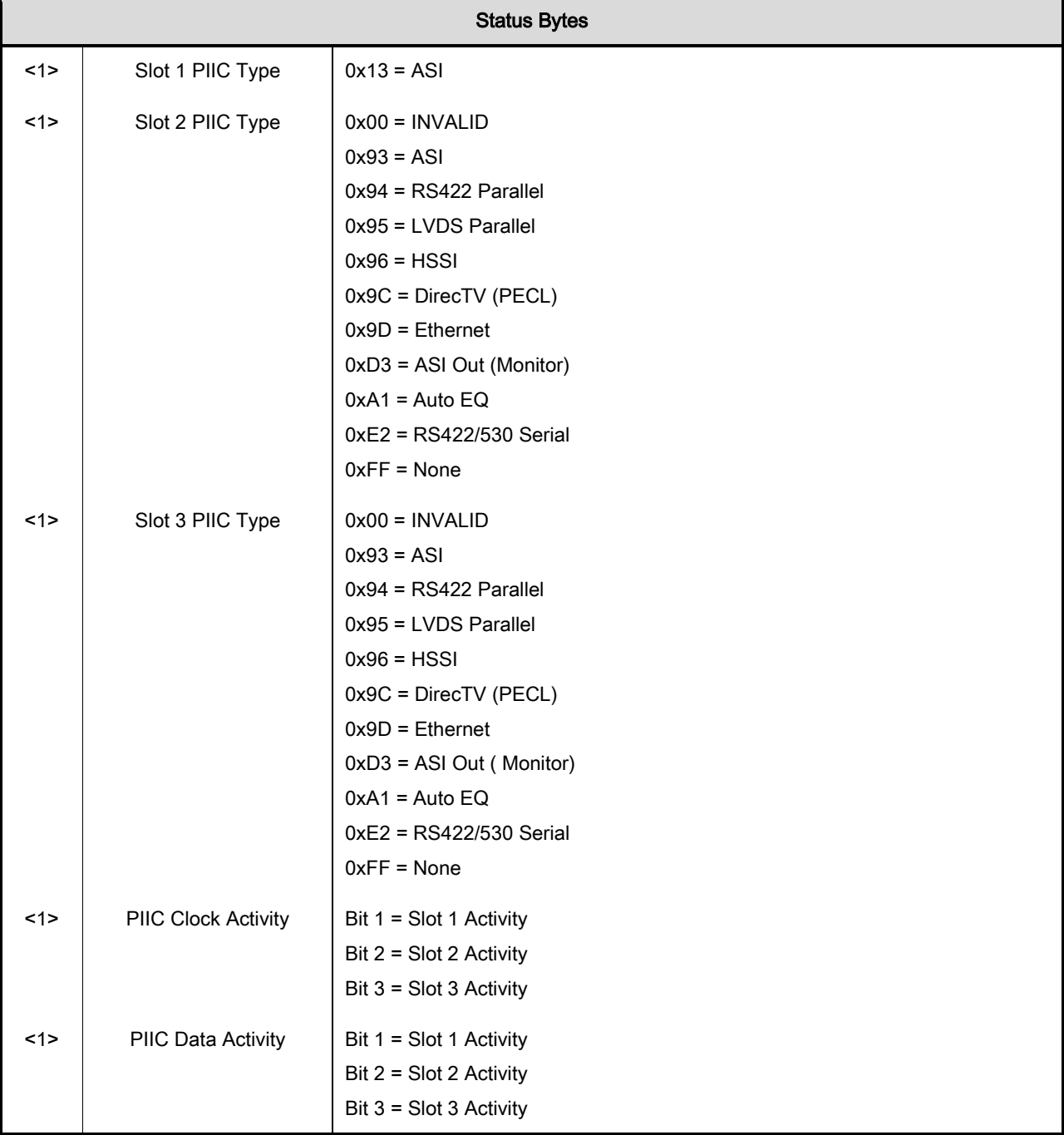

Opcode: <2405h> Query a Modulator's Latched Alarms

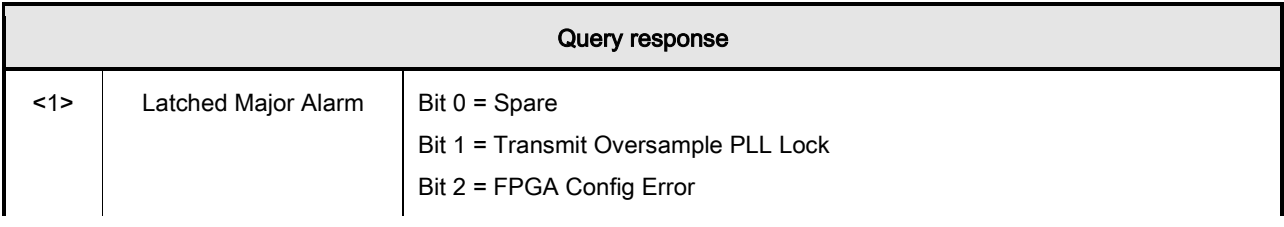

## Remote Operations **Revision 14**

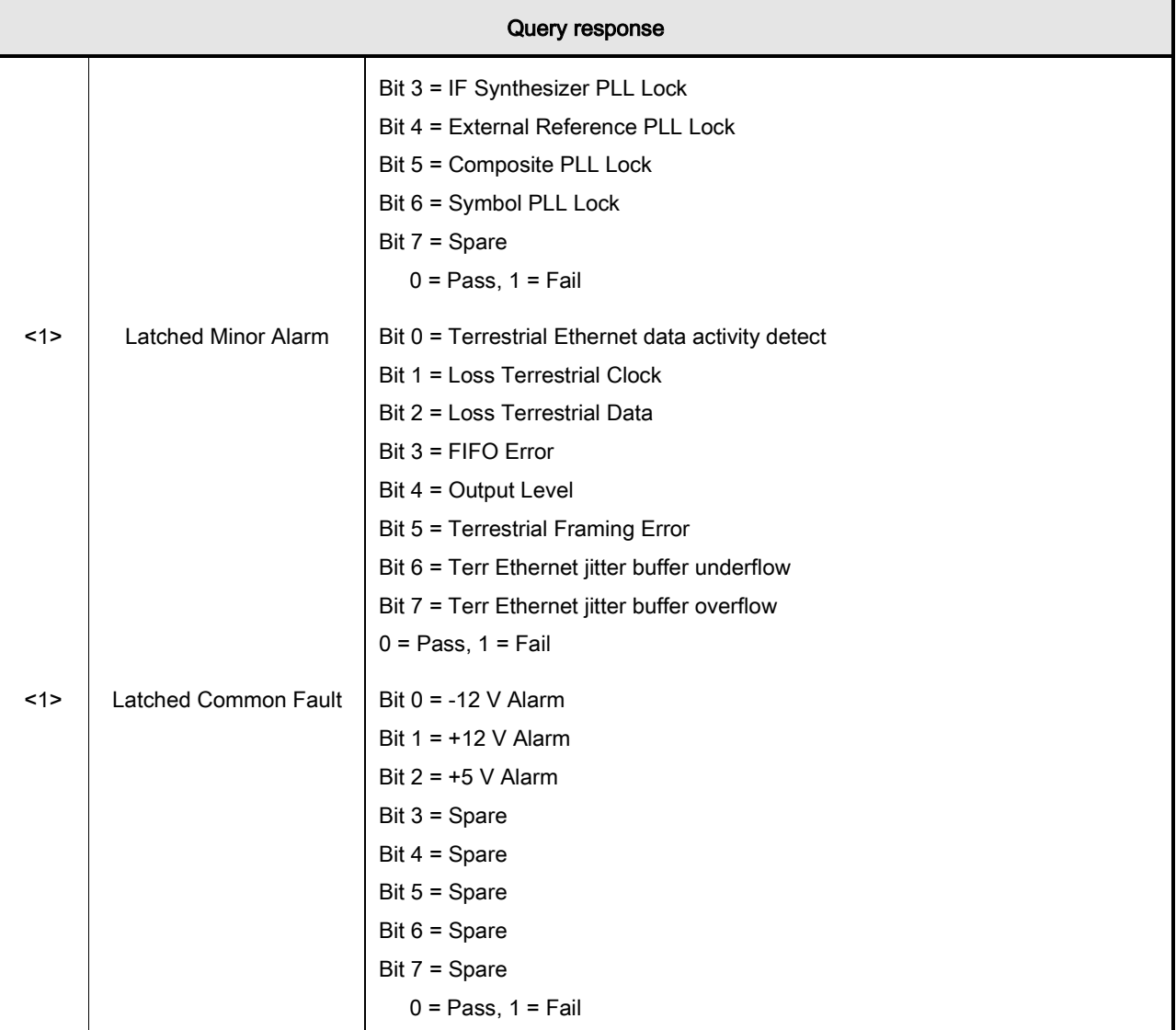

## Opcode: <2408h> Query a Modulator's Current Alarms

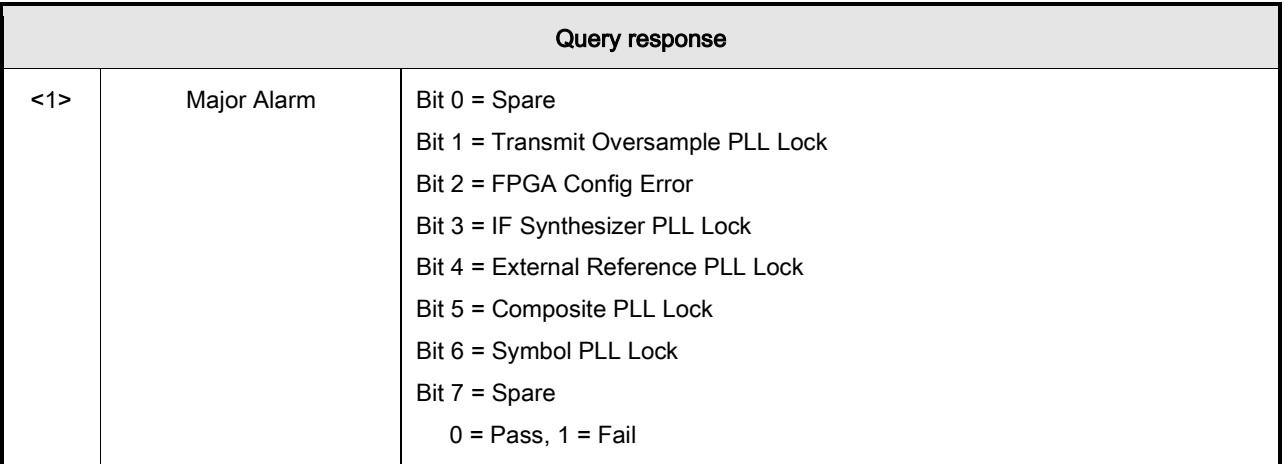

## Remote Operations **Revision 14**

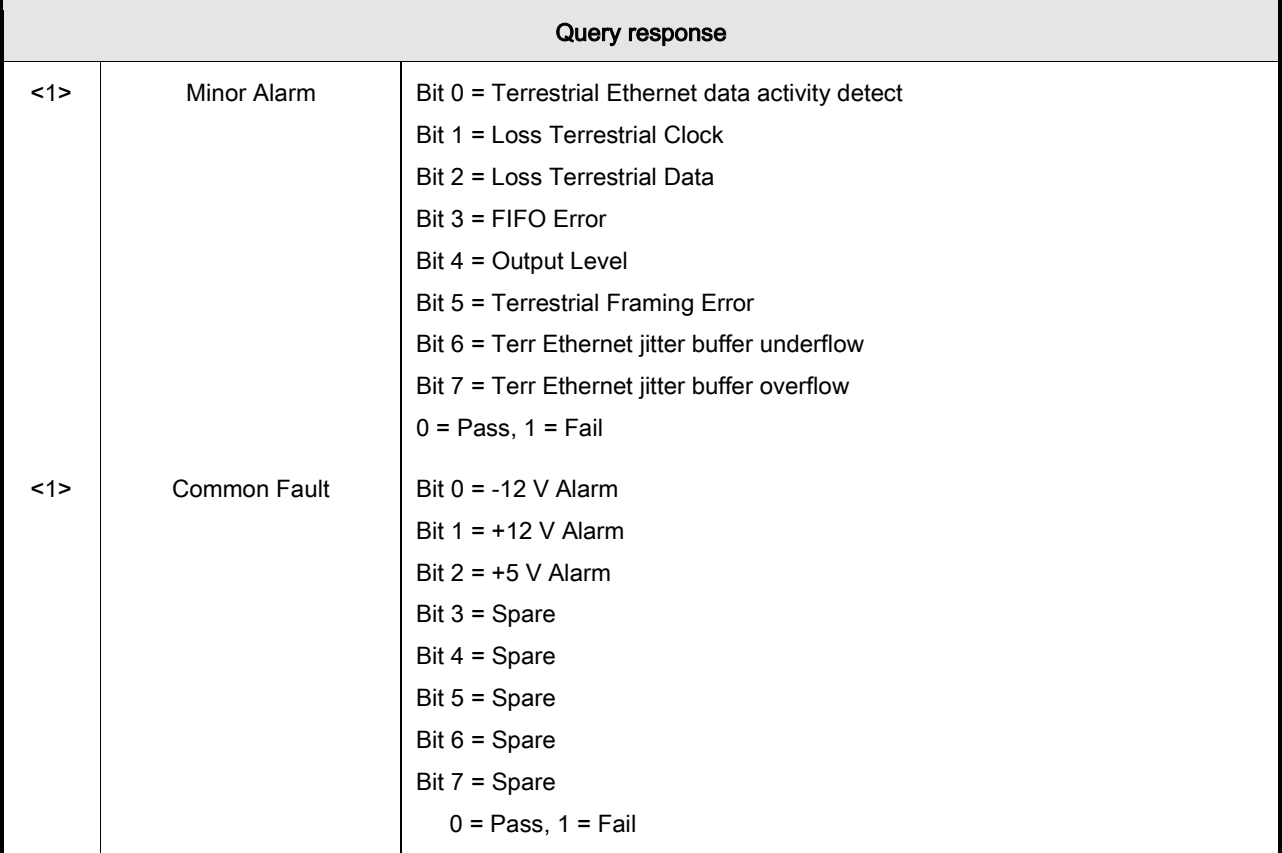

## Opcode: <240Bh> Query a Modulator's Status

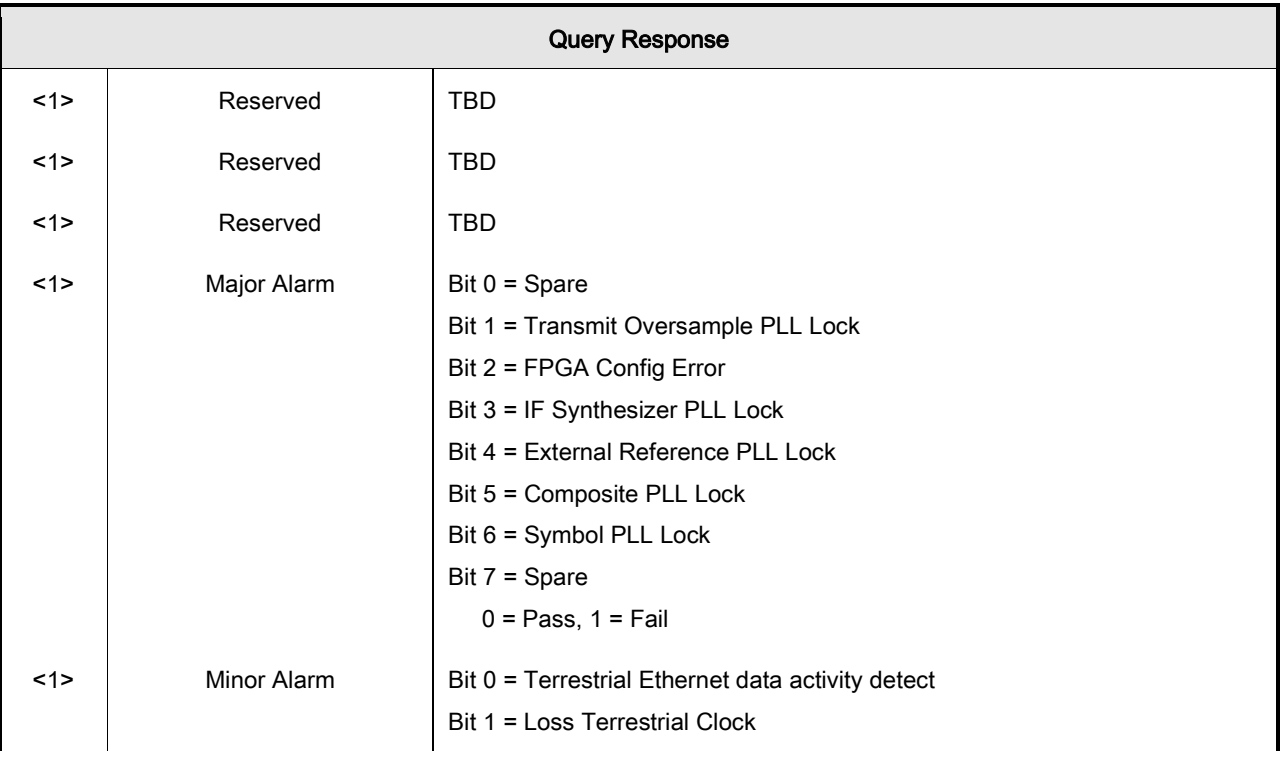

## Remote Operations **Revision 14**

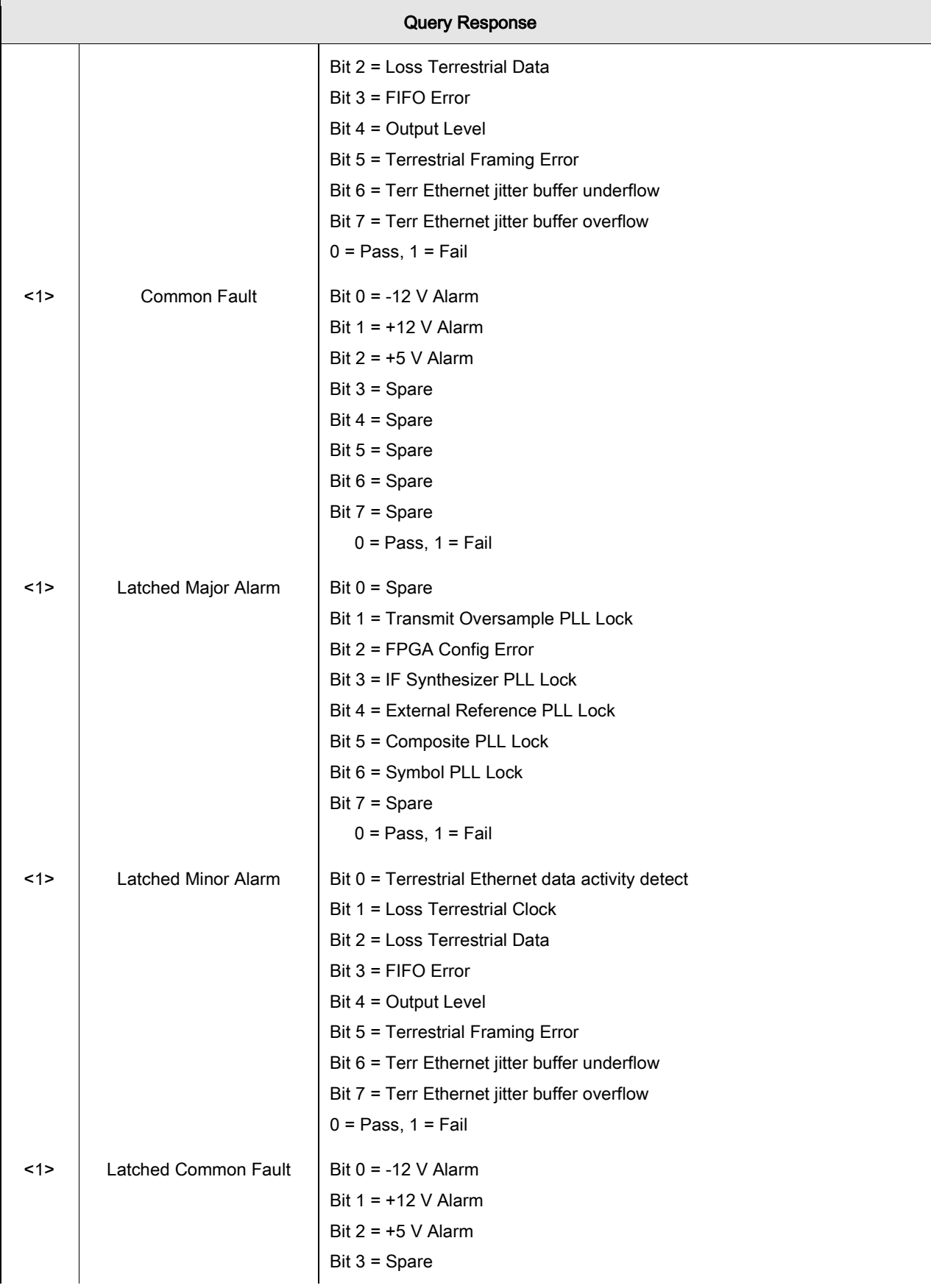

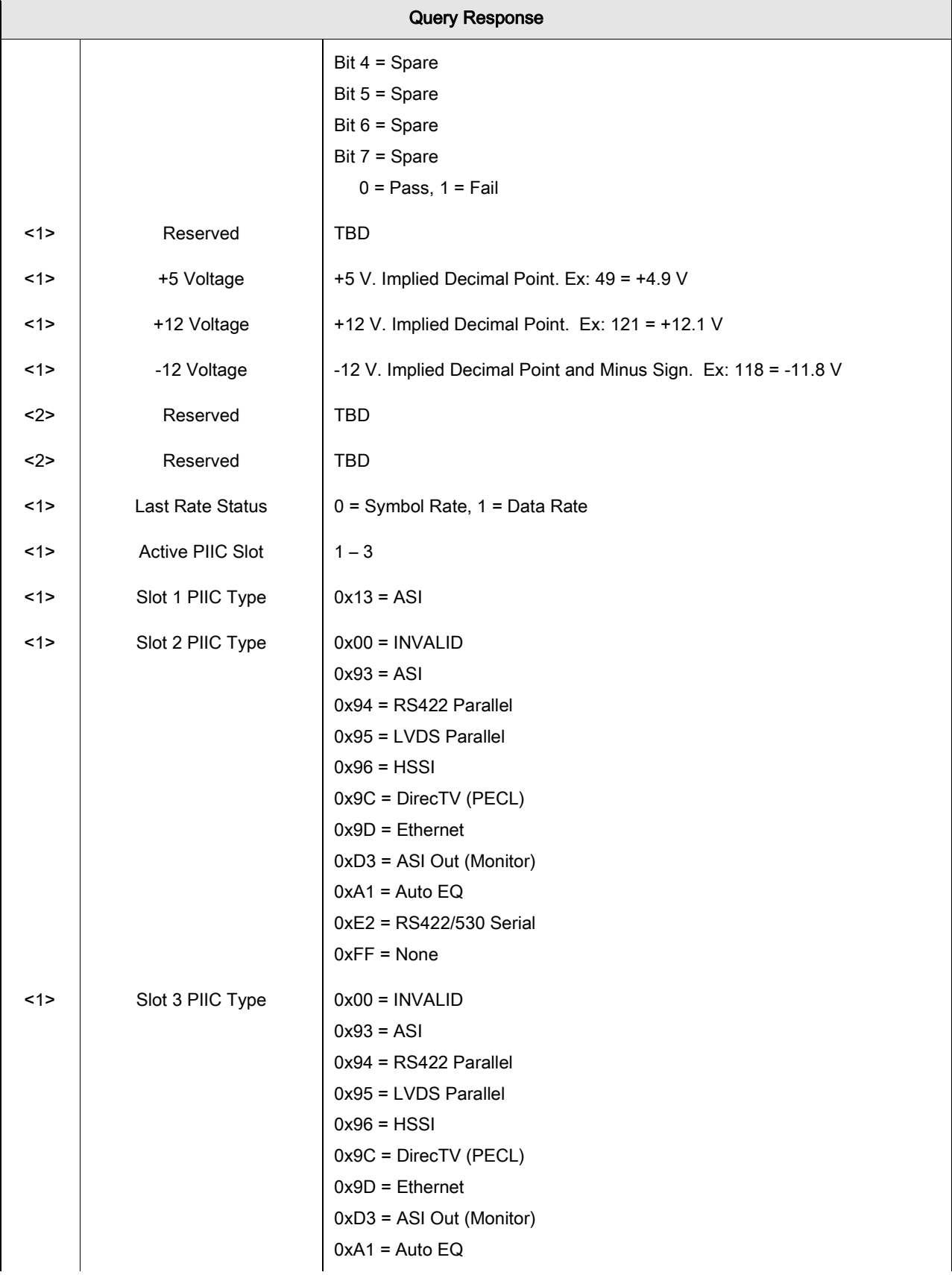

## DM240XR High-Speed Digital Modulator MN-DM240XR 300 MN-DM240XR Remote Operations **Revision 14**

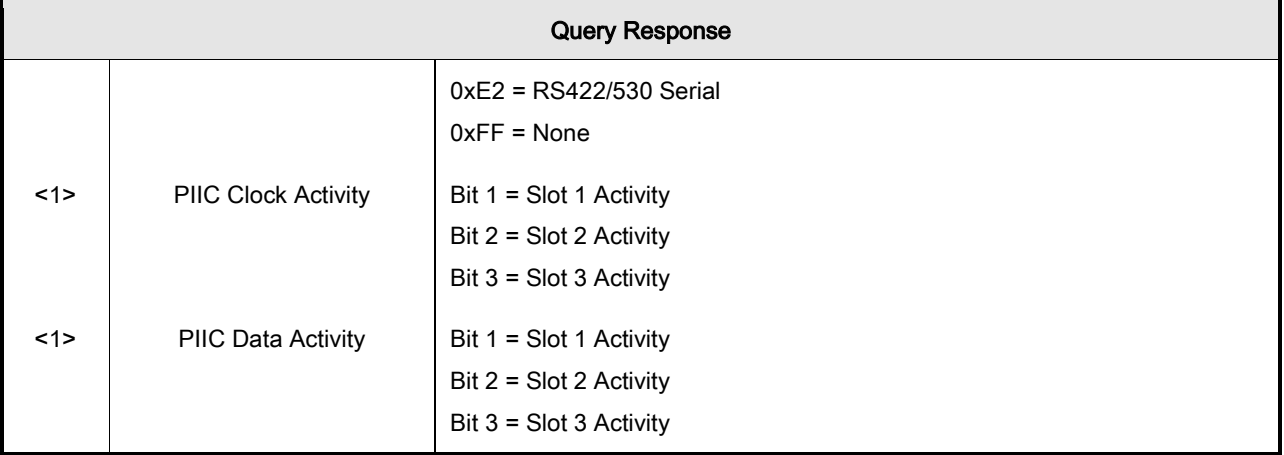

## Opcode: <240Eh> Query Time

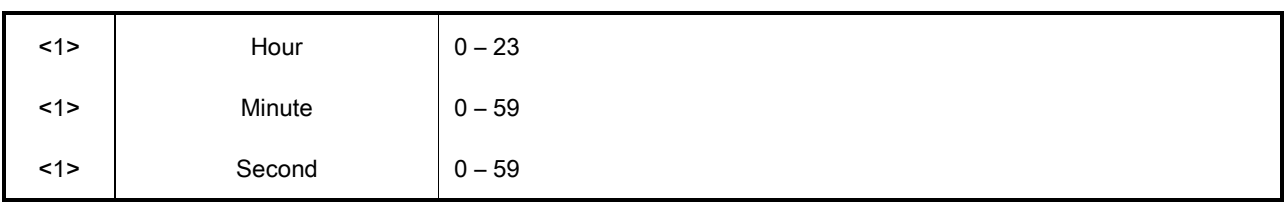

## Opcode: <240Fh> Query Date

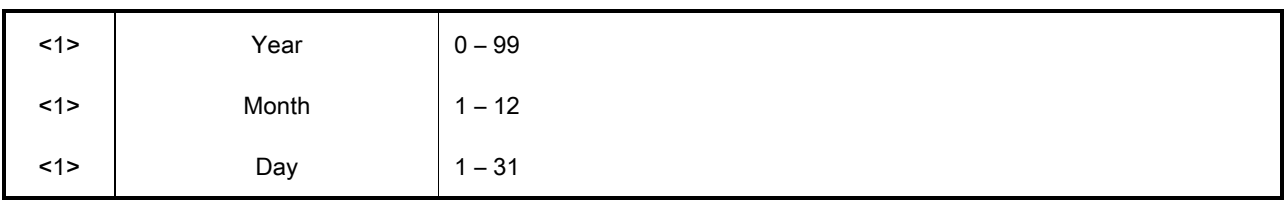

## Opcode: <2410h> Query Time and Date

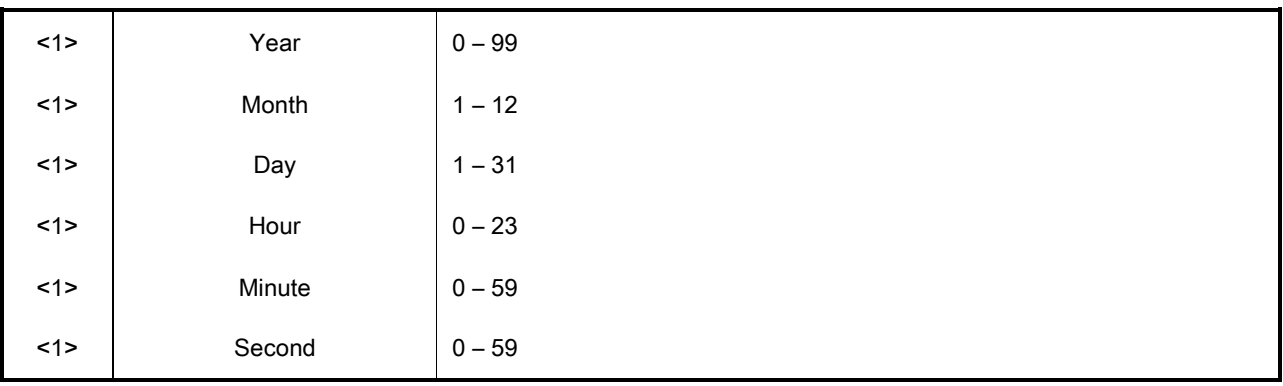
# Opcode: <2414h> Query Firmware Part/Rev

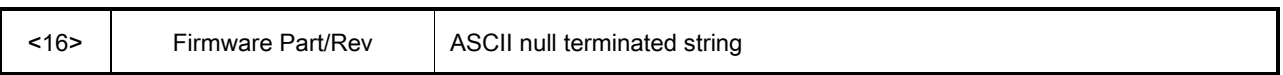

# Opcode: <2456h> Query AASI NULL PID

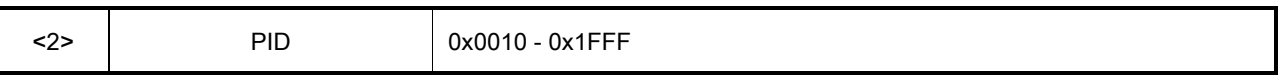

#### Opcode: <2457h> Query IPSat Burst Demod Count

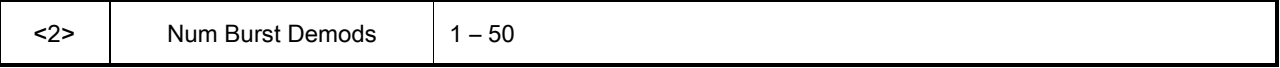

# Opcode: <2458h> Query IPSat Control PID

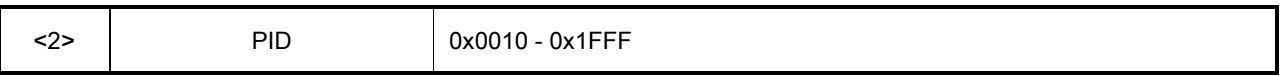

## Opcode: <2459h> Query IPSat Enable

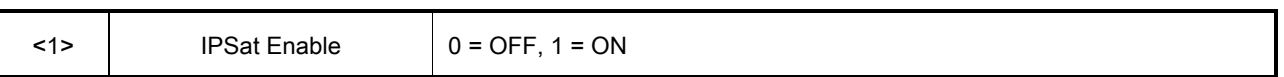

# Opcode: <245Ah> Query IPSat User Data Rate

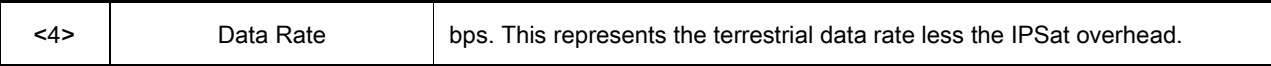

# Opcode: <245Bh> Query PCR Restamping

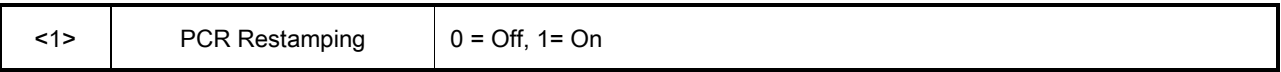

#### Opcode: <245Ch> Query Multi-PIIC Configuration

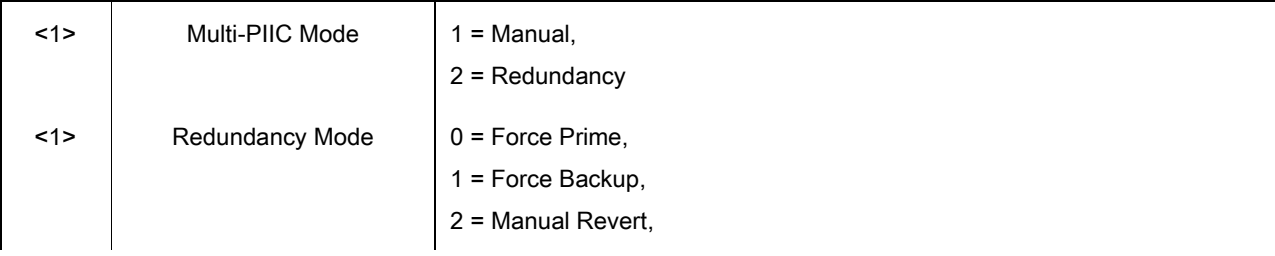

# Remote Operations **Revision 14**

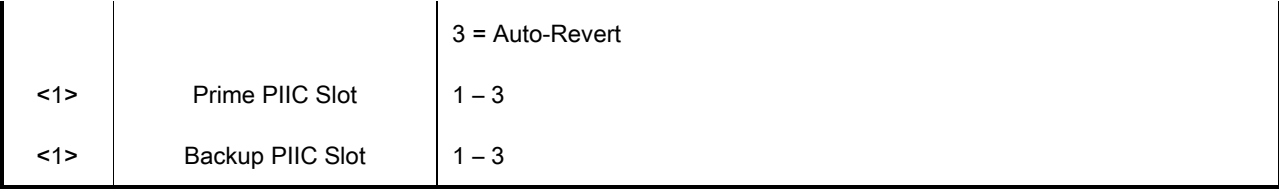

Opcode: <245Dh> Query Multi-PIIC Status

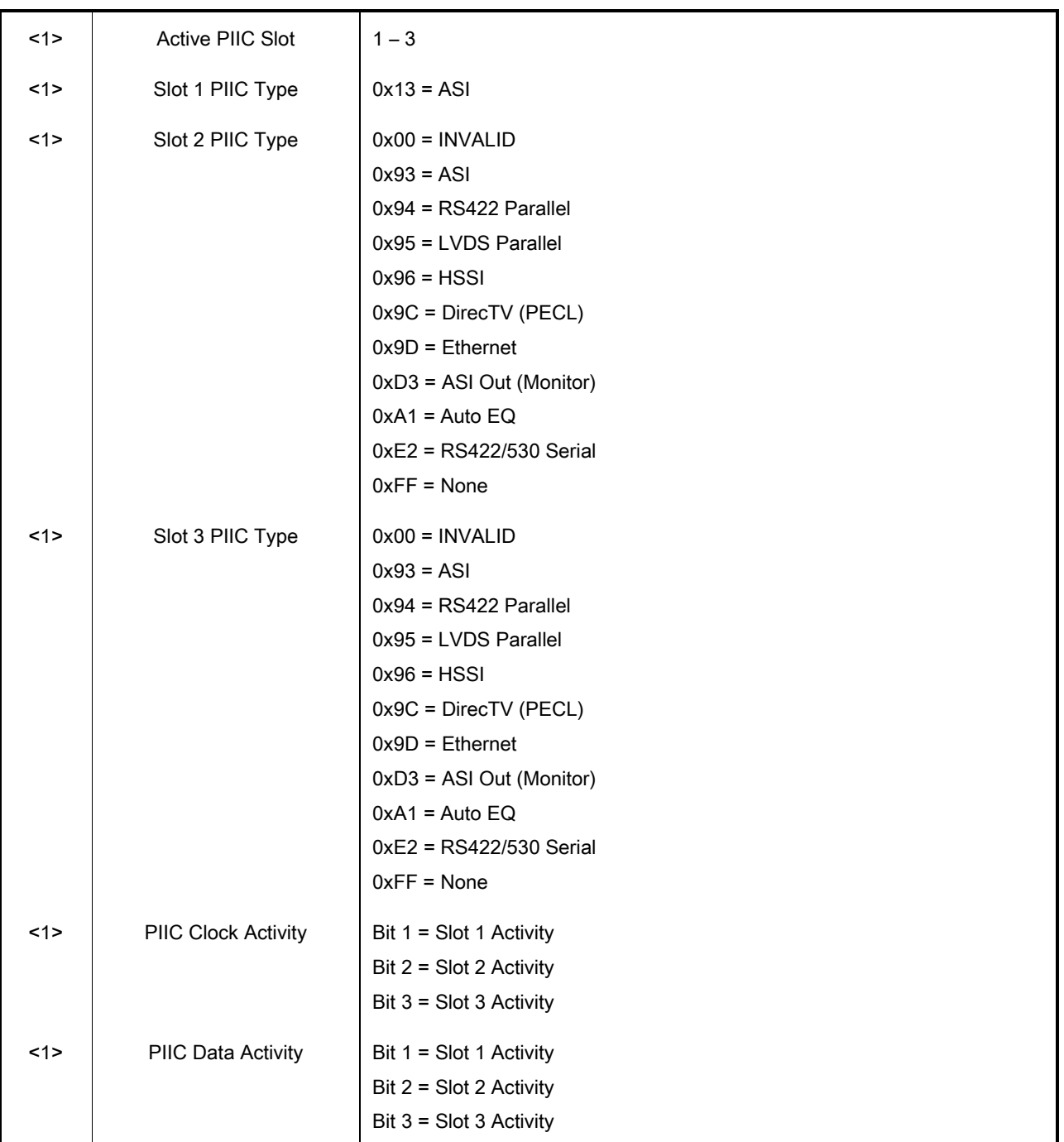

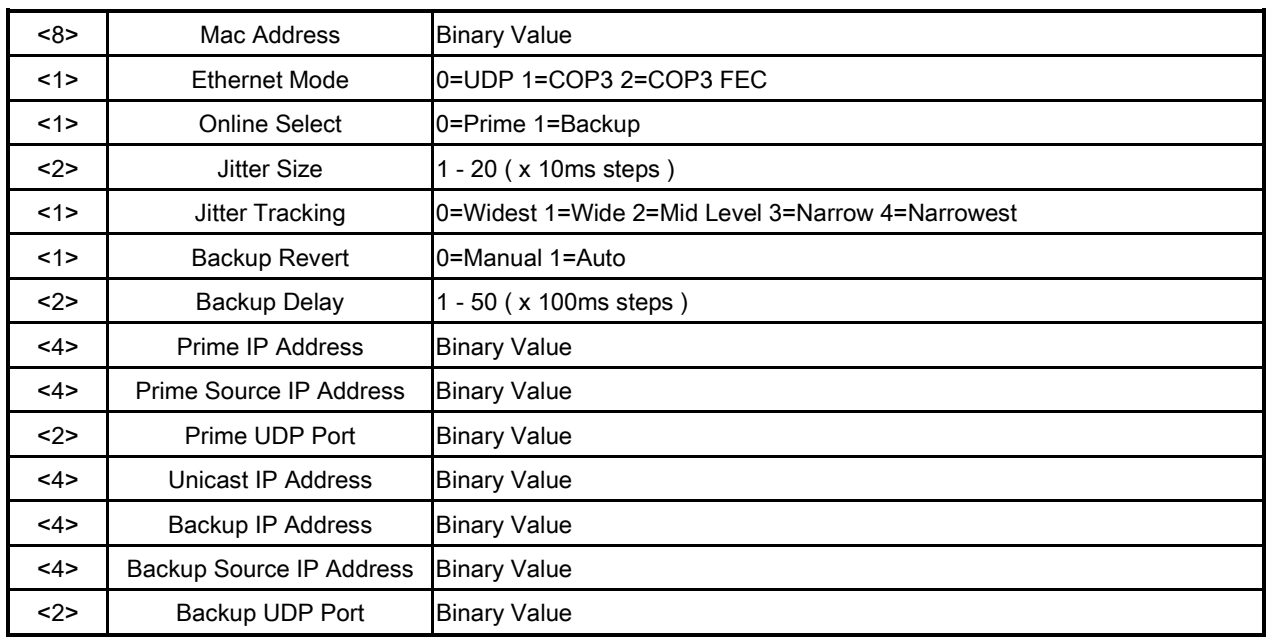

# Opcode: <2552> Query Terrestrial COP3 Ethernet Configuration

# Opcode: <2553> Query Terrestrial COP3 Ethernet Port Status

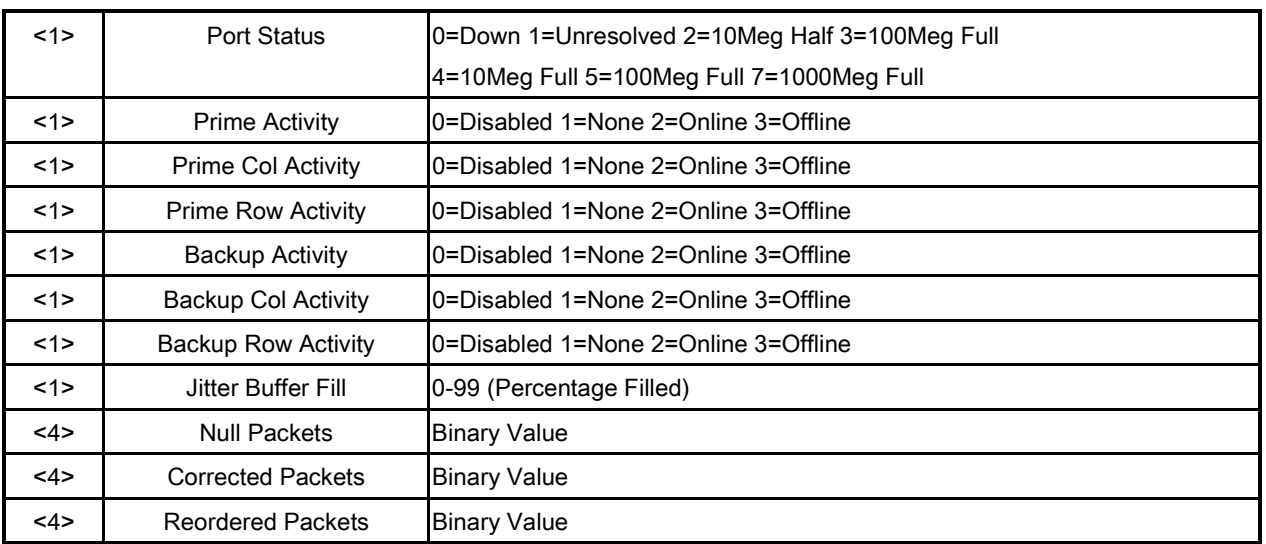

# Opcode: <2554h> Query Pilot Symbols

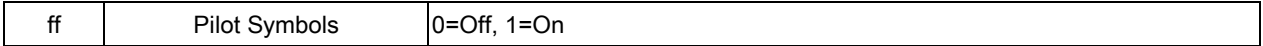

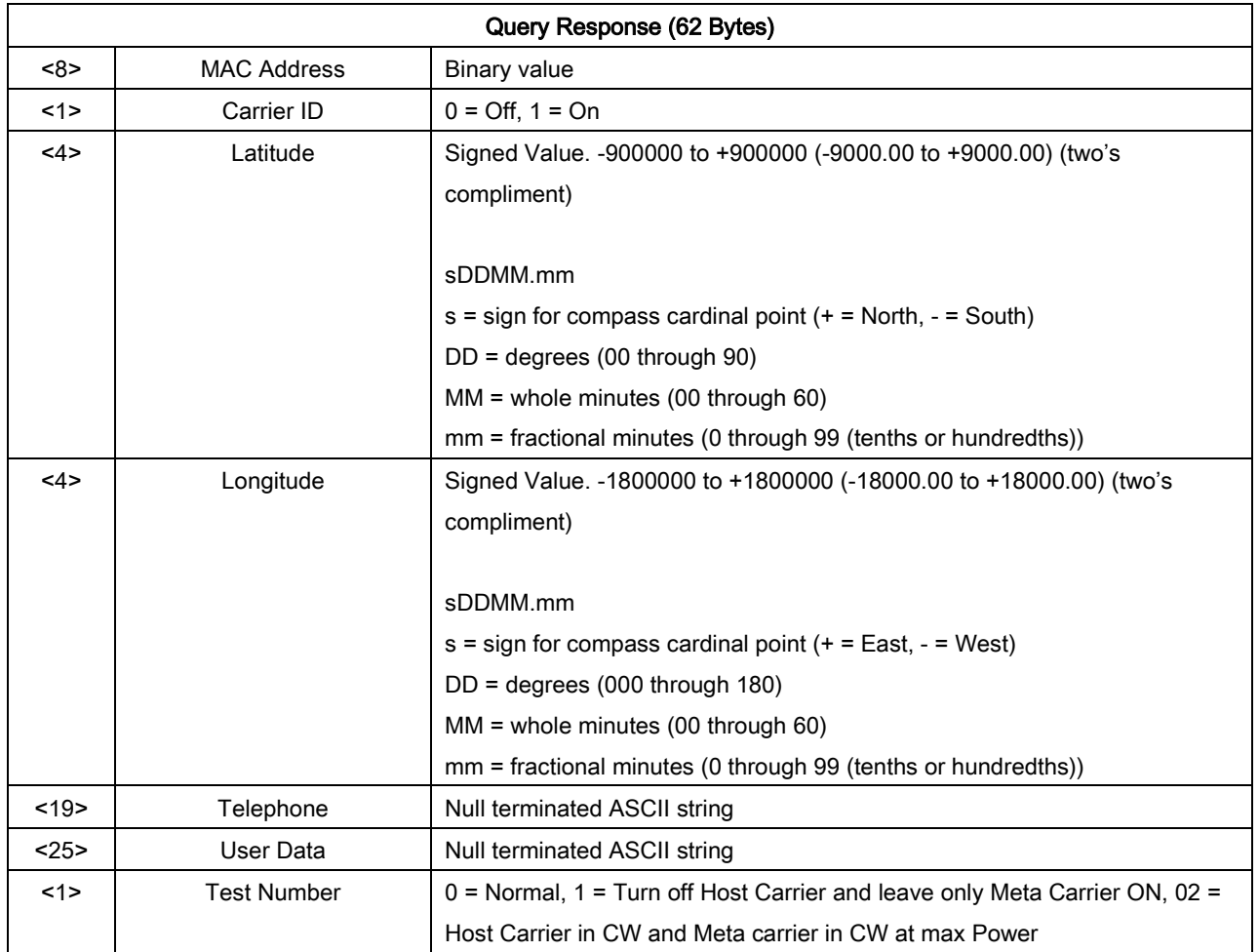

# Opcode: <2556h> Query a modulator's CID configuration

Opcode: <2560h> Query RF Switch Status

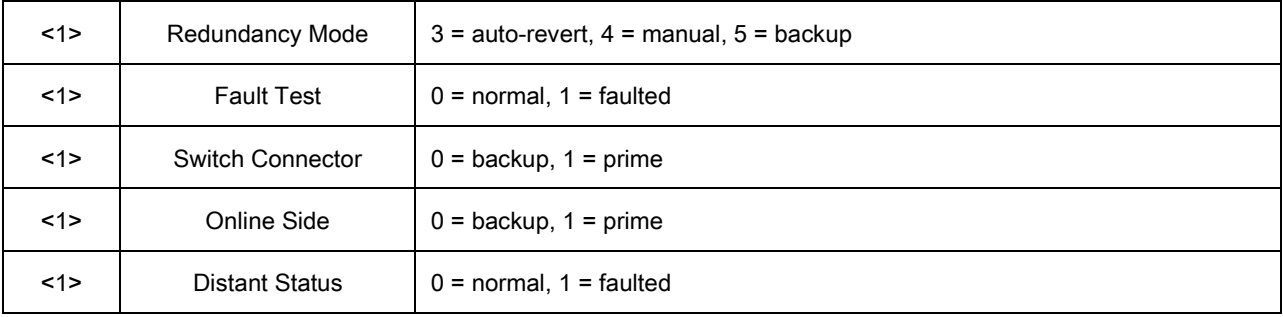

Opcode: <2601h> Command a Modulator's Configuration

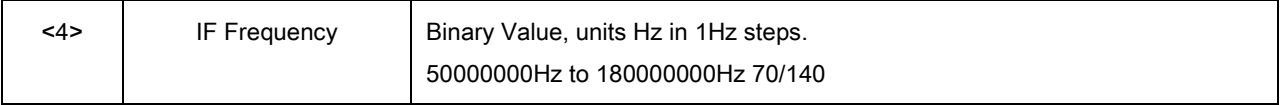

#### Remote Operations **Revision 14**

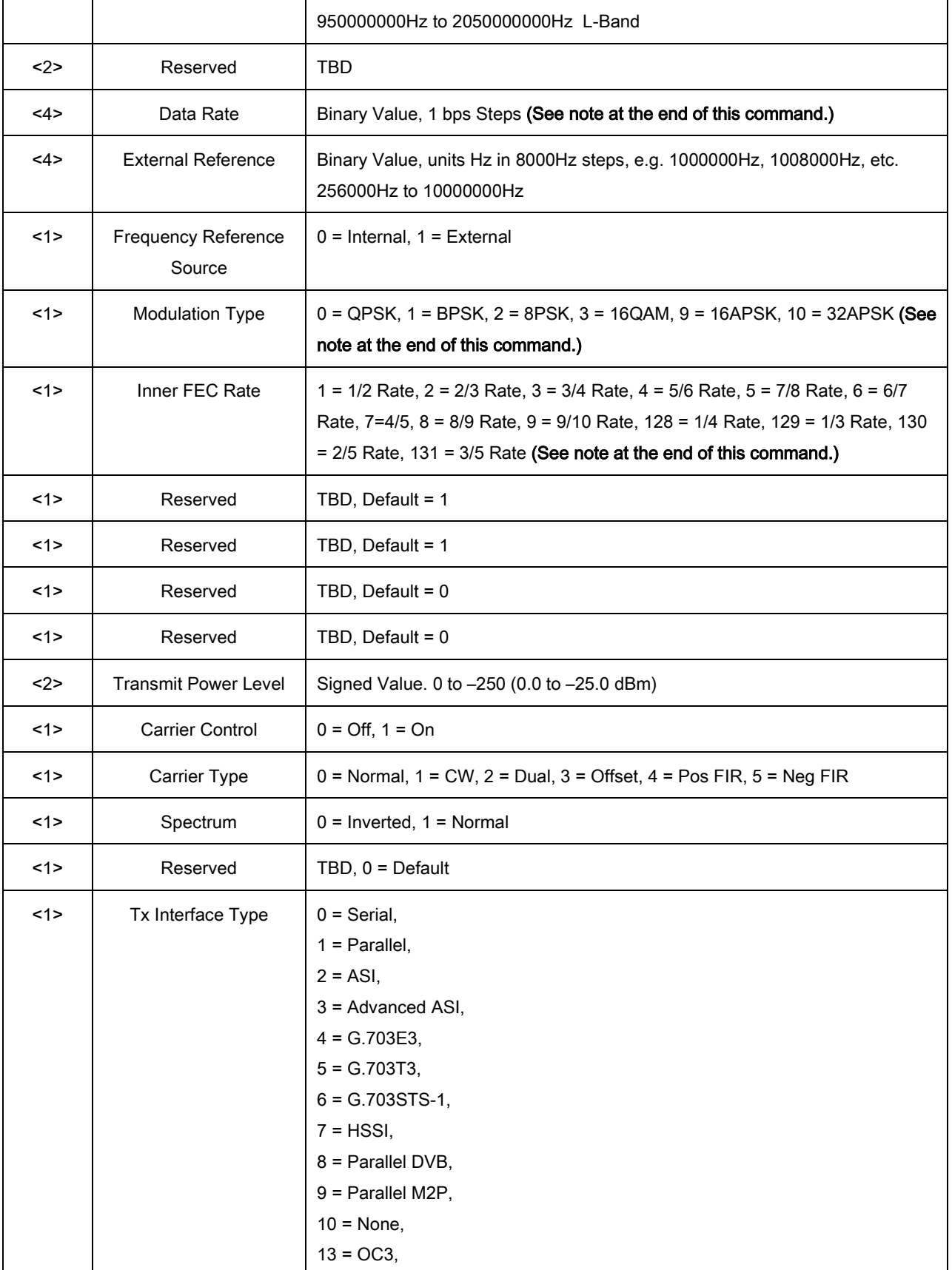

٦

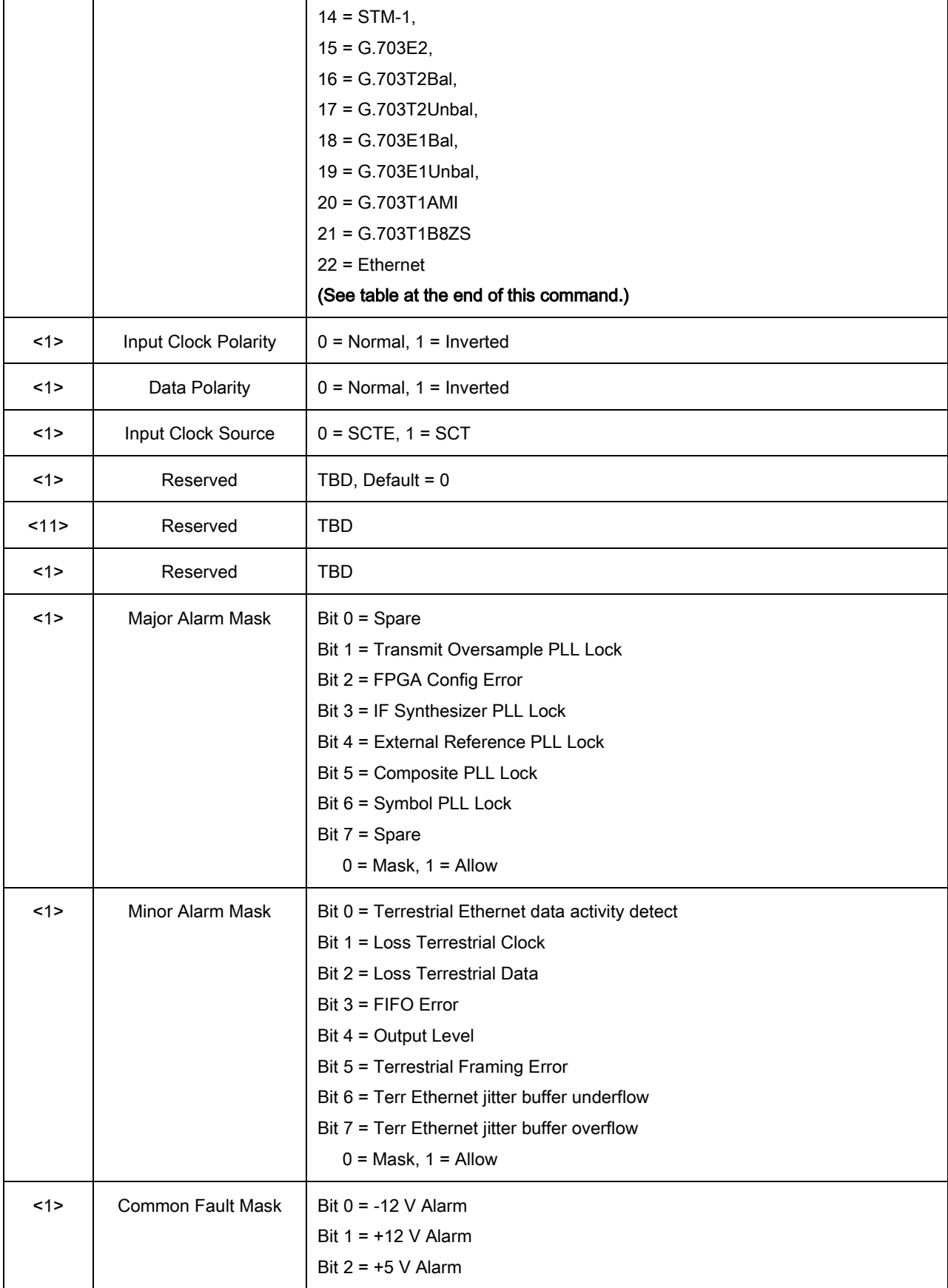

٦

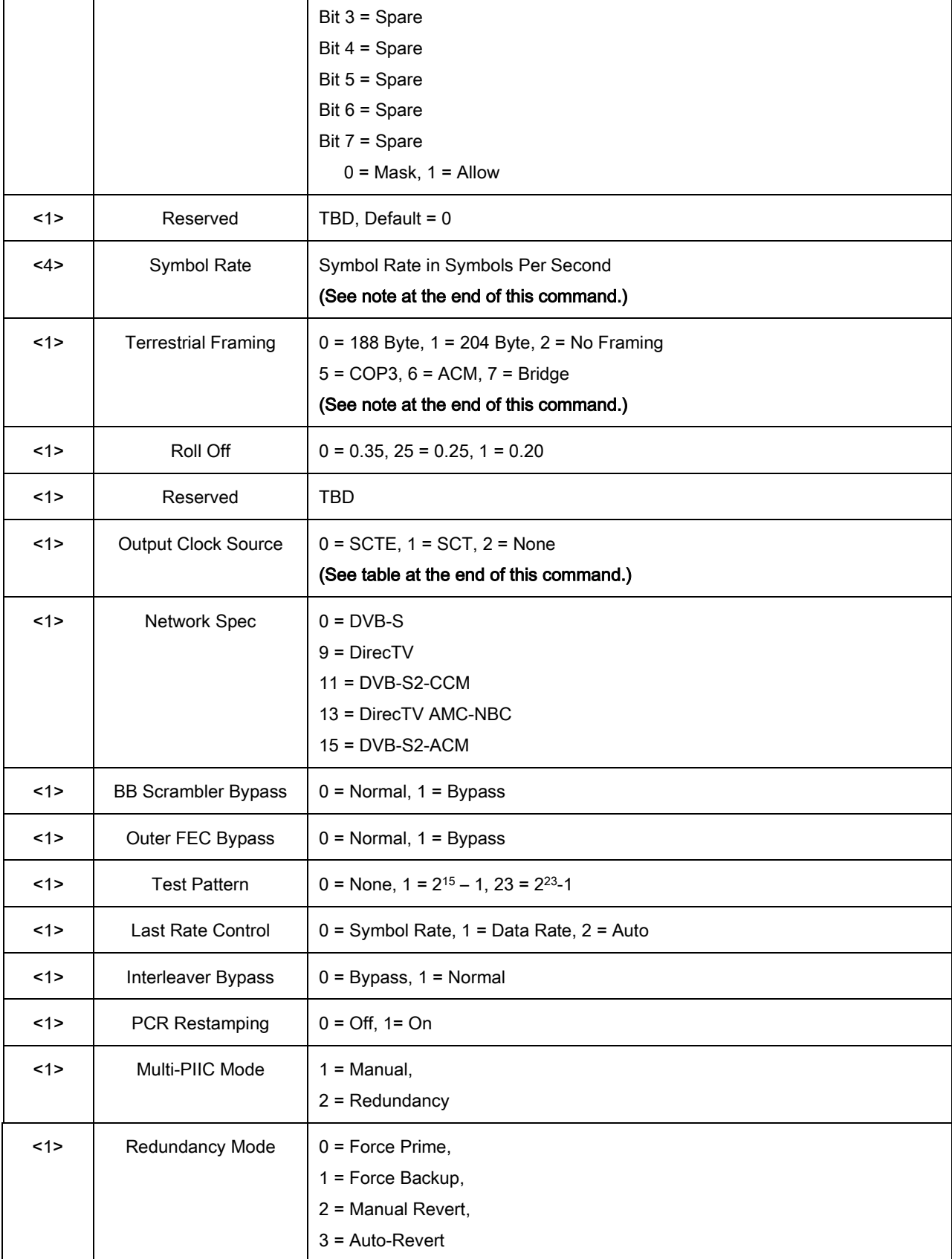

#### Remote Operations **Revision 14**

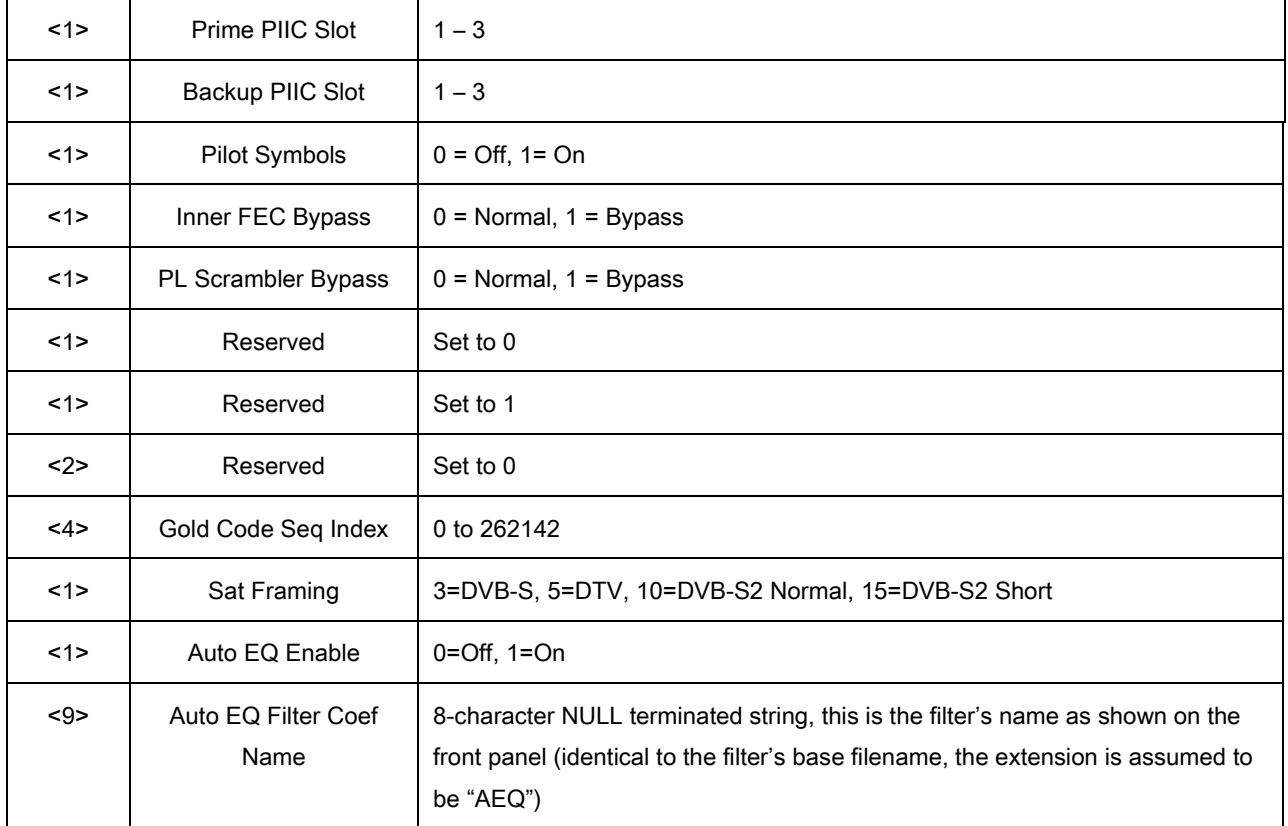

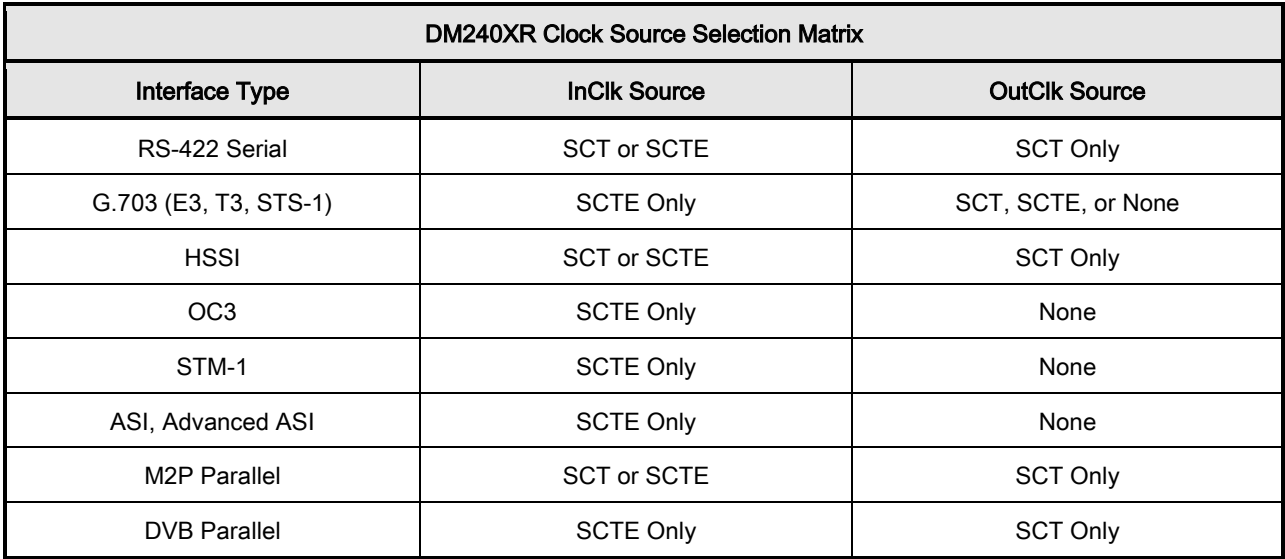

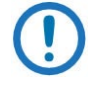

# NOTE

When changing Data Rate, Symbol Rate, Inner FEC Rate, Modulation Type, or Terrestrial Framing using the Mod All Command, the Data Rate and Symbol Rate parameter must be range checked using the following formulas to ensure they do not exceed the max limits.

# Symbol Rate = (Data Rate \* Overhead)/(Code Rate \* Modulation)

# Data Rate = (Symbol Rate \* Code Rate \* Modulation)/Overhead

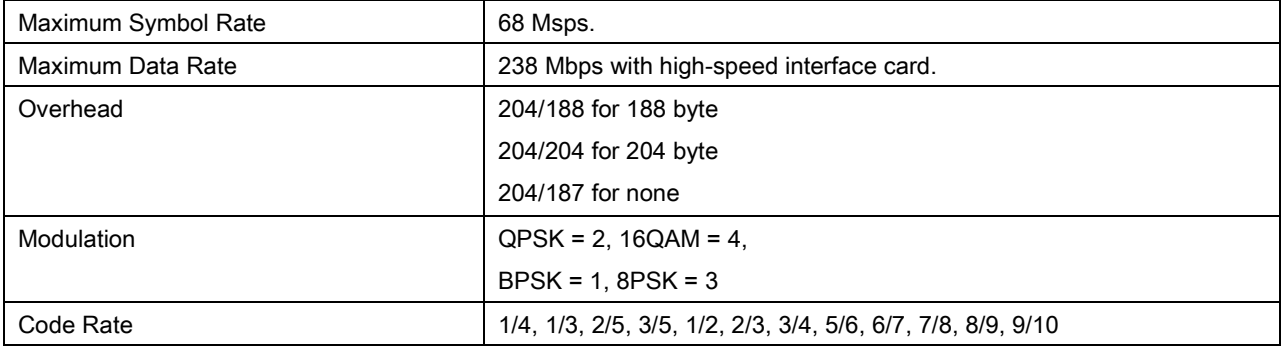

# Opcode: <2602h> Command a Modulator's Frequency

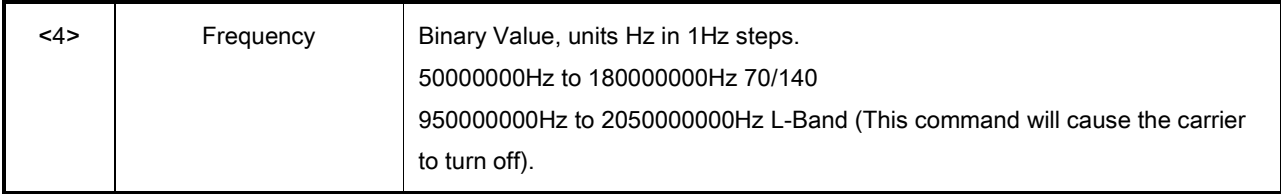

## Opcode: <2604h> Command a Modulator's Data Rate

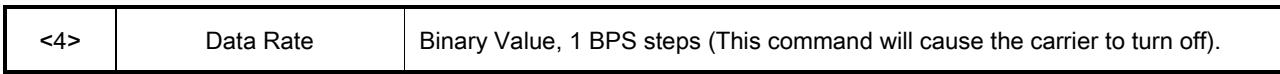

Opcode: <2606h> Command a Modulator's Modulation Type

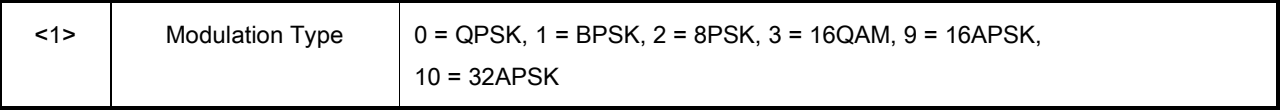

Opcode: <2607h> Command a Modulator's Inner FEC Rate

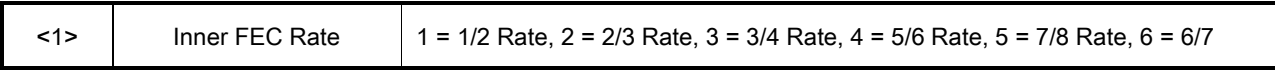

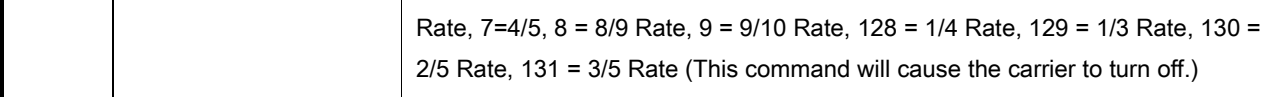

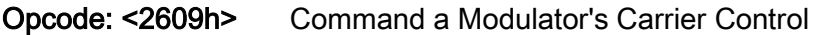

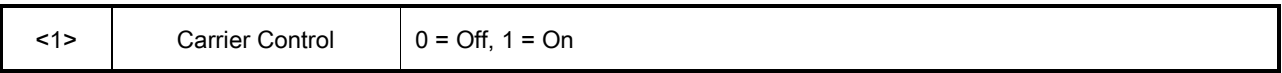

# Opcode: <260Ah> Command a Modulator's Carrier Test

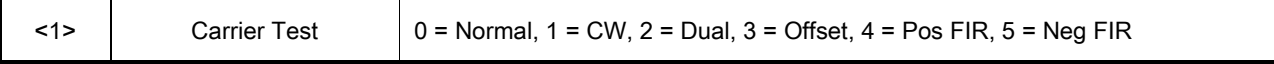

Opcode: <260Bh> Command a Modulator's Input Clock Source

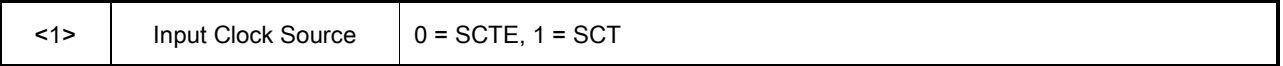

#### Opcode: <260Ch> Command a Modulator's Input Clock Polarity

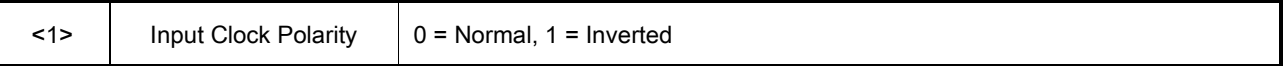

#### Opcode: <260Fh> Command a Modulator's Output Level

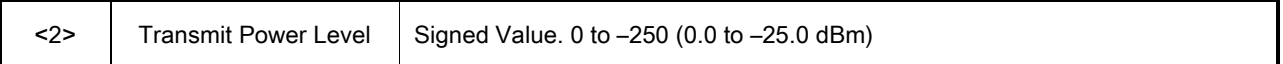

#### Opcode: <2611h> Command a Modulator's Spectrum

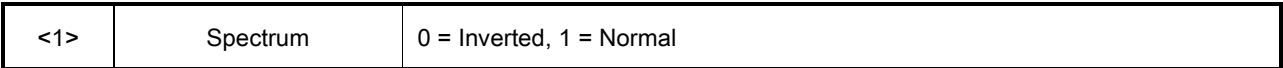

# Opcode: <2616h> Command a Modulator's External Reference Source

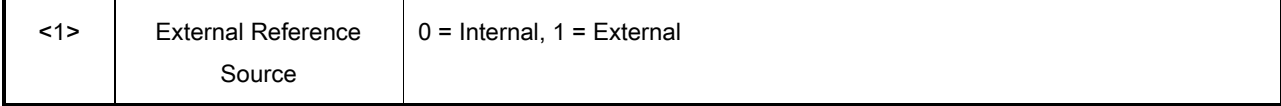

# Opcode: <2619h> Command DM240 Network Spec

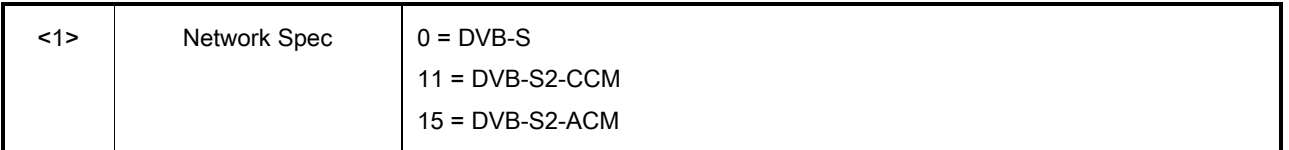

# Opcode: <261Bh> Command a Modulator's External Reference Frequency

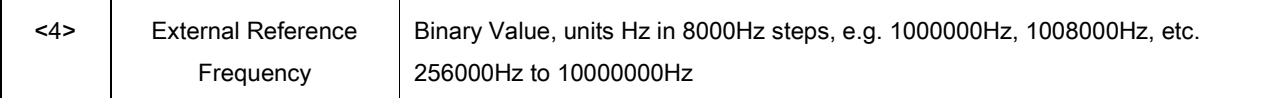

# Opcode: <2620h> Command a Modulator's Data Polarity

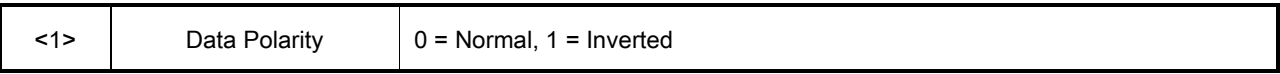

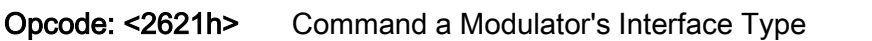

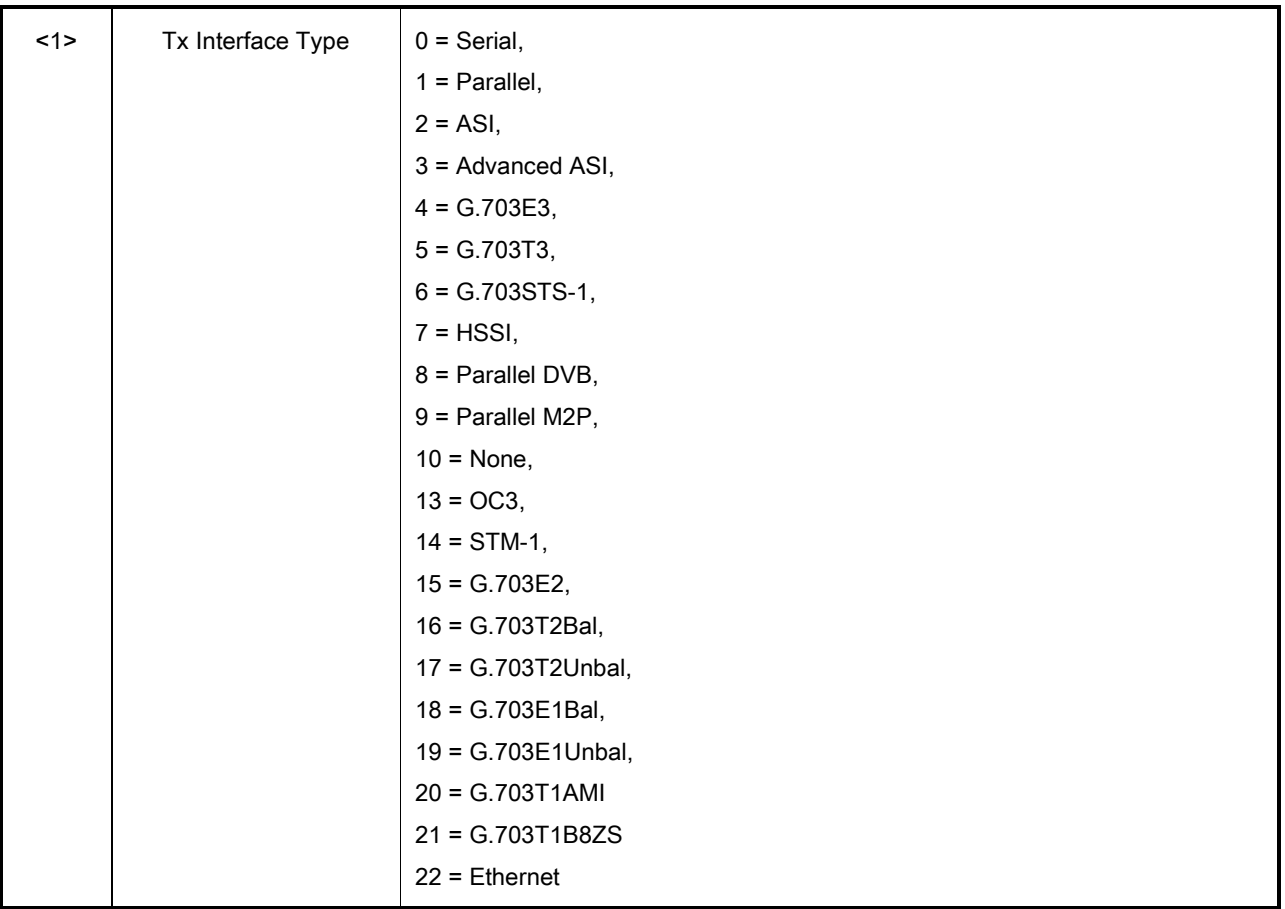

Opcode: <2640h> Command a Modulator's Terrestrial Framing

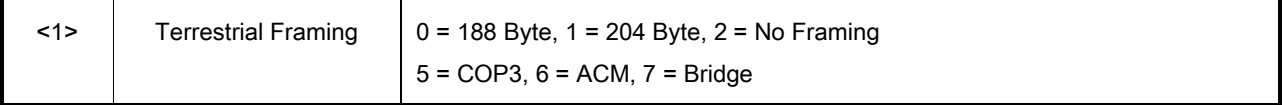

Opcode: <2641h> Command a Modulator's Roll Off

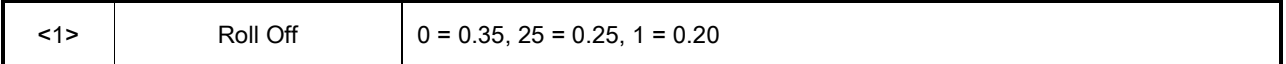

Opcode: <2642h> Command a Modulator's Output Clock Source

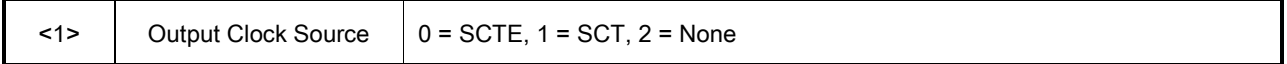

# Opcode: <2643h> Command a Modulator's Symbol Rate

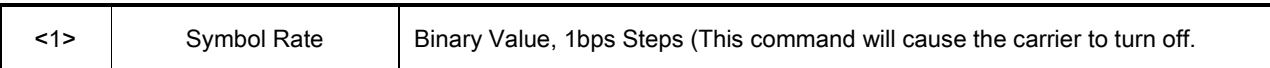

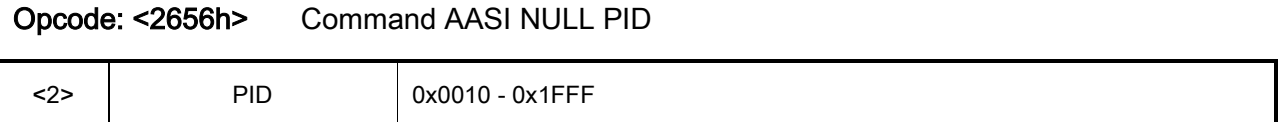

# Opcode: <2657h> Command IPSat Burst Demod Count

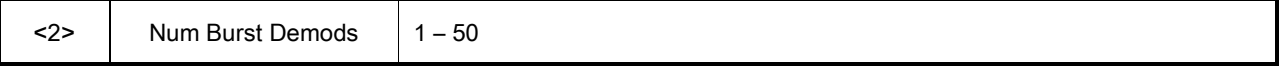

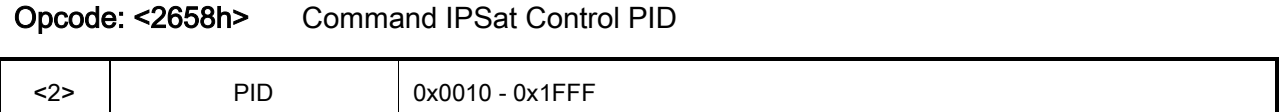

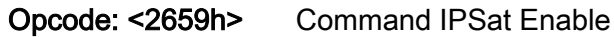

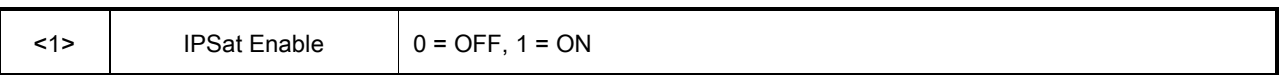

# Opcode: <265Bh> Command PCR Restamping

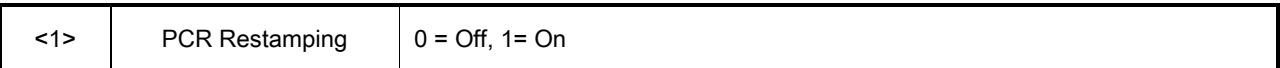

# Opcode: <265Ch> Command Multi-PIIC Configuration

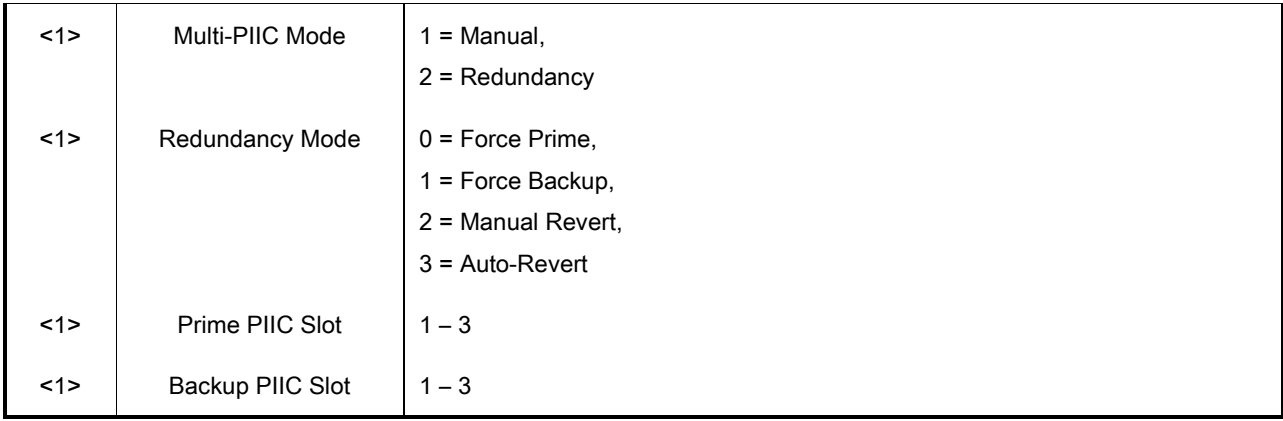

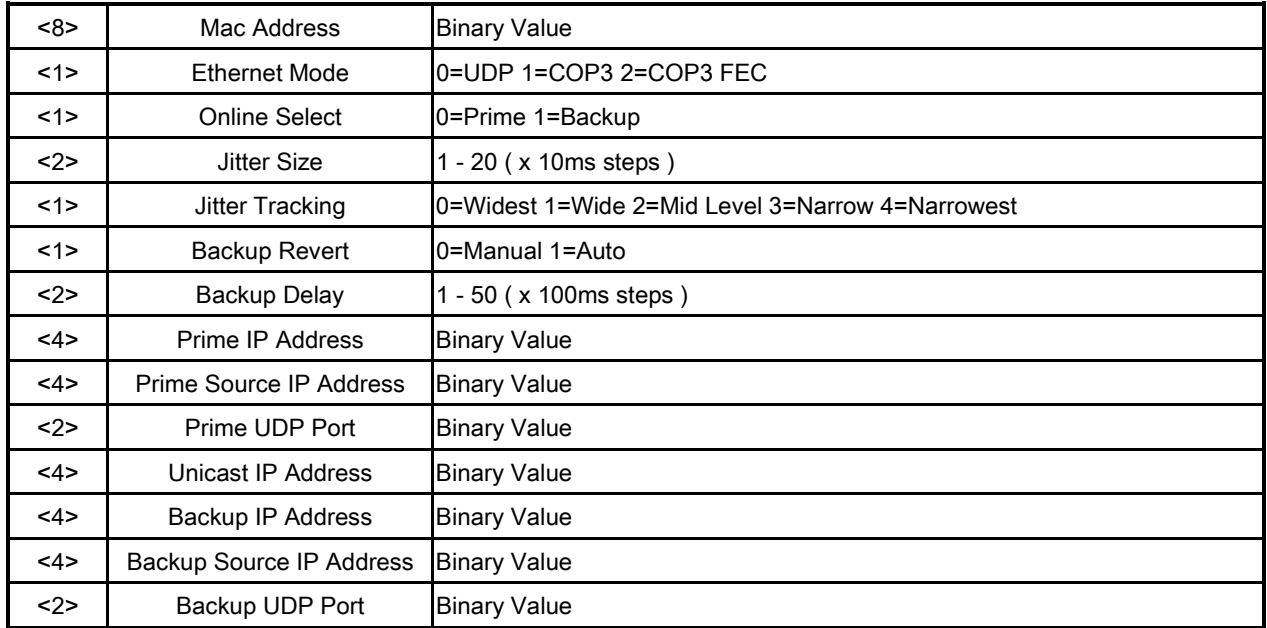

# Opcode: <2B52> Command Terrestrial COP3 Ethernet Configuration

# Opcode: <2B53> Clear Terrestrial COP3 Ethernet Reset Statistics

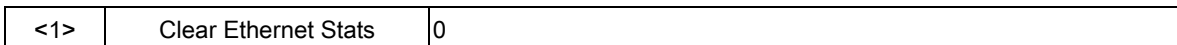

Opcode: <2B54h> Command Pilot Symbols

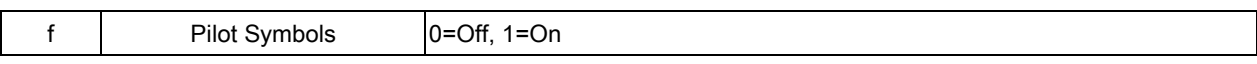

# Opcode: <2B56h> Command a modulators CID configuration

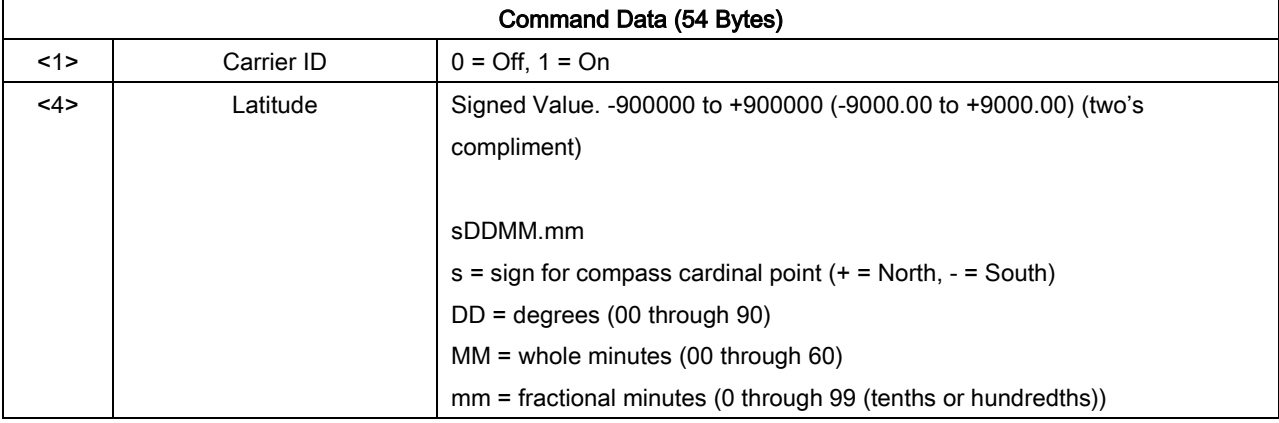

#### Remote Operations **Revision 14**

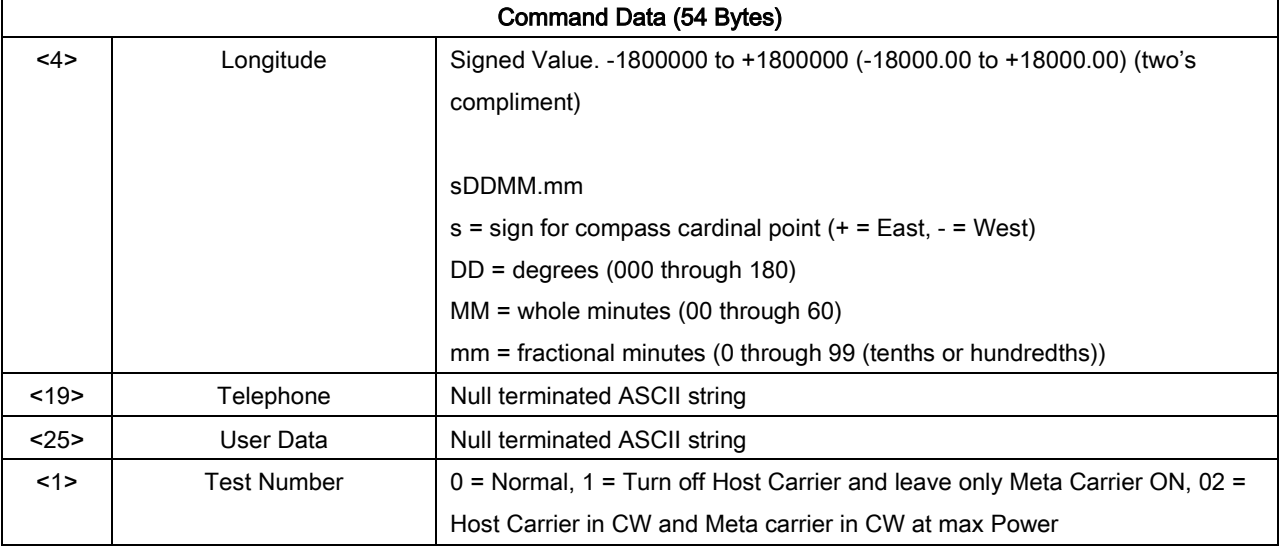

# Opcode: <2C03h> Command Clear Latched Alarms

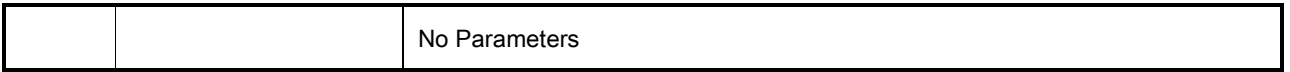

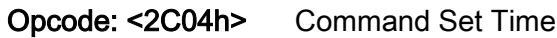

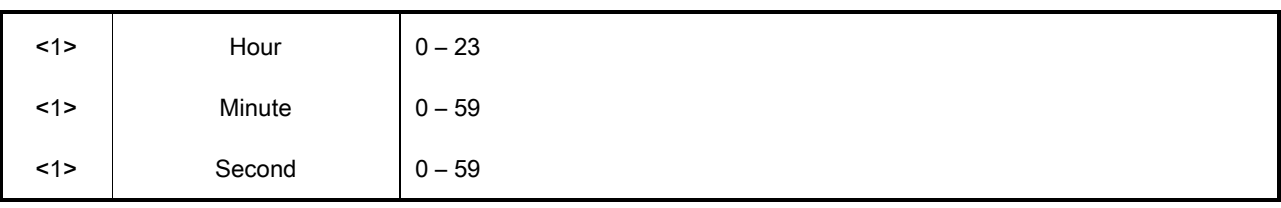

# Opcode: <2C05h> Command Set Date

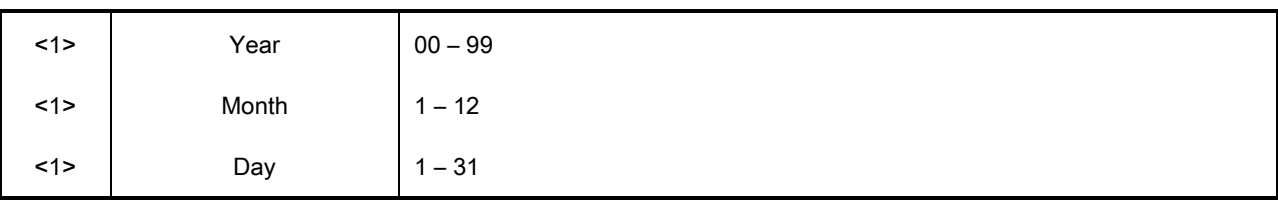

Opcode: <2C06h> Command Set Time and Date

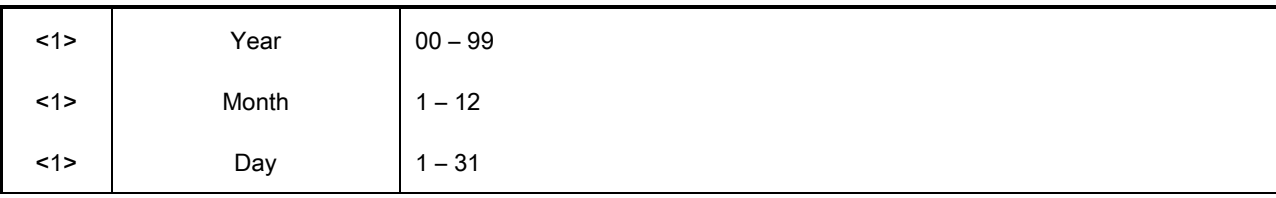

#### Remote Operations **Revision 14**

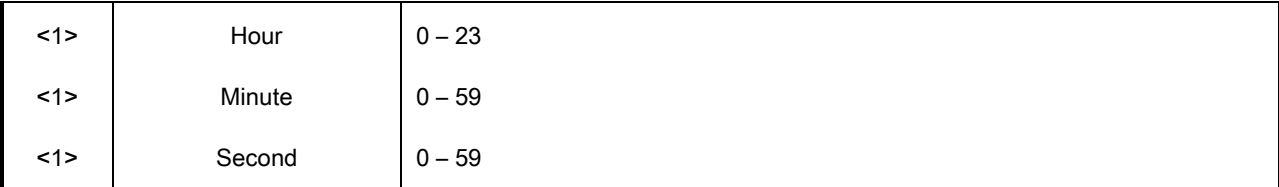

# Opcode: <2F40h> Command RF Redundancy Mode

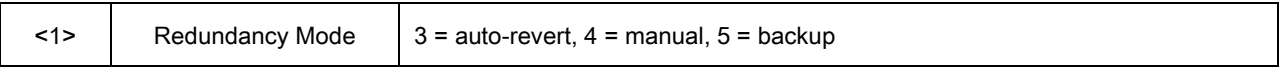

# Opcode: <2F41h > Command RF Fault Test

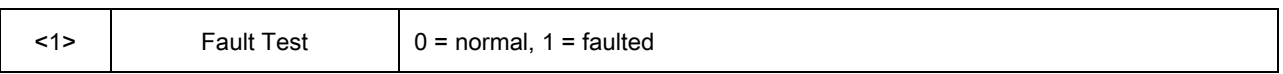

# Opcode: <2F42h > Command RF Activate Side

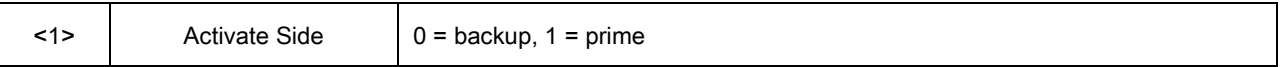

# Chapter 10. Web Browser

# 10.1 Web Browser User Interface

The Web Browser user interface is available on the DM240XR. The Web Browser interface can be accessed through the RJ45, SNMP port located on the unit. This section is primarily designed to illustrate all the menus associated with the Web Browser and will give full descriptions and details of these features.

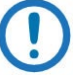

NOTE

You can access the Web Browser menus only with Microsoft Internet Explorer 6 or greater.

# 10.2 Configuring Your PC

An example of the GUI layout is shown in Figure 10-1, showing the location and labeling of the Interface. The graphical user interface is designed to replicate the front panel. For users familiar with the front panel interface adjusting to the GUI interface should be seamless.

#### Web Browser **Revision 14**

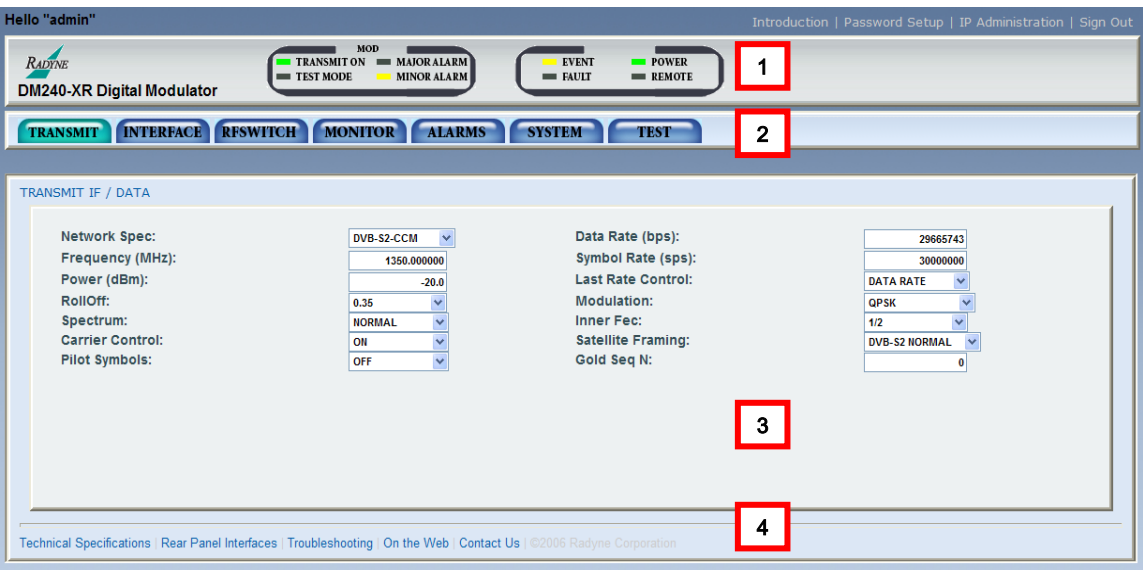

Figure 10-1. Web User Interface

The GUI Interface is divided into four functional areas:

- 1. Front Panel Display simulation
- 2. Tab area
- 3. Information/data entry
- 4. Product information and contact area

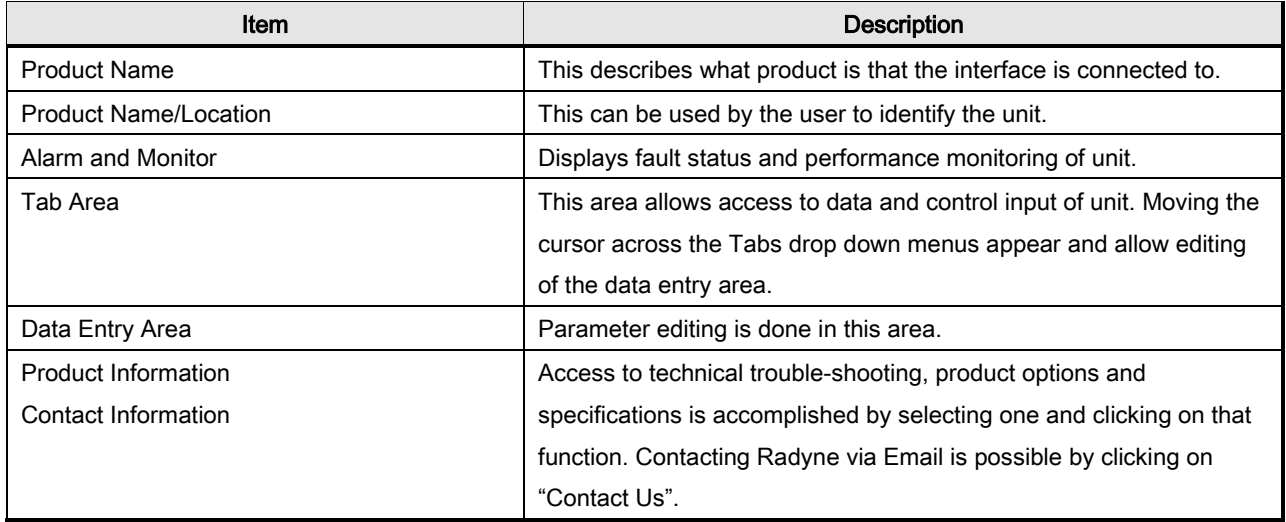

# **10.2.1** LED Indicators

Twelve LEDs on the GUI Interface (see [Table 10-1\)](#page-198-0) indicate the status of the modems operation. The LED colors maintain a consistent meaning. Green is appropriate for normal operation, Yellow means that there is a condition not proper for normal operation, and Red indicates a fault condition that will result in lost communications.

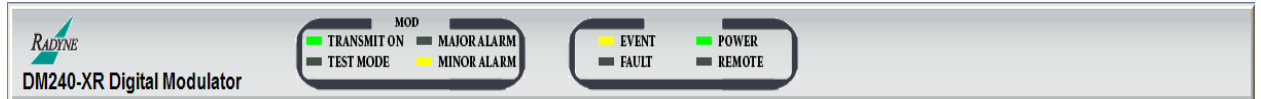

# Table 10-1 LED Indicators

<span id="page-198-0"></span>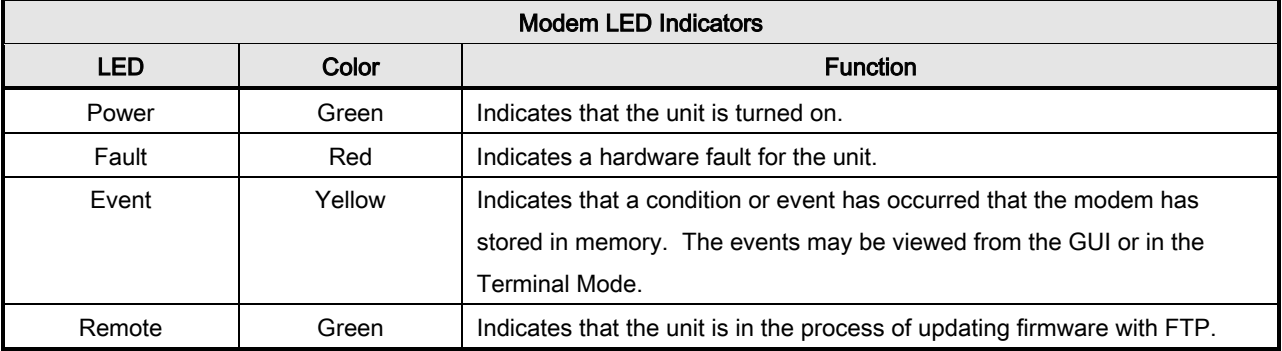

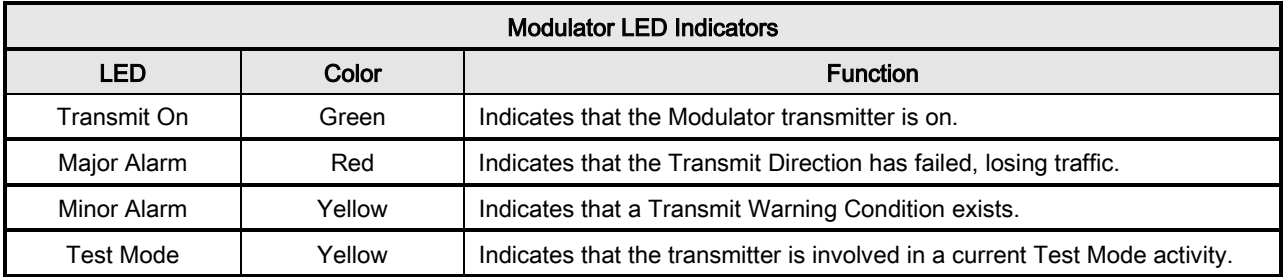

# 10.3 GUI Screen Menus

There are four main menus displayed on the Introduction screen upon startup of the web browser. This screen will give a brief overview of the product and contains no configurable items. The four main menus and their submenus are:

- Introduction
- Password Setup

# DM240XR High-Speed Digital Modulator MN-DM240XR 300 MN-DM240XR Web Browser **Revision 14**

- o Access
- o Preferences
- IP Administration
	- o Modem Addressing
	- o Configure Apps
	- o Configure PC
- Monitor and Control
	- o Transmit
	- o Interface
	- o RFswitch
	- o Monitor
	- o Alarms
	- o System
	- o Test

# **10.3.1** Introduction window

This menu will first appear when starting up the web browser. This page lists the general features of the unit, and lists a brief description of the unit. Notice on the bottom of the page that there are selections for Technical Specifications, Product Options, Troubleshooting, About Us, and Contact us. Access these areas for further detailed description of the selection.

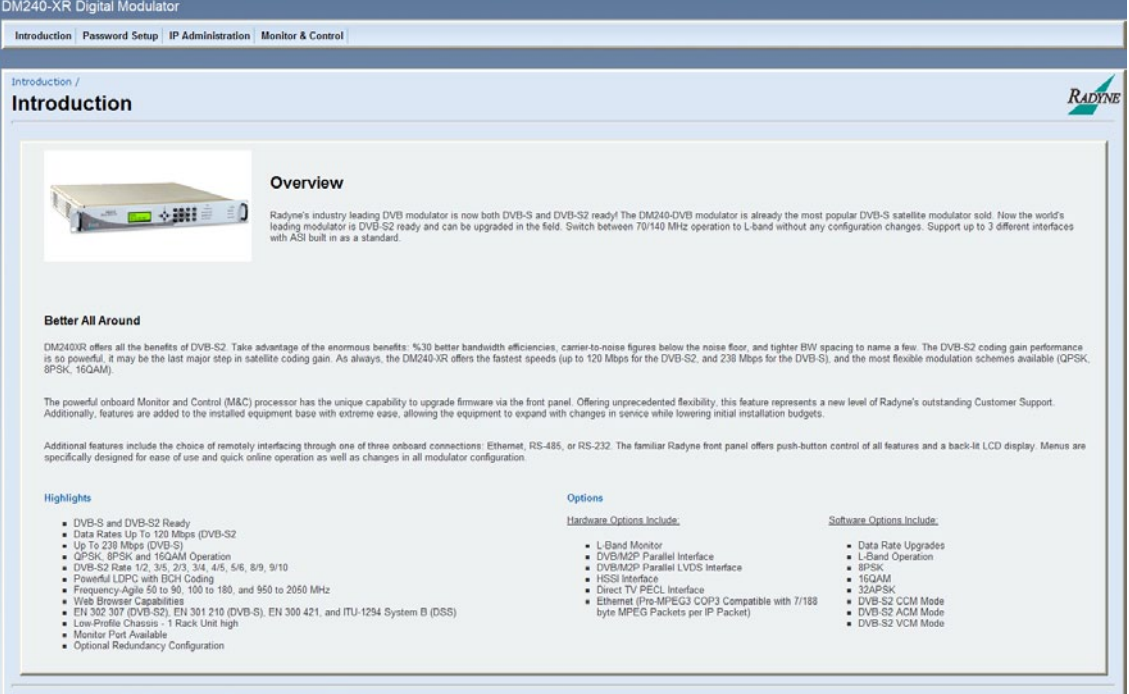

Figure 10-2. Introduction window

# **10.3.2** Login window

Upon initially accessing either the Setup, Monitor & Control, or Administration configuration menu tabs a login prompt will appear. In order to gain access to any of the configuration menus, log in with the correct user name and password. (The factory default login name is "admin" and the default password is "admin"). For further information on setting user profiles see Section [10.3.3.](#page-203-0)

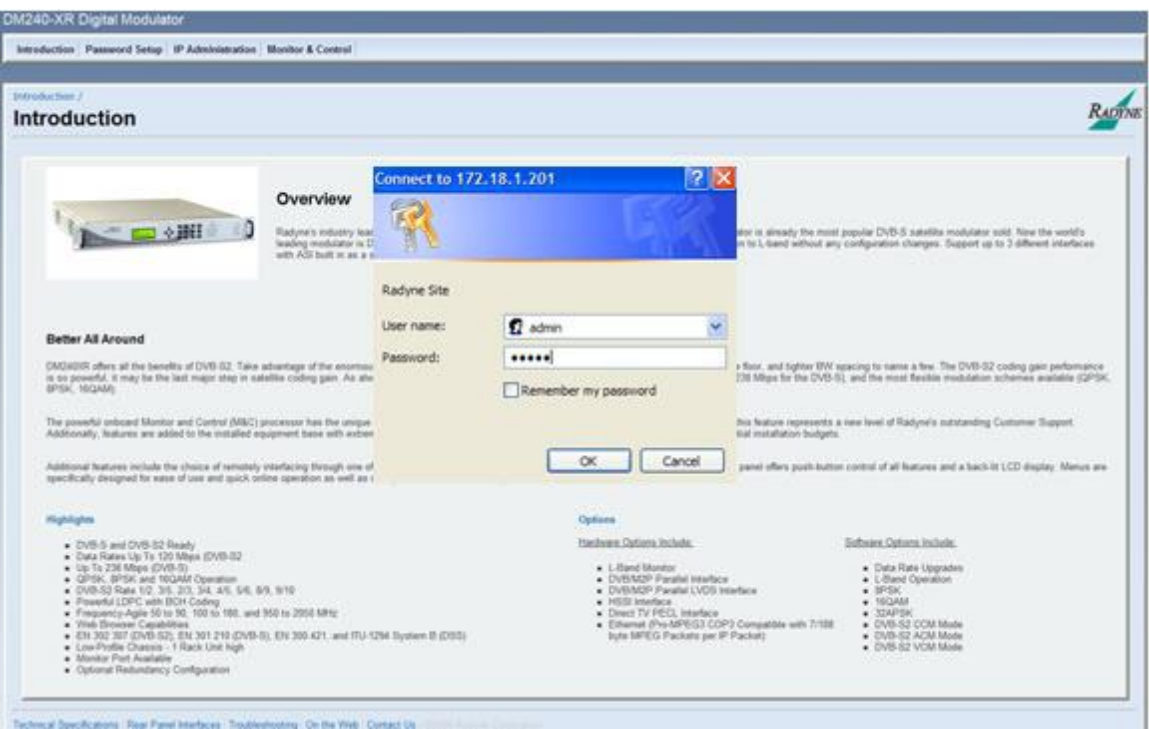

Figure 10-3. Login window

# **10.3.3** Password Setup

The Password Access Menu allows for multiple operators to be allowed access to the system. User access priorities can be set be completing the fields in the Access menu below.

# **10.3.4** Access Menu

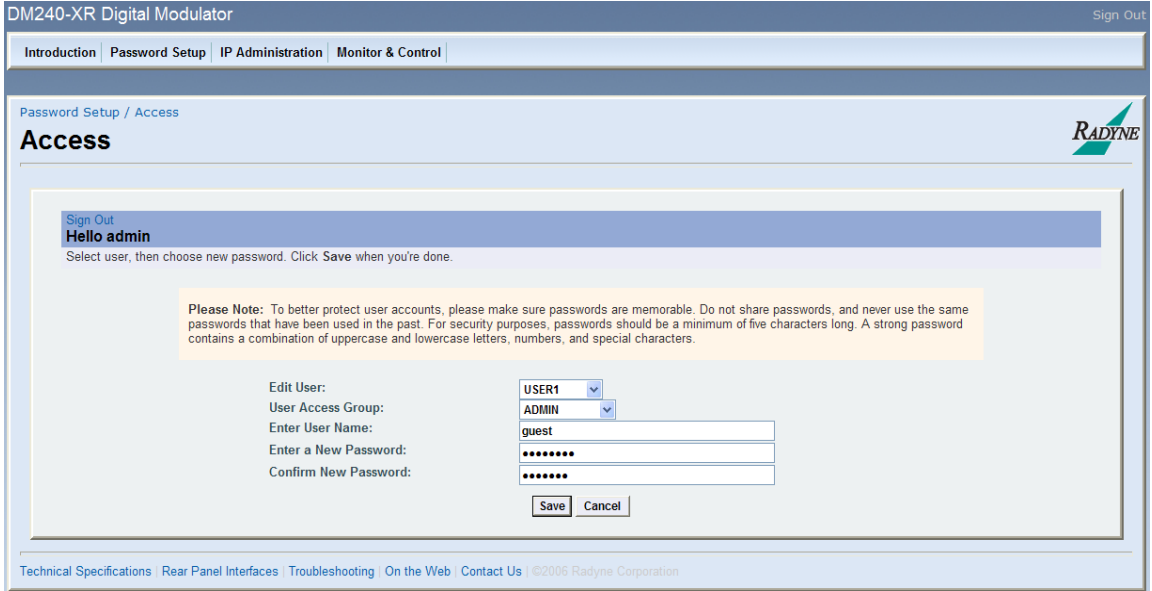

Figure 10-3. Access Menu

# Edit User

{USER 1, USER 2, USER 3}

Allows the operator to assign the applicable user group.

#### User Access Group

{Guest, Operator, Admin}

Allows the operator to assign the applicable user Access Level group.

## Enter User Name

Allows the operator to assign the applicable user name used for login.

#### Enter a New Password

Allows the operator to assign the applicable user name password used for login.

#### Confirm New Password

Allows the operator to confirm the applicable user password (this must exactly match the previously entered Password entry for the system to accept).

# **10.3.5** Preferences Menu

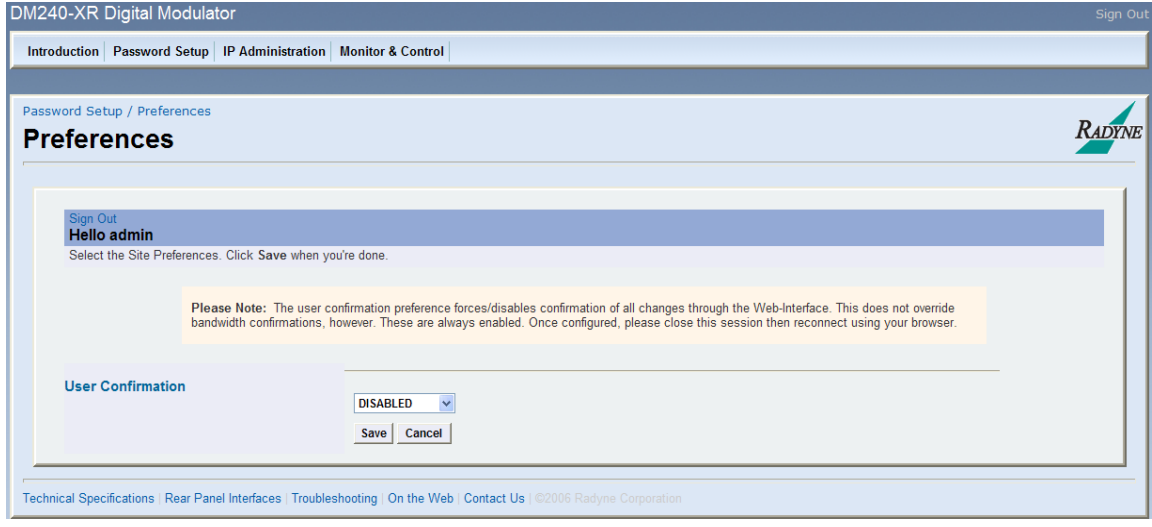

Figure 10-4. Preferences menu

# User Confirmation:

{DISABLED, ENABLED}

The user information preference allows the user to force/disable confirmation of all changes through the web interface. This does not override bandwidth confirmations. However, these are always enabled.

# <span id="page-203-0"></span>**10.3.6** IP and Application Administration

The IP and Application menu provides instructions on how to configure the modem, applications and PC.

# **10.3.7** Modem Addressing

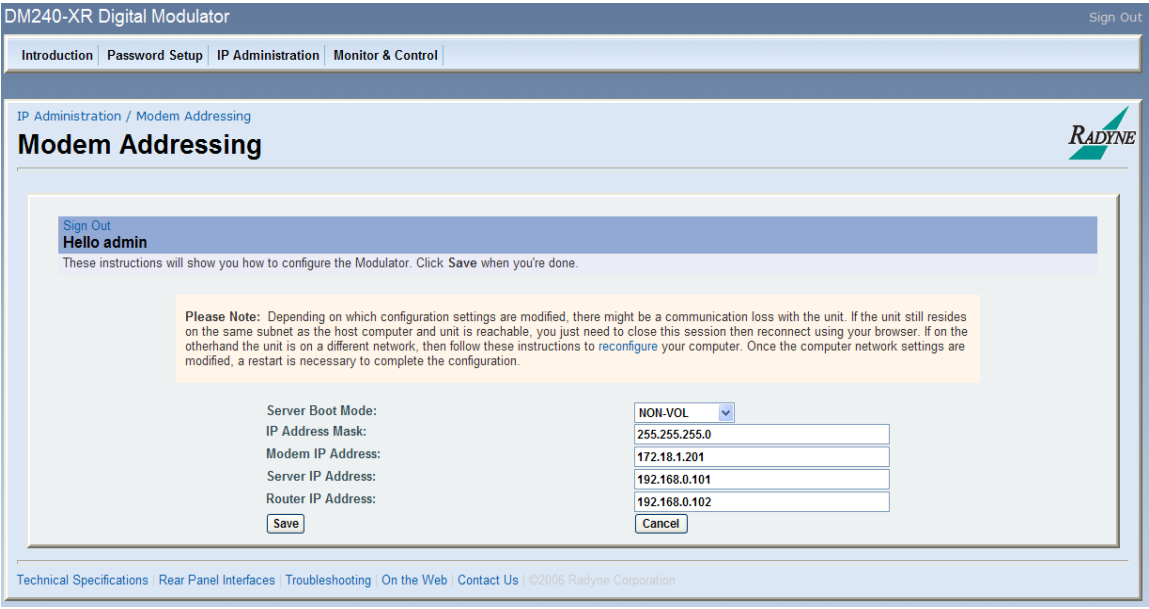

Figure 10-5. Modem Addressing

# Server Boot Mode:

```
{DEFAULT, NON-VOL, BOOTP, IP TEST}
```
Default: All of the following parameters will be set and will not change until the boot mode is changed.

IP

# Table 10-2. IP Parameters

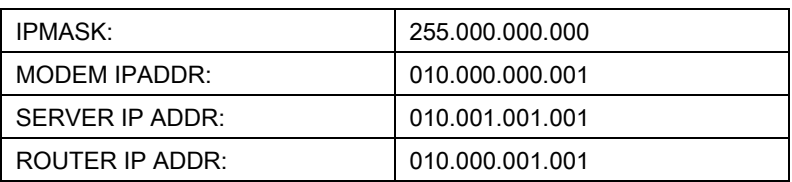

## SNMP

# Table 10-3. SNMP Parameters

SNMP VERSION: V1 & V2 TRAP VERSION: V1 AUTHORIZATION: TRAPS OFF

 $\overline{\phantom{0}}$ 

 $\mathbf{r}$ 

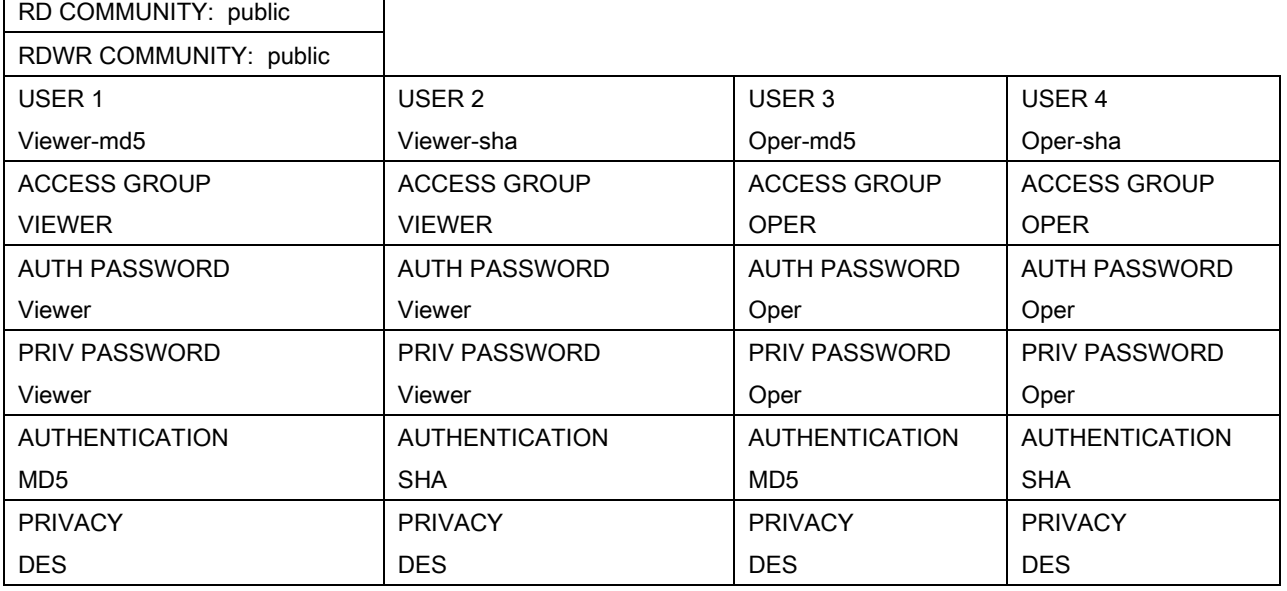

# FTP

# Table 10-4. FTP Parameters

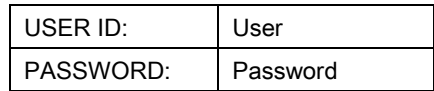

# **WEB**

# Table 10-5. Web Parameters

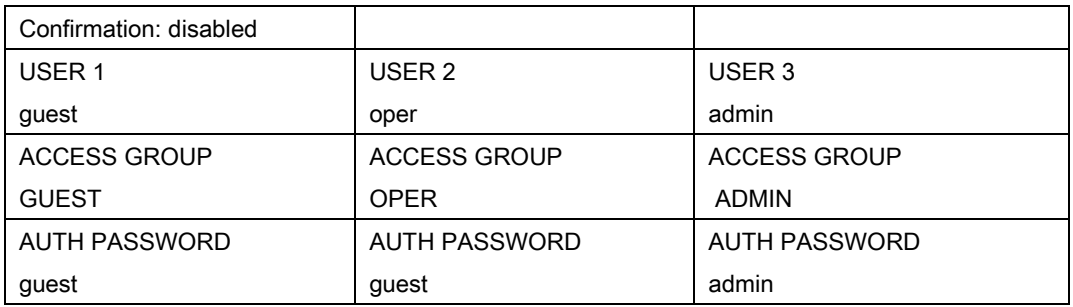

# TERMINAL AND REMOTE PORT

# Table 10-6. Terminal and Remote Port Parameters

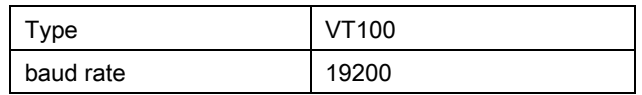

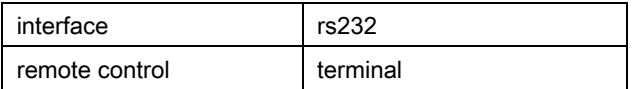

#### NON-VOL:

Stores and uses IP Mask and addresses as provided by the user.

#### BOOTP:

At boot time, use Bootp Protocol to get names, masks, and IP Addresses of the modem, router, and server.

#### IP TEST:

The IP Test boot mode has a similar behavior to the default boot mode. The Terminal, IP, SNMP, FTP and Web parameters changed by the default setting will also be reset by the IP Test boot mode. However, instead of the IP addresses being set to an unreadable address, it will be set as follows as shown in Table 3-8:

# Table 10-7. IP Test

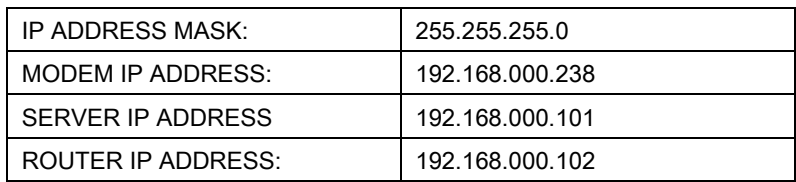

# IP Address Mask:

## {XXX.XXX.XXX.XXX}

The IP Address Mask of the local network. The mask is expressed in a decimal format, and must be a valid TCP/IP Mask. This field should be set before changes are made to the Modem or Router Address.

## Modem IP Address:

## {XXX.XXX.XXX.XXX}

The IP Address of the modem. This address should be consistent for the mask defined. This address is expressed in decimal format. Broadcast and loop back addresses will not be allowed. These are addresses with all subnet bits set to 0's or 1's.

#### Server IP Address:

# {XXX.XXX.XXX.XXX}

The IP Address of the Boot Server and the address of the SNMP Trap Server when SNMP is active. If a server is used and there is no local router, this address must be consistent with the modem address. If a router has been specified, the address is presumed to be reachable via the router. Broadcast and loop back addresses will not be allowed. These are addresses with all subnet bits set to 0's or 1's.

## Router IP Address:

# {XXX.XXX.XXX.XXX}

The IP Address of the Local Network Router. If a router is present on the local network, this address must be consistent with the IP Mask and the subnet of the modem. If no router is present, then the address should be set to a foreign address. This address is expressed in decimal format. Broadcast and loop back addresses will not be allowed. These are addresses with all subnet bits set to 0's or 1's.

# **10.3.8** Configuring Applications

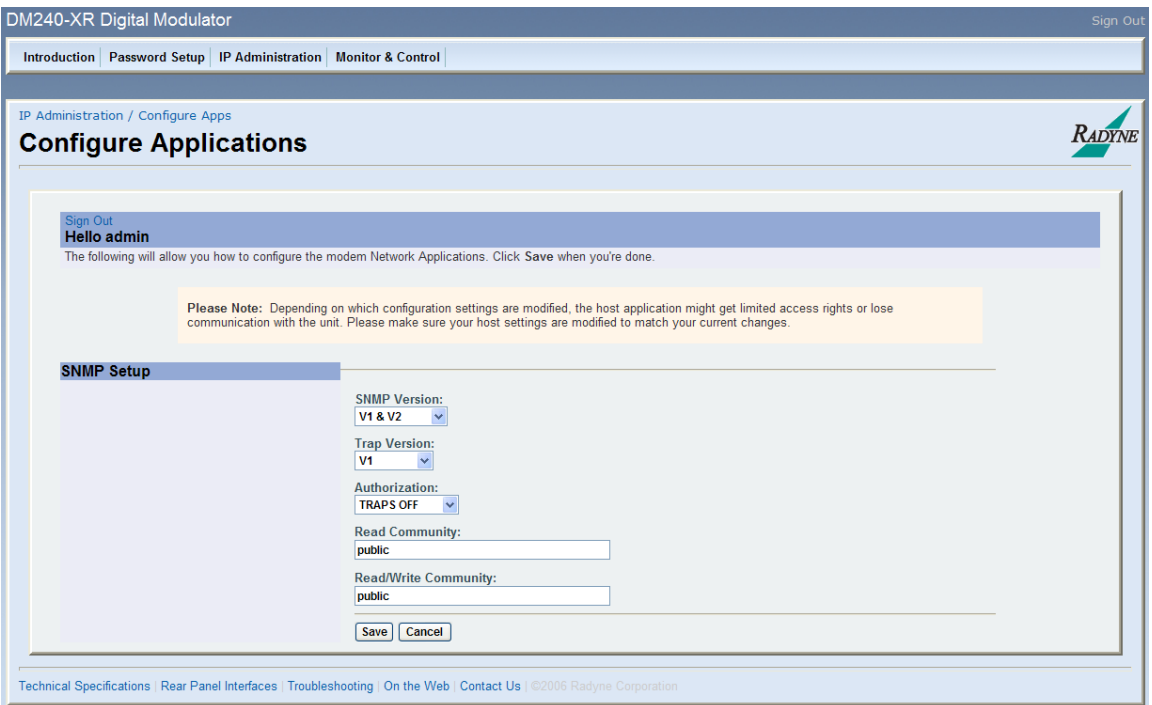

Figure 10-6. Configuring Applications

# SNMP Setup:

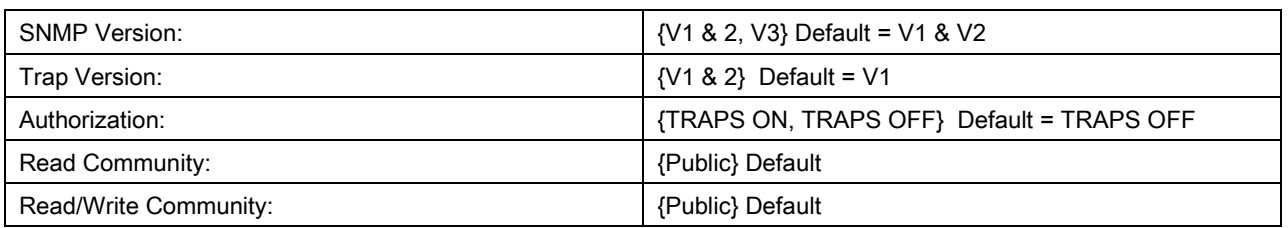

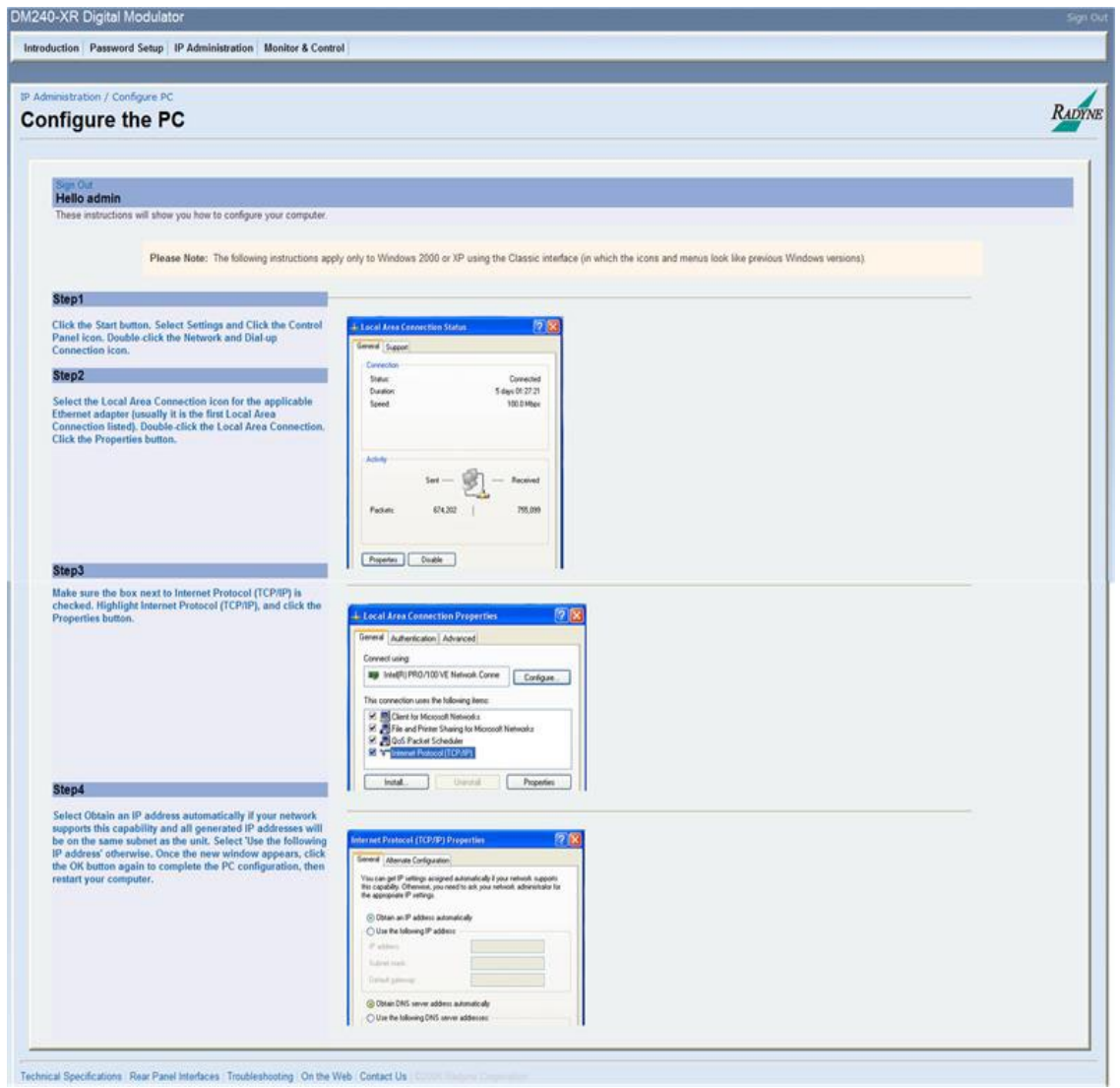

Figure 10-7. Configuring The PC

# **10.3.9** Monitor and Control Menu

Under this menu, all modem functions that are monitored and/or controlled are accessible. To access the M&C sub menu options drag the cursor across the gel-tabs. Note that as the cursor

# DM240XR High-Speed Digital Modulator MN-DM240XR 300 MN-DM240XR Web Browser **Revision 14** New York 12 New York 12 New York 12 New York 12 New York 12 New York 12 New York 12 New York 12 New York 12 New York 12 New York 12 New York 12 New York 12 New York 12 New York 12 New York 12 New

passes over a tab it is highlighted and a menu drops below the tab. Stop on the desired tab move the cursor down and then across to the desired function. Select the desired sub menu function and the data entry menu will appear in the data entry section allowing for adjustments to the parameters displayed.

# 10.3.9.1 Transmit Menu

The Transmit menu contains sub menu TX IF / Data, Equalizer.

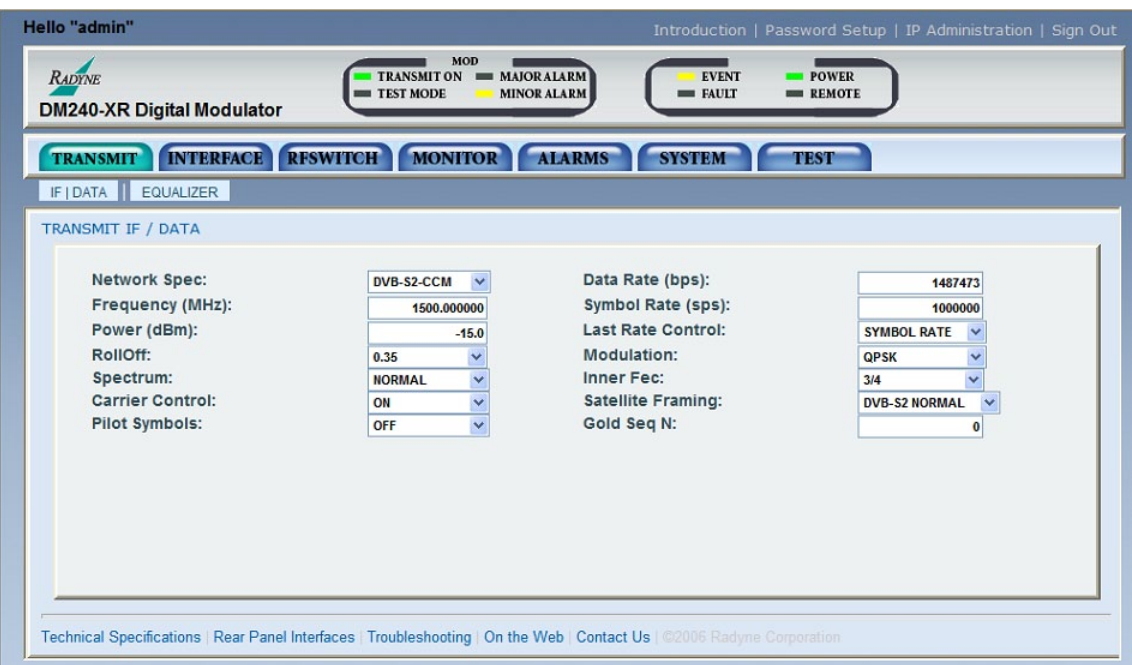

Figure 10-8. TX IF / Data Menu

#### Web Browser **Revision 14**

| Hello "admin"                                                                                                    |                                                                                  |                                                                                                    |                                                                          | Introduction   Password Setup   IP Administration   Sign Out |
|----------------------------------------------------------------------------------------------------|----------------------------------------------------------------------------------|----------------------------------------------------------------------------------------------------|--------------------------------------------------------------------------|--------------------------------------------------------------|
| <b>RADYNE</b><br><b>DM240-XR Digital Modulator</b>                                                                      | TEST MODE                                                                        | MOD<br>TRANSMIT ON MAJORALARM<br><b>MINOR ALARM</b>                                                                            | <b>EVENT</b><br>$=$ FAULT                                                | $\blacksquare$ POWER<br>$=$ REMOTE                           |
| <b>INTERFACE</b><br><b>TRANSMIT</b>                                                                                     | <b>RFSWITCH</b>                                                                  | <b>MONITOR</b><br><b>ALARMS</b>                                                                                                | <b>SYSTEM</b>                                                            | <b>TEST</b>                                                  |
| MODULATOR / EQUALIZER<br><b>FILTER CONTROL</b><br><b>NONE</b>                                                           | <b>Filter Name:</b><br>Save As:<br>Equalizer:<br>Eq Receiver:<br>Eq Calibration: | <b>NONE</b><br><b>NONE</b><br>$\checkmark$<br><b>DISABLED</b><br>$\checkmark$<br><b>LOCAL</b><br>$\checkmark$<br><b>NORMAL</b> | <b>SELECT</b><br><b>SAVE</b><br><b>Rx Frequency</b><br>$(MHz)$ :<br>MSE: | <b>DELETE</b><br><b>RESYNC</b><br>1500.000000<br>+INF        |
| Technical Specifications   Rear Panel Interfaces   Troubleshooting   On the Web   Contact Us   @2006 Radyne Corporation |                                                                                  |                                                                                                    |                                                                          |                                                              |

Figure 10-9. Equalizer Menu

# 10.3.9.2 Interface Menu

The Interface menu contains sub menus; Terr | Redundancy, Ethernet.

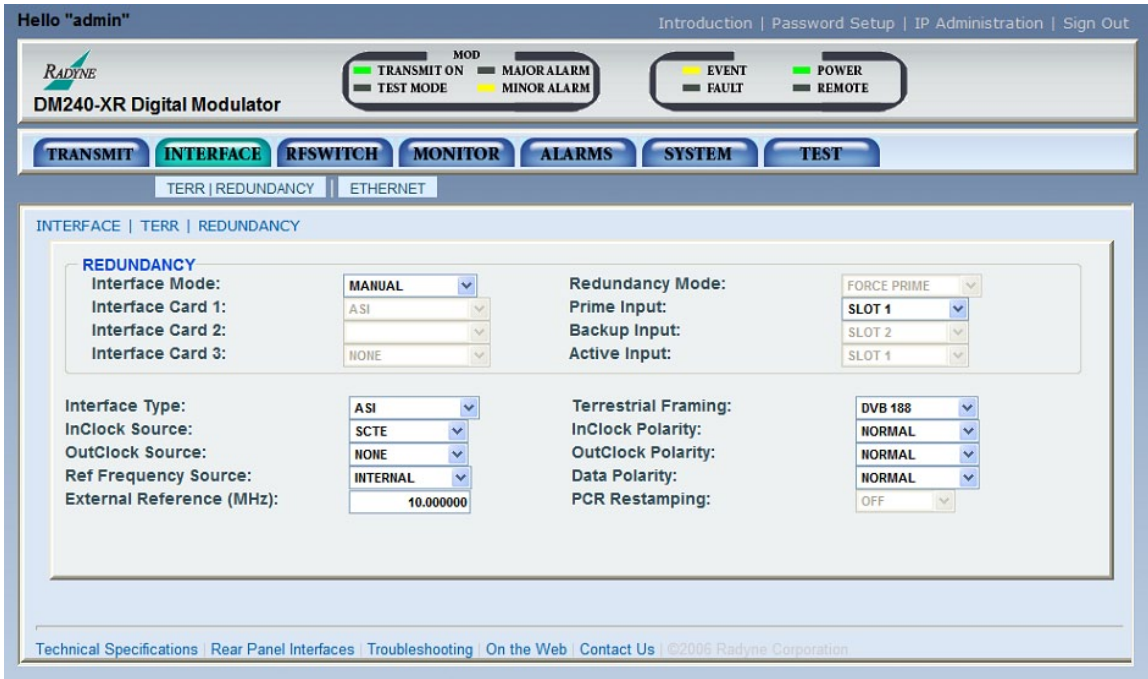

Figure 10-10. Terr | Redundancy Menu

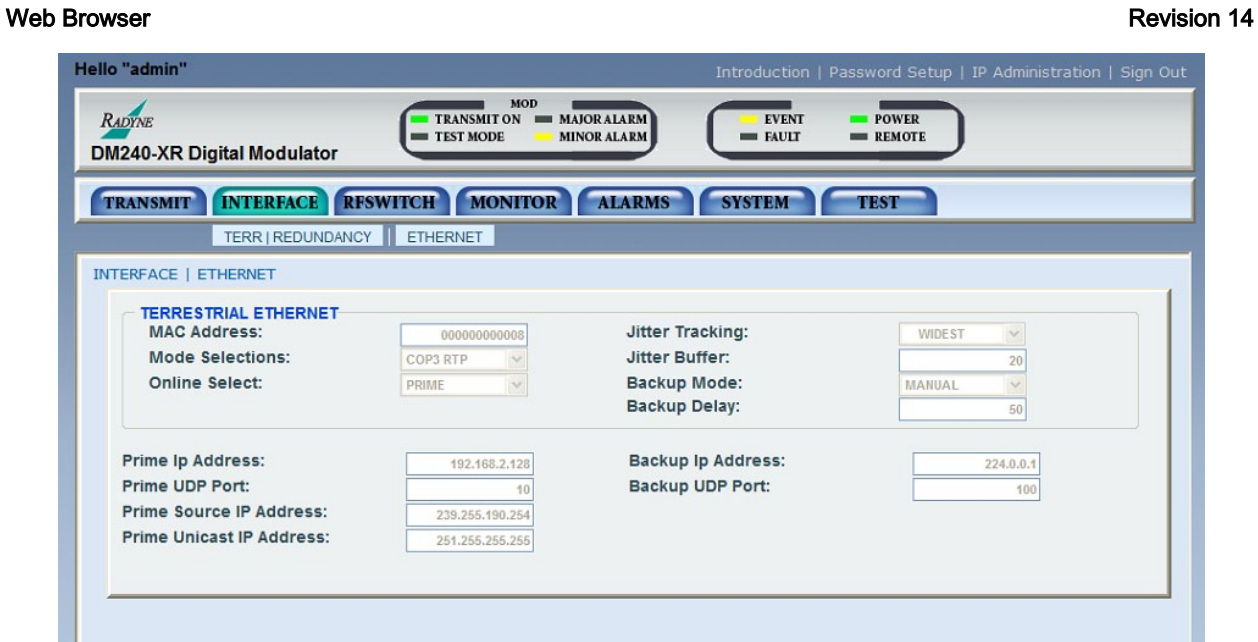

Figure 10-11. Ethernet Menu

Technical Specifications | Rear Panel Interfaces | Troubleshooting | On the Web | Contact Us | 02006 Radyne Corp

# 10.3.9.3 RFSWITCH Menu

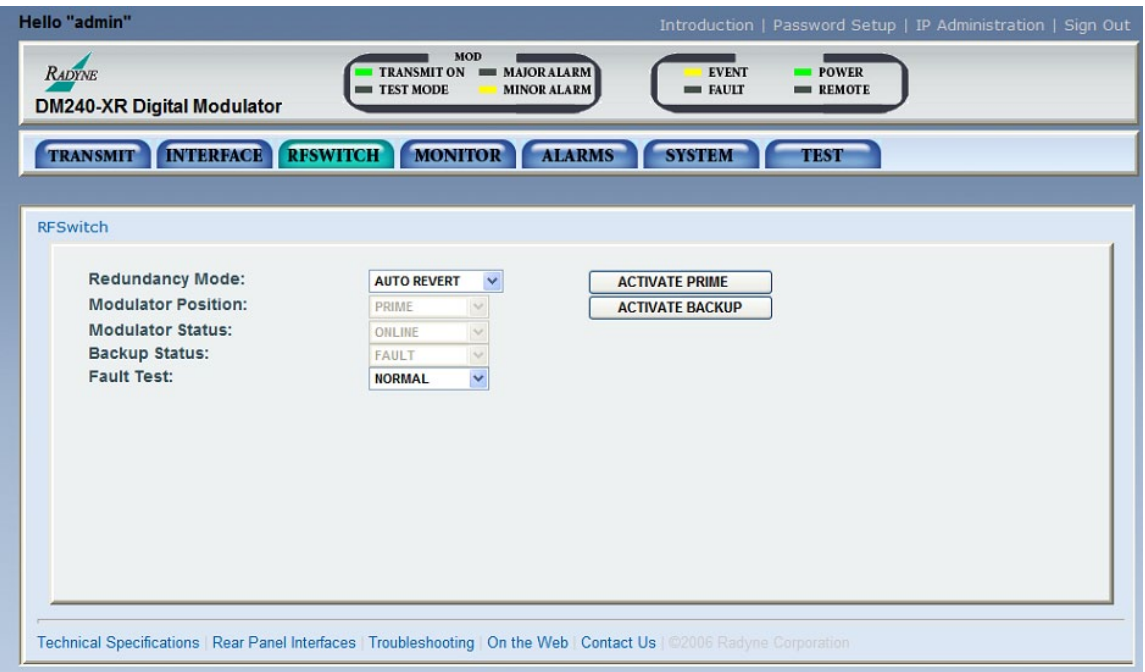

Figure 10-12. RFSWITCH Menu

# 10.3.9.4 Monitor Menu

The Monitor menu contains sub menus; Voltages, Event Buffer, Terr Ethernet.

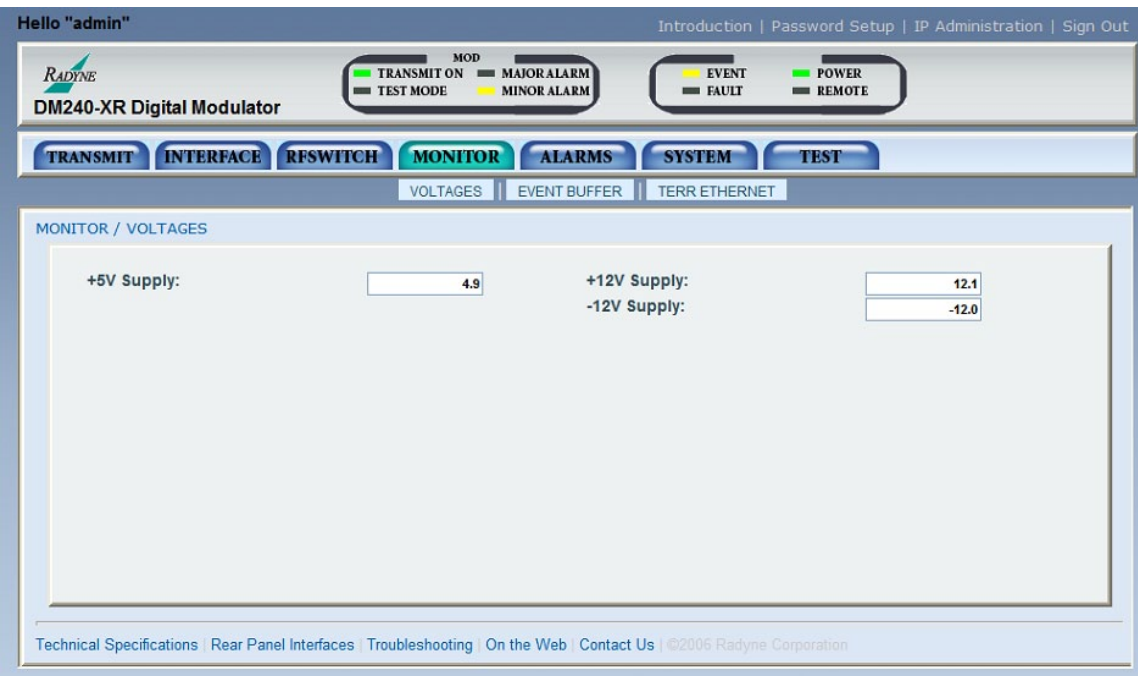

Figure 10-13. Voltages Menu

| Hello "admin" |                                   |                |                                                                                                    | Introduction   Password Setup   IP Administration   Sign Out |
|---------------|-----------------------------------|----------------|----------------------------------------------------------------------------------------------------|--------------------------------------------------------------|
| RADYNE        | <b>DM240-XR Digital Modulator</b> | $=$ TEST MODE  | MOD<br>TRANSMIT ON <b>BE MAJORALARM</b><br><b>EVENT</b><br><b>POWER</b><br><b>MINOR ALARM</b><br>$=$ FAULT<br>$=$ REMOTE |                                                              |
|               | TRANSMIT INTERFACE RESWITCH       |                | MONITOR ALARMS<br>SYSTEM  <br><b>TEST</b>                                                                                |                                                              |
|               |                                   |                | VOLTAGES EVENT BUFFER TERR ETHERNET                                                                                      |                                                              |
|               | <b>MONITOR / EVENT</b>            |                |                                                                                                    | $\sim$                                                       |
|               |                                   |                |                                                                                                    |                                                              |
|               | Delete All                        |                |                                                                                                    |                                                              |
|               | <b>A</b> Time                     | Date           | Event                                                                                                    |                                                              |
|               | 11:04:37                          | 12-18-06       | TERR DATA ACT ALM CLEAR                                                                                                  |                                                              |
|               | 11:04:37                          | 12-18-06       | FIFO ALM SET                                                                                                    |                                                              |
|               | R 11:04:37                        | $12 - 18 - 06$ | OVERSAMPLE PLL ALM SET                                                                                                   |                                                              |
|               | R 11:04:37                        | 12-18-06       | FPGA CONFIG ALM SET                                                                                                    |                                                              |
|               | 11:04:37                          | 12-18-06       | ETH DATA ACT ALM CLEAR                                                                                                   |                                                              |
|               | R 11:04:37                        | 12-18-06       | COMP PLL ALM SET                                                                                                    |                                                              |
|               | R 11:04:37                        | 12-18-06       | SYM PLL ALM SET                                                                                                    |                                                              |
|               | R 11:04:41                        | 12-18-06       | FPGA CONFIG ALM CLEAR                                                                                                    |                                                              |
|               | 11:04:41                          | 12-18-06       | TERR DATA ACT ALM SET                                                                                                    |                                                              |
|               | R 11:04:41                        | 12-18-06       | OVERSAMPLE PLL ALM CLEAR                                                                                                 |                                                              |
|               | 11:04:41                          | $12 - 18 - 06$ | FRAME SYNC ALM SET                                                                                                    |                                                              |
|               | 11:04:41                          | 12-18-06       | FIFO ALM CLEAR                                                                                                    |                                                              |
|               | R 11:04:41                        | 12-18-06       | SYM PLL ALM CLEAR                                                                                                    |                                                              |
|               | 11:04:41                          | 12-18-06       | ETH DATA ACT ALM SET                                                                                                    |                                                              |
|               | 11:04:41                          | 12-18-06       | FRAME SYNC ALM CLEAR                                                                                                    |                                                              |
|               | R 11:04:41                        | 12-18-06       | COMP PLL ALM CLEAR                                                                                                    | lv.                                                          |

Figure 10-14. Event Buffer Menu

Delete All: Cleans the entire event buffer.

Event Type:

I Informational

- Y Yellow alarm. Indicates a transmit or receive warning condition.
- R Red alarm. Indicates a transmit or receive failure, losing traffic.

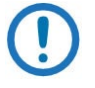

# NOTE

You can sort the Event Buffer by warning level, time, date, or event description. This is useful for investigating events.

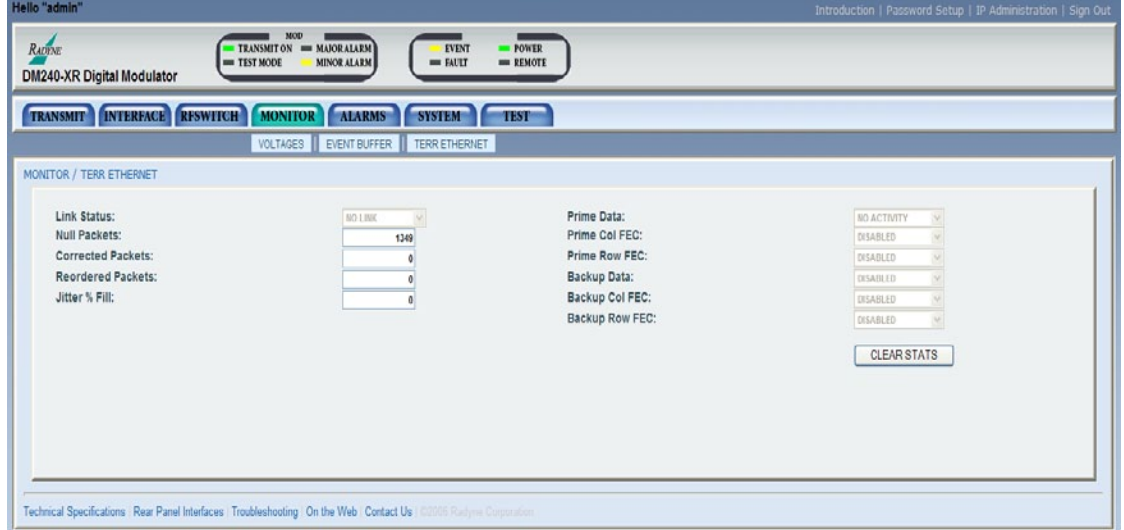

Figure 10-15. Terr Ethernet Menu

# 10.3.9.5 Alarms Menu

| Hello "admin"                                                                                                    |          |         |        |                          |                |                            | Introduction   Password Setup   IP Administration   Sign Out |  |  |
|----------------------------------------------------------------------------------------------------|----------|---------|--------|--------------------------|----------------|----------------------------|--------------------------------------------------------------|--|--|
| MOD<br>TRANSMIT ON = MAJORALARM<br><b>EVENT</b><br>$\blacksquare$ POWER<br><b>RADITNE</b><br>$=$ TEST MODE<br><b>MINOR ALARM</b><br>$=$ FAULT<br><b>REMOTE</b><br><b>DM240-XR Digital Modulator</b> |          |         |        |                          |                |                            |                                                              |  |  |
| <b>INTERFACE RESWITCH</b><br><b>MONITOR</b><br><b>ALARMS</b><br><b>SYSTEM</b><br><b>TEST</b><br><b>TRANSMIT</b>                                                                                     |          |         |        |                          |                |                            |                                                              |  |  |
|                                                                                                    |          |         |        |                          |                |                            |                                                              |  |  |
| <b>ALARMS</b>                                                                                                    |          |         |        |                          |                |                            |                                                              |  |  |
| <b>MAJOR ALARMS</b>                                                                                                    | Current  | Latched | Mask:  | <b>MINOR ALARMS</b>      | Current        | Latched                    | Mask:                                                        |  |  |
| <b>FPGA Config:</b>                                                                                                    | ▄        | -       | п      | <b>Terr Clock Act:</b>   | <b>COL</b>     | <b>COL</b>                 | П                                                            |  |  |
| <b>Oversample PLL:</b>                                                                                                    | $\equiv$ | ▄       | п      | <b>Terr Data Act:</b>    | $\mathbf{r}$   | $\mathbf{r}$               | П                                                            |  |  |
| <b>Composite PII:</b>                                                                                                    | ۰        | ٠       | П      | Frame Sync:              | $\overline{1}$ | $\mathbf{r}$               | П                                                            |  |  |
| <b>Sym Clock PLL:</b>                                                                                                    | −        | −       | п      | Fifo:                    | $\mathbf{r}$   | $\mathcal{L}^{\text{max}}$ | $\Box$                                                       |  |  |
| <b>Synth PLL:</b>                                                                                                    | -        | -       | п      | <b>Online Data Act:</b>  | −              | -                          | П                                                            |  |  |
| <b>Sys Reference PII:</b>                                                                                                    | ▄        | ۰       | П      | <b>Jitter Overflow:</b>  | -              | −                          | г                                                            |  |  |
|                                                                                                    |          |         |        | <b>Jitter Underflow:</b> | -              | ▬                          | $\Box$                                                       |  |  |
| <b>COMMON ALARMS</b>                                                                                                    |          |         |        | <b>Output Level:</b>     | $\equiv$       | $\equiv$                   | ⊡                                                            |  |  |
| +5 Volts:                                                                                                    |          |         | □      |                          |                |                            |                                                              |  |  |
| $+12$ Volts:                                                                                                    |          |         | $\Box$ |                          |                |                            |                                                              |  |  |
| $-12$ Volts:                                                                                                    | ▄        | -       | $\Box$ |                          |                |                            |                                                              |  |  |
| <b>RESET LATCHED ALARMS</b>                                                                                                    |          |         |        |                          |                |                            |                                                              |  |  |
| Technical Specifications   Rear Panel Interfaces   Troubleshooting   On the Web   Contact Us   @2006 Radyne Corporation                                                                             |          |         |        |                          |                |                            |                                                              |  |  |

Figure 10-16. Alarms Menu

# RESET LATCHED ALARMS:

Clicking on this button will reset (Clear) all Latched Alarms

# 10.3.9.6 System Menu

The System menu contains sub menus; Terminal & Remote, HW/FW Config, Features.

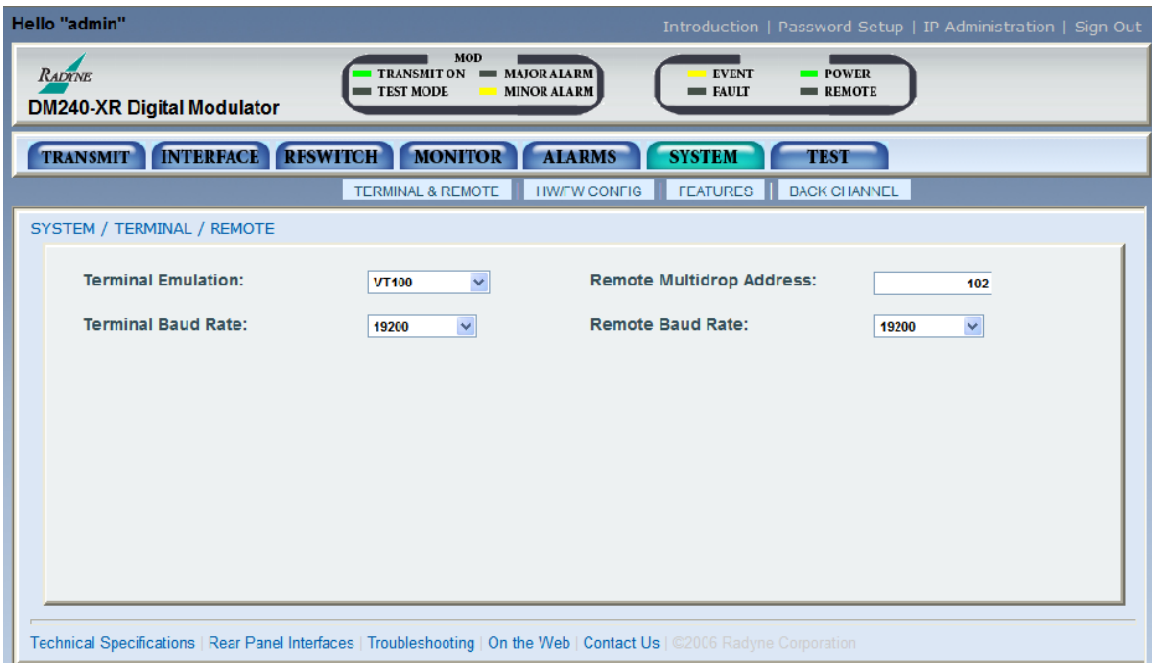

Figure 10-17. Terminal & Remote Menu

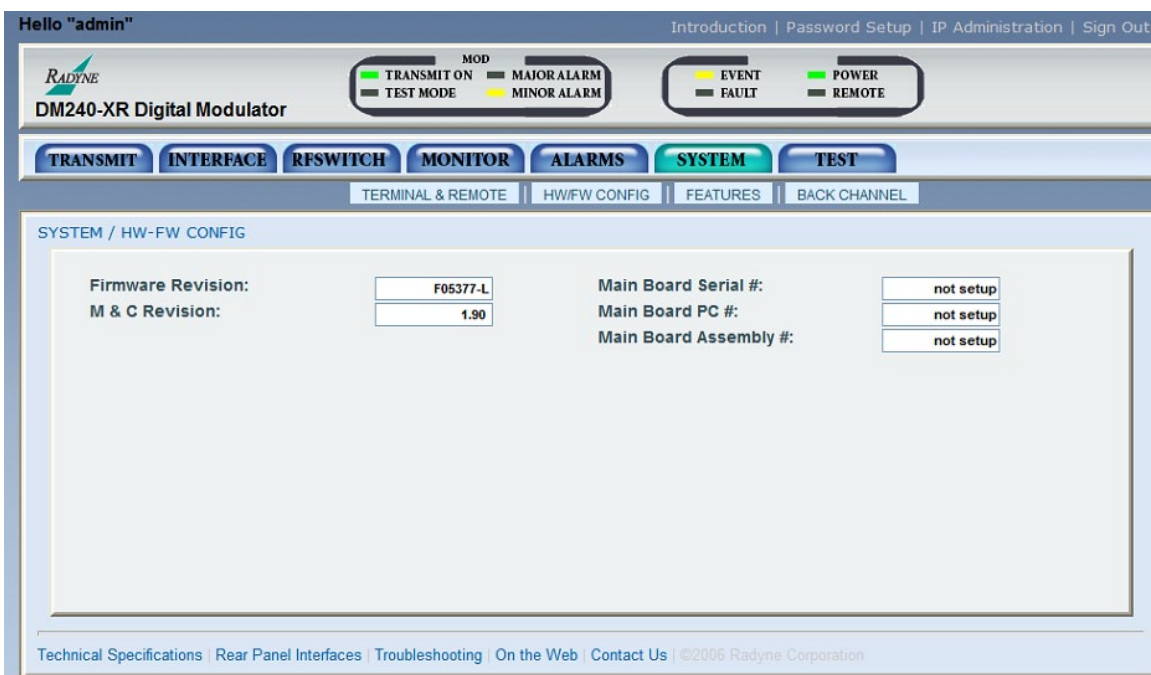

Figure 10-18. HW/FW Config Menu
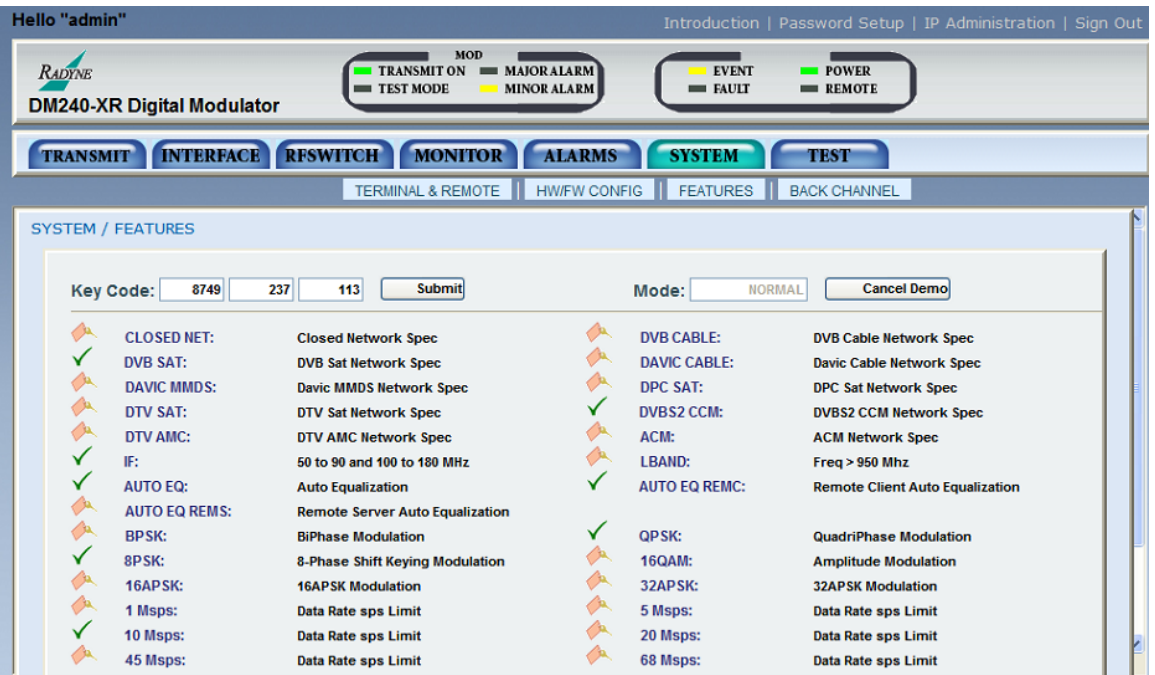

Figure 10-19. Features Menu W/Key Code

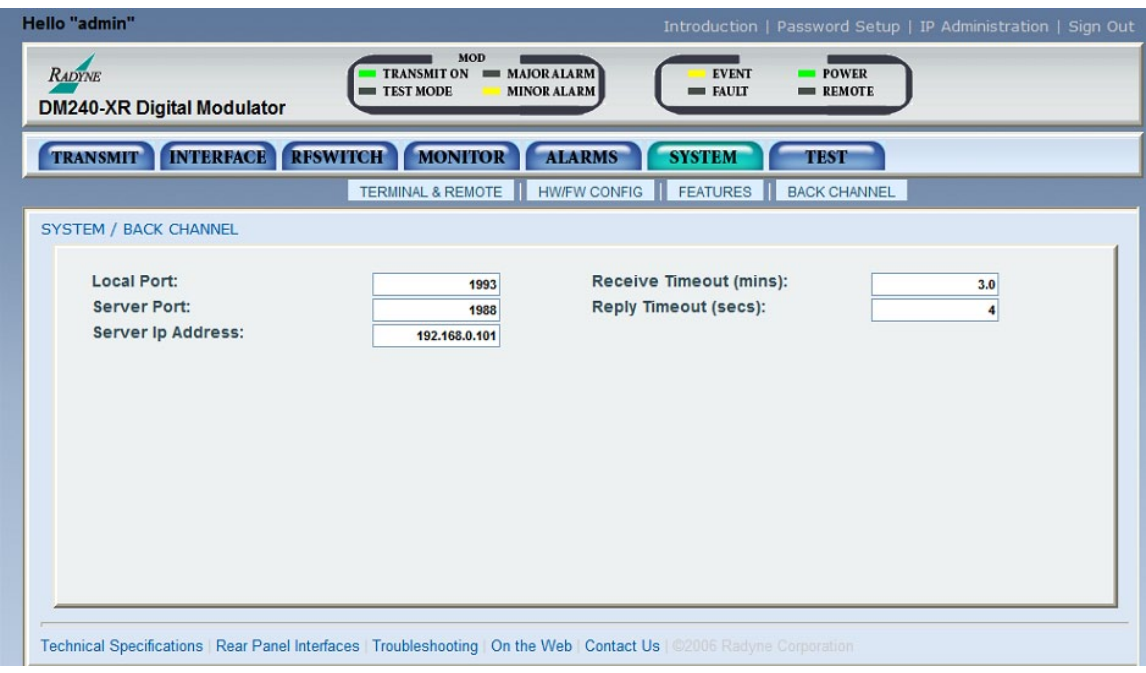

Figure 10-20. Back Channel Menu

### 10.3.9.7 Test Menu

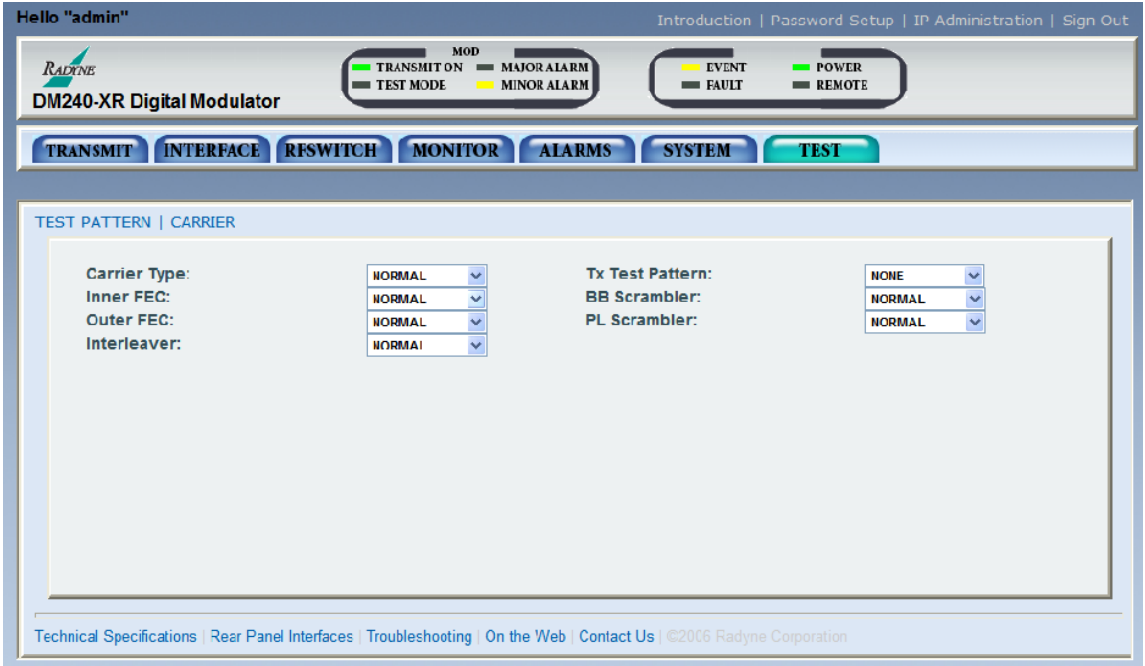

Figure 10-21. Pattern/Carrier Menu

# Appendix A. Front Panel Upgrade Procedure

#### A.1 Introduction

The DM240XR Satellite Modulator offers the ability to perform field upgrades of the unit's feature set quickly and easily from the front panel. Purchased upgrades will become part of the modems permanent configuration. Demonstration upgrades will enable the optional features for a 30-day evaluation period. Front panel upgrades are supported by Firmware Version FO5377-L or greater.

#### A.2 Required Equipment

The DM240XR is the only equipment required for this procedure.

#### A.3 Upgrade Procedure

The following paragraphs describe the procedure for permanently updating the feature set of the Modulator.

- 1. The following steps allow users to quickly determine from the front panel whether or not the desired feature(s) are supported by the hardware currently installed in the modem.
- a. From the modem's Main Menu, scroll right to the SYSTEM Menu.
- b. Scroll down.
- c. Scroll right to the HW/FW CONFIG Menu.
- d. Scroll down
- e. Scroll right to the FEATURES Menu.
- f. Scroll down.
- g. Scroll right to the UPGRADE LIST Menu.
- h. Scroll down.
- i. Scroll right through the available list of options.

The top line identifies the options and the second line identifies the following options status:

INSTALLED indicates that the option is already available as part of the modulator's feature set.

HW & KEY REQ indicates that additional hardware is required to support the option. Contact your Radyne sales representative for more information regarding the required hardware upgrade.

KEY CODE REQ indicates that the desired option is available as a front panel upgrade.

- 2. Contact Radyne with the Unit ID and Desired Upgrades. The modulator's Unit ID can be found on the front panel as follows:
	- a. From the modulator's Main Menu, scroll right to the SYSTEM Menu.
	- b. Scroll down.
	- c. Scroll right to the HW/FW CONFIG Menu.
	- d. Scroll down.
	- e. Scroll right to the FEATURES Menu.
	- f. Scroll down displays the feature code.

The value displayed on the top line of this menu is the 12-digit Unit ID. It is displayed as on the front panel of the modulator as 3 sets of 4 digits in a dot-delineated format as follows:

1 2 3 4 . 1 2 3 4 . 1 2 3 4

Your Radyne sales representative will ask you for this number along with your desired feature set upgrades when placing your order.

3. Once your order has been processed, you will be issued a 12-digit feature set upgrade code. This code is only good on the modem for which it was ordered. To enter this code from the front panel, perform the following:

- a. From the modulator's Main Menu, scroll right to the SYSTEM Menu.
- b. Scroll down.
- c. Scroll right to the HW/FW CONFIG Menu.
- d. Scroll down.
- e. Scroll right to the FEATURES Menu.
- f. Scroll down displays the feature code menu.

The value displayed on the top line of this menu is the 12-digit Unit ID. It is displayed on the front panel of the modem as 3 sets of 4 digits in a dot-delineated format indicated in Step 2. The second line is the data entry area and is displayed as 3 sets of 4 underscores in a dotdelineated format.

- g. Press <ENTER>. A cursor will begin flashing in the data entry area.
- h. Using the numeric keypad, enter your 12-digit upgrade code.
- i. Press <ENTER>.

If the code entered is correct, the display will display CODE ACCEPTED, otherwise the INVALID CODE will be displayed..

## NOTE

Make sure that the upgrade code is entered correctly. After three unsuccessful attempts to enter a code, the front panel upgrade and demonstration capability will be locked out and it will be necessary to cycle power on the modem in order to continue.

#### A.4 Demonstration Procedure

The procedure for enabling a 30-day demo of the options is similar to the procedure used for permanently updating the modems feature set. The one big difference being that at the end of 30 days, the demo features will automatically be disabled and the modulator will revert back to its permanent configuration.

NOTE

At the end of the demonstration period, when the modulator reverts to its permanent configuration an interrupt in traffic will occur, regardless of whether or not a demo enabled features was being run at the time. In addition, operator intervention may be required to restore the data paths. In order to avoid this interruption in service, the user can cancel the demonstration at any time by following the instructions outlined in the section on "Canceling Demonstration Mode."

- 1. The following steps allow users to quickly determine from the front panel whether or not the desired feature(s) are supported by the hardware currently installed in the modulator.
	- a. From the modulator's Main Menu, scroll right to the SYSTEM Menu.
	- b. Scroll down.
	- c. Scroll right to the HW/FW CONFIG Menu.
	- d. Scroll down.
	- e. Scroll right to the FEATURES Menu.
	- f. Scroll down.
	- g. Scroll right to the UPGRADE LIST Menu.
	- h. Scroll down.
	- i. Scroll right through the available list of options.

The top line identifies the options and the second line identifies the options status.

INSTALLED indicates that the option is already available as part of the modems feature set.

HW & KEY REQ indicates that additional hardware is required to support the option. Contact your Radyne sales representative for more information regarding the required hardware upgrade.

KEY CODE REQ indicates that the desired option can be enabled as a demonstration from the front panel.

2. Contact Radyne with the Unit ID and Request a Demonstration.

The modulator's Unit ID can be found on the front panel as follows:

- a. From the modulator's Main Menu, scroll right to the SYSTEM Menu.
- b. Scroll down.
- c. Scroll right to the HW/FW CONFIG Menu.
- d. Scroll down.
- e. Scroll right to the FEATURES Menu.
- f. Scroll down.

The value displayed on the top line of this menu is the 12-digit Unit ID. It is displayed as on the front panel of the modem as 3 sets of 4 digits in a dot-delineated format as follows:

1 2 3 4 . 1 2 3 4 . 1 2 3 4

Your Radyne sales representative will ask you for this number along with the features you wish to demo.

- 3. Once your order has been processed, you will be issued a 12-digit demonstration code. This code can only be used one time and it is only good on the modulator's for which it was originally requested. To enter this code from the front panel, perform the following:
	- a. From the modulator's Main Menu, scroll right to the SYSTEM Menu.
	- b. Scroll down.
	- c. Scroll right to the HW/FW CONFIG Menu.
	- d. Scroll down.
	- e. Scroll right to the FEATURES Menu.
	- f. Scroll down.

The value displayed on the top line of this menu is the 12-digit Unit ID. It is displayed on the front panel of the modem as 3 sets of 4 digits. The second line is the data entry area and is displayed as 3 sets of 4 underscores in a dot-delineated format.

- 1. Press <ENTER> and a cursor will begin flashing in the data entry area
- 2. Using the numeric keypad, enter your 12-digit demonstration code

NOTE

3. Press <ENTER>.

If the code entered is correct, the display will display CODE ACCEPTED, otherwise the display will read INVALID CODE.

> Make sure that the demonstration code is entered correctly. After three unsuccessful attempts to enter a code, the front panel upgrade and demonstration capability will be locked out and it will be necessary to cycle power on the modem in order to continue.

#### **A.4.1** Running in Demonstration Mode

Because of the possible interruption in traffic when the demonstration mode expires, several indicators are used to inform an operator that the modulator is indeed, operating in demonstration mode. The most obvious of these is that the remote LED is flashing.

A second indication can be found on the Features Menu as follows:

- 1. From the modulator's Main Menu, scroll right to the SYSTEM Menu.
- 2. Scroll down.
- 3. Scroll right to the HW/FW CONFIG Menu.
- 4. Scroll down.
- 5. Scroll right to the FEATURES Menu. The second line will display DEMO.

A third indication can be found in the upgrade list as follows:

- 1. From the FEATURES Menu.
- 2. Scroll down.
- 3. Scroll right to the UPGRADE LIST Menu.
- 4. Scroll down.
- 5. Scroll right through the available list of options.

The top line identifies the options and the second line identifies the options status.

DEMO MODE indicates that the option is has been temporarily activated and is now available for evaluation as part of the modulator's feature set.

At the end of the demonstration period, the modem will revert back to its permanent configuration. When it does, an interrupt in traffic will occur, regardless of whether or not a demo enabled features was being run at the time. In addition, operator intervention may be required to restore the data paths. In order to avoid this interruption in service, the user can cancel the demonstration at any time by following the instructions outlined in the section on Canceling Demonstration Mode.

#### **A.4.2** Canceling Demonstration Mode

At any time, a demonstration may be canceled and have the modulator return to its normal operation. Once the demonstration has been canceled, it cannot be restarted using the old demonstration code. In order to restart a demonstration, it will be necessary to obtain a new demonstration code.

To cancel a demonstration from the front panel, perform the following:

- 1. From the modulator's Main Menu, scroll right to the SYSTEM Menu.
- 2. Scroll down.
- 3. Scroll right to the HW/FW CONFIG Menu.
- 4. Scroll down.
- 5. Scroll right to the FEATURES Menu.
- 6. Scroll down.

The value displayed on the top line of this menu is the 12-digit Unit ID. It is displayed on the front panel of the modem as 3 sets of 4 digits in a dot-delineated format indicated in section 4.2. The second line is the data entry area and is displayed as 3 sets of 4 underscores in a dotdelineated format.

- 1. Press <ENTER> and a cursor will begin flashing in the data entry area
- 2. Using the numeric keypad, enter 0000 0000 0000
- 3. Press <ENTER>.

#### DM240XR High-Speed Digital Modulator MN-DM240XR 300 MN-DM240XR Front Panel Upgrade Procedure **Revision 14** and the visit of the View Assembly Revision 14

The modem will immediately terminate the demonstration and the feature set will revert back to the permanent configuration.

The Mod and Demod Test LED's will stop flashing.

# Appendix B. TCP/IP Ethernet Setup

#### B.1 Introduction

The DM240XR supports SNMP, FTP protocols and the Web Browser. Utilization of the protocols is dependent upon proper set up of the TCP-IP menus. This document is to be used only as a guideline for setting up the TCP-IP menus. Contact the IT manager for proper guidance to ensure setup is successful. For additional information on the various WEB or SNMP configurations and descriptions refer to Section 8 and 10.

#### B.2 TCP/IP Network Configuration

Using the Front Panel display and arrow keys, scroll thru the System menu until the TCP / IP sub menu is displayed. Each unit requires proper configuration with the correct network settings. Contact the IT manager for a valid IP address mask, Modem, server and router IP addresses.

Enter into the TCP / IP menu and the following Sub menus will appear, however the order may vary.

- 1. Boot Mode: This allows for the selection of the operating boot mode for the TCP / IP. Several selections are available and are described below. When configuring the modem for Web Browser, Boot Mode must be set to "NON-VOL". A brief description of the available selections are:
	- a. Default: If the Ethernet interface is not to be used, select this mode. No IP Address or mask changes will be allowed while in this mode of operation. The following parameters will be set and will not change until the boot mode is changed. The IP addresses are non accessible addresses:

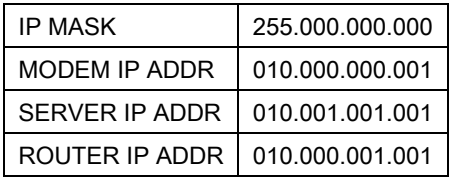

- b. BOOTp: When enabled, at boot time, the modem will use the Bootp Protocol to automatically get names, masks, and IP Addresses of the modem, router, and server from the Network Manager. This should be consistent with the tag expected by the users Bootp Server (see the next menu selection for setting the BOOTp TAG). If Bootp is not enabled, the modem will ignore the BOOTp Tag setting.
- c. NON-VOL: This will allow for setting up all required IP Addresses and will store the information to the non-volatile memory. Upon power cycle, the modem will restore the saved settings into the correct fields.
	- IP TEST: The IP Test selection is similar in behavior to the Default selection. When enabled, the following preset parameters will be programmed and will not change until the selection is changed. To edit these parameters, change the boot mode to

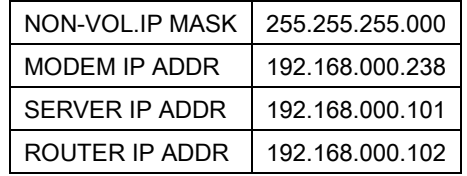

# **NOTE**

The DM240XR is shipped from the factory with the Boot Mode configured as Default. Verify that the Boot Mode is set for Default. To access the unit via the Ethernet port, set the selection to IP TEST. This will set the IP parameter to an accessible address. If user wants to utilize an alternate address, user must set the selection to NON-VOL. As an example, we will use a new modem IP address of 172.018.100.205 for the remaining of the TCP-IP setup procedure. Contact the IT manager for proper guidance to ensure setup is successful.

- 2. BOOT SERVER TAG: This allows for the selection of the operating boot tag when operating in the BOOTp Mode. The default setting of 206 is automatically selected when the boot mode is set to 'DEFAULT' (factory preset mode).
- 3. MODEM HOST: This displays the unit Host name that is operating, such as "DM240". This is a read only display.
- 4. **IP ADDR MASK:** This will allow for the entry of the IP Address Mask. This will need to be entered based on the Network settings. Refer to your IP Administrator if you do not know this address for the correct address setting. Example IP Address Mask setting: 255.255.000.000.
- 5. MODEM IP ADDR: This will allow for the entry of the Modem's individual network IP Address. Each device on the network will have a unique address. Refer to the IT administrator for the correct address setting. Example Modem IP Address setting: 172.018.100.215.
- 6. SERVER IP ADDR: This allows for the setup of the Network Server IP Address. This section refers to the Host that will be used to optionally boot the DM240 on power-up and is the SNMP Trap Server. This IP Address needs to be consistent with the Modem IP Address. Broadcast and loop back addresses will not be allowed. Example Server IP Address setting: 172.018.004.250.
- 7. ROUTER IP ADDR: This allows for the setup of the Network Router IP Address. If a router is present on the local network, and it is to be used, this address must be consistent with the IP Address Mask and the subnet of the modem. If no router is present, then the address should be set to a foreign address. Broadcast and loop back addresses will not be allowed. Router not used example: Router IP Address setting: 010.000.001.001.
- 8. MODEM EADDR: This displays the Modem (Unit) Ethernet Address. The Modem Ethernet Address is configured at the factory. It is a unique Radyne equipment identifier Address. Example: 0010650903EB
- 9. ETHER RATE: This displays the current Ethernet port data rate. If multiple rates are available, then a selection can be made to specify the Ethernet port data rate (10BaseT). Example Ethernet port Data Rate: 10 MBPS/HD

### B.3 Network Configuration Summary

If the above steps were followed and the information was entered, then the following would be the TCP / IP configuration summary for a 'no router specified' setup:

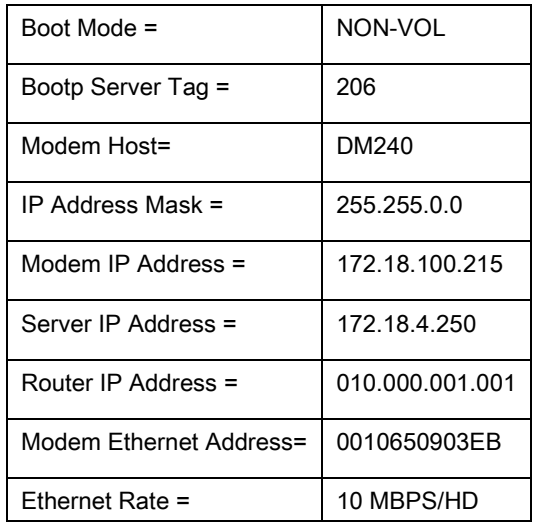

### B.4 Ethernet Test

### **B.4.1** Connecting the Modem Ethernet Cable to a Network Link

Connect the Network Switch (Hub) to the Modem Ethernet port (J9) using standard RJ-45 to RJ-45 10BaseT (CAT-5) Cables as shown below.

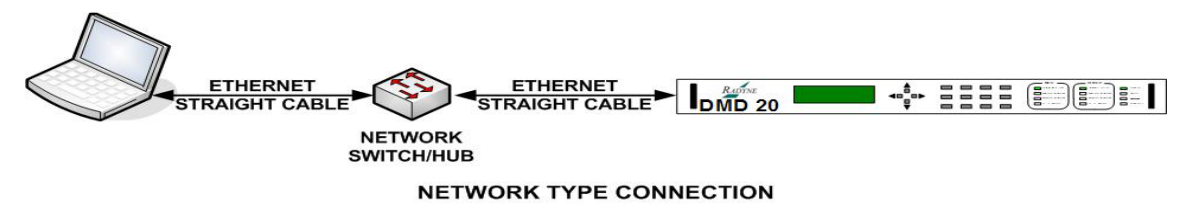

Figure B-1. DM240 Ethernet Network Connection

## **B.4.2** Connecting the Modem Ethernet Cable Directly to a Computer (without a Network)

The user can directly connect to the equipment without connecting to a network. This will often occur at remote sites where a network is not available. To connect, the user will need an Ethernet Crossover (Null) cable. The pinout for this cable is as follows,

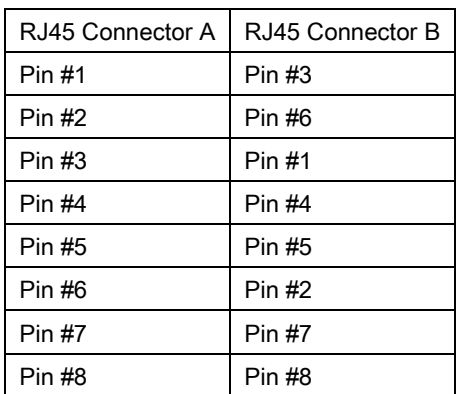

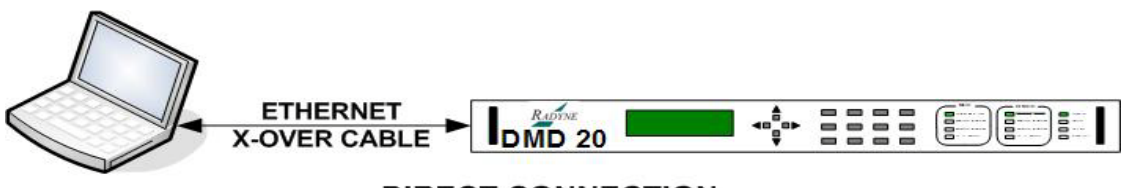

#### **DIRECT CONNECTION**

The Computer TCP/IP must be properly configured in order to obtain connectivity. The following set-up procedure can be used as a guide to aide in this setup. The following instructions apply only to Windows 2000 or XP Classic.

- 1. Click on the Start Button. Select Settings and click on the Control Panel Icon. Double click the Network Connections Icon.
- 2. Select the Local Area Connection icon for the applicable Ethernet adapter. Usually it is the first Local Area Connection listed. Double click the Local Area Connection. Click on the Properties icon.

| Connection      |            |           |
|-----------------|------------|-----------|
| Status:         |            | Connected |
| Duration:       | 05:18:17   |           |
| Speed:          | 100.0 Mbps |           |
| Activity        |            |           |
|                 | Sent -     | Received  |
| <b>Packets:</b> | 65,538     | 78,208    |
|                 |            |           |

Figure B-2. Local Area Connection Status Box

3. Make sure that the box next to the Internet Protocol (TCP/IP) is checked. Highlight Interconnect Protocol (TCP/IP) and click on the Properties button.

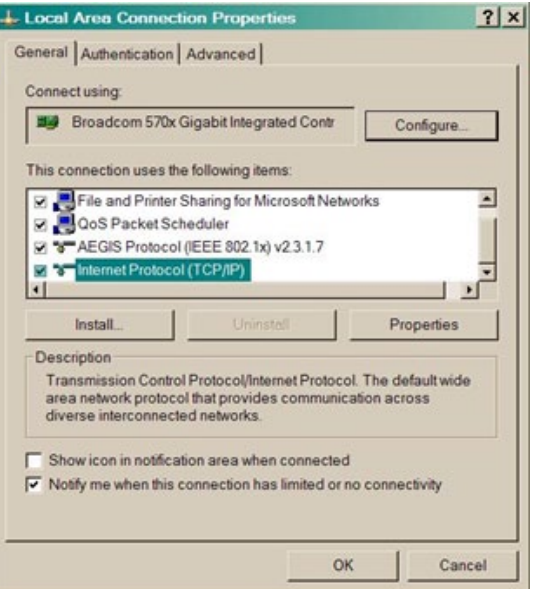

Figure B-3. Local Area Connection Properties Box

4. Select "Use the following IP Address". Enter in the IP Address that is offset by 5 or so numbers from the equipment address (the computer and the equipment that it is connecting to can not have identical addresses) and Subnet Mask ( this is identical to the subnet mask programmed into the equipment) into the corresponding fields. Click the OK button to complete the PC Configuration. Note: some computers may require that the computer be restarted for the changes to take effect.

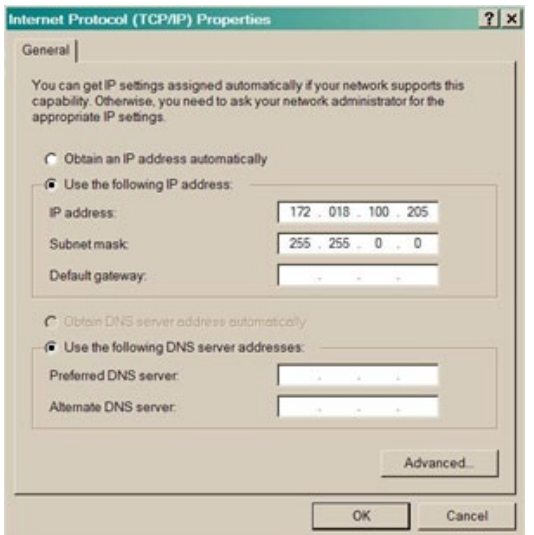

Figure B-4. Internet Protocol (TCP/IP) Properties Box

5. To reconnect the computer to a network, select the "Obtain an IP address automatically" selection in the screen shown above.

### **B.4.3** Testing the Ethernet connection using the Ping Program (Optional)

To verify that connectivity and settings are correct, use the Ping command to report if the Host (Equipment) is correctly responding. This is accomplished by opening the MS-DOS Command Prompt and executing a Ping command as shown in the following example.

1. Open MS-DOS Command Prompt. The Screen will display:

Microsoft Windows XP [Version 5.1.2600]

(C) Copyright 1985-2001 Microsoft Corp.

2. At the Command Prompt Enter "ping 172.18.100.215" (Enter the IP Address of the equipment to be tested). The screen will display:

Microsoft Windows XP [Version 5.1.2600]

(C) Copyright 1985-2001 Microsoft Corp.

C:\> ping 172.18.100.215

3. If the ping is successful the screen will display:

C:\>ping 172.18.100.215

Pinging 172.18.100.215 with 32 bytes of data:

Reply from 172.18.100.215: bytes=32 time=109ms TTL=64 Reply from 172.18.100.215: bytes=32 time<1ms TTL=64 Reply from 172.18.100.215: bytes=32 time=2ms TTL=64 Reply from 172.18.100.215: bytes=32 time=123ms TTL=64

Ping statistics for 172.18.100.215:

Packets: Sent = 4, Received = 4, Lost =  $0$  (0% loss),

Approximate round trip times in milli-seconds:

Minimum = 0ms, Maximum = 123ms, Average = 58ms

4. If the ping is unsuccessful the screen will display:

C:\>ping 172.18.100.215

Pinging 172.18.100.215 with 32 bytes of data:

Request timed out.

Request timed out.

Request timed out.

Request timed out.

Ping statistics for 172.18.100.215:

Packets: Sent = 4, Received = 0, Lost = 4 (100% loss),

- 5. Check the following items that may lead to the unsuccessful response:
	- a. Verify that the correct cables are connected to the Ethernet port and that they are secured.
	- b. The Link Light is illuminated.
	- c. The IP Address that is used matches the Modem's IP Address.
	- d. The Server and Modem are on the same subnet.

# Appendix C. Web Browser Quick Setup Guide

#### C.1 Introduction

The DM240XR Web Browser allows for connection to Radyne products through the Ethernet port. The Web interface allows for complete control and monitoring of all equipment parameters and functions via a 10Base-T Ethernet connection. Utilization of the Web browser is dependent upon proper set-up of the TCP-IP menus. For TCP-IP setup guidelines refer to Appendix G in the manual. For additional information on the various WEB configurations and descriptions refer to the Section 10.

To verify that the Radyne product is configured with the Web interface, use the products front panel <SYSTEM> control screen and verify that the WEB sub menu is visible. Contact the Radyne Customer Service Department if the WEB feature is not displayed on the front panel to identify the product is upgradeable.

NOTE

Utilization of the Web Browser requires proper setup of the TCP-IP menus. The unit is shipped from the factory with the Boot Mode configured as Default. Verify that the Boot Mode is set for Default. To access the unit via the Ethernet port, set the Boot Mode to IP TEST. This will set the IP parameter to an accessible address. If user wants to utilize an alternate address, user must set the Boot Mode to NON-VOL. Contact the IT manager for proper guidance to ensure setup is successful.

#### C.2 Web Users Configuration

Radyne uses authentication and authorization with a user database and a security Realm to design a secure site. This allows for the use of users and groups, where users are generally people that can access the system, and groups represent the position that users can hold.

The Modem's Front Panel has full administrative privileges, allowing the operator through the Front Panel Menu entries to perform monitor and control modem parameter settings, change other interface user names and passwords, and modify IP network settings.

The web user database consists of three users (USER 1, USER 2, USER 3), with initial default names of guest, oper, and admin. Access rights and authentication make it possible to restrict access to a specified set of web users. There are three levels of security privileges that can be assigned to any user. They are:

#### GUEST:

Users are able to navigate most of the site, and view modem parameter settings.

#### OPER:

Users can monitor and control modem parameter settings, and change their own authentication passwords.

#### ADMIN:

At this highest access right, users can monitor and control modem parameter settings, change any user's name and authentication password, and modify IP network settings. This setting has full access to the entire site.

#### NO GROUP:

Assigning this will block all access from the site.

Listed in the table are the factory default user names, corresponding default passwords and settings:

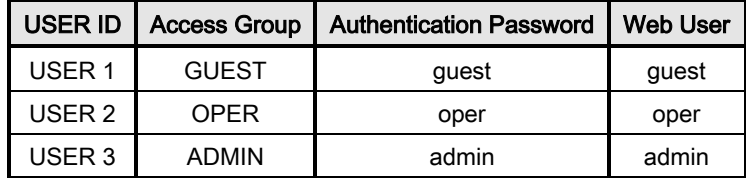

**NOTE** All entries are case sensitive.

Using the Front Panel display and arrow keys, scroll thru the System menu until the WEB sub menu is displayed. Enter into the WEB menu and the following Sub menus will appear (order may vary).

- 1. CONFIRMATION: When ENABLED, a change in the Web Interface will prompt a secondary window to be displayed asking "Do you want to proceed". This will allow the user to either OK the change or cancel the change. When this feature is DISABLED, the command will be executed upon entering the command or parameter change. Commands pertaining to frequency and data rates cannot be overridden. The Confirmation command is located under PASSWORD SETUP/PREFERENCES.
- 2. USER 1: This will allow the operator to change the user name, assign the Access group, authorized password for "USER 1". Upon entering the following fields will be displayed:
	- a. ACCESS GROUP: This will allow the assignment of "No Group", "ADMIN", "OPER", or GUEST to USER 1.
	- b. AUTH PASSWORD: This will allow for the entry of the password for USER 1.
	- c. USER RESET: Using this command will allow the factory defaults (as listed in the table above) to be restored to USER 1. This can be used in the event that USER 1 is locked out due to password restriction.
- 3. USER 2: This has the same menu structure as USER 1.
- 4. **USER 3:** This has the same menu structure as USER 1.

Radyne's Web configuration allows for the support of 3 user profiles. These are configured through the 'PASSWORD/SETUP ACCESS section in the Web Browser.

#### **C.2.1** Change Web User Name

Any of the three available user names can be modified.

- 1. Go to <USERx> Submenu, press <ENTER> then move the cursor to any position and press <CLEAR> along with the 'Right Arrow' key to clear all text to the right of the cursor.
- 2. Use the arrow keys and the numerical keypad to set the desired user name. Press <ENTER> to accept the changes.

#### **C.2.2** Change Authentication Password

- 1. Go to <USERx> Submenu, press 'Down Arrow' to access its corresponding lower level sub-menus.
- 2. Go to <AUTH PASSWORD> Submenu, <ENTER> then move the cursor to any position and press <CLEAR> along with the 'Right Arrow' key to clear all text to the right of the cursor.
- 3. Use the arrow keys and the numerical keypad to set the desired password. Press <ENTER> to accept the changes.

#### **C.2.3** Change Access Rights

- 1. Go to <USERx> Submenu, press 'Down Arrow' to access its corresponding lower level sub-menus.
- 2. Go to <ACCESS GROUP> Submenu, <ENTER> then move the cursor to any position and press <CLEAR> along with the 'Right Arrow' key to clear all text to the right of the cursor.

#### C.3 Modem Web Site

Once it is determined that the modem is reachable, start the internet browser and type the modem IP address in the address field then press the Enter key.

## DM240XR High-Speed Digital Modulator MN-DM240XR 3 and Control of MN-DM240XR MN-DM240XR

Web Browser Quick Setup Guide Revision 14

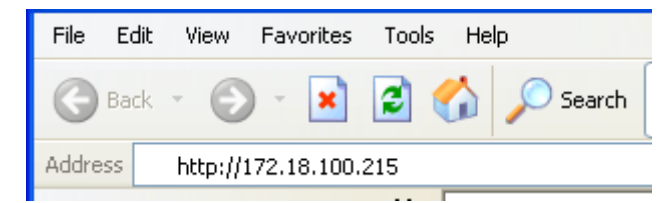

The equipment Introduction page will display general information, showing the equipment type, an overview of the equipment features and capabilities, and available hardware and software options. Complete technical specifications, and product options are also available in a PDF format at the bottom of the screen. Links to the Radyne Corporation website and Customer service is also accessible provided access to the internet is available.

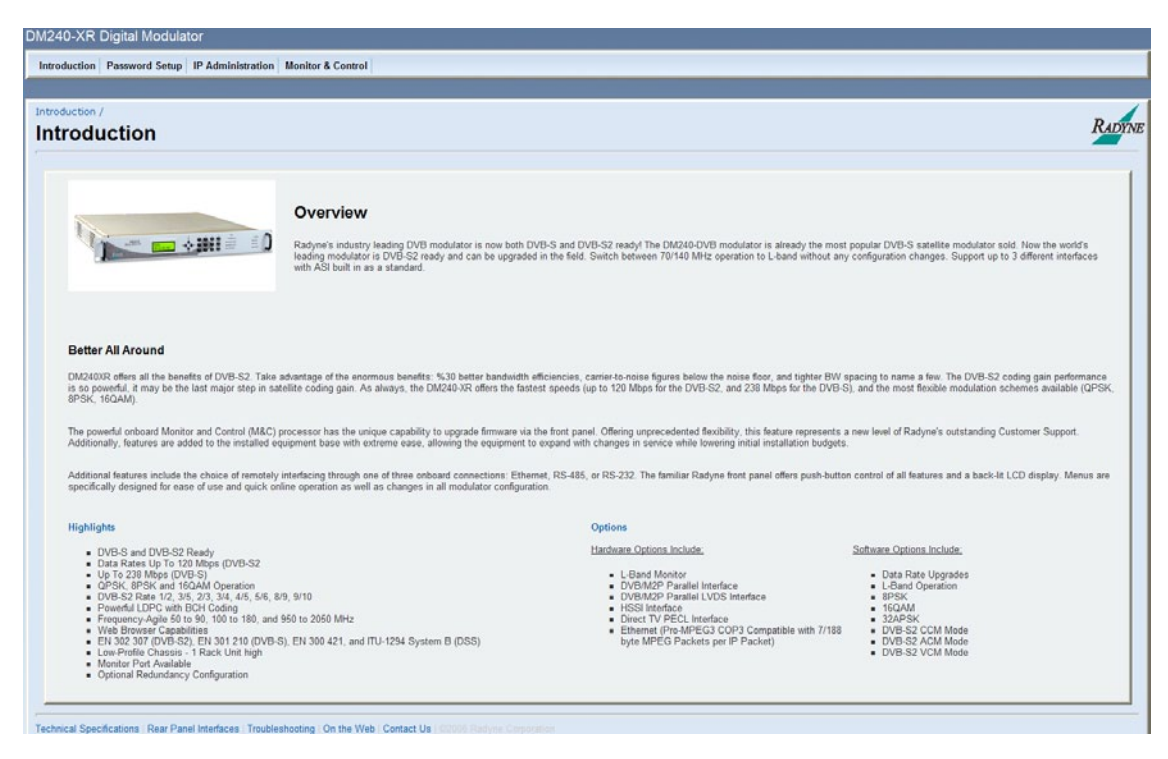

Figure C-1. DM240XR Web Browser Introduction Page

To navigate to other parts of the site, the modem needs to know who the user is to allow assignment of the proper level of transactions and resources. This authentication is done through the use of a username and password. The following screen will pop-up as soon as entry is requested into any other web pages (i.e. Password Set-up, IP Administration, and Monitor and Control). The factory default User Name and password defaults are listed above.

Enter "admin" for the user name and "admin" for the password to gain access with full privileges to the other pages within the browser.

#### DM240XR High-Speed Digital Modulator MN-DM240XR 300 MN-DM240XR

Web Browser Quick Setup Guide **Revision 14** New York 14

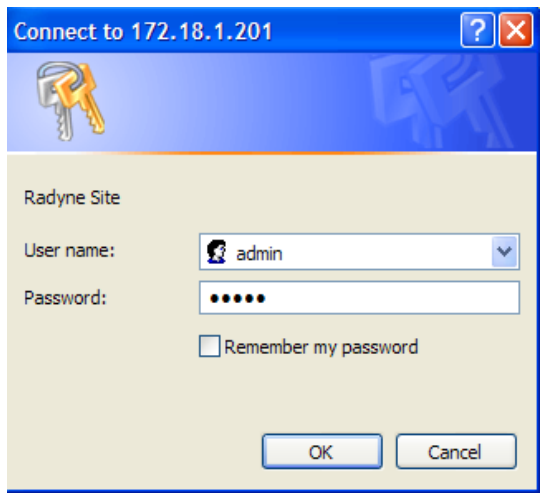

Figure C-2. DM24XR Login Window

Upon completion of a successful login, the user will be able to access the other screens within the Web Browser.

#### C.4 Web Page Appearance

This page displays the Monitor and Control section of the DM240XR Web Interface. With a front panel look and feel, and an appearance that resembles the DM240XR layout.

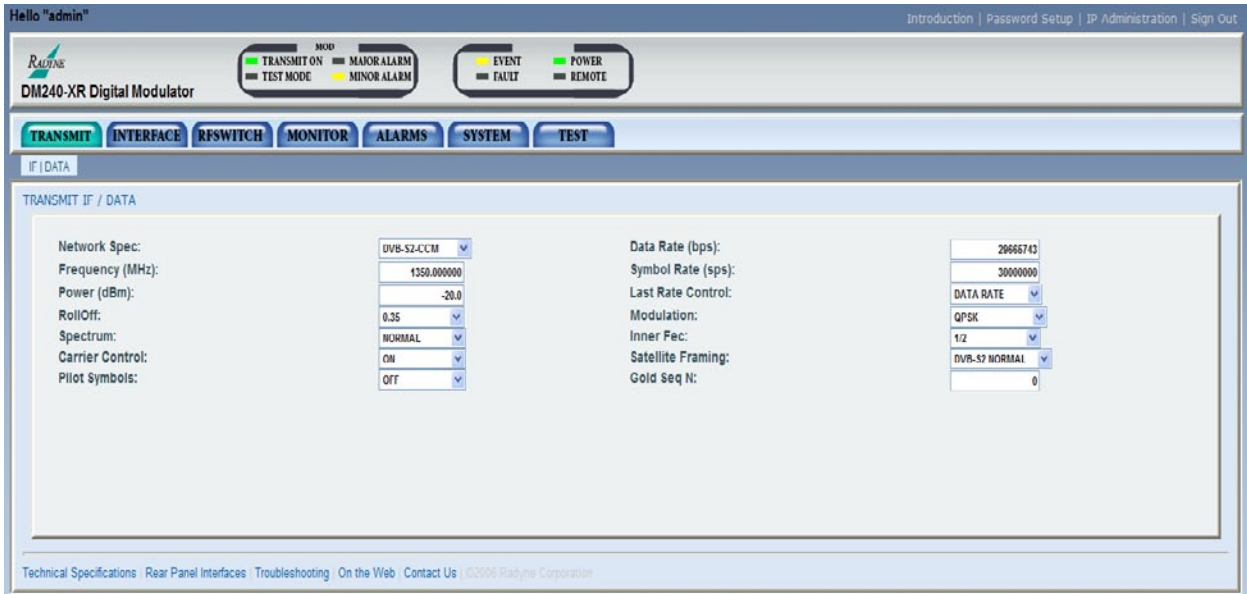

Figure C-3. DM240XR Monitor and Control Web Page

The top of the web page displays an alarm section reflecting the current front panel status of the modem. This block will be updated immediately whenever status is changed.

The navigation scheme consists of tabs that correspond to the front panel top-level menu selections. When the mouse is dragged over a tab, it gets highlighted with a rollover effect and a sub-level of selections is revealed. These correspond to the front panel sub-menus.

Below the menu tabs, the main menu section will reflect the current programmed control state. At the top of the page, breadcrumb location identifier reminds the user how the page is selected (Location Identifier).

There is a simple navigation scheme that consists of tabs centralized on the main page.

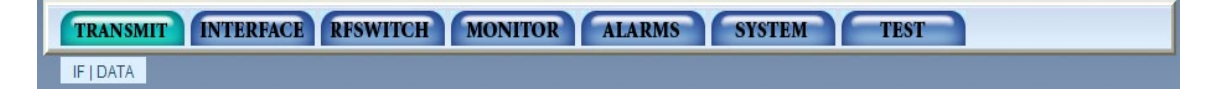

# Appendix D. AutoEQ™ Interface Operation Guide

#### D.1 Introduction

Appendix C outlines the operation and configuration of the AutoEQ™ PIIC Interface. The AutoEQ™ Interface is used in conjunction with the DM240XR.

#### D.2 Applicable Documents

The following documents can be used for reference in aligning and troubleshooting the AutoEQ system. Insure that the document revision is the same as the hardware revision of the assembly.

AN208: DM240XR Firmware Upgrade Procedure

#### D.3 AutoEQ™ PIIC Interface Theory of Operation

AutoEQ™ PIIC Interface allows the ability to compensate for the overall system Group Delay and Amplitude Equalization over the satellite by pre-distorting the Uplink Carrier, eliminating the need for external Group Delay/Amplitude Equalizers. AutoEQ™ will automatically generate the proprietary profile for the DM240XR to pre-distort the modulator, resulting in Amplitude and Group Delay equalization over the Satellite Link.

Auto EQ where the Uplink Modulator is in the same footprint of the Downlink and can demodulate itself.

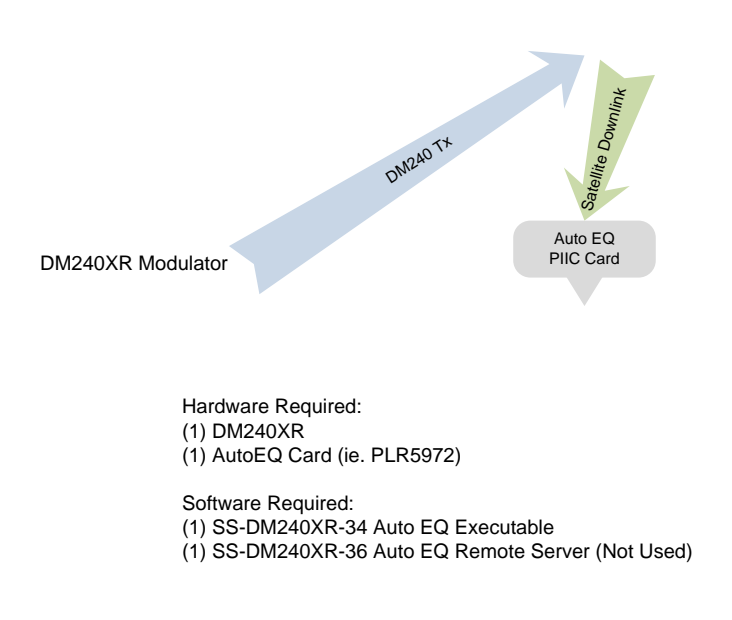

Auto EQ where the Uplink Modulator can not see the Downlink due to cross-strap beam etc.

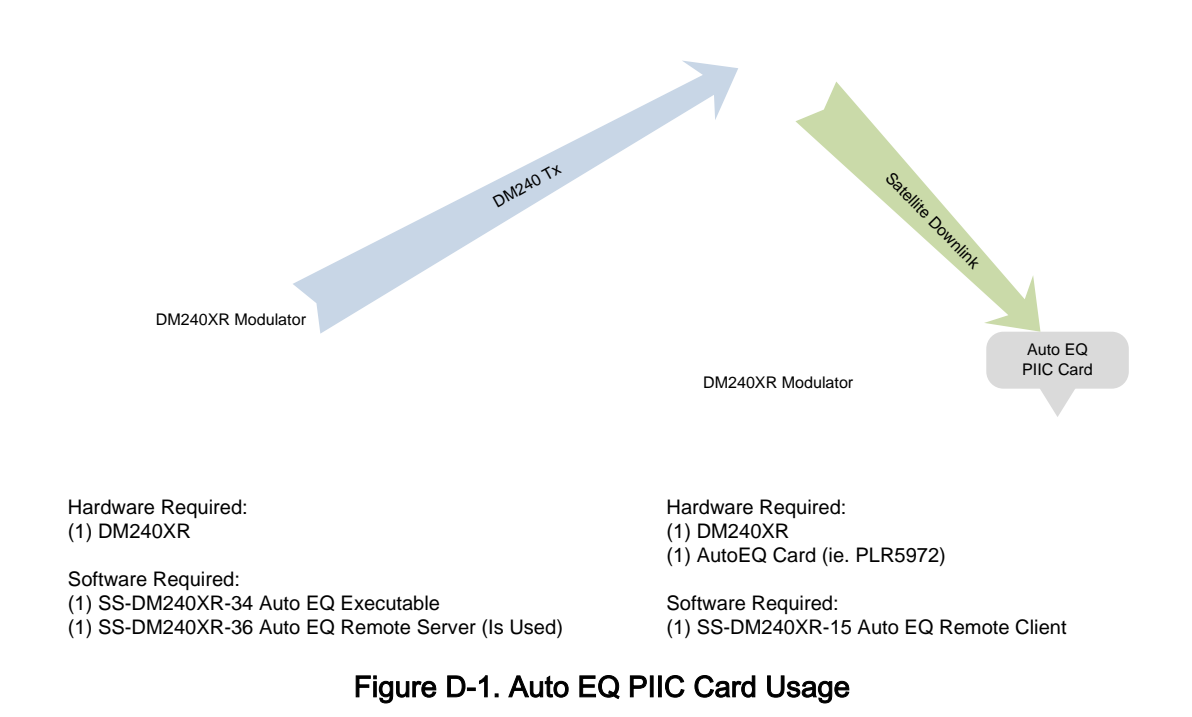

AutoEQ™ supports SCPC equalization of Group Delay and Amplitude over the satellite system. When installed into the PIIC slot of the DM240XR (with Firmware Revision FO5377-J or higher), the AutoEQ™ Calibration menu will be displayed allowing for selection and monitoring of the AutoEQ™ functions. The AutoEQ™ will operate over the full transponder from a symbol rate of 10.1 Msps to 45 Msps.

Note, the 45 Msps AutoEQ™ requires a different PIIC card (PLR5972) than the original PIIC card (PLR5808) operating to 38 Msps. The new AutoEQ™ card supersedes and replaces the original one and both are supported by revision N or later firmware.

When the AutoEQ™ Calibration mode is selected, the DM240XR will disable the existing programmed modulated outbound signal, and replace it with the AutoEQ™ calibration signal at the same Symbol Rate, Roll off, and Transmit frequency as programmed into the DM240XR. This signal is transmitted to the satellite, and received (Satellite Loop-Back) by the DM240XR AutoEQ™ input at the L-Band downlink frequency. The AutoEQ™ calibration mode will demodulate the received signal, and automatically calculate the required pre-distortion parameters for the Satellite Link.

This information is read by the DM240XR modulator where the new pre-distort values are programmed into the outbound carrier, resulting with the required pre-distortion of the TX output. Upon successful completion of the calibration cycles, the DM240XR will automatically return to the programmed outbound signal (such as DVB-S2) with the proper pre-distortion for the satellite loop per the selected symbol rate, roll off and transponder frequency. If any parameters are changed affecting Symbol Rate or Roll off, AutoEQ™ must be re-calibrated to the new parameters. At any time, AutoEQ™ can be enabled or disabled.

The DM240XR is capable of retaining 32 AutoEQ™ satellite loop pre-distortion values, which can be useful for systems requiring relocation to different transponders or Satellites. Once the applicable transponder is calibrated, the calibration information can be stored in memory for use now or in the future. All storage locations can be renamed by the user to correspond with the identification of the transponder, and recalled for operational use.

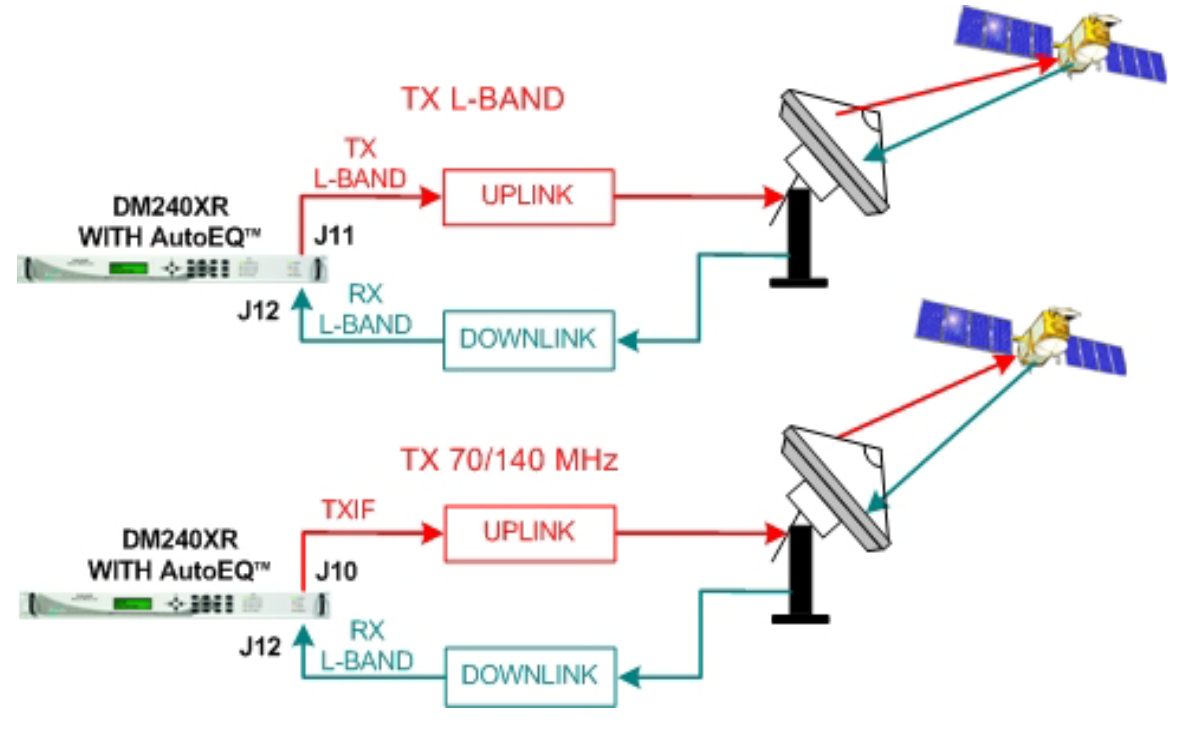

Figure D-2 AutoEQ™ Satellite Loopback

## D.4 AutoEQ™ Menu Options and Parameters

These Menu options are only available when the DM240XR is configured for AutoEQ™ operation. Refer to [Figure 3](#page-248-0) for the AutoEQ™ portion of the DM240XR Menu Tree. The DM240XR must have software Version FO5377-J or higher to operate the AutoEQ™ PIIC Interface Card. These Menu options are also available on the Ethernet Web browser (J6), the RS232 (J1) terminal port, and the Remote Port (J4) of the DM240XR. Refer to the DM240XR Manual for all Modulator related options and Parameters.

#### DM240XR High-Speed Digital Modulator MN-DM240XR 300 MN-DM240XR AutoEQ™ Interface Operation Guide **Revision 14** AutoEQ™ Interface Operation Guide

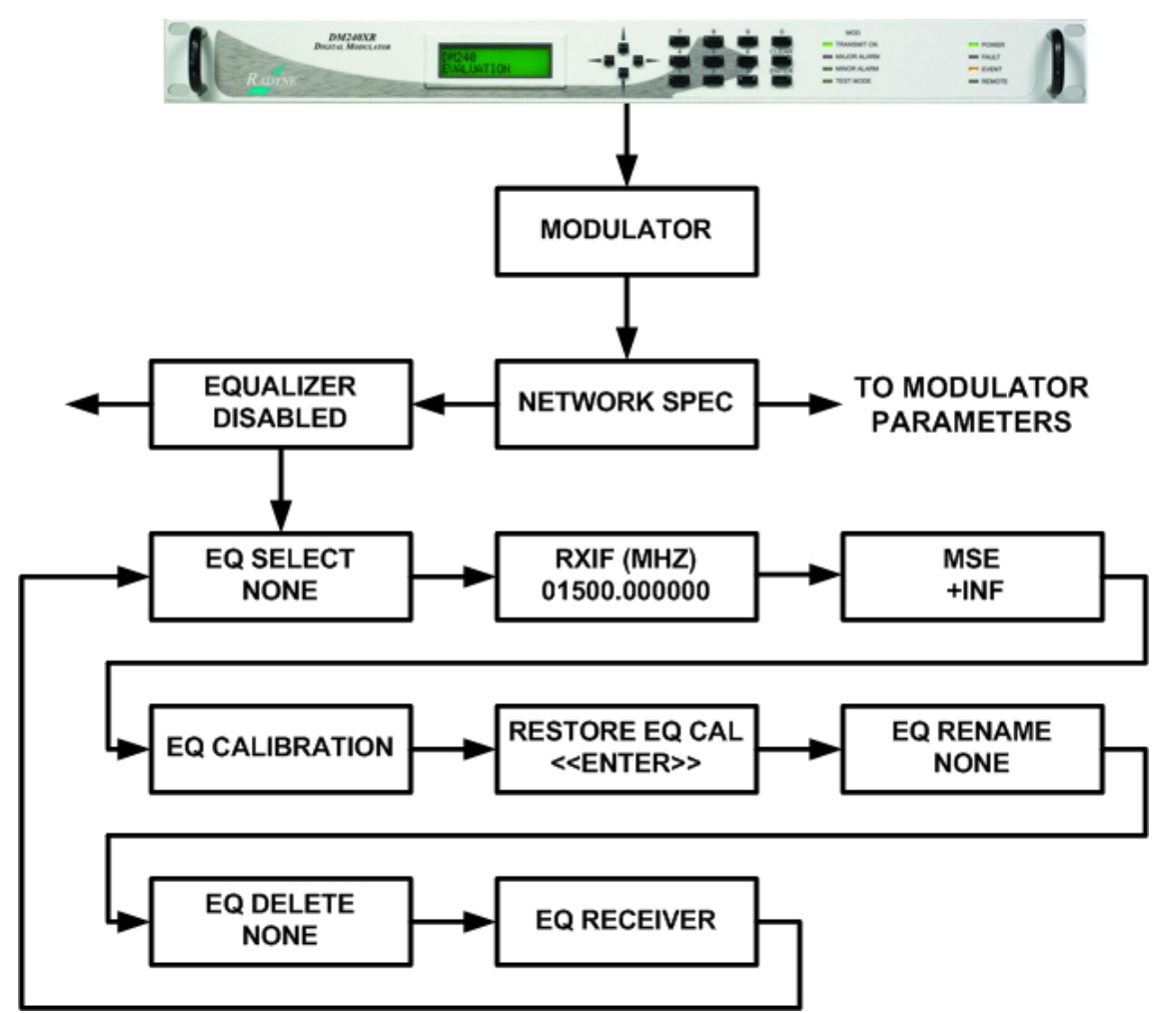

Figure D-3 AutoEQ™ Menu Tree

#### <span id="page-248-0"></span>EQ ENABLE:

{Enable, Disable}

Allows the DM240XR Modulator to implement the AutoEQ™ coefficient values as specified by the EQ Select.

#### EQ SELECT:

{None, User Specified Name}

Allows the DM240XR Modulator to select the stored AutoEQ™ coefficient file to be implemented. Up to 32 User Nameable storage locations are available.

#### RXIF:

{950 – 2050 MHz}

Sets the receive input center frequency for the AutoEQ™ Interface Card. This programmed frequency must be within + 25 kHz of the actual desired system downlink center frequency to insure proper acquisition.

#### MSE:

#### {Value}

Displays the Mean Squared Error (MSE) value of the equalizer. A value of 1 E-5 or less indicates a successful calibration run with acceptable coefficients for operation over the satellite.

#### EQ CAL:

{Normal, Calibrating, Ref ACQ}

Allows the DM240XR Modulator to select the AutoEQ™ interface mode of operation.

Normal: When in this state, the AutoEQ™ is in monitoring mode, with no Calibration or Reference Acquisition functions being preformed.

Calibrating: When in this state, the AutoEQ™ will program the DM240XR modulated output for the AutoEQ<sup>™</sup> calibration signal. The calibration output bandwidth is set by the symbol rate currently programmed into the DM240XR Modulator. During calibration, the AutoEQ™ will compute the coefficient values required to successful equalize the group delay and amplitude of the satellite link over the programmed symbol rate. During this process, the MSE can be monitored reflecting the calibration process. Upon successful completion of the calibration, the EQ CAL will revert to the "Normal" state, and the event log of the DM240XR will reflect "AutoEQ™ CAL SUCCESSFUL".

REF ACQ: Although default reference files are provided, the operator may wish to acquire the best possible reference from their modulator. A mechanism to accomplish this is allowed by REF ACQ, this overwrites the stored default and replaces it with a new reference. Prior to entering this state, the L-Band output of the DM240XR (J11) must be connected to the AutoEQ™ RXRF Input (J12). The DM240XR Output power should be set to -20 dBm, and a 20 dB in line attenuator should be used. The Modulator output

frequency should be set to set to the corresponding AutoEQ™ RXRF Input Frequency. When properly connected and in this state, the AutoEQ™ will program the DM240XR modulated output for the AutoEQ™ calibration signal. The calibration output bandwidth is set by the symbol rate currently programmed into the DM240XR Modulator. During reference calibration, the AutoEQ™ will obtain receive lock and establish the baseline coefficients for internal reference. References are captured for each modulator roll-off and oversample rate. During this process, the MSE can be monitored reflecting the Reference Acquisition process. Upon successful completion of the Reference Acquisition, the REF ACQ will revert to the "Normal" state, and the event log of the DM240XR will reflect "REF ACQ SUCCESSFUL".

#### RESTORE EQ CAL:

{Filename}

Allows the selected Calibration coefficient file to be Restored.

#### EQ RENAME:

{Filename}

Allows the Calibration coefficient file to be renamed using Alpha-numeric characters.

#### EQ DELETE:

{Filename}

Allows the selected Calibration coefficient file to be deleted.

#### EQ RECEIVER:

{Local, Remote}

Allows selection of Local or Remote Equalization.

#### D.5 AutoEQ™ Back Channel Menu Options and Parameters

These Menu options are only available when the DM240XR is configured for AutoEQ™ operation. Refer to [Figure 4](#page-251-0) for the back channel portion of the DM240XR Menu Tree. The DM240XR must have software Version FO5377-J or higher to operate the AutoEQ™ PIIC Interface Card. These Menu options are also available on the Ethernet Web browser (J6), the RS232 (J1) terminal port, and the Remote Port (J4) of the DM240XR. Refer to the DM240XR Manual for all Modulator related options and Parameters.

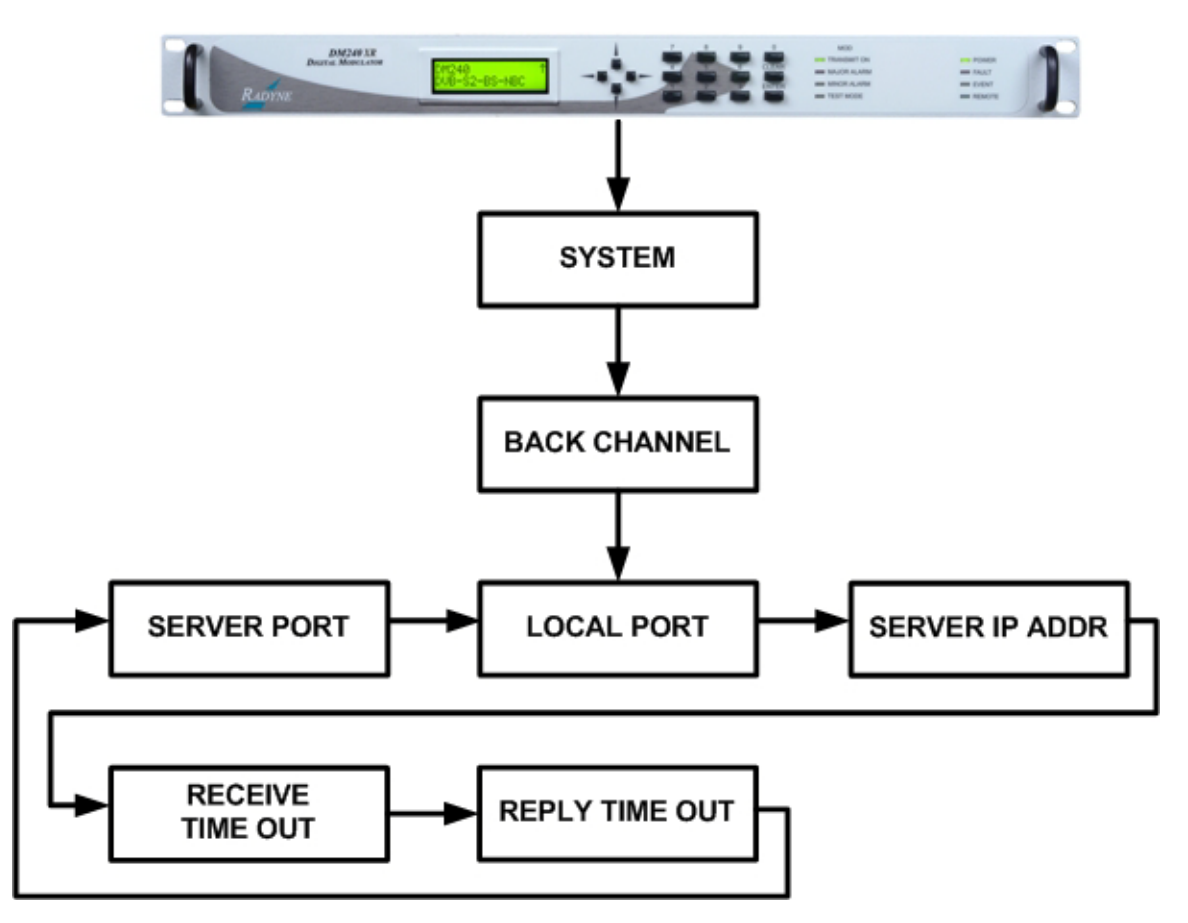

Figure D-4. AutoEQ™ Back Channel Menu Tree

#### <span id="page-251-0"></span>D.6 AutoEQ Backchannel Setup

#### **Introduction**

To support remote equalization with the AutoEQ system, the equalization data is transported over TCP/IP using a backchannel protocol. Before setting up the backchannel, perform the TCP/IP Ethernet setup as outlined in the TCP/IP Ethernet Setup section of the user manual. This document is to be used only as a guideline for setting up the backchannel menus. Contact the Network administrator for proper guidance and support to ensure setup is successful.
#### Backchannel Configuration

Using the Front Panel display and arrow keys, scroll thru the System menu until the Backchannel sub menu is displayed. Both the local unit (the Modulator) and the remote unit (with the AutoEQ card installed) require the proper configuration with the correct network settings.

Refer to [Figure 4.](#page-251-0)

# NOTE

The router/gateway/firewall system must be configured to allow these ports to pass on each communication end. Contact your Network Administrator for allowable port numbers and to open up the ports on the firewall if necessary.

Enter into the Backchannel menu and the following sub menus will appear, however the order may vary.

#### LOCAL PORT:

{XXXX}

The local port number must be set to the same value at both the local and remote sites.

#### SERVER PORT:

{XXXX}

The server port number must be set to the same value at both the local and remote sites.

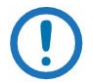

### NOTE

The local port and server port values must be different from the local and remote sites.

#### SERVER IP ADDR:

{XXX.XXX.XXX.XXX} Hexidecimal Address

{ddd.ddd.ddd.ddd} Decimal Address

On the local unit, this should have the value of the remote unit's IP address.

# **NOTE**

If the remote IP address is not publicly accessible then its translated NAT (Network Address Translation) needs to be applied.

## RECEIVE TIMEOUT:

### {X.X MINUTES}

This value is factory set, and should only be adjusted as directed by your Network administrator or Radyne Customer Service.

## REPLY TIMEOUT:

{XX secs}

This value is factory set, and should only be adjusted as directed by your Network administrator or Radyne Customer Service.

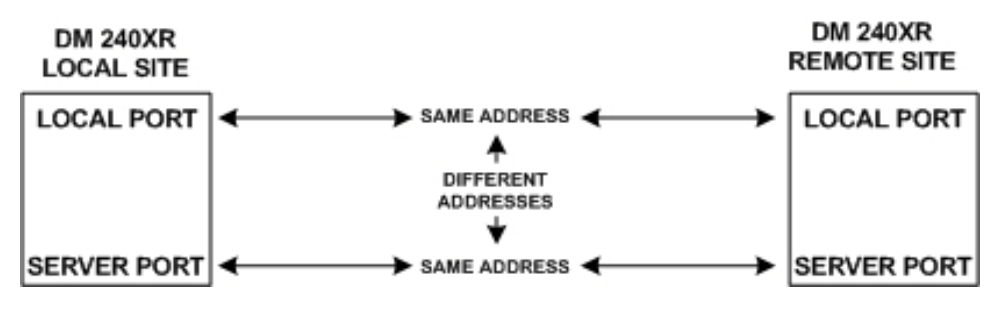

Figure D-5. AutoEQ™ Backchannel Setup

## Back Channel Test

The "BACK CHAN TEST" does the following:

- 1. Establishes a connection with the back channel server as defined under the SYSTEM- >BACK CHANNEL menu.
- 2. Issues a ping to the back channel server.
- 3. Sends a message to and validates the reply from the back channel server application running on the back channel server.
- 4. If passes, no additional; events will appear in the event log.
- 5. If fails, logs one of the following events on the local side event log:
- a) "BACK CHANNEL TEST: FAILED PING"
- b) "BACK CHANNEL TEST: FAILED BACK CHAN SERVICE REQ"
- c) "BACK CHANNEL TEST: REPLY FORMAT ERROR"
- d) "BACK CHANNEL TEST: ERROR REPLY"
- 6. If fails, may log one of the following events on the server side event log:
	- a) "INVALID CHANNEL TEST SIZE"
	- b) "INVALID CHANNEL TEST PAYLOAD"

#### Ethernet Test

#### Verify Local Router:

On the local unit, using the Front Panel display and arrow keys, scroll thru the Monitor menu and clear the Event Log.

Now scroll thru the Test menu and Ping Test the TCP/IP ROUTER. If the event LED on the front panel does not light, communications between the modem and its router was successful.

#### Verify Remote Router:

Perform the same test on the remote unit as detailed under Verify Local Router.

#### Verify Local to Remote Connection:

On the local unit, using the Front Panel display and arrow keys, scroll thru the Monitor menu and clear the Event Log.

Now scroll thru the Test menu and Ping Test the BK CHAN SERVER. If the event LED on the front panel does not light, communications between the local modem and the remote modem was successful.

# D.7 AutoEQ™ Operation Procedure

The following sequence must be followed in order to perform the initial AutoEQ™ Calibration. The sequence is identified into three (3) individual sections: 1) Reference Acquisition

NOTE

Calibration (REF ACQ) - optional, 2) Equalizer Calibration (CALIBRATING), and 3) Equalizer Modes (NORMAL). These three menu selections are selectable under EQ CAL.

> All DM240XR Faults and Alarms must be cleared prior to any AutoEQ™ Calibration process. If Data is not present on the DM240XR Data interface causing a data Alarm, Advanced ASI may be selected for the AutoEQ™ Calibration (Advanced ASI inserts Null Packets into the Data Stream).

# D.8 Reference Acquisition Calibration (Optional Step)

This Section will establish the calibration reference for the AutoEQ™ Interface Card. This optional step may be preformed prior to Equalizer Calibration. This step is optional as default reference(s) are already loaded into the system. This operation will replace the default reference(s) with the actual references measured during the calibration cycle. The modulator must be programmed for an L-Band frequency and the AutoEQ™ RXIF Frequency programmed to match.

- 1. Install the AutoEQ™ PIIC Interface into one of the available PIIC Slots on the DM240XR.
- 2. Verify that the DM240XR revision is FO5377-K or greater.
- 3. Insure that there is a Flash Card installed in the Flash Card slot on the DM240XR.
- 4. Using the Front Panel menu, set the DM240XR Modulator Data Rate, Modulation type, Roll off, and remaining Modulator parameters to the required system settings.
- 5. Using the Front Panel menu, scroll to "RXIF" located under the EQUALIZER menu and set the AutoEQ "RXIF".

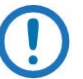

#### NOTE

For best results it is suggested that the RXIF frequency used to acquire the reference be the actual frequency used to perform the equalization calibration.

- 1. Using the Front Panel menu, set the DM240XR Transmit Frequency (L-Band) to match the programmed AutoEQ RXIF Frequency.
- 2. Using the Front Panel menu, set the DM240XR TX Output Power to -10 dBm.

3. Connect the DM240XR L-BAND Output (J11) through a 20 dB attenuator then to the AutoEQ Interface RXRF Input (J12) using a suitable L-Band Cable.

# AutoEQ™ **REFERENCE ACQUISITION**

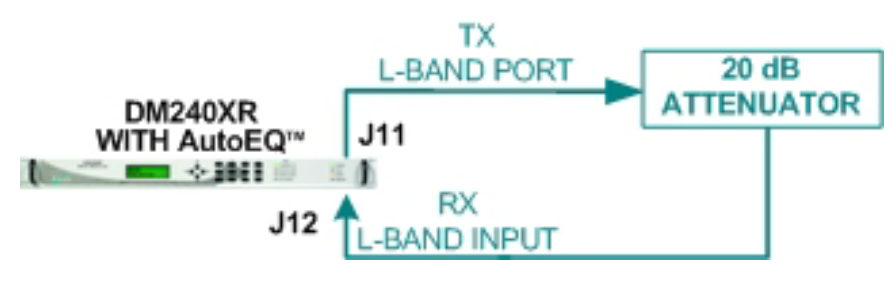

Figure D-6. AutoEQ™ Ref Acq Set-up

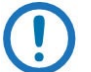

# NOTE

For best results place the attenuator pad as close to the AutoEQ port (J12) as possible.

- 1. Clear the events of the modulator by scrolling to <MONITOR> then down and over to <PRESS CLEAR TO ERASE EVENTS> and press clear. Verify that the Event LED is now off.
- 2. Using the Front Panel menu, scroll to "EQ CALIBRATION" and set to "REF ACQ"
- 3. After a successful calibration the event log will display "REF ACQ SUCCESSFUL" upon completion of this step. When the REF ACQ is complete, the "EQ CALIBRATION" will revert to "NORMAL".
- 4. Remove the interconnect cable installed in Step 8 above.
- 5. Verify through the event log that the system successfully calibrated the reference.

# D.9 Equalizer Calibration

NOTE

For best AutoEQ equalization calibration it is recommended that the amplifier be run in its linear range and not saturated.

The AutoEQ™ RXRF Acquisition range is + 25 kHz from the programmed frequency and is not programmable. To insure proper operation, the actual center frequency of the carrier should be accurately measured with this measured value programmed into the AutoEQ™. This can be accomplished by generation a CW (Carrier Wave) frequency with the modulator, and measuring the downlink L-Band frequency with an accurate frequency counter or spectrum analyzer.

- 1. Reprogram the DM240XR Modulator output frequency to the proper operating frequency of the Uplink system (if it was reprogrammed for Section 4.1 above) and the output power to the system operating level. Connect the DM240XR Modulator output to the Uplink system. Enable the modulator and adjust all uplink parameters as required for proper uplink operation.
- 2. Measure the center frequency of the down converted modulated signal. Using the front panel Menu, reprogram the AutoEQ™ to the center frequency of the down converted signal. The AutoEQ™ programmed frequency must be within + 25 kHz of the measured frequency in order to assure proper acquisition of the downlink signal. Connect the AutoEQ™ Input (J12) to the earth Station L-Band Downlink System. The desired downlink carrier should be typically between the range of -45 to -20 dBm.
- 3. Clear the events of the modulator by scrolling to <MONITOR> then down and over to <PRESS CLEAR TO ERASE EVENTS> and press clear. Verify that the Event LED is now off.
- 4. Using the Front Panel menu, scroll to "EQ CAL" and set it to "CALIBRATING". This will start the AutoEQ™ Calibration for the Satellite Link.

DM240XR High-Speed Digital Modulator MN-DM240XR 3 and MN-DM240XR AutoEQ™ Interface Operation Guide Revision 14

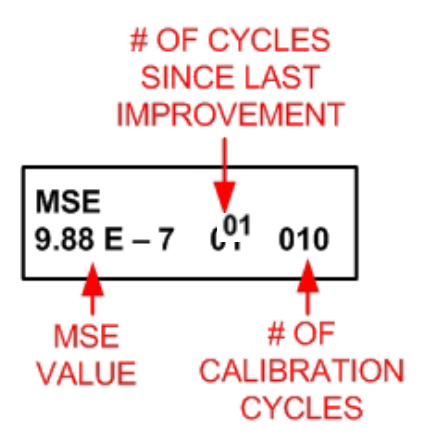

- 5. After each data acquisition and processing cycle the MSE display will be updated. A normal calibration cycle will take 60 to 90 seconds, and system typically performs two or three of these cycles.
- 6. During this calibration, the MSE can be monitored showing the progress of the cycle. A value of 1 E-5 or less will reflect a success full completion of this step. Additionally, event light will come on, and the event log will display "EQ CAL SUCCESSFUL" upon completion of this step. When the EQ CAL is complete, the "EQ CAL" will revert to "NORMAL" and the AutoEQ file will be named "UNTITLED".

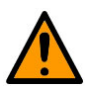

# **CAUTION**

The AutoEQ calibration must be saved or powering down of the system will lose the calibration.

- 7. To change the name of the "UNTITLED" file, using the Front Panel menu, scroll to EQ RENAME, Press ENTER, use the Up/DN Arrows on the Keyboard to change the name, and press ENTER to save the new name for the file.
- 8. Using the Front Panel menu, scroll to "SAVE EQ CAL", and press ENTER to save the file.

# D.10 Equalizer Modes

The AutoEQ feature must be enabled on the DM240XR, and section 4.2 Equalizer Calibration must be performed prior to this section.

#### Disable Mode

To disable a programmed Equalizer Setting, use the Front Panel and scroll to "EQUALIZER", press the Enter" key, change the selection to "DISABLE", and press the Enter key. This will disable the Equalizer, and allow for normal operation of the DM240XR.

#### Enable Mode

To enable the equalizer, use the front panel and scroll to "EQ SELECT" and press the Enter key. Using the Up/Dn keys, scroll to the desired saved equalizer file, and press the Enter key to select the file. Scroll back to Equalizer, press the Enter key, and using the Up/Dn keys, scroll to "ENABLE" and press the Enter key. This will enter the selected equalizer file parameters into the DM240XR Modulator and initiate AutoEQ™ equalization.

# D.11 AutoEQ™ Remote Operation

To operate the AutoEQ™ system in remote, perform the following setup steps.

- 1. The TCP/IP Ethernet Setup described in the operator manual
- 2. The Backchannel Setup as described in Section 4.0
- 3. Select REMOTE under the EQ RECEIVER Submenu
- 4. Perform the Operations as described in Section 5.0 for equalization

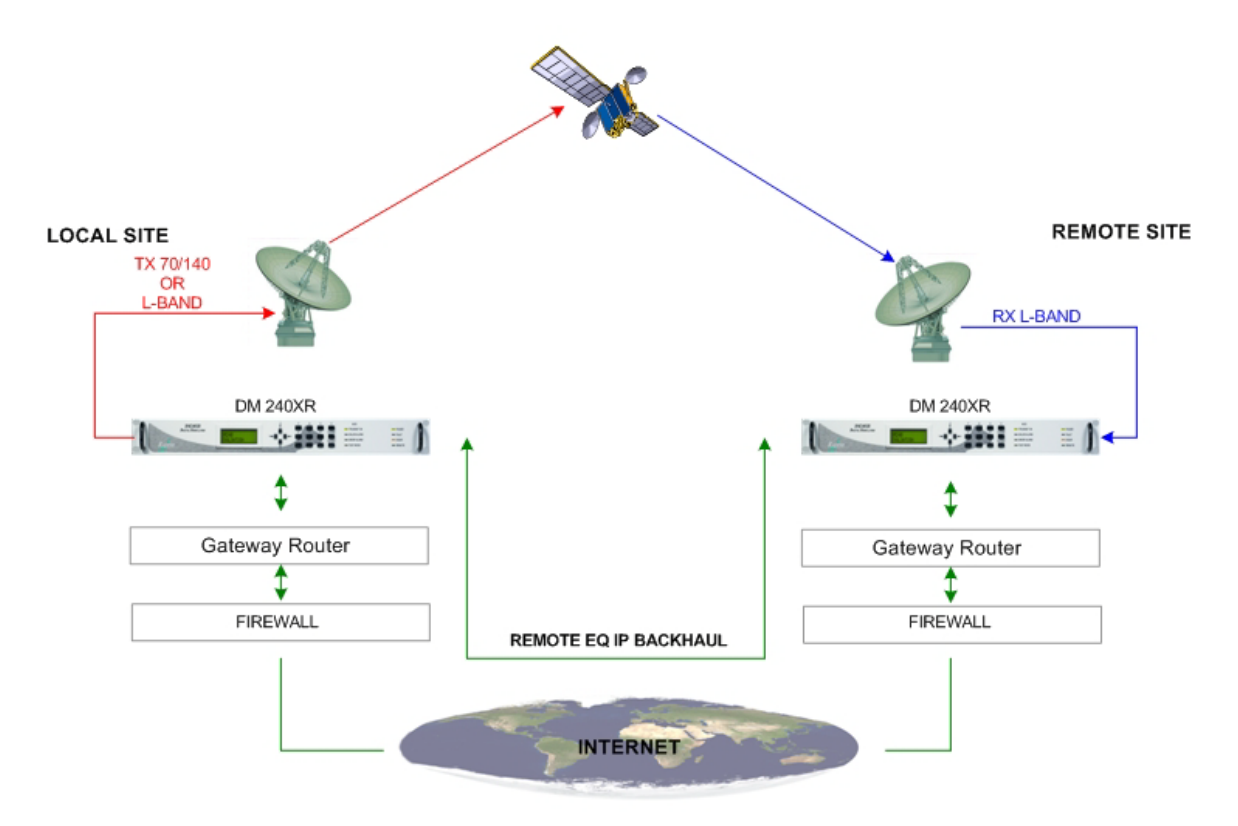

Figure D-7. Remote AutoEQ™ Site Equalization

# D.12 Additional Features

# **D.12.1** AutoEQ™ Status Indicator

The LED on the back of the AutoEQ™ interface card can provide additional status for the operation of the AutoEQ™ system.

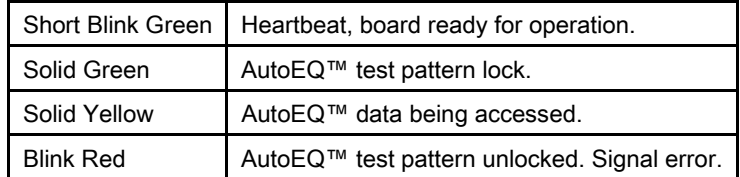

# **D.12.2** sLNB Power Connector

On the back of the AutoEQ™ interface card is the connector J13 that can be used to insert LNB power to the J12 SMA connector to feed DC to the LNB.

Mating Connector: PP3-002A 5.5mm x 2.1mm x 9.5mm In-Line DC Power Plug. (www.cui.com)

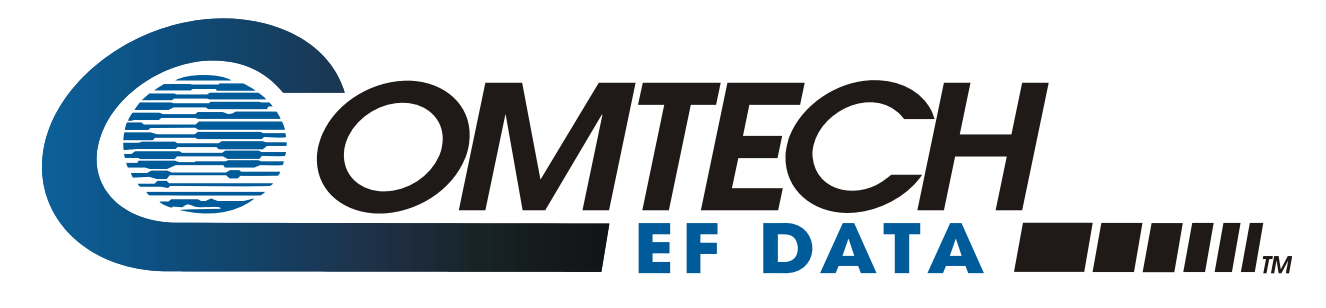

2114 WEST 7TH STREET TEMPE ARIZONA 85281 USA • 333 • 2200 PHONE • 333 • 2161 FAX